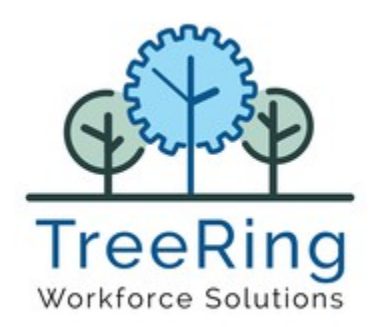

# **TreeRing Time 8.0 Payroll Administrator User Guide**

Enterprise

Time, Attendance and

Workforce Management

## **Notices**

© 2021 TreeRing Workforce Solutions, Inc. All Rights Reserved.

TreeRing Workforce Solutions, Inc. 4780 Ashford Dunwoody Rd, Suite A-145, Atlanta, GA, 30338. https://treeringws.com

TreeRing Time, TreeRing HRIS, TreeRing Payroll and TreeRing Visitor are either registered trademarks or trademarks of TreeRing Workforce Solutions, Inc. in the United States and/or other countries.

Information in this document is subject to change without notice. Without limiting the rights under copyright, no part of this document may be reproduced, in whole or in part, without the express written permission of TreeRing Workforce Solutions, Inc.

Unless otherwise noted, the example companies, organizations, and employees depicted herein are fictitious and no association with any real company, organization, or person is intended or should be inferred.

TreeRing Workforce Solutions, Inc. makes no representation or warranty, either expressed or implied, by or with respect to the TreeRing Time software or anything in this manual or reports created in, but not limited to warranties or merchantability and fitness for a particular purpose.

# **Contents**

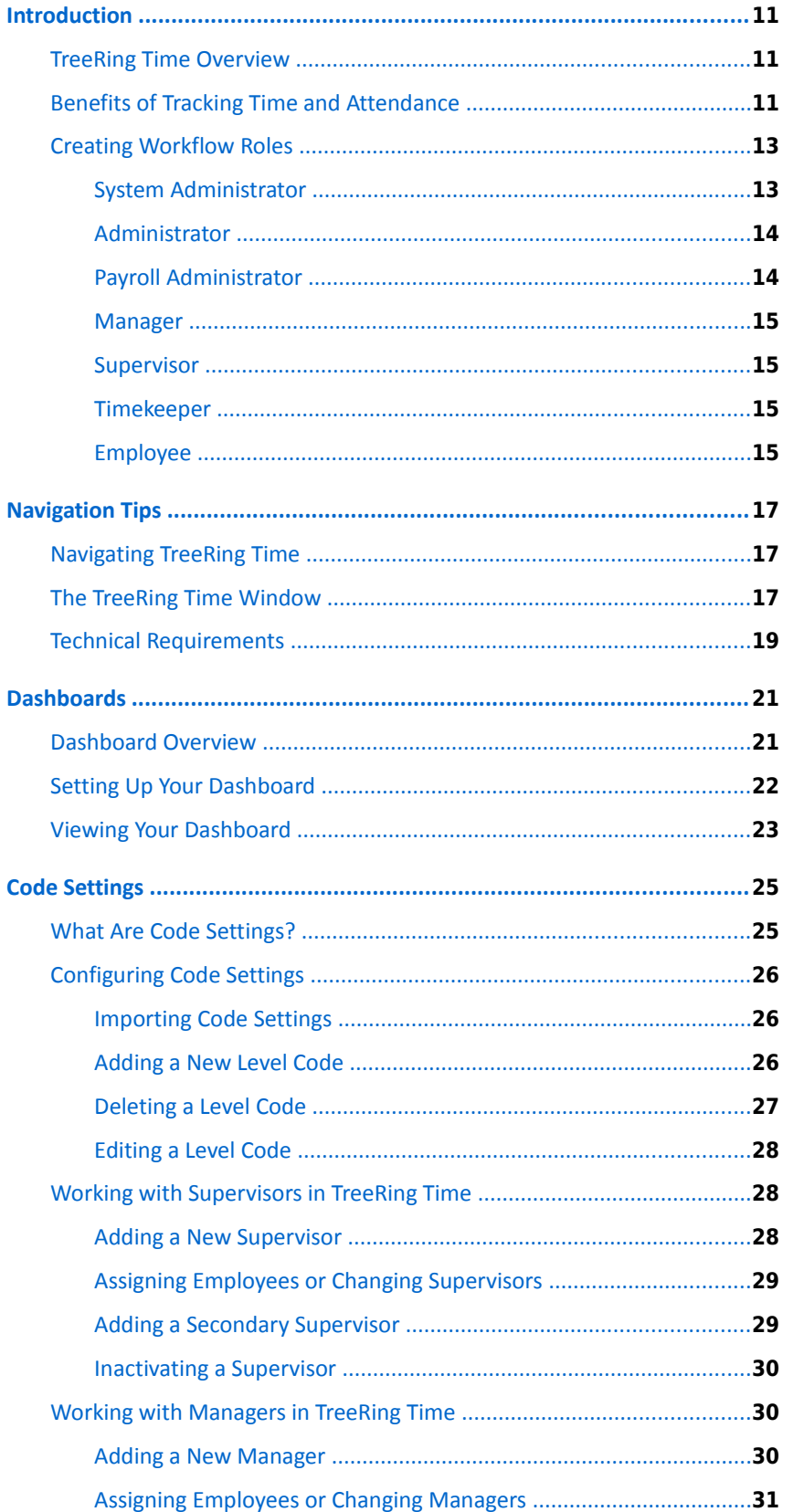

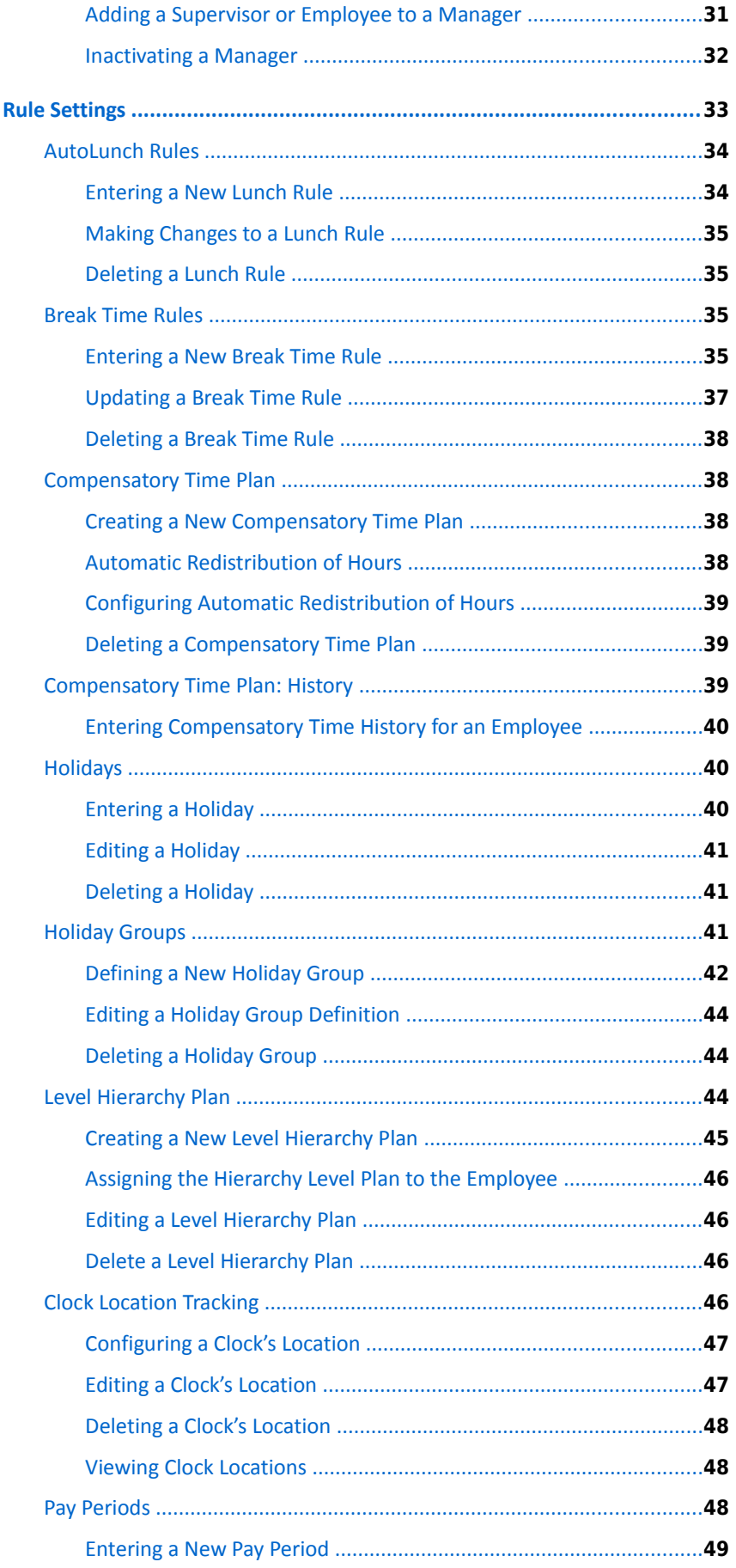

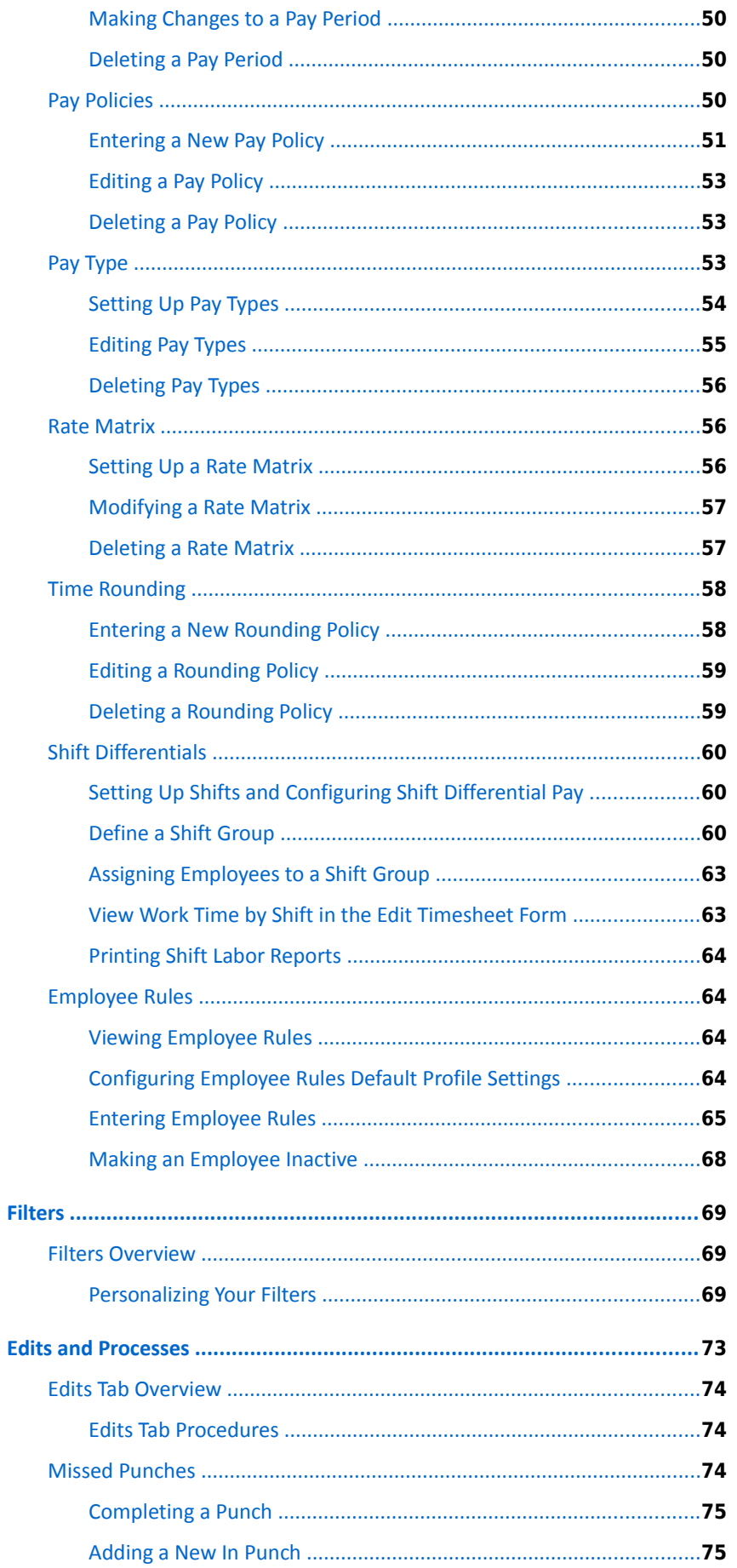

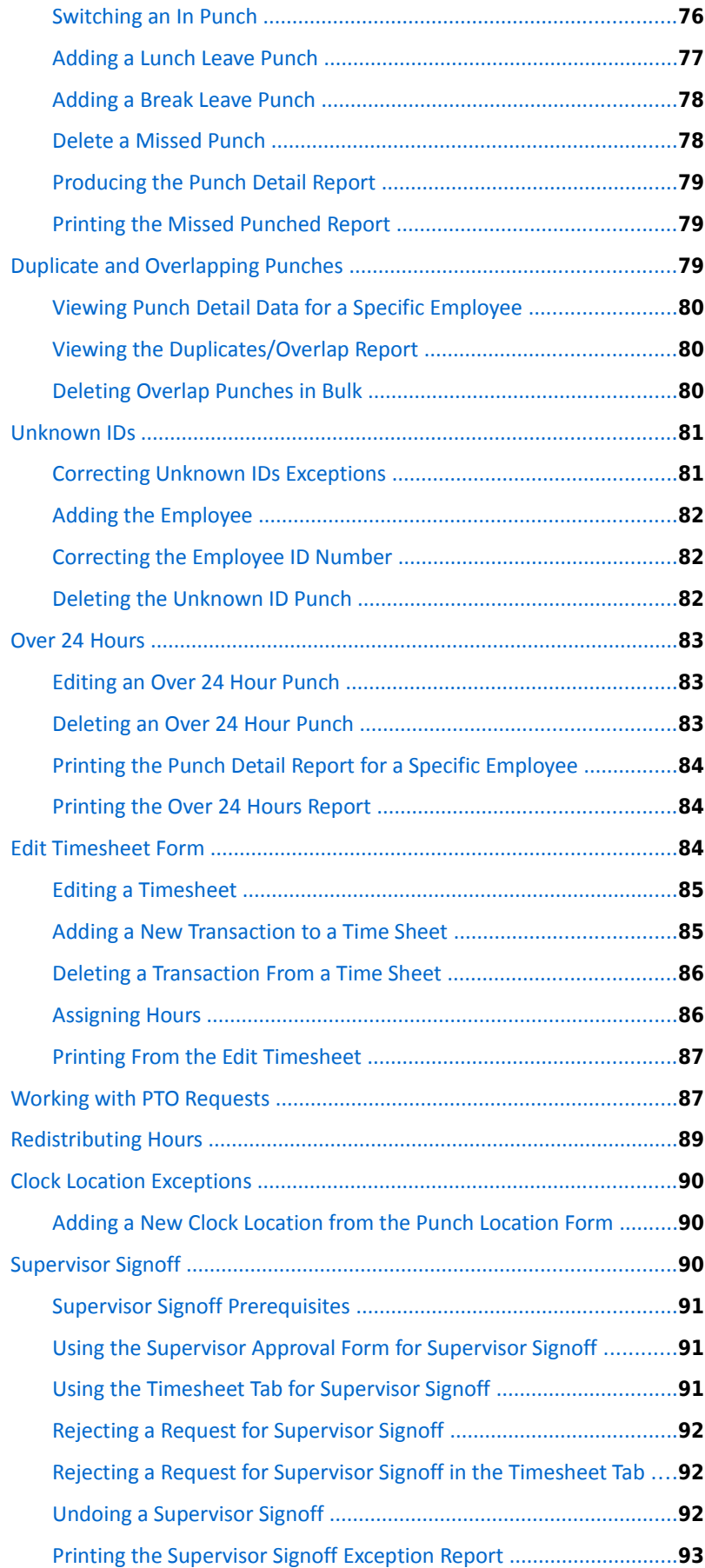

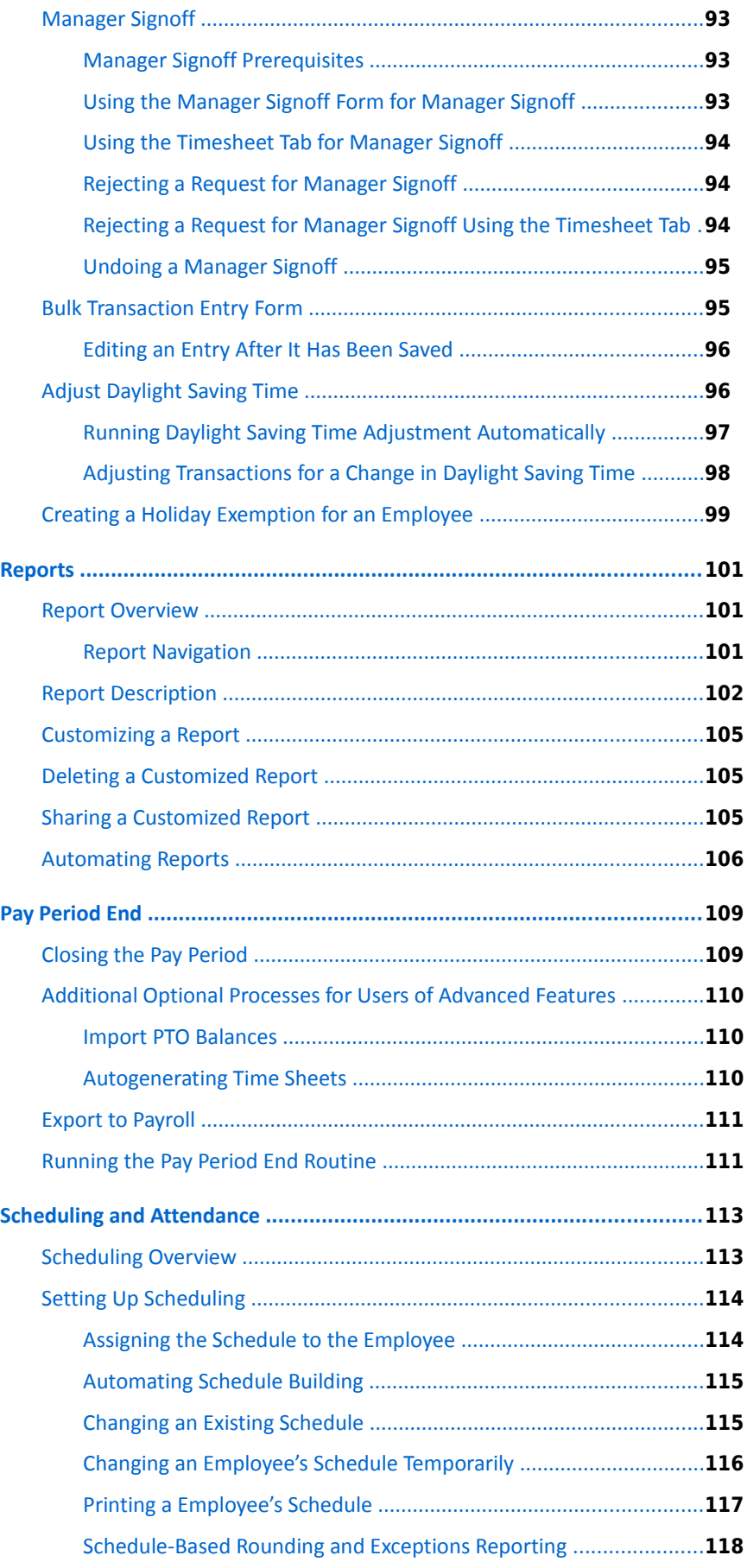

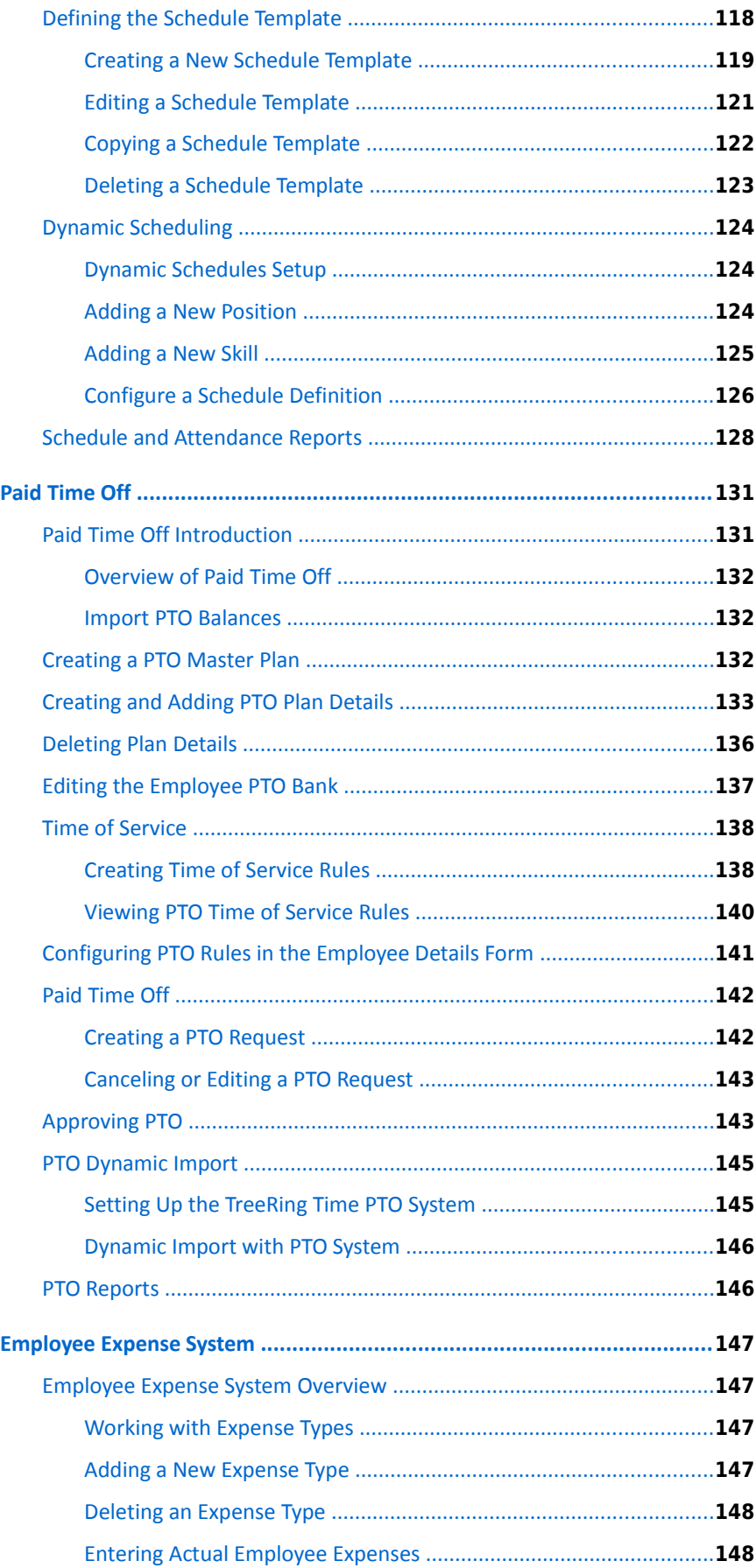

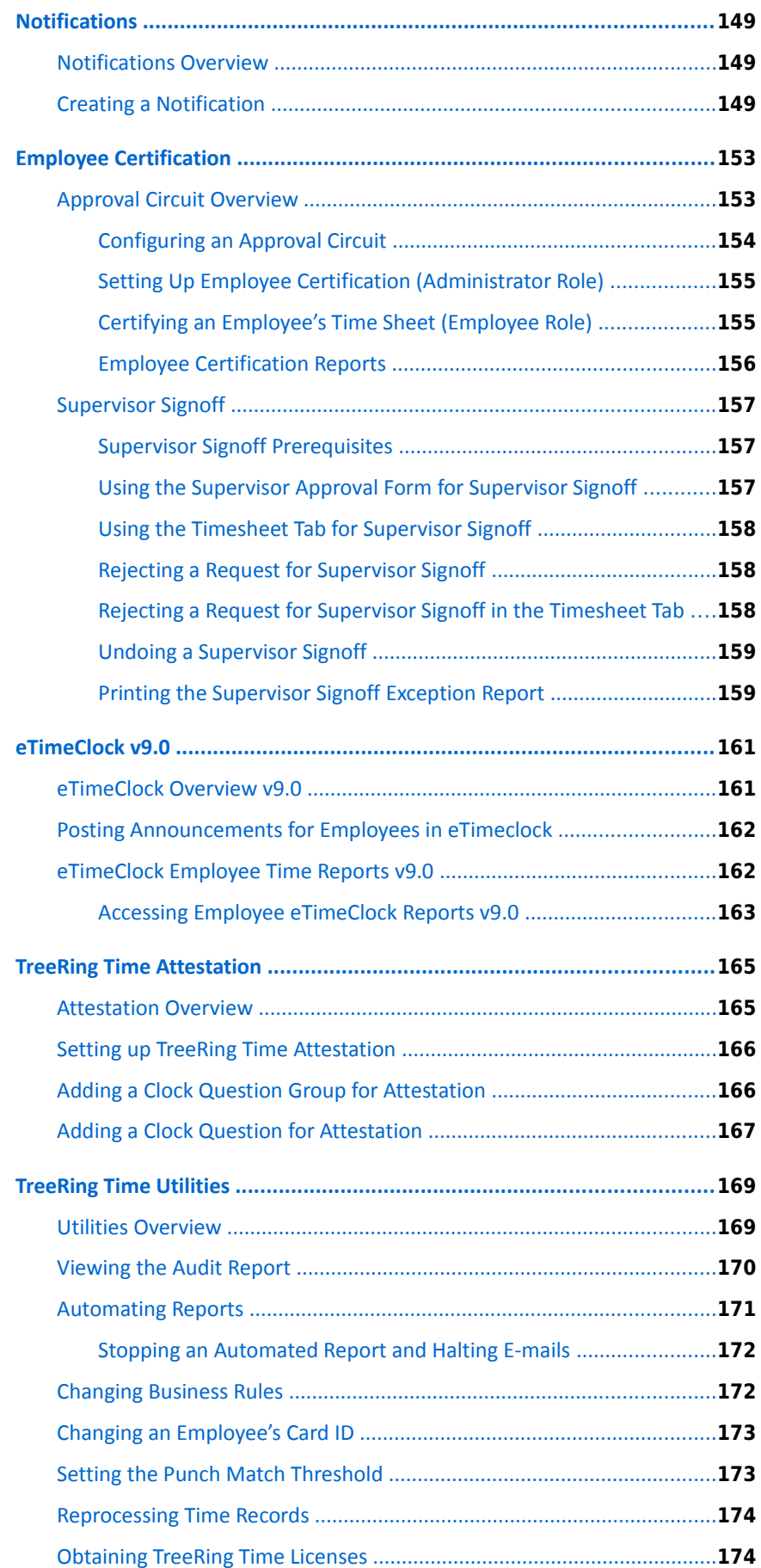

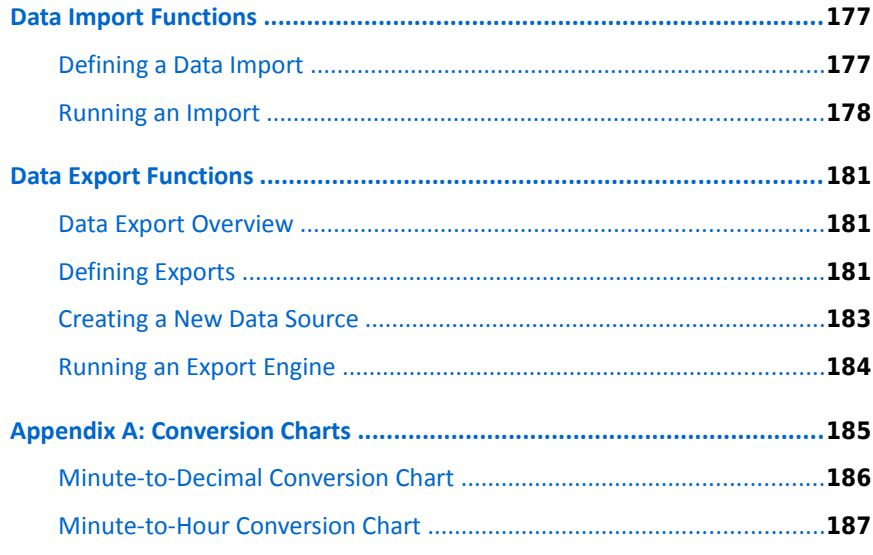

# <span id="page-10-2"></span>**Chapter 1. Introduction**

Discusses the product, its benefits, and roles.

## **In This Chapter**

[TreeRing Time Overview](#page-10-1) on page [11](#page-10-1) Overview of TreeRing Time features.

[Benefits of Tracking Time and Attendance](#page-10-0) on page [11](#page-10-0) A high level summary of the benefits of tracking time and attendance.

[Creating Workflow Roles](#page-12-1) on page [13](#page-12-1) Login workflow roles in TreeRing Time overview.

## <span id="page-10-1"></span>**TreeRing Time Overview**

Overview of TreeRing Time features.

TreeRing Time is an industry-leading integrated time, attendance, and labor tracking system that streamlines the timekeeping process and pro-actively manages labor costs. Greater workforce efficiency and increased profitability are the primary benefits of using TreeRing Time. This system has the ability to identify patterns of high or low productivity through the tracking of labor costs by employee, shift, department, line, task, work order, and more. TreeRing Time captures real-time labor data and cost information, produces time card and management reports, and exports data to payroll with the click of a mouse.

TreeRing Time can use a variety of data capture devices – badge time clocks, biometric time clocks, telephone entry systems, PC entry systems, and mobile scanners – whatever suits your company's specific work environment.

# <span id="page-10-0"></span>**Benefits of Tracking Time and Attendance**

A high level summary of the benefits of tracking time and attendance.

TreeRing Time is an intuitive time & attendance system allows employees to clock in, out, and request time off without any assistance. Behind the scenes, managers and payroll professionals get a cutting-edge tracking system that can help you lower labor costs and comply with wage and hour requirements. Unlike our competition, TreeRing Time is a flexible time & attendance solution that expands as your business expands. Start with low-cost clock-in/clock-out functionality and basic labor analytics. When you're ready, we've got innovative add-ons like biometric time clocks, advanced scheduling and labor-cost forecasting.

The benefits of this technology are far reaching:

### **Advanced Analytics**

**Dashboards:** Get the "big picture" with dynamic, real-time summary charts and dashboards.

- **Flexible reporting:** Easily configure reports to filter and view business metrics around time, gross pay, overtime, labor costs & compliance.
- **Schedule and share reports:** Schedule reports with time and gross pay data to be emailed at regular intervals to key people in your business.

### **Flexible Timesheets**

- **Intuitive time capture:** Capture the total hours or in/out times and automatically add paid holidays to the timesheet.
- **Multiple formats:** Configure timesheets easily to collect custom information such as activities, shifts, locations.
- **Support for all employees:** Manage exempt, non-exempt, contractors, and other employee types.
- **Regular vs overtime:** Track regular vs. overtime hours and time worked for both salary and hourly employees.

### **Mobile Time Tracking**

- **Employee self-service:** Empower your workforce with self-service capabilities to manage time & attendance accurately, even when they are mobile from any device.
- **Real-time updates:** Supervisors and managers get real-time updates about timesheet submissions and can review/approve right from the app.

### **GPS Timesheets**

- **Time + location intelligence:** Track location details associated with time entries for consistent application of business policies.
- **Real-time tracking:** Get real-time visibility into employee location information to control your remote and field teams.
- **Geofencing:** Leverage advanced geo-fencing capabilities to inform employees & supervisors based on virtual fences and never worry about data accuracy.

### **Advanced Time Clocks**

- **'Unified Clock Operations':** Same user experience across all devices.
- **Turn any tablet into a clock**: Quickly turn any Android or iOS tablet device into a cloud-connected kiosk for time capture and self-service management.
- **Smart Terminal:** Build the Perfect Time Clock. Smart Terminal allows you to customize a time collection device best suited for your organization. Options include Touchless Badge Readers, Biometric Readers, Barcode Readers, and Magnetic Readers.
- **eTimeClock (Web Clock):** Whether you're accessing from the comfort of your home or in the hustle and bustle of an office, eTimeClock allows full control of when and where you take care of business.
- **Mobile App:***TreeRing Time Employee app* is our time clock app that removes the bounds of fixed time collection devices and provides employees the ability to perform time clock operations from wherever they may be. The *TreeRing Time Manager app* lets you handle time management operations directly from your phone.
- **In/out, breaks, activities & more:** Enable end users with advanced capabilities to clock in/out, manage breaks, rounding or enter time towards jobs and activities.
- **No more buddy punching:** Eliminate time theft and buddy-punching with smart features like facial recognition or real-time image capture, combined with a photo-audit trail.
- **Round-the-clock monitoring:** Benefit from the around the clock device monitoring and maintenance, from our world-class support team.

### **Advanced Business Validations**

- **Configurable rules:** Set up automatic validation of time entries and punches using predefined rules.
- **Build your own validations:** Create custom validation rules to meet business and gross pay requirements.

**Zero errors:** Automatic validations of timesheet entries minimize errors for common and specific business requirements.

### **Intelligent Approvals**

- **Approval workflows:**Select from our predefined approvals library to manage your approval workflows for timesheets and time off.
- **Custom approvals:** Create and orchestrate intelligent business workflows that meet your business requirements and realtime data conditions.
- **Alerts and notifications:** Make timely submissions and approvals with alerts and notifications.

### **Manage Employee Absences**

- **Automate policies:** Create time off, vacation, and other policies to automate time off management across your global business and manage liabilities with ease.
- **Accruals and resets:** Set accrual rules, resets, carryovers, overdraw limits, and effective dates.
- **Employee self-service:** Enable employees to request vacation, sick, and other time off types and add specific comments.
- **Enhanced team calendar:** Get real-time information about employee time off schedules with an intuitive calendar view.

### **Labor Law Compliance**

- **Pay Rule Library:**Utilize our up-to-date, pre-configured pay rule library to consistently apply overtime, meal breaks, and other labor laws across geographies.
- **Compliant gross pay:**Automate pay calculations and always be confident that you are complying with relevant labor policies.
- **Union & other complex scenarios:** Easily create and adhere to company-specific labor law requirements that you need to comply with.

### **In-sync With Your Enterprise**

- **NetCore API integrations:** Turnkey and seamless cloud-based integrations make it easy to implement, deploy and upgrade.
- **Payroll, HR, ERP & more:** Fast and easy to integrate TreeRing Time with any HR, payroll, ERP or other systems that your business uses.
- **Flexible payroll exports:**Create templates and completely automate payroll exports to multiple vendors streamlining the entire process.

# <span id="page-12-1"></span>**Creating Workflow Roles**

Login workflow roles in TreeRing Time overview.

Workflow definition for your organization is an important part of having a smooth operation. Different users have different roles to play in operating TreeRing Time. By creating a process unique to your company, you will be able to more effectively communicate the expectations to each system operator.

Every company will use TreeRing Time differently and have different standards for workflow processes. TreeRing Time features different "login roles" which are appropriate for the functions that each individual may be responsible for. Defining roles and responsibilities now can help later on in the implementation process. The following sections provides a list of general workflow functions listed by role.

## <span id="page-12-0"></span>**System Administrator**

System Administrator tasks in TreeRing Time.

A system administrator can do the following:

- If using Enterprise on-site version, ensure all necessary data backups are completed on a cycle as determined by company policy.
- Customize or add forms and reports as required.
- Add or change security roles for system users.
- Set up navigation profiles for new roles.
- Change business rule profiles.
- Perform system maintenance on the database as required, such as re-indexing, bulk data changes, etc.

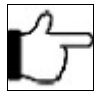

**Note:**The system administrator should have a good working knowledge of SQL. If custom work is to be done, the administrator should understand how to use Visual Interdev, Active Reports, and Active Server Pages.

## <span id="page-13-1"></span>**Administrator**

The Administrator tasks in TreeRing Time.

An administrator can do the following:

- Handle all TreeRing Time system changes to be made through the application.
- Create an eTimeClock profile for each user that requires one.
- Reprocess Card IDs when required.
- Configure Top menus for each role.
- Set up security and data rights for supervisors and employees.

## <span id="page-13-0"></span>**Payroll Administrator**

The Payroll Administrator tasks in TreeRing Time.

A payroll administrator can do the following:

- Set up security and data rights for supervisors and employees.
- Set up codes and rules.
- Set up new employees with appropriate business rules and assignments.
- Run all exception reports periodically and at the end of the period to insure there are no unresolved punches or transaction errors.
- Run all management reports as required on a predefined schedule. These may include Approaching Overtime, Department Summary Reports, Job Reports, Daily Report, etc. Set up security and data rights for supervisors and employees.

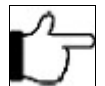

**Note:**In many cases, these reports may be run only by managers or supervisors.

- Run supervisor exception reports at the end of the pay period to ensure supervisor approval of employee time sheets.
- Run time sheet reports at the end of the pay period and run any additional management reports that may be required.
- Generate employee certification (if employee self-service is used).
- Check employee certification exception forms (if employee self-service is used).
- Export data to payroll at the end of the period.
- Close the payroll period.

 Close the Year-In many cases, these reports may end process at the end of the payroll year to move attendance and benefit data to their appropriate locations.

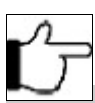

**Note:**Payroll Administrators may vary in their roles and responsibilities.

## <span id="page-14-3"></span>**Manager**

The Manager tasks in TreeRing Time.

A manager can perform the following:

- Edit exceptions daily.
- Add data to the time sheet where required, including worked time and time away.
- Run daily reports including Who's In, Who's Not In, Approaching Overtime, Exceptions, Early/Late, Department Distributions, Job Distributions, Daily Time, Time Sheets, and Time Sheet Summaries.
- Approve time sheets at the end of the period.
- Make any necessary changes if employee certifications are used.

## <span id="page-14-2"></span>**Supervisor**

The Supervisor tasks in TreeRing Time.

A supervisor can do the following:

- Edit exceptions daily.
- Add data to the time sheet where required, including worked time and time away.
- Run daily reports including Who's In, Who's Not In, Approaching Overtime, Exceptions, Early/Late, Department Distributions, Job Distributions, Daily Time, Time Sheets, and Time Sheet Summaries.
- Approve time sheets at the end of the period.
- Make any necessary changes if employee certifications are used.

## <span id="page-14-1"></span>**Timekeeper**

The Timekeeper tasks in TreeRing Time.

A timekeeper can do the following:

- Edit exceptions daily.
- Add data to the time sheet where required, including worked time and time away.
- Run daily reports including Who's In, Who's Not In, Approaching Overtime, Exceptions, Early/Late, Department Distributions, Job Distributions, Daily Time, Time Sheets, and Time Sheet Summaries.
- Make any necessary changes if employee certifications are used.

## <span id="page-14-0"></span>**Employee**

The Employee tasks in TreeRing Time.

The Employee can utilize our self-service tool called eTimeClock or one of our physical clocks.

An employee can do the following:

 Enter Start, End, Switch, Lunch Leave, Lunch Return, Break Leave, and Break Return punches on the data capture devices they have been assigned to.

- Enter various data they are prompted for such as department, job, or count.
- View his or her time cards, schedules, and other pertinent reports.
- Approve time sheets and comment on corrections.
- Request time off and view available balances.

# <span id="page-16-2"></span>**Chapter 2. Navigation Tips**

The design of TreeRing Time Enterprise is based on popular Web design principles. If you are already familiar with the Internet, getting around TreeRing Time will be intuitive.

## **In This Chapter**

[Navigating TreeRing Time](#page-16-1) on page [17](#page-16-1) Navigation overview in TreeRing Time.

[The TreeRing Time Window](#page-16-0) on page [17](#page-16-0) The TreeRing Time Enterprise window elements.

[Technical Requirements](#page-18-0) on page [19](#page-18-0) The TreeRing Time technical requirements.

# <span id="page-16-1"></span>**Navigating TreeRing Time**

Navigation overview in TreeRing Time.

The design of TreeRing Time is based on popular Web design principles. If you are already familiar with the Internet, getting around TreeRing Time will be intuitive:

- A single mouse click on any link opens that selection.
- Press the **Tab** key to move from field to field in any form.
- **Dates:** If the date being entered is in the current year, the year will automatically be filled in when you press the **Tab** key or click **Save**. Use the **slash** on the keypad to separate day and month.
- Clicking this icon  $\boxplus$  launches a calendar window where you can scroll through months to find and enter a particular date using the mouse. Many forms will display a calendar icon. **For example:** Type 10/6 to indicate October 6 of the current year.
- **Times:** Times can be entered with a period or a colon between the hour and minute (8.00 or 8:00). Alternately, four digits times do not need a separator at all (0800 = 8:00). When entering PM time, use military format (17:00 = 5:00 pm) or append "**pm**" to the end of the value (5:00 pm = 17:00).

# <span id="page-16-0"></span>**The TreeRing Time Window**

The TreeRing Time Enterprise window elements.

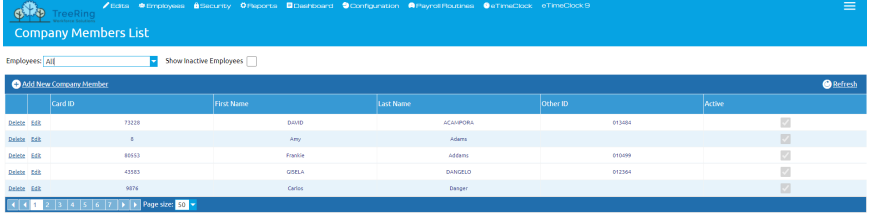

#### **MENU**

The Menu Bar is the top level of the navigation.

### **Edits** tab

The **Edits** tab displays all the editing forms in a drop down menu in which you can change, delete, or add time data in various configurations.

### **Employees** tab

The **Employees** tab displays the employees and their profiles form a drop down menu. You can add, delete, or edit the employee /profile.

### **Security** tab

The **Security** tab displays options for setting up user accounts, roles, permissions, notifications, and passwords in a drop down menu.

## **Configuration** tab

The **Configuration** tab displays a listing of all code and business rule settings in a drop down menu, such as rules, policies, PTO plans, administration, and customization.

### **Reports** tab

The **Reports** tab displays, by category, a listing of all reports on the Left menu. You can choose the report, search for groups of information or text on the report, navigate the report page by page, print the report, or e-mail it.

### **Payroll Routines** tab

The **Payroll Routines** tab displays options in a drop down menu for functions like pay period end, importing and exporting data, and sign off of timesheets.

### **Dashboard** tab

The **Dashboard** tab displays information personalized to the role of the user.

### **eTimeClock** tab

The **eTimeClock** tab is a link to the time entry and request functions.

The **Menu** icon in the top rights allows you to:

- **Filters** link. The **Filters** form allows you to filter the information you see in TreeRing Time by a variety of factors including employee, department, and employment status.
- **Logout** button. Ends the current user session. Click **Logout** before you leave TreeRing Time, then close the browser and reopen the browser to go to another Web site.

### **Help**

Click **Help** to access the TreeRing Time online help file.

### **Data Window**

The **Data Window** displays the form, process, or report you have selected.

### **Record Selector**

The **Record Selector** available at the left side of the Task Bar

▼

allows for easy navigation to specific records on forms. The left-most arrow icon presents the first record. The right-most arrow moves to the last record. The two inside arrows move the focus forward and back one record at a time. On a report, these arrows increment page numbers displayed on the screen.

### **Editing Existing Data**

To make a change to data that has already been entered, you have two options.

- Click the **Edit** link. A new dialog box appears allowing you to edit the details.
- Simply double-click with your mouse into the specific area and edit the data. Click **Save** in the first column to finish.

# <span id="page-18-0"></span>**Technical Requirements**

The TreeRing Time technical requirements.

To use TreeRing Time version 8.0, you can use Internet Explorer 10.0 or higher, Chrome, Firefox, or Opera. Chrome is the recommend browser.

# <span id="page-20-1"></span>**Chapter 3. Dashboards**

You can use your dashboard to give you a quick summary of all the timesheet activity by your employees.

## **In This Chapter**

[Dashboard Overview](#page-20-0) on page [21](#page-20-0) You can use the dashboard to get a summary view of the most important information you want to track.

[Setting Up Your Dashboard](#page-21-0) on page [22](#page-21-0) Before you can see data on your dashboard, you must set it up

[Viewing Your Dashboard](#page-22-0) on page [23](#page-22-0) You can view your dashboard for important daily attendance management.

# <span id="page-20-0"></span>**Dashboard Overview**

You can use the dashboard to get a summary view of the most important information you want to track.

The Dashboard form displays information important to your daily schedule and attendance management. This way you only need focus on the exceptions to your schedule plan. You can quickly see if all scheduled employees are present as schedule, late, early, or forgot to punch in or are missing. You can even see who has a PTO scheduled.

These are the specific piece of information you can see on your dashboard

- **Clock Status**: The status of the punch clock.
- **Missed Punches**: Employees that have missed a punch. Click **View All** to see all the missed punches.
- **Approaching Overtime**: Employees that are approaching overtime.
- **Early Out**: Employees that left early.
- **Approval Completion**: Employees that have punches approved or unapproved. Click the **Approved** or **Unapproved** in the legend to change the display
- **Pending Time Off Requests**: Employees that have submitted time off requests that are not yet approved.
- **Overtime by Department**: Employees in the department with overtime. Click Unassigned in the legend to change the display.
- **Upcoming PTO**: Employees that have PTO approved in the time period drop down. Time periods include Today, within 1 Week, and within 1 Month.

**Absent Employees**: Employees that did not punch in even though they were scheduled to work.

This is an example of a My Dashboard form.

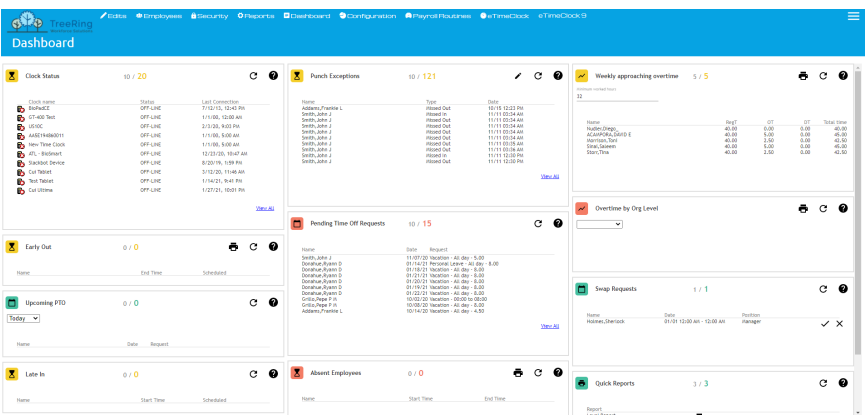

# <span id="page-21-0"></span>**Setting Up Your Dashboard**

Before you can see data on your dashboard, you must set it up

Before you can view your dashboard, you must set it up for the widgets that you want to see. Widgets are section of a web page that are formatted in a particular way and self contained for showing data.

Follow the instructions below to set up your dashboard.

**1.** From the **Dashboard** tab, select **Dashboard Setup**.

The My Dashboard Setup form displays.

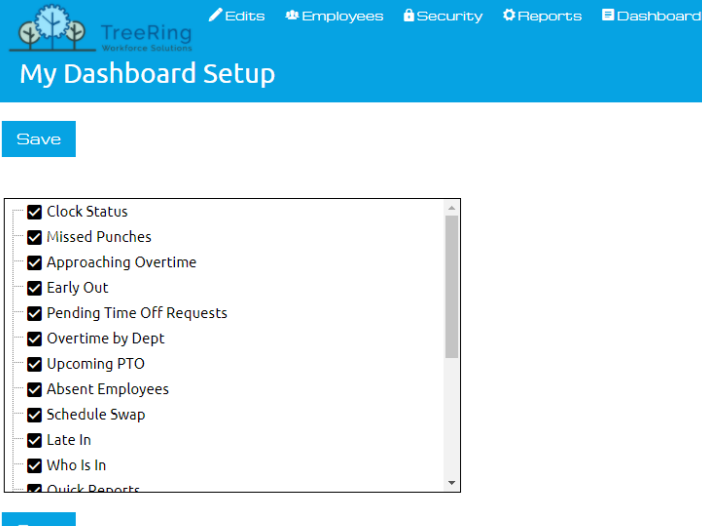

- **2.** Select all the dashboard items that you wish to appear.
	- **Early for work**: Employees that punched in before their scheduled start.
	- Late In: Employees that punched in after their scheduled start.
	- **Absent Employees**: Employees that did not punch in even scheduled to work.
	- **Notifications widget**: A list of all recent notification. After selecting, you can click on the notifications widget to select which notifications you want to show on the dashboard.
	- **Scheduled PTO**: A list of employees with approved PTO.
	- **Who is in**: A list of employees that are punched in.
- **Early Out**: A list of employs that punched out before the end of their scheduled end.
- **Weekly Approaching Overtime**: A list of employees that are now earning Overtime rates. You can enter a threshold number for the Minimum worked hours.
- **Upcoming Employee Anniversaries**: A list of employee work anniversaries for a specified time period.
- **Quick Reports**: Shortcuts to reports as configured in My Dashboard Setup.
- **3.** Click on any of the six elements allows you to select the background color. For you most important widgets, pick a color that draw your attention to it.
- **4.** Click the **Save** button.

A confirmation message appears.

**5.** Click **OK**.

You return to the Dashboard Setup form.

## <span id="page-22-0"></span>**Viewing Your Dashboard**

You can view your dashboard for important daily attendance management.

Follow the instructions below to view your dashboard.

**1.** From the **Dashboard** tab, select **My Dashboard**.

The My Dashboard form displays.

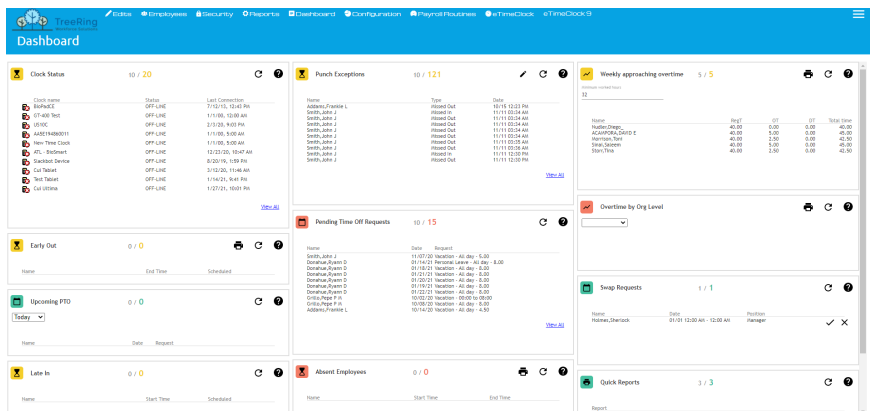

**2.** Click the toggle layout icon **in** the top right corner of the screen to switch the arrangement of the widgets from wide screen to narrow screen.

# <span id="page-24-1"></span>**Chapter 4. Code Settings**

Using code settings enables you to more accurately record the usage of time by allowing you to assign different levels of detail to the time an employee works.

## **In This Chapter**

[What Are Code Settings?](#page-24-0) on page [25](#page-24-0) TreeRing Time has the ability to track eight levels of labor information.

[Configuring Code Settings](#page-25-2) on page [26](#page-25-2) You can use codes to define various levels of detail.

[Working with Supervisors in TreeRing Time](#page-27-2) on page [28](#page-27-2) You can assign supervisors to employees to automate some features.

[Working with Managers in TreeRing Time](#page-29-2) on page [30](#page-29-2) You can assign managers to supervisors and employees to automate some features.

# <span id="page-24-0"></span>**What Are Code Settings?**

TreeRing Time has the ability to track eight levels of labor information.

TreeRing Time has the ability to track eight levels of labor information in addition to the employee ID number. These levels are Levels 1 through 8. Generally, these eight levels go from most general to most detailed. You can call a level by any name you wish but it is common to have a structure something like: Division, Department, and Job.

TreeRing Time offers two ways to gather labor information:

- **Assign a "Home" (default) value** A Home assignment is made in the Employee Details form by choosing a value in the Level 1 to 8 drop down menus. A Home assignment automatically credits all time worked for this employee to the assigned values. This is convenient when an employee always works in one department so that prompting for department at the clock becomes unnecessary.
- **Track a "Work" value at the time clock** This method of gathering labor information tracks Work data at the data collection device. The employee can enter the specific department that they are currently working in when they punch in, and can subsequently switch departments at the time clock throughout the course of a work shift. The time clock collects the detailed and accurate labor information and passes it to the TreeRing Time database for processing and reporting.

Home and Work labor information can be configured together. A Work value for any of the labor tracking levels overrides any Home assignment in the Employee Rules form. For example, an employee that usually works on a job named Painting does not enter a job value at the time clock when they punch in since that job is assigned to them in the Employee Details form. However, twice a week, this employee will work on the job named Sanding, so when the employee works on this different job, they will enter it at the time clock, thereby overriding their Home job assignment.

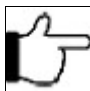

**Note:**TreeRing Time includes both home and work labor distribution reports.

When configuring the code values for the labor tracking levels, keep in mind that it is the limitations of your data collection device that will determine whether those values are appropriate or not. *Example:* eTimeClock has the ability to track alphanumeric job codes, while a HandPunch 3000 does not. The format of the code values entered will have to match the technical specifications of the data collection device being used.

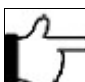

**Note:**For technical specifications, please consult the user manual for the data collection device in use.

# <span id="page-25-2"></span>**Configuring Code Settings**

You can use codes to define various levels of detail.

Using code settings enables you to more accurately record the usage of time by allowing you to assign different levels of detail to the time an employee works. For example, you can record time broadly by division or in fine detail by the actual task performed in a set area during a specific job in a specific department in a specified division of the company. There are eight codes levels available for use in TreeRing Time. They can be labeled using your companies hierarchy.

- Level 1 Codes
- Level 2 Codes
- Level 3 Codes
- Level 4 Codes
- Level 5 Codes
- Level 6 Codes
- Level 7 Codes
- Level 8 Codes

## <span id="page-25-1"></span>**Importing Code Settings**

You can import code settings.

TreeRing Time allows for the import of Code Setting information from an external file. Levels 1 to 8 can all be imported. For more information and instructions see [DataImportFunctions.](#page-176-1)

## <span id="page-25-0"></span>**Adding a New Level Code**

You can add a new level code.

Follow the instructions below to add a new level code.

**1.** From the **Configuration** tab, select **Company Setup** and then **Organization Level**.

The Org Level form displays.

- **2.** Click the sideways black triangle on the far left beside the level of the organization you wish to add the code to (Level 1-8). We have included a an example company setup
	- Level  $1$  Division: For the most general of tracking.
	- Level 2 Department: Provide an additional level of detail below division codes.

Level  $3 -$  Job: Accurate job tracking helps meet profitability goals. Ensure that labor costs are not exceeding budget as a job moves through your organization. Jobs can be work orders, customers, projects, tasks, or other type of labor information that needs to be tracked. Job codes can be entered when the employee clocks in and can be up to 14 digits.

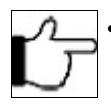

• **Note:**Ensure the data device you choose recognizes the necessary job codes. The data collection device dictates the maximum number and character format of the job code.

- Level 4: Provides an additional user-defined tracking level for labor information. Level 4 would be used for more specific labor tracking information than the Job level.
- Level 5: Reporting provides an additional user-defined tracking level for labor information. Typically, Level 5 data is more detailed than Level 4 data. Use Level 5 tracking for work orders, customers, projects, tasks, or other type of job information.
- Level 6
- Level 7
- Level 8

The Add New Level Code form displays.

**3.** Click **Add New Org Level** on the task bar.

A new line is added to the top of the grid.

**4.** Click in the **Level Code** column and enter alphanumeric code of up to 6 characters.

**Note:**If you are settings up division codes using alphanumeric characters, ensure the data device you choose recognizes the alpha characters.

- **5.** Click in the **Level Code Description** column and add a description for the code.
- **6.** Click in the **Extra Info Column** to add optional information.
- **7.** Click **Save** to save your new code.

The Code has now been added to the level you chose.

## <span id="page-26-0"></span>**Deleting a Level Code**

You can delete a Level code.

Follow the instructions below to delete a level code.

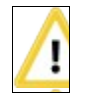

**WARNING:**If you delete a level code, ensure you assign a new code to all employees previously assigned to the deleted code. This is important to maintain accurate reporting.

**1.** From the **Configuration** tab, select **Company Setup** and then **Organization Level**.

The Org Level form displays.

- **2.** Click the sideways black triangle on the far left beside the level of the organization you wish to add the code to (Level 1-8). The Add New Level Code form displays.
- **3.** Click in the row of the code you want to delete.
- **4.** Click **Delete**.

A dialog box displays asking you to confirm the deletion. If any employee is assigned to this level as a Home level, you will be asked to reassign them.

**5.** Click **Yes** to confirm the deletion.

The code is removed from the list of codes.

**6.** Click **Save** to save your changes.

## <span id="page-27-1"></span>**Editing a Level Code**

You can edit a level code.

Follow the instructions below to edit an existing level code.

**1.** From the **Configuration** tab, select **Company Setup** and then **Organization Level**.

The Org Level form displays.

- **2.** Click the sideways black triangle on the far left beside the level of the organization you wish to add the code to (Level 1-8). The Add New Level Code form displays.
- **3.** Click the **Edit** link in the row for the desired code.
- **4.** Click in the field(s) you want to make changes to and enter your changes.
- **5.** Click **Save** to save your changes.

# <span id="page-27-2"></span>**Working with Supervisors in TreeRing Time**

You can assign supervisors to employees to automate some features.

Supervisors can be entered into the TreeRing Time application and then assigned to individual employees. In organizations where the supervisor is responsible for correcting employee punches or running labor reports, this automates the login security setup function for that supervisor. In addition, the Supervisor Signoff feature, which allows supervisors to visit the signoff form at the end of each pay period to sign off on their employees and notify the payroll administrator for payroll purposes, depends on this supervisor setup and assignment.

This is an example of the Supervisor form.

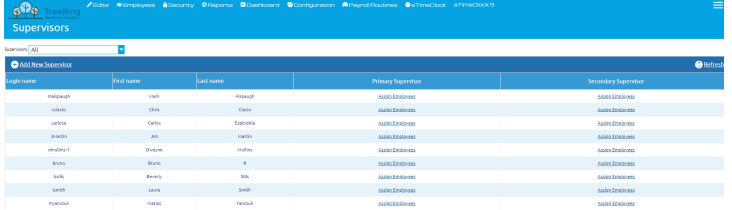

## <span id="page-27-0"></span>**Adding a New Supervisor**

You can add a new Supervisor.

Follow the instructions below to add a new Supervisor.

**1.** From the **Security** tab, select a **Supervisors**.

The Supervisor form displays.

- **2.** Click **Add New Supervisor** on the task bar to enter a new supervisor. The New Manager form displays.
- **3.** In the **Login Name** name field, enter a login name. This can be any combination of first name then last name or the reverse or anything else such as an employee ID.
- **4.** Click in the **First Name** field and enter the supervisor's first name There is a 30 character maximum on the entire name. Do not include an apostrophe.
- **5.** Click in the **Last Name** field and enter the supervisor's last name There is a 30 character maximum on the entire name. Do not include an apostrophe.
- **6.** Click in the **E-mail** field and add the Supervisors email address. This is needed for notifications.
- **7.** Click the **Role** drop down menu to select the type of supervisory role the supervisor will do.

**8.** Click **Save** to save.

## <span id="page-28-1"></span>**Assigning Employees or Changing Supervisors**

You can change an employee's supervisor code.

This feature allows employees to be assigned to a supervisor or reassigned to another supervisor in the event of a reorganization or personnel change. If needed, the old Supervisor can be made inactive from the **Security** tab by selecting **User Accounts** and then click the **Edit** link for the desired Supervisor. Once a supervisor is made inactive, the name will not show up in any supervisor drop down throughout the application. Supervisors can be made inactive only if there are no active employees assigned to them.

Follow the instructions below to reassign the employees who report to one supervisor to a different supervisor.

- **1.** From the **Security** tab, select a **Supervisor**. The Supervisor form displays.
- **2.** Click **Assign Employees** in the row for the desired supervisor. The Employee Assignment form displays.
- **3.** Using the filters at the top of the form, search for the employee by **Card ID** or **Employee Name**. Click the **Filter** button A list of Employee(s) appears.
- **4.** Place a check mark beside the desired name.
- **5.** In the **Main Supervisor** field, use the drop down to select the new supervisor.
- **6.** Click the **Confirm** button. A message displays asking you to confirm the change.
- **7.** Click **OK**.

A message displays informing you that the change has taken place

**8.** Click **OK**.

## <span id="page-28-0"></span>**Adding a Secondary Supervisor**

You can add a secondary Supervisor.

You may wish to assign secondary supervisors as a backup to the primary supervisor in cases of vacation, time off, or other reasons.

Follow the instructions below to add a secondary supervisor.

**1.** From the **Security** tab, select **Supervisors**.

The Supervisor form displays.

**2.** For the supervisor you wish to assign a secondary supervisor, in the **Secondary Supervisor** column, click the link **Assign Employees**.

The Employee Assignment form displays.

- **3.** Filter the list using the **Main Supervisor** drop down and clicking the **Filter** button.
- **4.** Select all the employees that apply.
- **5.** Click **Confirm** to save.

A message displays asking you to confirm the change.

**6.** Click **OK**.

A message displays informing you that the change has taken place

**7.** Click **OK**.

## <span id="page-29-1"></span>**Inactivating a Supervisor**

You can inactivate a supervisor code when they are no longer supervising.

Follow the instructions below to mark an supervisor as inactive.

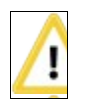

**WARNING:**Ensure you reassign employees to a new supervisor from the to be inactivated supervisor before you inactivate the supervisor.

**1.** From the **Security** tab, select **User Accounts**.

The User Accounts form displays.

- **2.** Find the name of the supervisor you want to inactivate.
- **3.** Click the **Inactivate** link in the row of the desired supervisor. A message displays asking you to confirm the inactivation.
- **4.** Click **OK**.

The second column now appears blank for the desired supervisor.

# <span id="page-29-2"></span>**Working with Managers in TreeRing Time**

You can assign managers to supervisors and employees to automate some features.

Managers can be entered into the TreeRing Time application and then assigned to individual supervisors and employees. In organizations where the manager is responsible for correcting employee punches or running labor reports, this automates the login security setup function for that manager. In addition, the Manager Signoff feature, which allows Managers to visit the signoff form at the end of each pay period to sign off on their supervisors and employees and notify the payroll administrator for payroll purposes, depends on this manager setup and assignment.

This is an example of the Manager form.

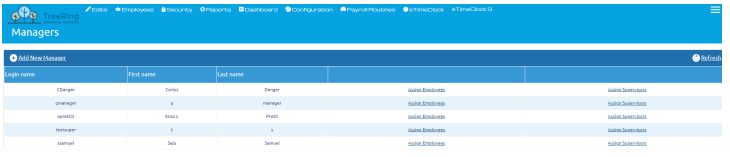

## <span id="page-29-0"></span>**Adding a New Manager**

You can add a new Manager.

Follow the instructions below to add a new Manager.

**1.** From the **Security** tab, select a **Manager**.

The Managers form displays.

- **2.** Click **Add New Manager** on the task bar to enter a new manager. The New Manager form displays.
- **3.** In the **Login Name** name field, enter a login name. This can be any combination of first name then last name or the reverse or anything else such as an employee ID.
- **4.** Click in the **First Name** field and enter the manager's last name There is a 30 character maximum on the entire name. Do not include an apostrophe.
- **5.** Click in the **Last Name** field and enter the manager's first name There is a 30 character maximum on the entire name. Do not include an apostrophe.
- **6.** Click in the **E-mail** field and add the Supervisors email address. This is needed for notifications.
- **7.** Click the **Role** drop down menu to select the type of manager role the manager will do.

**8.** Click **Save** to save.

## <span id="page-30-0"></span>**Assigning Employees or Changing Managers**

You can change an employee's manager code.

This feature allows employees to be assigned to a managers or reassigned to another managers in the event of a reorganization or personnel change. If needed, the old Managers can be made inactive from the **Security** tab by selecting **User Accounts** and then click the **Edit** link for the desired managers. Once a managers is made inactive, the name will not show up in any supervisor drop down throughout the application. Managers can be made inactive only if there are no active employees assigned to them.

Follow the instructions below to reassign the employees who report to one manager to a different manager.

- **1.** From the **Security** tab, select a **Manager**. The Managers form displays.
- **2.** Click **Assign Employees** in the row for the desired manager. The Employee Assignment form displays.
- **3.** Using the filters at the top of the form, search for the employee by **Card ID** or **Employee Name**. Click the **Filter** button A list of Employee(s) appears.
- **4.** Place a check mark beside the desired name.
- **5.** In the **Main Supervisor** field, use the drop down to select the new manager.
- **6.** Click the **Confirm** button.
- A message displays asking you to confirm the change.
- **7.** Click **OK**.

A message displays informing you that the change has taken place

**8.** Click **OK**.

## <span id="page-30-1"></span>**Adding a Supervisor or Employee to a Manager**

You can add a supervisor or employee to a manager.

If Managers have a role in monitoring and approvals, you will need to assign employees (if direct reports), or supervisors to the manager. Assigning a supervisor to a manager automatically brings in that group of employees under the manager supervision.

Follow the instructions below to add a manager.

**1.** From the **Security** tab, select **Managers**.

The Managers form displays.

### **Supervisor Assignment**

**2.** For the manager you wish to assign supervisors, click the link **Assign Supervisors**.

The Supervisors Assignment form displays.

- **3.** Select all the supervisors that apply.
- **4.** Click **Confirm** to save.

A message displays asking you to confirm the change.

- **5.** Click **OK**.
	- A message displays informing you that the change has taken place
- **6.** Click **OK**.

### **Employee Assignment**

**7.** For the manager you wish to assign employees as direct reports, click the link **Assign Employees**. The Employee Assignment form displays.

- **8.** Select all the employees that apply.
- **9.** Click **Confirm** to save. A message displays asking you to confirm the change.
- **10.** Click **OK**.

A message displays informing you that the change has taken place

**11.** Click **OK**.

## <span id="page-31-0"></span>**Inactivating a Manager**

You can inactivate a manager code when they are no longer managing.

Follow the instructions below to mark an manager as inactive.

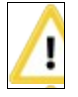

**WARNING:**Ensure you reassign employees to a new manager from the to be inactivated manager before you inactivate the manager.

- **1.** From the **Security** tab, select **User Accounts** a The User Accounts form displays.
- **2.** Find the name of the manager you want to inactivate.
- **3.** Click the **Inactivate** link in the row of the desired manager.
- A message displays asking you to confirm the inactivation.
- **4.** Click **OK**.

The second column now appears blank for the desired manager.

# <span id="page-32-0"></span>**Chapter 5. Rule Settings**

Rules turn your payroll policies into business rules that can be applied to your timesheets. These are configurable based on your organizations policies.

## **In This Chapter**

[AutoLunch Rules](#page-33-1) on page [34](#page-33-1) You can set up a rule to automatically subtracts a predetermined lunch period after a set amount of time is worked each day.

[Break Time Rules](#page-34-3) on page [35](#page-34-3) You can set up a rule to automatically subtract a predetermined break period after a set amount of time is worked each day.

[Compensatory Time Plan](#page-37-3) on page [38](#page-37-3) You can set up accrue, track, and expend Compensatory Time.

[Compensatory Time Plan: History](#page-38-2) on page [39](#page-38-2) You can set up a history for an employees comp time.

[Holidays](#page-39-2) on page [40](#page-39-2) You can set up automatic holidays.

[Holiday Groups](#page-40-2) on page [41](#page-40-2) Use Holiday Groups to define the benefit criteria of a group of holidays.

[Level Hierarchy Plan](#page-43-2) on page [44](#page-43-2) The Level Hierarchy feature in TreeRing Time links two labor-tracking levels.

[Clock Location Tracking](#page-45-3) on page [46](#page-45-3) Monitor and report the physical location from which an employee tracks their time.

[Pay Periods](#page-47-2) on page [48](#page-47-2) Define the pay cycle dates, not the day on which employees are paid.

[Pay Policies](#page-49-2) on page [50](#page-49-2) You can set the rules by which overtime and other premiums are paid.

[Pay Type](#page-52-2) on page [53](#page-52-2) The types of time employees can receive in the TreeRing Time application.

[Rate Matrix](#page-55-2) on page [56](#page-55-2) You can pay employees different amounts based on the department or job they work in.

[Time Rounding](#page-57-1) on page [58](#page-57-1) Employee work time can be rounded based on the clock or the employee's schedule. [Shift Differentials](#page-59-2) on page [60](#page-59-2) You can define and calculate Shift Differential pay.

### [Employee Rules](#page-63-3) on page [64](#page-63-3)

You can use the Employee rules form to maintain the employee roster and assign business rules to them.

# <span id="page-33-1"></span>**AutoLunch Rules**

You can set up a rule to automatically subtracts a predetermined lunch period after a set amount of time is worked each day.

The AutoLunch feature automatically subtracts a predetermined lunch period after a set amount of time is worked each day. AutoLunch allows you to establish multiple lunch rules that can be assigned to an individual employee or a group of employees.

AutoLunch are assigned to employees in the Auto Lunch form.

## <span id="page-33-0"></span>**Entering a New Lunch Rule**

You can enter a new AutoLunch rule.

Follow the instructions below to enter a new lunch rule.

**1.** From the **Configuration** tab, select **Rule Setup** and then **Auto Lunch**.

The AutoLunch form displays.

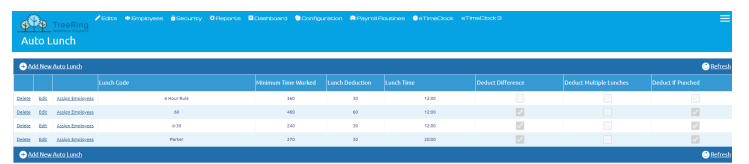

**2.** Click **Add New Auto Lunch** on the task bar.

The New Auto Lunch form displays.

- **3.** Click in the **Lunch Code** field and enter a unique description for this lunch rule (up to 8 characters).
- **4.** Click in the **Minimum Time Worked** field and enter the number of minutes to be worked before the lunch period is automatically deducted.

Any complete work punch over this time threshold will qualify for the automatic lunch deduction and TreeRing Time will deduct the autolunch minutes for this employee.

- **5.** Click in the **Lunch Deduction** field and enter the actual number of minutes to be deducted for this lunch period.
- **6.** Click in the **Lunch Time** field and enter the time of day at which the lunch deduction occurs. The lunch time will be deducted from the beginning of the work shift that is closest to this time.
- **7.** Check the **Deduct Difference** check box to have only the difference between the automatic lunch deduction assigned to the employee and the actual lunch punch\* time is taken.

TreeRing Time will consider the employees lunch punch versus the assigned automatic lunch and will deduct any difference in order to match the number of minutes configured in the Lunch Adjustment field.

For example: If the AutoLunch adjustment is 60 minutes and the employee punches out for only 45 minutes, TreeRing Time will insert an automatic lunch deduction of 15 minutes. If the employee punches out for 70 minutes, TreeRing Time will take no automatic lunch action since the lunch deduction has been met.

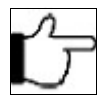

**Note:**\* The AutoLunch feature looks for actual Lunch type (LI and LO) punches coming from the time clock. These punch types are produced by pressing special 'Lunch Leave' and 'Lunch Return' keys on the time clock. Simply punching 'Out' and then 'In' again during the middle of a work shift is not sufficient for the Deduct Difference function to work properly.

**8.** Check the **Deduct Multiple Lunches** check box for employees that have multiple meal breaks for longer shits.

- **9.** Check the **Deduct if Punched** check box to have the automatic lunch deduction taken even if the employee punches out for lunch\* at the time clock.
- **10.** Click **Save** on the task bar.

The new lunch rule is added to the list.

## <span id="page-34-2"></span>**Making Changes to a Lunch Rule**

You can make changes to an AutoLunch rule.

Follow the instructions below to make changes to a lunch rule.

**1.** From the **Configuration** tab, select **Rule Setup** and then **Auto Lunch**.

The AutoLunch form displays.

- **2.** Click the **Edit** link for the row that you want to make changes. The Update Auto Lunch form displays.
- **3.** Make the desired changes.
- **4.** Click **Save** on the task bar.

The changes are saved to the list.

## <span id="page-34-1"></span>**Deleting a Lunch Rule**

You can delete an AutoLunch rule.

Follow the instructions below to delete a lunch rule.

- **1.** From the **Configuration** tab, select **Rule Setup** and then **Auto Lunch**. The Auto Lunch form displays.
- **2.** Click the **Delete** link in the row of the lunch rule that you want to delete. A dialog box displays asking you to reassign employees assigned to this Auto Lunch.
- **3.** In the **Reassign Employee Auto Lunch Code** to drop down, select the new Auto Lunch value.
- **4.** Click **Save** on the task bar.

The rule is removed from the list.

## <span id="page-34-3"></span>**Break Time Rules**

You can set up a rule to automatically subtract a predetermined break period after a set amount of time is worked each day.

The Break Time feature automatically subtracts a predetermined break period after a set amount of time is worked each day. Break Time allows you to establish multiple break rules that can be assigned to an individual employee or a group of employees.

Break Time are assigned to employees in the Break Time Allowed form.

## <span id="page-34-0"></span>**Entering a New Break Time Rule**

You can enter a new Break Time rule.

Follow the instructions below to enter a new break rule.

**1.** From the **Configuration** tab, select **Break Time Allowed**.

The Break Time Allowed form displays.

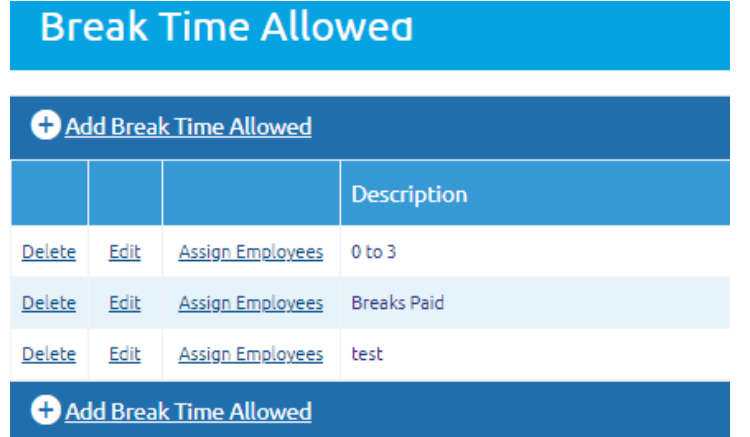

### **2.** Click **Add Break Time Allowed** on the task bar.

The New Break Time Allowed Detailed form displays.

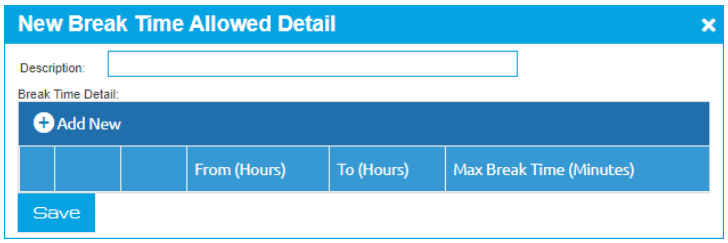

**3.** In Description, enter a description for the break rule. If you have several employee groupings that either earn different break time intervals or a different elapsed hours intervals, you should name the break after that employee group. For example "Break Time - Hourly employees."

### **4.** Click **Add New**.

The Break Time Detail form displays

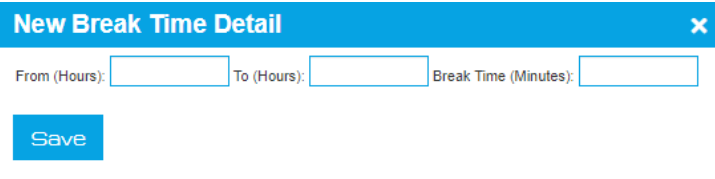

**5.** Click in the From (hours) field and enter the number of hours to be worked before the break period is automatically calculated.

Any complete work punch over this time threshold will qualify for the break and TreeRing Time will add the break minutes for this employee.

- **6.** Click in the To (Hours) field and enter the maximum number of elapsed hours for this break period.
- **7.** Click in the Break Time (Minutes) field and enter the number of minutes allowed for the break. The break time will be applied to the work shift.
- **8.** Check the **Deduct Difference** check box to have only the difference between the automatic lunch deduction assigned to the employee and the actual lunch punch\* time is taken. TreeRing Time will consider the employees start time punch versus the end time punch and automatically calculate the maximum allowable break time.

For example:
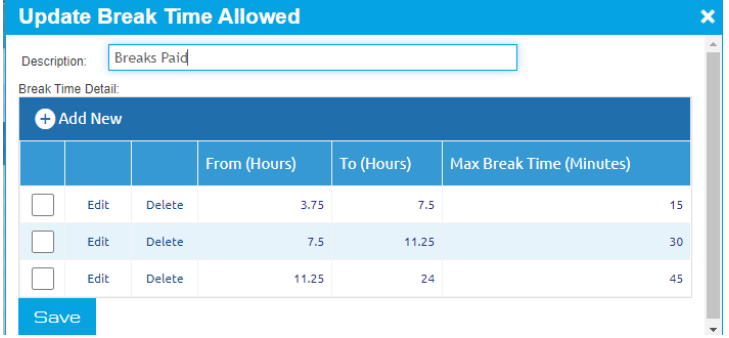

In the previous example:

- If the employee works less than 3.75 hours. No paid break time is given.
- If the employee works between 3.75 and 7.5 hours. 15 minutes of paid time is given.
- If the employee works between 7.5 and 11.25. 30 minutes are given.
- If the employee works between 11.25 and 24 hours. 45 minutes are given.

The worked time is calculated based on the actual worked time. That means that if an employee punched "In" at 8 am, "Out" at 12 pm, but has taken 30 minutes of break, the time for the calculation will be 4 hours – 0.5 break hours = 3.5 hours worked.

Per the rule, the person has no paid break because worked less than 3.75hs, so all break time will be deducted and, for that day, the Total Worked time will be 3.5 hours.

If the person took 6 minutes of break time the calculation will be 4hs – 0.1 break time = 3.9. So the employee has 15 minutes (0.25 hours) of break time allowed, since the person took less than that the total time of the day will be 4 hours.

**9.** Click **Save** in New Break Time Detail task bar.

The new break rule is added to the list.

- **10.** Add additional entries for each different time interval that will result in different break time earned.
- **11.** When done entering all the different break time intervals, in the New Break Time Allowed Detailed form, click Save.

The new break rule is added to the Break Time Allowed list.

Assign employees to the Break Time Rule in the Break Time Allowed form (Assign Employees link ) or in the Employee Details page (**Employees > Company Members > [Employee Name] >**Allowed Break Time field.

### **Updating a Break Time Rule**

You can make changes to an Break Time rule.

Follow the instructions below to make changes to a break rule.

**1.** From the **Configuration** tab, select **Break Time Allowed**. The Break Time Allowed form displays.

**2.** Click the **Edit** link for the row that you want to make changes.

The Update Break Time form displays.

- **3.** Click Edit to adjust the hours or duration of the Break Time rule. Make the desired changes. The Update Break Time Allowed details form displays.
- **4.** Edit the From, To or Max Break Time fields.
- **5.** Click **Save** on the task bar.

The changes are saved to the rule.

**6.** Click **Save** on the task bar.

The changes are saved to the Break Time Allowed list.

#### **Deleting a Break Time Rule**

You can delete an Break Time rule.

Follow the instructions below to delete a break rule.

**1.** From the **Configuration** tab, select **Break Time Allowed**.

The Break Time Allowed form displays.

- **2.** Click the **Delete** link in the row of the break rule that you want to delete. A dialog box displays asking you to confirm the delete action.
- **3.** Click **OK** in the dialog box.

The rule is removed from the list.

## **Compensatory Time Plan**

You can set up accrue, track, and expend Compensatory Time.

TreeRing Time has the ability to accrue, track, and expend Compensatory Time, also known as Comp Time. A Compensatory Time Plan must be set up that defines the comp time policy for the company. After the plan is defined it must be assigned to the employee in the Employee Rule setup form. Once a compensatory time plan is assigned to the employee, that person becomes eligible to accrue and use this time type.

Comp Plans are assigned to employees in the Compensatory Plans form.

This is an example of the Compensatory Plans form.

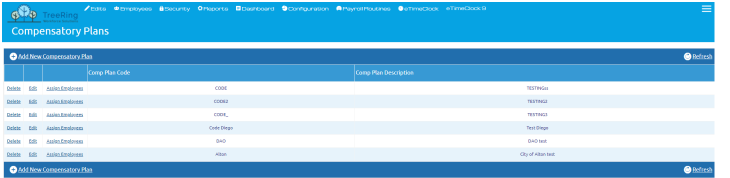

#### **Creating a New Compensatory Time Plan**

You can create a new compensatory time plan.

**1.** From the **Configuration** tab, select **Rule Setup** and then **Comp Plans**.

The Compensatory Time Plan form displays.

- **2.** Click **Add New Compensatory Plan** on the task bar and complete the form.
- **3.** In the **Plan Code** field, enter a code representing the compensatory time plan. This code can be up to 10 alphanumeric characters.
- **4.** In the **Description** field, enter a descriptive name for the plan, up to 50 characters.
- **5.** In the **Pay Policy** box, check a pay policy.
- **6.** Leave the check box **Manually Redistribute Hours only** selected to manually redistribute the hours..
- **7.** Click **Save** on the task bar when complete and continue with additional plans.

### **Automatic Redistribution of Hours**

You can automatically maintain the hour redistribution from OT to Comp time based on the given set of rules.

With the Redistribute Hours option, Supervisors and Time Keepers can manually distribute time according to their company policy. The Auto Redistribute Hours feature automatically maintains the hour redistribution from OT to Comp time based on the given set of rules. The rules are definable for every plan in the Compensatory Time Plan form. Only straight time (Regular, OT and DT) can be moved to comp time (Regular comp, OT comp and DT comp). Either all the time or time after a specific number of hours can be moved to comp time automatically.

#### **Configuring Automatic Redistribution of Hours**

You can automatically redistribute hours form overtime to compensatory time.

Follow the instructions below to automatically redistribute hours.

- **1.** From the **Configuration** tab, select **Rule Setup** and then **Comp Plans**.
	- The Compensatory Time Plan form displays.
- **2.** Deselect the check box **Manually Redistribute Hours only** to activate this feature.
- **3.** Choose work time type. Choose the type of worked time to transfer to Comp time by clicking in the circle next to the time type:
	- **OT** = Overtime
	- **DT** = Double Time
	- **OT** and **DT** = Overtime and Double Time
	- **OT, DT, and RegT**= Overtime, Doubletime, and Regular (non-premium) time.
- **4.** Specify the **Comp Time** to create. There are four types of comp time Comp OT, Comp DT, Comp RegT, and Corresponding Comp Time. The Corresponding Comp Time option will translate the work time to the corresponding type of Comp Time.
- **5.** Choose **Hourly Rule**: Click in the **Daily** box to move work hours to comp time after a certain number of hours worked per day then fill in this quantity in the 'After X Hours' box below or select 'All Hours.' The All Hours option will move all work time to comp time. Click in the **Weekly** box to move work hours to comp time after a certain number of hours are worked in a week and then fill in this quantity in the **After X Hours** box below.
- **6.** Click **Save** on the task bar.

### **Deleting a Compensatory Time Plan**

You can delete a Compensatory Time Plan.

Follow the instructions below to delete a Compensatory Time Plan.

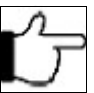

**Note:**Deleting a Compensatory Time Plan does not delete employee comp time history.

- **1.** From the **Configuration** tab, select **Rule Setup** and then **Comp Plan**. The Compensatory Time Plan form displays.
- **2.** Click the **Delete** link in the row for the Comp Plan you wish to delete.
- **3.** Click **Yes** in the dialog box asking to confirm the deletion.

## **Compensatory Time Plan: History**

You can set up a history for an employees comp time.

Assigning a Comp Plan to employees in the Employee Rules form allows you to use the Comp Time History form (available from the **Configuration** tab, by selecting **Rule Setup** and then **Compensatory Time History**) to enter initial balance information.

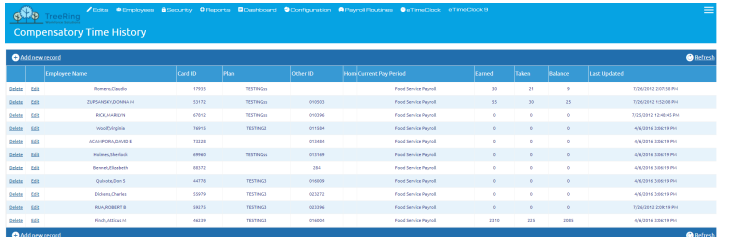

For each employee that has been assigned a Comp Plan, this History form shows:

- **Earned**: This field shows the total of all comp time assigned multiplied by the appropriate comp factor set up in the Comp Time Plan for regular, overtime and double-time.
- **Taken**: This field shows all the comp time taken.
- **Balance**: This field shows the remaining comp time balance.
- **Last Updated**: This field displays the last date the record was updated.

The comp time assigned during the period is multiplied by the comp factor from the plan and added to the Comp Time History form at Period End.

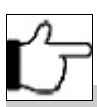

**Note:**Deleting a Compensatory Time Plan does not delete employee comp time history.

#### **Entering Compensatory Time History for an Employee**

You can enter employee comp history.

Follow the instructions below to enter employee history which has occurred before the employee has been assigned a comp plan.

- **1.** From the **Configuration** tab, select **Rule Setup** and then **Compensatory Time History**.
- **2.** Click **Add New Record** on the task bar.

A new Compensatory Time History form displays.

- **3.** From the **Employee** drop down menu, select the employee for whom you want to enter comp time history. The employees listed in are only those that have not yet been assigned a Comp Time Plan in the Employee Rules form.
- **4.** If the employee has already earned and taken comp time, enter these values in the **Earned** and **Taken** fields.
- **5.** Click **Save**.
- **6.** Select another employee from the drop down menu to continue.

## **Holidays**

You can set up automatic holidays.

Automatic holidays can be set up specific to your company policy and can be assigned to employees or groups of employees. You can assign an employee to a holiday group in the Employee Details form. A listing of many standard holidays is included in the Holiday form. Enter any additional holidays that your company may observe that are not found in this list. Once the holiday listing is complete, proceed to the next section to configure a Holiday Group which then can be assigned to employees.

#### **Entering a Holiday**

You can enter a new holiday.

Follow the instructions below to enter a new holiday.

**1.** From the **Configuration** tab, select **Rule Setup**, select **Holidays**, and then select **Holidays**.

#### The Holidays form displays.

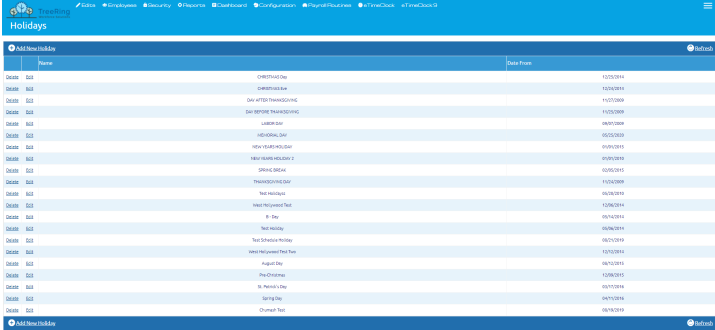

- **2.** Click the **Add New Holiday** link and enter a unique holiday name, up to 25 characters.
- **3.** Enter the **Date** for this holiday.
- **4.** Click **Save**

The holiday is added to the form.

**5.** Repeat this procedure for each company holiday not found in this list.

#### **Editing a Holiday**

You can change an existing Holiday rule.

Follow the instructions below to make changes to a holiday.

- **1.** From the **Configuration** tab, select **Rule Setup**, select **Holidays**, and then select **Holidays**. The Holidays form displays.
- **2.** Click the **Edit** link for the row you wish to edit.
- **3.** Click in the field that you want to make changes to and make the changes.
- **4.** Click **Save**.

The holiday is updated on the form.

#### **Deleting a Holiday**

You can delete an existing holiday rule.

Follow the instructions below to delete a holiday.

**1.** From the **Configuration** tab, select **Rule Setup**, select **Holidays**, and then select **Holidays**.

The Holidays form displays.

- **2.** Click the **Delete** link for the holiday that you want to delete.
- **3.** Click **OK** in the dialog box asking to confirm the deletion.

The holiday is removed from the form.

## **Holiday Groups**

Use Holiday Groups to define the benefit criteria of a group of holidays.

The Holiday Groups form is used to define the particular holidays that are observed, the exact amount of holiday pay hours, and to configure any premium pay awards.Holiday groups can be created for different benefit levels and can accommodate unique benefit rules for each employee or group of employees.

Create unique holiday groups definitions for each group of employees that have different holiday benefit policies, such as fulltime versus part-time employees, or if holiday policies vary by length of service or union rules.

Holiday Groups are assigned to employees in the Holiday Groups form.

#### **Defining a New Holiday Group**

You can define a new holiday group.

Follow the instructions below to define a holiday group.

**1.** From the **Configuration** tab, select **Rules Setup**, select **Holidays**, and then select **Holiday Group**.

The Holiday Groups form displays.

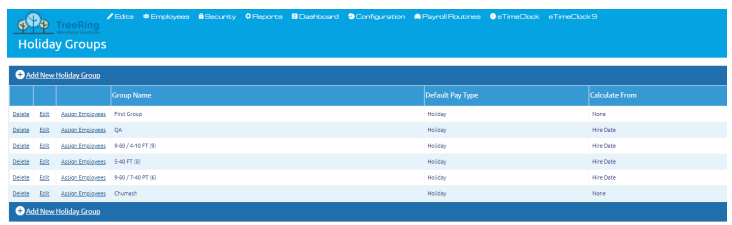

**2.** Click **Add New Holiday Group** on the task bar.

The Holiday Groups form displays.

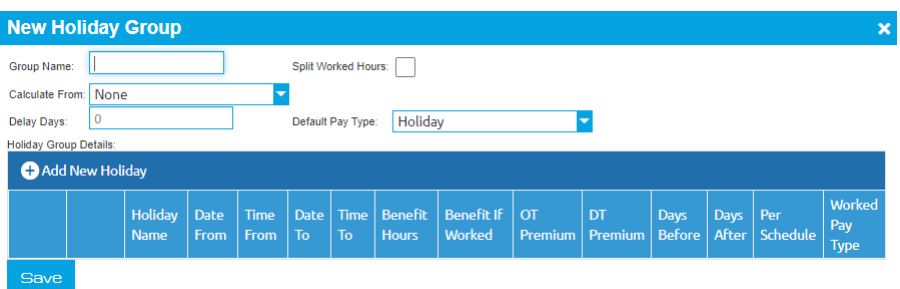

- **3.** In the **Group Name** column, enter a descriptive label for the holiday group. This code can be alpha-numeric and up to 25 characters long.
- **4.** Check the **Split Worked Hours** check box to cause a worked time transaction to become split on the start and/or end time of the Holiday.

The total work time of the time transaction will not be changed, but the transaction will be split into multiple punches.

**5.** From the **Calculate From Date** drop down list, select an event from the drop down list and the employee will not receive a holiday premium until that threshold passes. Use this feature to define a waiting period before an employee is eligible for holiday benefits. This field is optional. Leave blank if not used.

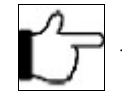

**Note:**The referenced dates must be entered into the Employees Rules form (accessed from the **Employees** tab by selecting **Company Members**) for the employee to allow this feature to work.

- **6.** In the **Delay Days**, enter the number of days after the **Calculate From Date** event. Enter 0 to qualify the employee immediately on that event. This field is optional. Leave blank if not used.
- **7.** From the **Default Pay Type** drop down list, select a new pay if you don't want to use the TreeRing Time default pay type of the worked time transaction.

Leave the field empty, or choose None to retain the default pay type and to not modify it.

**8.** You can then add a new holiday group details by clicking on the **Add New Holiday** link.

The New Holiday Group Detail form displays.

×

#### **New Holiday Group Detail**

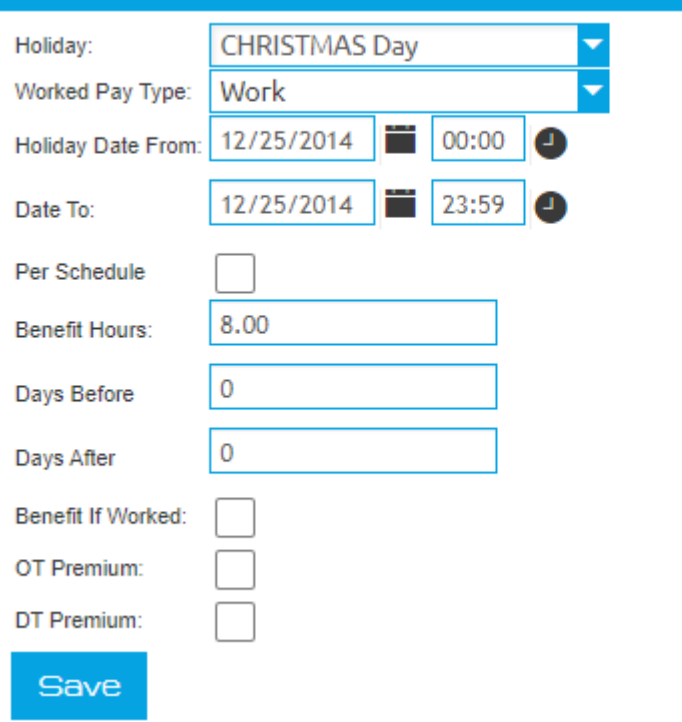

- **9.** Click the **Edit** link for the desired Holiday group.
- **10.** Click in the **Holiday** box then click the down arrow, this reveals a list holidays created in the Holidays form. Click on the holiday name to select the first holiday for this group.
- **11.** In the **Worked Pay Type**, use the drop down menu to select the appropriate pay code for this holiday.
- **12.** In the **Holiday Date From**, the default date and time appears for the holiday name you have just selected. Optionally, the time can be modified to reflect the exact start time of day for the holiday to be observed.
- **13.** In the **Date To**, the default ending date and time appears for the holiday selected. Make certain the End Date is the day after the holiday. Optionally, you can modify the time to reflect the exact end time for the holiday.
- **14.** Check the **Per Schedule,** box to take the hours from the employees schedule for that day and apply them to the holiday to calculate holiday pay. If left unchecked, employees must enter hours to be paid. If checked, the hours come from the schedule.
- **15.** In the **Benefit Hours** column, enter the number of hours of holiday hours the employee will receive.
- **16.** Check the **Benefit If Worked** box if you award the holiday pay even if the employee works on this day.
- **17.** In the **Days Before** field, enter the number of scheduled days that must be worked before the holiday in order to qualify for the holiday pay.

If your company does not have this rule simply leave this field blank.

**18.** In the **Days After** field, enter the number of scheduled days that must be worked after the holiday in order to qualify for the holiday pay.

If your company does not have this rule simply leave this field blank. If the holiday falls on the last day of the pay period, it is important that the pay period is not closed until the requisite work days into the next pay period are completed. TreeRing Time will wait to see if the necessary number of work days are completed before it will award the holiday pay. Therefore it is important that the pay period containing the holiday remain open until this rule is fulfilled.

\*To use the Day Before and Day After rules, schedules must be defined and built for employees. This is the manner in which TreeRing Time tracks the scheduled work days for each employee. See Chapter 11 for more information regarding employee schedules.

**19.** Check the **OT Premium** box to make any worked hours overtime.

This rule is irrespective of the Pay Policy assigned to the employee.

- **20.** Check the **DT Premium** box to make any worked hours double time. This rule is irrespective of the Pay Policy assigned to the employee.
- **21.** When all holidays are added to the group, click **Save**. The holiday group can be assigned to the employee in the Employee Rules form.
- **22.** Click **Save** on the task bar.

### **Editing a Holiday Group Definition**

You can edit a holiday group definition.

- **1.** From the **Configuration** tab, select **Rules Setup**, select **Holidays**, and then select **Holiday Group**. The Holiday Groups form displays.
- **2.** Click the **Edit** link for the row you wish to edit.
- **3.** Click in the field that you want to make changes to and make the changes.
- **4.** Click **Save**.

The holiday group is updated on the form.

### **Deleting a Holiday Group**

You can delete a holiday from a group.

Follow the instructions below to delete a holiday from a group.

- **1.** From the **Configuration** tab, select **Rule Settings** and then **Holiday Groups**. The Holiday Groups form displays.
- **2.** From the **Select Group** drop down list, select the appropriate holiday group from the drop down menu. This will access groups created by the Holiday Group Definition form.
- **3.** Click on the **Delete** link for the holiday group that you want to delete. A dialog box asks for confirmation of deletion.
- **4.** Click **OK** in the dialog box asking to confirm the deletion.

The item disappears from the form.

## **Level Hierarchy Plan**

The Level Hierarchy feature in TreeRing Time links two labor-tracking levels.

The Level Hierarchy feature works with eTimeClock™.

The Level Hierarchy feature in TreeRing Time is a method in which two labor-tracking levels can be linked in order to restrict the second level labor tracking options that are available to the employee as they track their time. A Department can be linked to one or more Jobs, a Job can be linked to one or more Level 4 (Work Order) entries, and a Level 4 entry can be linked to one or more Level 5 (Task) entries. When an employee selects that first level labor tracking entry, the next level is restricted to only the assigned entries; ex. if Jobs 200, 210, and 230 only are performed when an employee works in Department 20, a Level Hierarchy can be configured to link these jobs to this Department so that when the employee punches into Department 20, he is able to select only one of these three jobs, regardless of how many other jobs are entered into the TreeRing Time system.

The employee may not select any tracking entries that are not included in the Level Hierarchy plan. There is one exception to this, however. If the employee tracks their time with eTimeClock and the drop down selection box is used, the employee is able to manually type any labor tracking code into the drop down text field to track their time.

Level Hierarchy Plans are assigned to employees in the Level Hierarchy Plan form.

This is an example of the Level Hierarchy form.

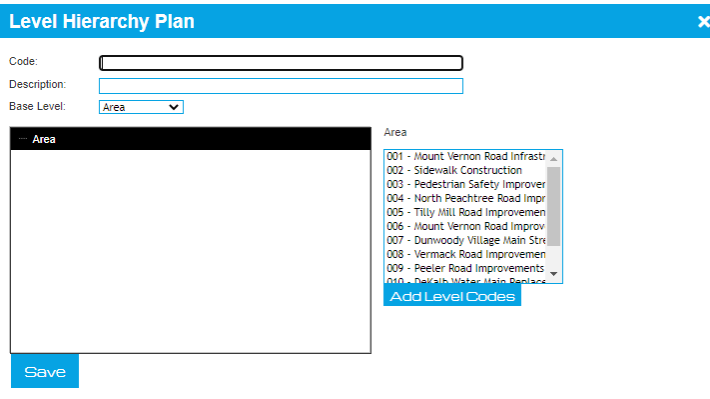

#### **Creating a New Level Hierarchy Plan**

You can create a new level hierarchy plan.

Follow the instructions below to create a new level hierarchy plan.

- **1.** From the **Configuration** tab, select **Rule Setup** and then **Level Hierarchy**. The Level Hierarchy form displays.
- **2.** Click **Add New Level Hierarchy Plan** on the task bar.

The Create New Plan dialog box displays.

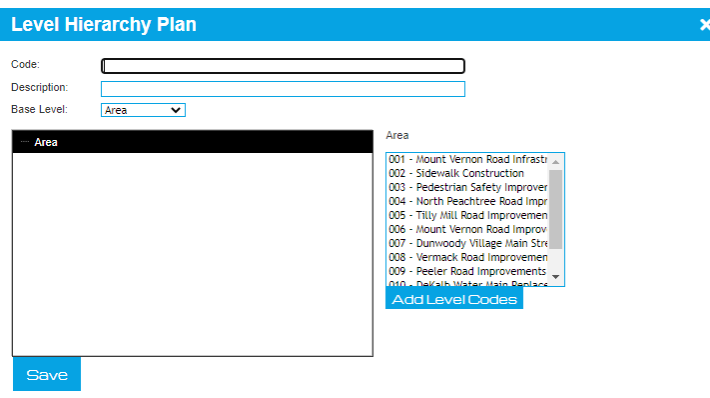

- **3.** In the **Code** field, enter a value to represent the plan, up to 10 alphanumeric characters.
- **4.** In the **Description** field, enter a name or description for the plan, up to 30 characters.
- **5.** In the **Base Level** field, define the top labor tracking level of the plan. The top tracking level will be the information the employee enters first. The second tracking level will be tied to this top level.

If you change this level, you will get a warning that you are erasing the current plan. Click **OK** or **Cancel**.

- **6.** Select the first level entry from the left hand box.
- **7.** Then select the second level entry from the right hand selector box that will be linked to this first level entry. You can select several entries.
- **8.** Click the **Add Level Codes** button below the right hand selector box.
- **9.** Click **Save**.
- **10.** Repeat this process until all tracking entries have been defined for this employee.

If more than one first level entry can be tracked by the employee, then complete the form for all the possible combinations of allowable labor tracking entries for the employee.

You must now assign employees to the new Level Hierarchy Plan. See [AssigningtheHierarchyLevelPlanto the Employee.](#page-45-0)

#### <span id="page-45-0"></span>**Assigning the Hierarchy Level Plan to the Employee**

Assign the Hierarchy Level Plan to each employee.

Follow the instructions below to assign a level hierarchy plan to employees.

- **1.** From the **Configuration** tab, select **Rule Setup** and then **Level Hierarchy**. The Level Hierarchy form displays.
- **2.** Click the **Assign Employees** link for the schedule that you wish to assign employees to. The Employee Assignment form displays.
- **3.** In the **Card ID** field, enter the employees Card ID, Name, or Supervisor to filter the list.
- **4.** Check all the names you wish to assign to the Plan.
- **5.** Click the **Confirm** button.
- **6.** Repeat this process for each employee, assigning the appropriate schedule from the drop down menu.

#### **Editing a Level Hierarchy Plan**

You can change the level hierarchy plan.

Follow the instructions below to make changes to a level hierarchy plan.

- **1.** From the **Configuration** tab, select **Rule Setup** and then **Level Hierarchy**. The Level Hierarchy form displays.
- **2.** Click the **Edit** link in the row of the plan you want to make changes to and make the changes.
- **3.** Click **Save**.

#### **Delete a Level Hierarchy Plan**

You can delete the level hierarchy plan.

Follow the instructions below to delete a level hierarchy plan.

- **1.** From the **Configuration** tab, select **Rule Setup** and then **Level Hierarchy**. The Level Hierarchy form displays.
- **2.** From the **Select Plan** drop down list, choose the plan you want to delete. The plan's information displays.
- **3.** Click the **Delete** link in the row of the plan you wish to delete.

The Reassign Level Hierarchy Plan form displays.

- **4.** In the **Reassign Level Hierarchy Plan to** field, select a plan to transfer the information to.
- **5.** Click **Save**.

## **Clock Location Tracking**

Monitor and report the physical location from which an employee tracks their time.

*Applies to ETimeClock, TeleTrak and other time clock data collection device locations.*

The Location Tracking feature in TreeRing Time is a means of monitoring and reporting the physical location from which an employee tracks their time. This is useful if a company needs to track in which building, or from which computer, an employee creates a time record. This is most important when employees use a Web-based system such as eTimeClock that can be accessed over the Internet from any location, or when using the telephone-based TeleTrak system. Known, permissible, computer IP addresses and phone numbers are entered into the Location Tracking form, then any punch activity from a computer not listed is

reported. All punches are still accepted no matter the location, but those locations not listed in this form are flagged as Location Exceptions.

This is an example of the Clock Locations form.

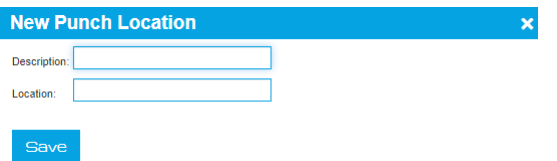

#### **Configuring a Clock's Location**

You can configure a punch clock's location.

Follow the instructions below to configure a clock's location.

- **1.** From the **Configuration** tab, select **Company Setup** and then **Punch Location**. The Clock Locations form displays.
- **2.** Click **Add New Punch Location** on the task bar to enter a data capture device.

The New Punch Location form displays.

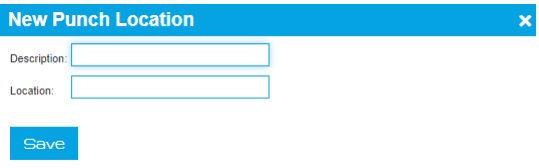

**3.** Click in the **Location Name** field and enter a location, up to 50 characters.

Names do not need to be unique, such as "approved" or "in house," but can also be given names such as "Harold's PC", "Jack's phone", etc…

- **4.** Click in the **Location** field and enter the location number.
	- If the clock being entered is an eTimeClock device, enter the IP address of the computer.
	- If a hardware time clock is used enter the clock number here (up to 3 digits).
	- If the tracking device is a TeleTrak computer, enter the 10-digit telephone number the employee is allowed to call in from, without parentheses or dashes, and Location Tracking will sense the Caller ID information provided by the phone company.
	- For offices with numerous outside phone lines or a computer network with numerous IP addresses, enter all possible numbers in this form or use the TreeRing Time Dynamic Import function (see chapter 18 for more information).

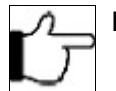

**Note:**Caller ID tracking is an optional feature available at an additional cost.

- **5.** Click **Save**.
- **6.** Continue in this manner until all device locations are entered (if you have multiple locations to enter).

#### **Editing a Clock's Location**

You can edit a time clocks location when it is moved or assigned a new IP address.

Follow the instructions below to edit a clock location from the list.

**1.** From the **Configuration** tab, select **Company Setup** and then **Punch Location**.

The Clock Locations form displays.

**2.** Click the **Edit** link in the row of the location you want to edit.

The Update Punch Location form displays.

- **3.** Edit the desired fields. You can also declare a punch location to be inactive by deselecting the **Active** checkbook.
- **4.** Click **Save**.

#### **Deleting a Clock's Location**

You can delete a time clocks location when it is taken out of service.

Follow the instructions below to delete a clock location from the list.

- **1.** From the **Configuration** tab, select **Company Setup** and then **Punch Location**. The Clock Locations form displays.
- **2.** Click the **Delete** link in the row of the location you want to delete.
- **3.** Click **OK** in the dialog box asking to confirm the deletion.

#### **Viewing Clock Locations**

You can view the date and time of the activity and the location for the In and Out punches.

This form reports exceptions only. It will display the date and time of the activity and the location for the In and Out punches.

Follow the instructions below to view any location exceptions.

**1.** From the **Configuration** tab, select **Company Setup**, and then **Punch Location**. The Clock Location form displays.

## **Pay Periods**

Define the pay cycle dates, not the day on which employees are paid.

Defining pay periods and assigning one to each employee is a necessary step in configuring TreeRing Time. The Pay Period configured here defines the pay cycle dates, not the day on which employees are paid. The pay period setup permits multiple pay period assignments in a company that requires the ability to pay different pay periods to different employee classes or groups of employees. The Pay Period code is assigned to the employee in the Pay Periods form.

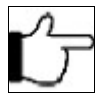

**Note:**The payroll export is performed independently for each pay period configured in TreeRing Time. Therefore, if there exists a group of employees whose time data should not be exported to a payroll program (salaried employees for example), configure and assign an unique pay period for that group.

This is an example of the Pay Periods form.

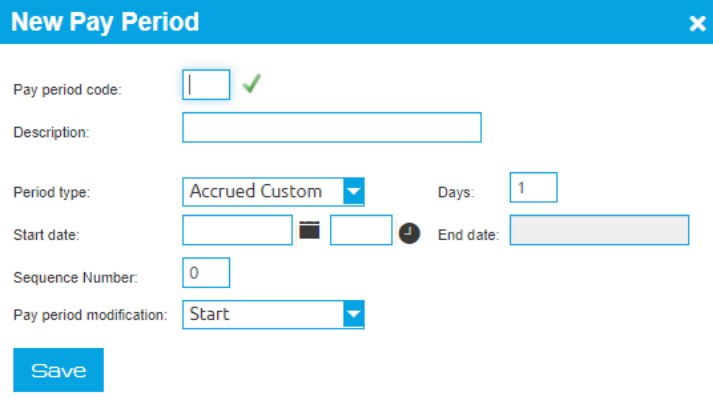

#### **Entering a New Pay Period**

You can enter a new pay period.

Follow the instructions below to enter new pay periods.

- **1.** From the **Configuration** tab, select **Company Setup** and then **Pay Periods**. The Pay Periods form displays.
- **2.** Click **Add New Pay Period** on the task bar. The New Pay Period form displays.
- **3.** In the **Pay Period Code** column, enter a unique alphanumeric code, up to 6 characters.
- **4.** In the **Description** column, enter a description for this pay period, up to 50 characters in length.
- **5. Period Type**: Click in this box to activate the drop down list and select the period type.
	- Weekly for a 7-day payroll.
	- Biweekly for a 14-day payroll.
	- Semimonthly if your payroll starts on the 1st and 16th of each month.
	- Monthly if your payroll starts on the 1st of each month.
	- Custom if your payroll begins at any other time during the month, for semi-monthly and monthly payrolls.
	- Accrued Custom to accrue overtime on a weekly basis, even if the Pay Period dates bisect a work week. Be sure to select the starting day for your overtime accrual in the Pay Week Start Day column.
- **6.** If Custom or Accrued Custom is selected in the previous field, then in the **Days** column, enter the number of days in the pay period. Otherwise, this field is automatically calculated based on the period type selected.
- **7.** Enter the **Start Date** and **Start Time** of this pay period. If no time is entered, midnight will automatically be entered. Enter date in MM/DD/YY format. Enter time in 24-hour format, as HH:MM.
- **8.** Skip the **End Date** and **End Time** columns as these will be calculated automatically when you click Save.
- **9.** In the **Sequence Number** field, type a sequence number.
- **10.** Select the **Pay Period Modification** from the drop down list.

This setting determines how TreeRing Time will allocate work time that crosses the pay period boundary.

- Start: This setting will allocate all time transactions on that same work day to the pay period in which the first time transaction starts.
- End: This setting will allocate all time transactions on that same work day to the pay period in which the last time transaction ends.
- Split: This setting will split allocate each time transaction separately, according to the pay period in which the individual time transaction starts. If a time transaction crosses the pay period threshold, that transaction will be allocated to the pay period in which it starts. However, this behavior can be changed to allocate that particular time transaction to the pay period in which it ends. If this change is desired, please contact a TreeRing Time representative.
- **11.** Click **Save**.

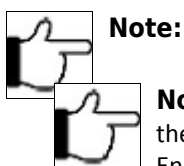

**Note:**Once a pay period is Saved you cannot change the Start Date or End Date (Unless it is Accrue Custom, then you can change the Number of Days that will update the End Date. This must be done before the current End Date. You also cannot change the Pay Period Modification.)

**12.** Repeat this procedure for each pay period to be established.

#### **Making Changes to a Pay Period**

You can make changes to a pay period.

Follow the instructions below to make changes to a pay period.

- **1.** From the **Configuration** tab, select **Company Setup** and then **Pay Periods**. The Pay Periods form displays.
- **2.** Click the **Edit** link in the row of the pay period you want to edit. The Update Pay Period form displays.
- **3.** Click in the field you want to make changes to and make the changes.
- **4.** Click **Save**.

### **Deleting a Pay Period**

You can delete an unused or out of date pay period.

Follow the instructions below to delete a pay period.

- **1.** From the **Configuration** tab, select **Company Setup** and then **Pay Periods**. The Pay Periods form displays.
- **2.** Click on the **Delete** link for the pay period that you want to delete. A dialog box asks for confirmation of deletion.
- **3.** Click **OK** in the dialog box asking to confirm the deletion.

The item disappears from the form.

## **Pay Policies**

You can set the rules by which overtime and other premiums are paid.

The purpose of pay policies is to provide the rules by which overtime and other premiums are paid. Pay policies consist of overtime and other pay premium rules. A company can have many different pay policies for employees and groups of employees. Pay Policies are assigned to employees in the Employee Rules form.

In addition to the Flexible Day Definitions and OT Week Start settings that define what happens to an employee's time transaction when it crosses work day and work week boundaries, the Pay Period Modification setting found in the Pay Period form determines what happens to an employee's time transaction when it crosses a pay period boundary.

Pay policies are assigned to employees in the Overtime Policies form.

This is an example of the Overtime Policies form.

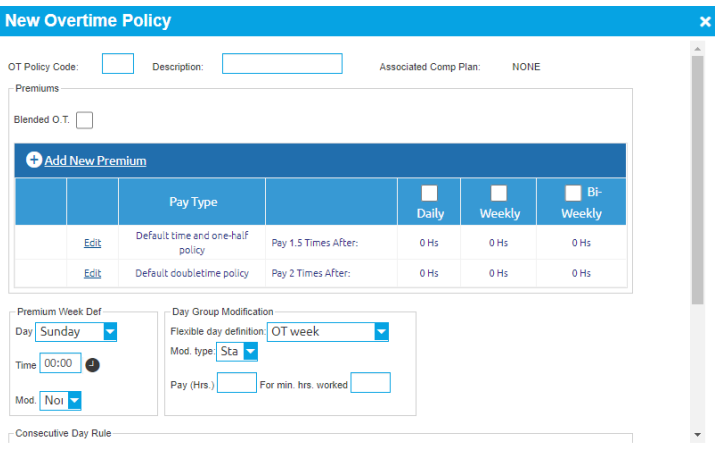

#### **Entering a New Pay Policy**

You can enter a new pay policy.

Follow the instructions below to enter a new pay policy.

- **1.** From the **Configuration** tab, select **Rule Setup** and then **OT Policies**. The Overtime Policies form displays.
- **2.** Click **Add New OT Policy** on the task bar. The New Overtime Policy dialog box displays.
	-
- **3.** In the **OT Policy Code** field, enter a unique number for this policy.
- **4.** In the **Description** dialog box, enter a unique name for this pay policy in the dialog box, up to 15 characters in length.
- **5.** Check the **Blended O.T.** check box if the overtime will be blended.
- **6.** Click **Add New Premium** to add a new premium type, or click **Edit** to edit the existing one.
	- a) Click on the **Pay Type** to select it.
	- b) In the **Pay** field, select a multiplier of the base salary for the overtime rate.
	- c) In the **Daily**, **Weekly**, or **BiWeekly** fields, determine the length of the period in which the overtime will accrue and the number of hours after which overtime or double-time is paid.
		- If both Daily and Weekly, or Daily and Biweekly overtime types are selected a box labeled Accrue Daily OT appears. A check in this box considers the Daily overtime as occurring in the Weekly overtime calculations. For example: If checked -An employee's 10-hour workday (8 regular hours, 2 overtime hours) would permit all 10 hours to be included in calculating weekly overtime.
		- If both Daily and Weekly, or Daily and Biweekly overtime types are selected a box labeled Accrue Daily OT appears. A check in this box considers the Daily overtime as occurring in the Weekly overtime calculations. For example: If checked -An employee's 10-hour workday (8 regular hours, 2 overtime hours) would permit all 10 hours to be included in calculating weekly overtime.
	- d) Click **Save**.
- **7.** The **Premium Week Def** section settings determine how the 7-day work week is defined in order to calculate premium pay and is used to define what happens when an employee's time transaction crosses the weekly boundary.
	- **Day**: Select the day of the week on which the overtime week will begin for overtime calculation.
	- **Time**: (00:00:00 AM\PM): Enter the time of day that the work week begins on. This time defines the beginning of the 7 day work week.

• **Mod**: This setting defines what happens to an employee's time transaction when it crosses the week boundary.

The beginning of the OT week may be defined independently for each pay policy. This allows each employee, or group of employees, to have a complete and separate set of premium pay rules.

- **8.** In the **Day Group Modification** section, choose the **Flexible Day Definitions** setting from the drop down menu.
	- OT Week: This setting defines the work day as a 24 hour period starting from the time defined in the 'Time' field of the 'OT Week Start' described below.
	- Pay Period: This setting defines the work day as a 24 hour period starting from the time set in the 'Pay Period Start Day/Time' field in the Pay Period form.
	- Duration of off time: This setting defines the work day when a user-definable period of time has passed between the end time of an employee's time transaction and the start time of the next time transaction. When this selection is made the 'Punch Match Threshold' field becomes visible below. This field is used to set the duration of time that forms the threshold for the start of a new day. Enter an amount of time in minutes

This setting determines how the work day is defined. The work day can be defined three different ways. Moreover, it is possible to choose what happens when an employee's time transaction crosses a workday/pay period threshold.

**9.** The **Mod Type** setting defines how to calculate an employee's time transaction that crosses the work day definition (defined above).

(Visible only if OT Week or Pay Period is selected above.)

- End: This setting includes the time transaction in whole on the day in which the transaction ended.
- Split: This setting will split the time transaction in two at the defined start of the work day.
- Start: This includes the time transaction in whole on the day in which the transaction started.

**10.** Enter time if you pay a minimum time to an employee who works for a specific period of time.

For example, the company might elect to pay 4 hours for everyone who works at least an hour. You would enter 4 in the "Pay\_\_\_\_\_\_hours" field and 1 in the "for\_\_\_hours" field.

- Pay (Hrs.): Click in this field and type in the number of hours you wish to pay the employee for a minimum time worked.
- **For min. hrs. worked**: Click in this field and type in a minimum number of hours that must be worked before the minimum time premium is paid.
- **11.** In the **Consecutive Day Rules** box, click **Add Premium** if there is a premium for working more than a normal number of consecutive days. If no premium is paid for working consecutive days, skip this section.
	- a) In the On field, type the number of days after which a consecutive premium would begin to pay.
	- b) Click the Inclusive box if you want the time to be inclusive of the selected day. If this is not checked it is assumed that a certain number of total hours must have accrued before the consecutive day pay applies. Inclusive functions with the next parameter of Qualifying hours.
	- c) Click on the **Dest. Pay Type** to select it.
	- d) In the **Pay** field, type the Times factor for this premium.
	- a) In the **After** field, qualifying hours determines how many hours must be worked before the consecutive day rule is to be applied.
	- b) Check the **Override weekend premiums** check box if this rate overrides any weekend premiums.

Example: A setting of 6th Day, Pay Time and One-Half set at 0, Inclusive checked, and 40 Qualifying Hours would pay overtime immediately starting the sixth day of a consecutive work week if 40 hours had already been worked in the five previous work days. If not, then the overtime premium would begin as soon as the 40 hours had been worked.

- **12.** In the **Weekend Premiums** section, specific Saturday and Sunday premiums:
	- a) Select  $On$  or  $Off$  if no weekend premium applies.
	- b) Select the appropriate **Destination Pay type**, using the drop down menu.
	- c) Select a calculation method:
- If you pay a percentage of pay rates as a premium, type in empty field the % of pay field and type in the percentage number. Change the Times Payrate drop down selection to  $\frac{1}{8}$  of Payrate.
- If you pay straight dollars, type in the empty field type in the dollar premium paid. Change the Times Payrate drop down selection to \$ Fixed Amount.
- d) Check the **Accrue** check box if you allow accruing of this time.

The premium amount is displayed in the **Other** column of TreeRing Time reports.

- **13.** Click **Save** on the task bar.
- **14.** Repeat this procedure for each new pay policy you wish to establish.
- **15.** Assign these pay policies to employees by clicking on the **Assign Employees** link for the corresponding row in the Overtime Policies form.

#### **Editing a Pay Policy**

You can change an existing pay policy.

Follow the instructions below to make changes to a pay policy.

- **1.** From the **Configuration** tab, select **Rule Setup** and then **OT Policies**. The Overtime Policies form displays.
- **2.** Click the **Edit** link for the row you wish to edit.
- **3.** Click in the field that you want to make changes to and make the changes.
- **4.** Click **Save**.

The Pay Policy is updated on the form.

#### **Deleting a Pay Policy**

You can delete an unused or out of date pay policy.

Follow the instructions below to delete a pay policy.

- **1.** From the **Settings** tab, select **Rule Settings** and then **Pay Policy.** The Pay Policy form displays.
- **2.** Click the **Delete** link for the Pay Policy that you want to delete.
- **3.** Click **OK** in the dialog box asking to confirm the deletion.
- **4.** Click **Save** on the task bar to save your changes.

The Pay Policy is removed from the form.

### **Pay Type**

The types of time employees can receive in the TreeRing Time application.

The Pay Type form defines the pay types, or types of time, employees can receive in the TreeRing Time application. It also dictates if the pay types are paid or unpaid, and it determines if they are worked time, absence, or leave without pay. TreeRing Time is installed with a set of pay types that are sufficient to meet the needs of most companies. If your company uses a pay type that is not listed, you may create new ones.

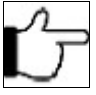

**Note:**Do not add new Pay Types or delete existing entries without discussing the action with a TreeRing Time specialist.

This is an example of the Pay Types form.

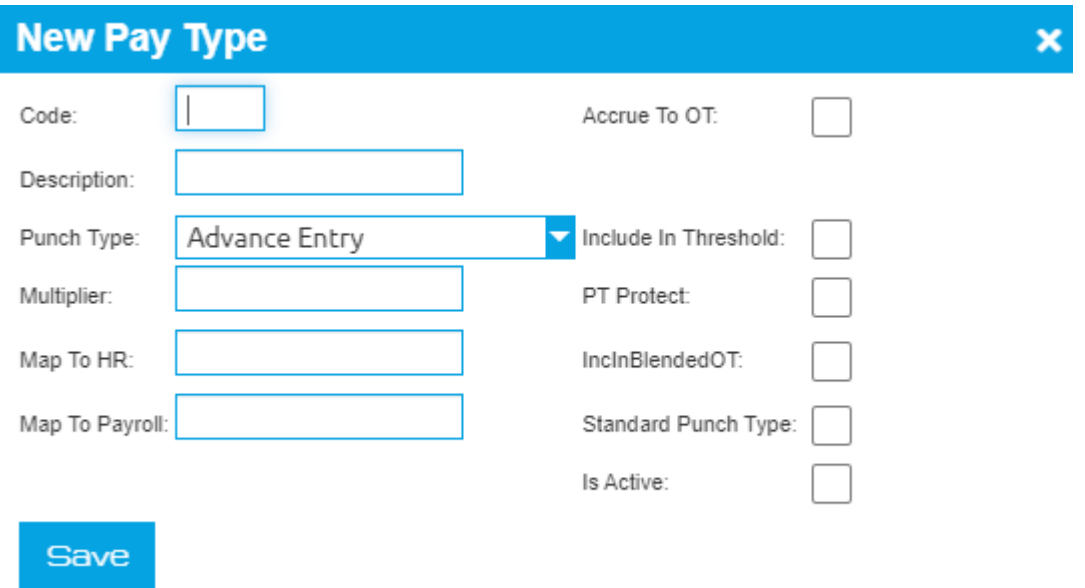

#### **Setting Up Pay Types**

You can set up a pay type.

Follow the instructions below to set up a pay types.

**Note:**Do not add new Pay Types or delete existing entries without discussing the action with a TreeRing Time specialist.

**1.** From the **Configuration** tab, select **Company Setup** and then **Pay Types**.

The Pay Types form displays.

- **2.** Click in the **Code** field and enter a code for this pay type.
- **3.** Click in the **Description** field and enter a new description for this pay type, if necessary (up to 20 characters in length). **Punch Type**: The punch type code is dependent on the pay type. Punch type refers to the standard punch type coming in from a data capture device such as a time clock. The Pay Type marked as Standard Punch type is the Pay Type (i.e. Work) that the Punch Type (i.e. C) will default to when it comes over from the clock. Standard punch types are already set up as part of the system installation and they include:
	- $A =$  Advance Entry
	- $\bullet$  AB = Absence
	- $\bullet$  B = Bulk Time
	- BC = Break Complete
	- BE = Break Edited
	- C = Complete Punch
	- E = Edited Complete Punch
	- $H = Holiday$
	- LC = Lunch Deduction
	- LE = Lunch Edited
	- PP = Personal Time Paid
	- PU = Personal Time Unpaid
	- $S = Sick$
- V = Vacation
- X = Adjustment/Other
- **4.** In the optional **Multiplier** field, add a value to adjust the pay rate when it would be different than the standard pay rate. For example, time and half would be a multiplier of 1.5.
- **5.** Depending on your installation, enter the HR mapping code in the **Map to HR** column (up to 10 characters). This will indicate exactly where this record type will interface with the HR program.
- **6.** Depending on your installation, enter the Payroll mapping code in the **Map to Payroll** column (up to 10 characters). This will indicate exactly where this record type will interface with your payroll program.
- **7.** Select the **Accrue to OT** check box if you want the hours reported for this pay type to accrue toward overtime. This includes regular Worked Time, Bulk Time and Edited Time Pay Types if they are to be accrued to OT. Time Type: After selecting a Punch Type, the Time Type will automatically be filled in. This field can only be changed by choosing a different Punch Type.
	- 1 For time worked and paid.
	- 2 For time not worked but paid (sick, vacation, etc.)
	- 3 For dollar amounts or count, such as tips, advances, and other amounts.
	- 4 For time not worked and not paid (FMLA, etc.)
- **8.** Check the **Include in Threshold** check box if this pay type is to be included in the threshold.
- **9.** Check the **PT Protect** check box to prevent the deletion of a key pay type.
- **10.** Check the **IncInBlendedOT** check box if this pay type is to be included in Blended Overtime.
- **11.** Select the **Standard Punch Type** check box if you want this to be the standard punch type for this pay type. There can be only one pay type for each standard punch type. If there is already a pay type for the punch type you are selecting and it is marked Standard Punch Type leave this field blank. The standard punch type descriptions are listed above: A, AB, B, BC, BE, C, E, H, LC, LE, P, S, V, X. Only one standard punch type is allowed for any given category of punch types. For example, a "P" punch type can define many types of personal leave: civil leave, education, and funeral. Only one of these can be marked a standard punch type. This will be the one that comes in from the data clock as a "P" punch.

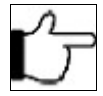

**Note:**If you have questions about this field, do not make any changes without prior approval from you TreeRing Time representative. You can have more than one pay type for each punch type, but only one can be a Standard punch type

- **12.** Check the **Is Active** check box to make this pay type active and appear in other menus.
- **13.** Click **Save**.

### **Editing Pay Types**

You can modify a pay types.

Follow the instructions below to modify a pay types.

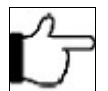

**Note:**Do not add new Pay Types or delete existing entries without discussing the action with a TreeRing Time specialist.

**1.** From the **Configuration** tab, select **Company Setup** and then **Pay Types**.

The Pay Types form displays.

- **2.** Click the **Edit** link for the row of the pay type you wish to edit.
- **3.** Click in the field that you want to make changes to and make the changes.
- **4.** Click **Save**.

#### **Deleting Pay Types**

You can delete a pay types.

Follow the instructions below to delete pay types.

**Note:**Do **not** delete existing entries without discussing the action with a TreeRing Time specialist.

- **1.** From the **Configuration** tab, select **Company Setup** and then **Pay Types**. The Pay Types form displays.
- **2.** Click the **Delete** link in the row of the pay type you want to delete.
- **3.** Click **OK** in the dialog box asking to confirm the deletion.

## **Rate Matrix**

You can pay employees different amounts based on the department or job they work in.

The Rate Matrix feature in TreeRing Time can be used to pay employees different amounts based on the department or job they work in. The rate matrix option allows department and job rates to be assigned by employee, and allows a different rate to be assigned to each employee. This feature overrides other pay and bill rates that are set up for the employee in the Employee Rules.

Rate matrices are assigned to employees in the Rate Matrix form.

If the user's login security settings prevent them from viewing pay rates or bill rates in TreeRing Time, those columns will be hidden from view in this form.

This is an example of the Rate Matrix form.

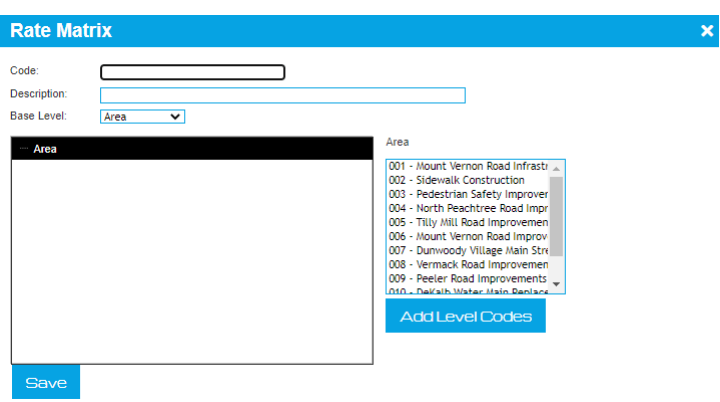

#### **Setting Up a Rate Matrix**

You can set up a rate matrix.

Follow the instructions below to set up a rate matrix.

- **1.** From the **Configuration** tab, select **Rule Setup** and then **Rate Matrix.**
- **2.** Click **Add New Rate Matrix** on the task bar. The New Rate Matrix form displays.
- **3.** In the **Code** field, enter a value to represent the plan, up to 10 alphanumeric characters.
- **4.** In the **Description** field, enter a name or description for the plan, up to 30 characters.
- **5.** In the **Base Level** field, define the top labor tracking level of the plan.

The top tracking level will be the information the employee enters first. The second tracking level will be tied to this top level.

If you change this level, you will get a warning that you are erasing the current plan. Click **OK** or **Cancel**.

- **6.** Select the first level entry from the left hand box.
- **7.** Then select the second level entry from the right hand selector box that will be linked to this first level entry. You can select several entries.
- **8.** Click the **Add Level Codes** button below the right hand selector box. The Set new level rates form displays.
- **9.** In the **Pay Rate** field, enter a pay rate for the selected employee for the chosen department/job. The amount can be:
	- **\$**: The amount will be added to employee pay or bill rate and successive levels. The dollar amount can contain up to four digits after the decimal point. This field will populate with the rate entered in the Company setup form ("Decimals In Rates") but can be changed. If you use this optional pay rate category, this pay rate can be calculated and displayed in department and job reports and exported to payroll.
	- **%**: The amount is a percentage applied to employee pay or bill rate and successive levels.
	- **F**: The amount is the rate applied (pay or bill).
- **10.** In the **Bill Rate** field, enter a bill rate for the selected employee for the chosen department/job.

This field will populate with the rate entered in the job setup form but can be changed. If you use this optional bill rate category, this rate can be calculated and displayed in department and job reports. Bill rates are often used for third party billing.

- **\$**: The amount will be added to employee pay or bill rate and successive levels. The dollar amount can contain up to four digits after the decimal point. This field will populate with the rate entered in the Company setup form ("Decimals In Rates") but can be changed. If you use this optional pay rate category, this pay rate can be calculated and displayed in department and job reports and exported to payroll.
- **%**: The amount is a percentage applied to employee pay or bill rate and successive levels.
- **F**: The amount is the rate applied (pay or bill).

#### **11.** Click **Add Level Codes**.

**12.** Click **Save**.

The Rate Matrix form updates.

**13.** Continue adding rate matrices in this manner.

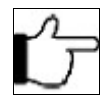

**Note:**A quick way to turn off the rate matrix feature for an individual employees is to simply go to the **Employees Rules** screen, find the **Rate Matrix** drop down, and chose None.

#### **Modifying a Rate Matrix**

You can modify a rate matrix when pay rates change.

Follow the instructions below to make changes to a rate matrix

- **1.** From the **Configuration** tab, select **Rule Setup** and then **Rate Matrix.**
- **2.** Click the **Edit** link for the row you wish to edit.
- **3.** Click in the field you want to make changes to and make the changes.
- **4.** Click **Save**.

#### **Deleting a Rate Matrix**

You can delete a rate matrix when it no longer applies.

**1.** From the **Configuration** tab, select **Rule Setup** and then **Rate Matrix.**

- **2.** Click the **Delete** link in the row of the rate whose information you want to delete.
- **3.** Click **OK** in the dialog box asking to confirm the deletion.
- **4.** Click **Save**.

## **Time Rounding**

Employee work time can be rounded based on the clock or the employee's schedule.

Employee work time can be rounded based on the clock or the employee's schedule. Independent rounding policies can be configured and applied for different groups of employees.

The Rounding Policies form sets standard clock-based rounding rules. Standard Punch Rounding can be used in conjunction with Schedule-based rounding. Schedule rounding takes priority, therefore any punches that fall outside of the Schedule rounding rules will be rounded by punch rounding rules.

Rounding rules are assigned to employees in the Rounding Policies form.

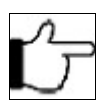

**Note:**TreeRing Time will never change the Start or End Time of a punch. Rounding takes place on the Time Totals, not the actual punches. Labor reports will show the actual punch time of each record, but the time Totals will reflect the rounding rules.

Once a rounding policy is configured and assigned to an employee, all system calculations are based on the rounded work time, not the actual punch time. This includes calculations performed for Overtime, End-of-Day, End-of-Pay-Period, and Shift Allocations, etc.

### **Entering a New Rounding Policy**

You can enter a new Rounding Policy.

Follow the instructions below to enter a new rounding policy.

- **1.** From the **Configuration** tab, select **Rule Settings** and then **Rounding Policy**. The Rounding Policy form displays.
- **2.** Click **Add New Rounding Policy** on the task bar. The New Rounding Policy form displays.
- **3.** In the **Rounding policy name** field, enter a unique number (up to 20 digits).
- **4.** In the **Policy Description** field, enter a descriptive name (up to fifteen characters) for this rounding policy.
- **5.** Click **OK**.

The Rounding Policies form displays.

- **6.** Specify the rounding rule for each punch type described below.
	- **Start**: This rounding will apply to the work starting time only. Click on either forward, nearest or backward and select the number of minutes.
	- **End**: This rounding will apply to the work ending time only. Click on either forward, nearest or backward and select the number of minutes.
	- **Transfer/Switch**: This rounding will apply to the Switch type punch. The Switch punch is used when an employee presses the special Switch key on a data collection device to change the department or job that they're working on. Click on either forward, nearest or backward and select the number of minutes.
	- **Lunch Start**: This rounding will apply to the lunch starting time only. Click on either forward, nearest or backward and select the number of minutes.
	- **Lunch Return**: This rounding will apply to the lunch ending time only. Click on either forward, nearest or backward and select the number of minutes.
- **Break Start**: If breaks are used, this rounding will apply to the break starting time only. Click on either forward, nearest or backward and select the number of minutes.
- **Break Return**: This rounding will apply to the break ending time only. Click on either forward, nearest or backward and select the number of minutes.

For each of the punch types, you can choose whether to round forward, to the nearest increment, or backward by clicking on that radio button in each row. The rounding options are explained below:

- **Forward**: Punches are rounded forward to the selected number of minutes after the hour. For example, if a user selects Forward, 15 minutes the punch will be rounded forward to :15, :30, :45 or :00. A punch between 6:01 and 6:15 would be rounded to 6:15.
- **Nearest**: Punches are rounded to the nearest time. If a time is evenly between 2 entries, it is rounded backwards. If a user selects Nearest, 15 minutes, a punch will be rounded to :00, :15, :30 or :45, whichever is nearest. For example, a punch at 6:03 will become 6:00; a punch at 6:07 will become 6:00; a punch at 6:57 will become 7:00.
- **Backward**: Punches are rounded back the number of selected minutes. For example, if a user selects Backward, 6 minutes the punch will be rounded backwards to :00, :06; :12, :18, :24, :30, :36, :42, :48 or :54 minutes. A punch at 6:08 would become 6:06.
- **Minutes**: From the Minutes drop down list, you select the number of minutes you want to round to for each punch type.

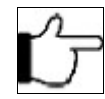

**Note:** An assumption of 0 minutes and 60 minutes is always made as the Start and End point for the rounding. A time being rounded backwards will go to :00 at most. A time being rounded forward will be rounded to the next hour at the most. For example, if a user enters 22 as the number of minutes, the program will be rounding to :00, :22, :44 and :60 (not :66 minutes).

Example: For each of the categories: start time, end time and transfer/switch, rounding can be set forward, backward, or nearest, and a number of minutes can be input. The number of minutes has 6, 12, 15 and 30 listed in the drop down menu. Click in the field to type in any other number of minutes you want to round to.

- **7.** In the **Shift Threshold** field, enter the amount of time in minutes that need to go by when an employee is off the clock in order for TreeRing Time to decide if the next 'Start' punch should be rounded as a start or as a switch type punch. A small number, such as 5 minutes, works well to round the punch as a 'Start.'
- **8.** Click **Save**.

#### **Editing a Rounding Policy**

You can edit a Rounding Policy.

Follow the instructions below to edit a rounding policy.

- **1.** From the **Configuration** tab, select **Rule Settings** and then **Rounding Policy**.
	- The Rounding Policy form displays.
- **2.** Click the **Edit** link for the row you wish to edit. The Update Rounding Policy form displays.
- **3.** Click in the field that you want to make changes to and make the changes.
- **4.** Click **Save**.

#### **Deleting a Rounding Policy**

You can delete a Rounding Policy.

Follow the instructions below to delete a rounding policy.

**1.** From the **Configuration** tab, select **Rule Settings** and then **Rounding Policy**.

The Rounding Policy form displays.

- **2.** Click the **Delete** link for the rounding policy that you want to delete.
- **3.** Click **OK** in the dialog box asking to confirm the deletion.

The rounding policy is removed from the form.

## **Shift Differentials**

You can define and calculate Shift Differential pay.

The TreeRing Time Shift feature allows the user to define and calculate Shift Differential pay. Shift Differential pay is a timespecific pay rate. Work shifts (times of day for each work day) are defined and then a differential pay amount, either a flat dollar rate or a percentage of the employee's base pay, is entered for time worked during these shifts. TreeRing Time, then, tracks which days of the week and the times of the day the employee works and applies the differential rules to calculate and add differential pay for the employee.

Shift differentials are assigned to employees in the Shift Differentials form.

This is an example of the Shift Differentials form.

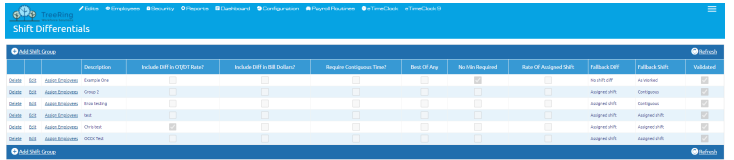

## <span id="page-59-0"></span>**Setting Up Shifts and Configuring Shift Differential Pay**

You can follow this flow of tasks to sett up shifts and configure the shift differential pay.

To set up Shifts and configure Shift Differential pay, follow these steps:

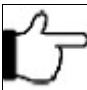

**Note:**Two labor reports are available: Worked Shift Summary and Shift Differential Time Sheet.

**1.** Define a Shift Group to assign to the employees. See [DefineaShiftGroup.](#page-59-1)

- **2.** Configure the individual shifts within each group. See [Setting Up Shifts and Configuring Shift Differential Pay.](#page-59-0) These shifts can overlap (up to the 'Minimum Worked' value), they can start and end at different times of the day for each day of the week or weekend, and they can contain varying amounts of differential pay.
- **3.** Assign shifts to employees and configure other options such as how to pay differential rates when multiple shifts are worked and how much differential pay the employee receives when working across shifts. See [Assigning Employees to a Shift Group.](#page-62-1)
- **4.** View time and differential totals by shift in the Edit Timesheet form. See [View Work Time by Shift in the Edit Timesheet](#page-62-0)  [Form.](#page-62-0)

Make adjustments to differential pay if necessary.

### <span id="page-59-1"></span>**Define a Shift Group**

You must define a shift group prior to setting up shifts and Shift differentials.

To setup shifts and shift differentials, a shift group must first be defined. Individual work shifts can then be defined within this group. Create a shift group for each work schedule. For example, If the production staff works three eight-hour shifts in a 24 hour cycle and the warehouse staff work two 12-hour shifts, these would be defined as two separate shift groups in TreeRing Time.

**1.** From the **Configuration** tab, select **Rules Setup** and then **Shift Differentials**.

The Shift Differentials form displays.

**2.** Click **Add New Shift Group** on the task bar.

- **3.** In the choice dialog that appears click:
	- **Yes** to copy an existing Shift Group. The Select a Shift Group to Copy dialog displays. Go to step 4.
	- **No** to create a unique Shift Group. Go to step 7.
- **4.** In the **Select a Shift Group to Copy**, select from the drop down list a Shift Group. Click **Copy**.
- **5.** Edit the **Description** with a new name.

The new Shift Group appears in the Shift Differentials form.

- **6.** Click the **Edit** link to continue making changes to the new Shift Group.
- **7.** In the **Description** column, enter the name or a description of the shift group.
- **8.** Select the **Include Diff in OT/DT Rate?** check box to determine whether shift differential dollar amounts will apply to regular time only, or if they will also be calculated reflecting the OT and DT rules applied to the employee.
- **9.** Select the **Include Diff in Bill Dollars?** check box to determine whether shift differential amounts will be added to the Bill Dollars calculated.
- **10. Fallback Diff**: For time worked in a shift which is less than the minimum required (as set in the Shift form), this option determines how that worked time gets paid:
	- **Assigned Shift**: The worked time gets paid at the differential rate of the employee's assigned shift in the Employee Rules form.
	- **Qualifying**: The worked time gets paid at the rate of the worked shift contiguous to the failed minimum shift.
	- **No Shift Diff**: The worked time receives no differential pay at all.

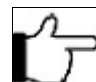

**Note:**If either Assigned Shift or Qualifying is chosen and Best of Any is selected in the Employee Rules form, then the Non-Qualifying time is paid at the Best of Any rate.

- **11. Fallback Shift**: For time worked in a shift which is less than the minimum required (as set in the Shift form), this option determines to which shift that worked time will be allocated:
	- **Non-qualifying**: The worked time is allocated to the actual shift worked.
	- **Contiguous**: The worked time is allocated to the worked shift contiguous to the failed minimum shift.
	- **Assigned shift**: The worked time is allocated to the assigned shift in the Employee Rules form.

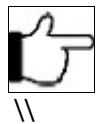

**Note:**The Adjusted Shift value is shown in the field Adj Shift on the Edit Timesheet form.

**12.** To define a new shift, click the **Add New** button on the Shift task bar. Fill in the following information for the first shift of the first day:

You will define the actual work times using the Shifts form. Specify differential amounts and minimum time worked rules as well. When defining the work shifts, keep in mind these rules:

- Shifts must be defined for seven, 24-hour days. Define work shifts that have no differential pay in order to fill any undefined time if weekends are not worked, or if the shifts do not span a complete 24-hour cycle.
- The shifts defined for each day must be either contiguous or overlapping. If the shifts are overlapping, then the Min Worked value for the second of the two shifts must be a value equal to or greater than the amount of overlap. For example, Day Shift runs from 6:00AM to 2:30PM and Swing Shift runs from 2:00PM to 10:30PM. The amount of overlap is 30 minutes, therefore the Min Worked value must be 30 or more.
- The Shift Designator value must be unique for every row on this form.
- Shift times defined for each day may be different from those defined for other days as long as the shifts meet the 24 hour requirement. Therefore, weekend shifts can differ from week day shifts. These varying shifts require unique Shift Designator values.
- Shift Differential amounts can differ for each shift and each day worked. The format of the differential (% or \$) can also vary. These varying shifts require unique Shift Designator values.
- **Day of Week**: Select the day of the week for this shift.
- **Shift Designator**: Enter a label for the shift. This label must be unique for each row on the form. It can contain alpha and numeric characters.
- **Description**: Enter a description of the Shift.
- **Start**: Enter the starting time of the shift.
- **End**: Enter the ending time of the shift.
- **Minimum Worked**: Enter the amount of time in minutes required to work into this shift in order to qualify for the shift differential pay amount as well as to qualify this work time for the shift.
- \$/%: Define the unit that the differential will be paid in:
	- N: No differential for this shift.
	- \$: Dollar amount. The differential will be paid as an amount in dollars.
	- %: Percentage. The differential will be paid as a percentage of the employee's hourly rate set in the Employee Rules form.
- **Shift Diff Amount**: The amount of differential to be paid per hour worked. Either in dollar format (xx.xx) or a percentage (xx.).
- **AutoLunch Min Worked**: If there is a shift specific lunch time, specify the minimum amount of time, in minutes, worked in this shift in order to qualify for the lunch deduction. The shift-specific AutoLunch can then be assigned in the Employee Rules form.
- **AutoLunch Adjustment**: Specify the amount of time, in minutes, to deduct for the AutoLunch.
- **SD Reg Code**: Specific pay codes per shift may be defined here for use by the payroll export. Enter a payroll code for regular shift differential. If this field is left blank, the Shift Diff pay codes defined in the Payroll Codes form (accessed from the **Configuration** tab by selecting **Rules Setup** and **Payroll Codes**) are used.
- **SD OT Code**: Specific pay codes per shift may be defined here for use by the payroll export. Enter a payroll code for overtime shift differential. If this field is left blank, the Shift Diff pay codes defined in the Payroll Codes form (accessed from the **Configuration** tab by selecting **Rules Setup** and **Payroll Codes**) are used.
- **SD DT Code**: Specific pay codes per shift may be defined here for use by the payroll export. Enter a payroll code for double-time shift differential. If this field is left blank, the Shift Diff pay codes defined in the Payroll Codes form (accessed from the **Configuration** tab by selecting **Rules Setup** and **Payroll Codes**) are used.
- **13.** Click **Save** to save the shift.
- **14.** Repeat this process to define a full 7 days of 24-hour shifts.

The **Copy**button on the form makes this process easy. Simply check the newly created shift to and the days of the week you want it copied to. Click the **Copy** button.

Since the TreeRing Time shift feature requires that 7 days of 24-hour shifts are defined, if weekends are not worked for this shift, or if the shifts do not span a complete 24 hour cycle, simply define work shifts that have no differential pay in order to fill the undefined time. By specifying the correct Fallback criteria in the Shift Group form, this blank shift can be prevented from interacting with the employee's pay rate or worked time.

**15.** Click **Save**.

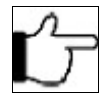

**Note:**TreeRing Time monitors the Shift Setup form errors or incomplete configuration. When Save is clicked and the defined shifts are incomplete, or there is a problem with the data, TreeRing Time will show and error message. These messages are descriptive of the problem encountered and prompt the user to correct or complete the data entry. Please read these messages and note the problem and solution. Oftentimes, the Save Action can still be performed and the data entry can ten continue.

### <span id="page-62-1"></span>**Assigning Employees to a Shift Group**

You can assign employees to a Shift Group

The last step to configure shifts and shift differential is to assign the appropriate shift to the employee and set the parameters affecting the differential pay and AutoLunch.

**1.** From the **Configuration** tab, select **Rules Setup** and then **Shift Differentials**.

The Shift Differentials form displays.

- **2.** Click the **Assign Employees** link for the schedule that you wish to assign employees to. The Select Shift Designator form displays.
- **3.** Select the **Shift Designator** from the drop down list.
- **4.** Click **Select**.

The Employee Assignment form displays.

- **5.** In the **Card ID** field, enter the employees Card ID, Name, or Supervisor to filter the list.
- **6.** Check all the names you wish to assign to the Shift Group.
- **7.** Click the **Confirm** button.
- **8.** Repeat this process for each employee, assigning the appropriate schedule from the drop down menu.

### <span id="page-62-0"></span>**View Work Time by Shift in the Edit Timesheet Form**

You can view the work time by shift using the Edit Timesheet form.

Time records for an employee who has a Shift assigned to them are displayed in two separate boxes in the Edit Timesheet form. The upper grid is the standard interface that displays time records by date. The lower grid displays time records by shift. When a time record is selected in the upper box, that same time record is displayed in the lower grid broken into shift worked. It is easy to reference regular versus overtime worked and in which shift it occurs. Another benefit is to see the shift differential totals by shift in an easy-to-read format, with the ability to override these amounts if necessary.

**1.** From the **Edits** tab, select **Edit Timesheet**.

The Edit Timesheet form displays.

The lower grid contains the following fields:

- **Shift Group**: The Shift Group to which the worked shift belongs.
- **Work Shift**: The Shift into which the worked hours fall.
- **Adjusted Shift**: If Fallback Shift on the Shift Group setup form is set to Assigned Shift or Contiguous, then this field will contain the shift to which the time record has been reassigned. If it has not been reassigned, the value in this field will match that in the Work Shift field.
- **Diff Rate**: The hourly differential rate that applies to the shift.
- **AutoLunch**: Any AutoLunch time that was subtracted from the time record. The sum of all of the time displayed in the AutoLunch column will equal the amount shown under Lunch in the parent time record shown in the top grid.
- **Reg Hrs**: The number of regular hours worked in the shift.
- **OT Hrs**: The number of overtime hours worked in the shift. This column will not display if the option Include diff in OT/DT rate? on the Shift Groups setup form is not checked.
- **DT Hrs**: The number of double time hours worked in the shift. This column will not display if the option Include diff in OT/DT rate? on the Shift Groups setup form is not checked.
- **Total Hrs**: The total of regular, overtime, and double time hours worked in the shift.
- **Shift Diff Calc Amt**: The amount of shift differential for the shift. If the box labeled Include diff in OT/ DT rate? is checked in the Shift Group setup form, then this amount will be calculated by multiplying the dollar amount by 1.5 before calculating overtime and by 2.0 before calculating double time.
- **Shift Diff Override Amt**: The amount of shift differential can be modified and overridden by editing this field. Click into this field and enter a dollar value to override the amount of shift differential shown in the previous field. If there should be no differential pay, a value of 0.00 will negate the differential.
- **Meets Min**: A check in this box indicates the time worked in the shift meets the minimum to qualify for that shift's differential amount. If the box labeled No Min Required is checked in the Employee Rules form, this box will always be checked.

#### **Printing Shift Labor Reports**

You can print shift labor reports.

There are two labor reports specifically designed to present shift-based information in a valuable format. These two reports can be accessed from the **Reports** tab by selecting **Shifts**.

- **Home Shift Worked Department Employee Detail**: A report that displays worked time by day, broken down by worked shift with time and pay totals by shift.
- **Home Shift Worked Department Summary**: Displays worked time records sorted by employee, then presents hour totals and worked hours segregated by worked shift with total dollar amounts.

## **Employee Rules**

You can use the Employee rules form to maintain the employee roster and assign business rules to them.

The Employee Rules form is used to maintain the employee roster and assign business rules to them. It is a simple matter to add new employees or inactivate employees that have left.

Different business rules (autolunch policy, pay policy, comp time policy, etc.) can be defined in the **Configuration** tab **Rule Setup** or **Company Setup** and then assigned to different employees independently. This assignment activates or qualifies the employee for the business rule.

<span id="page-63-0"></span>To change an employee's Card ID and transfer their work history to a new Card ID, see the instructions for the [Change Card](#page-63-0)  [IDf](#page-63-0)eature.

#### **Viewing Employee Rules**

You can view the rules set up for an employee.

Follow the instructions below to view the rules set up for an employee.

**1.** From the **Employees** tab, select **Company Members**.

The Company Members List form displays.

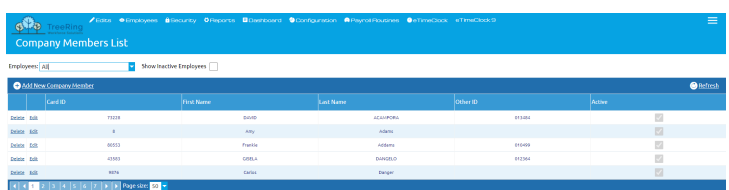

**2.** Click the **Edit** link for the desired employee.

The Employee Details form displays.

#### <span id="page-63-1"></span>**Configuring Employee Rules Default Profile Settings**

You can configure default profile settings for the employee rules.

Default values for common business rule assignments can be created and applied to employees, thus saving time. For example, if a large number of employees share the same holiday policy, lunch policy, and time offset, these values can be set in a Default Profile and can be applied in an automated fashion using the Apply Default option on the Employee Rules task bar.

To configure a Default Profile for the Employee Rules form, follow this procedure.

**1.** From the **Employees** tab, select **Default Profiles**.

The Default Profiles form displays.

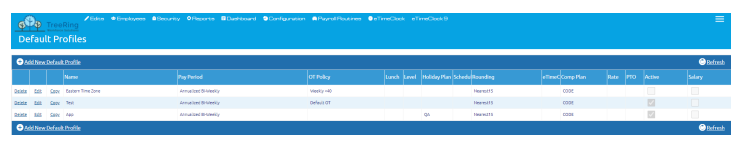

- **2.** Click **Add New Default Profile** on the top task bar. The New Default Profile form displays.
- **3.** In the **Name** field, enter a name for the profile.
- **4.** Select plans, policies, and other settings for these fields:
	- Time Offset:
	- **OT Policy**
	- Lunch Plan
	- Holiday Plan
	- **Schedule**
	- **Rounding**
	- eTimeClock
	- Comp Plan
	- Pay Period
	- **Rate Matrix**
	- Main Supervisor
	- PTO Plan
	- Level Hierarchy Plan
	- Active: is the employee active. If checked, yes.
	- Salary: is the employee salaried. If checked, yes.
	- **Vendor**
	- Departments
	- Job
- **5.** When you are finished assigning values, click **Save**.

After the Default Profile is configured, it can be used to populate data fields as you enter new employees on the Employee Rules form (accessed from the **Employees** tab by selecting **Company Members**).

#### **Entering Employee Rules**

You can enter employee rules.

Follow the instructions below to view the rules set up for an employee.

- **1.** From the **Employees** tab, select **Company Members**.
	- The Company Members List displays.
- **2.** Click **Add New Company Member** on the task bar.

An empty form displays ready for new employee information to be entered.

**Note:**The minimum required information for a new employee is: Card ID, Last Name, and Pay Period.

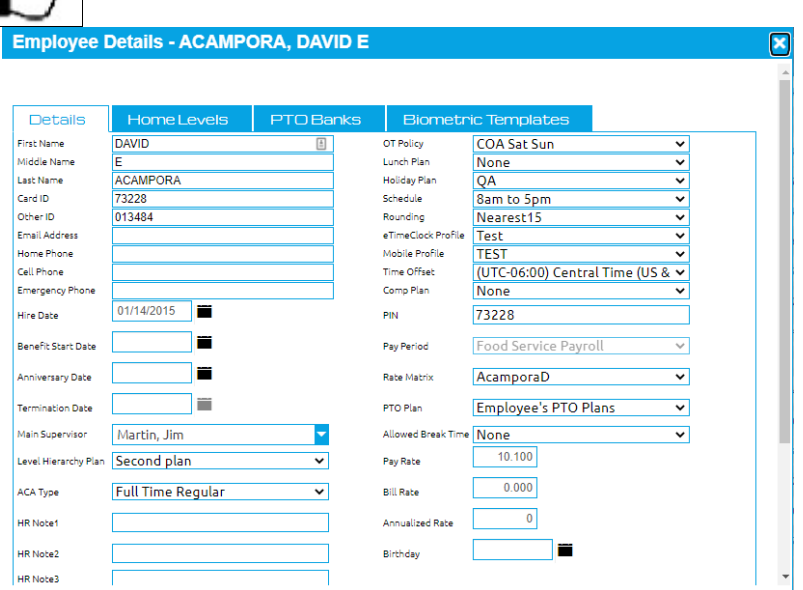

- **3.** Enter the employee's **First name** (up to 50 characters in length), enter a **Middle** initial for this employee, and then enter the employee's **Last** name (up to 50 characters in length).
- **4.** Enter the unique **Card ID** number, up to 10 digits, that the employee will use to clock in.

The limit to the number of digits in the card ID is dependent on the data capture device.

If you have a default profile of rules set up which you want to apply to this employee, then do the following now that you have filled in Card ID for this employee:

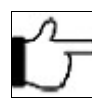

**Note:**See [Configuring Employee Rules Default ProfileSettings](#page-63-1) for directions on how to set up profiles which will make entering employee rules a much quicker process, especially if you have certain rules which apply equally to several employees.

- a) In the **Default Profile** drop down, select a profile. The Employee Details form updates.
- **5.** Continue entering information for the employee which the profile did not enter automatically for you. In the **Other ID** field enter another unique identifier for the employee, usually the social security number. This field is the link between TreeRing Time labor information and payroll, human resources, and other programs. You can use any alphanumeric entry up to 50 characters. TreeRing Time does not use this number but it is often used in the payroll export file.
- **6.** From the **Level Hierarchy** drop down list box, select the appropriate plan for this employee. This is can be left blank.
- **7.** From the **Pay Policy** drop down list box, select the premium pay policy to be assigned to this employee.
- **8.** Assign the **Master PTO Plan** to the employee.

The employee will be eligible to accrue all PTO types defined within the Master Plan.

- **9.** From the **Lunch** drop down list box, select from the list of automatic lunch rule codes established for your organization. Select the lunch rule to be assigned to this employee. If no automatic lunch rule is assigned, leave this box blank.
- **10.** Enter the **Hire** date of the employee. Click the calendar icon to select the date or enter the date in MM/DD/YY format.
- **11.** From the **Job** drop down list box, select the job that should be assigned as a home, or default, job for this employee. If the job is tracked at the data collection device, the entered job department will override this home department entry. If no home job is to be assigned, leave this box blank.
- **12.** From the **Holiday** drop down list box, select the holiday group to be assigned to this employee.

If this employee does not qualify for Holiday Pay, leave this box blank. In cases where an employee does not qualify for a holiday benefit until after a preset period of time (90 days is a common rule), simply leave this field blank until that time threshold has been met and then make the assignment.

**13.** Enter the **Benefit** date of the employee (Optional).

Enter the benefit date only if the Benefit Date is used in the Plan Details form for a PTO type. The 'Calculate Dates' feature or the calendar icon can be used to enter the date, or simply enter the date in xx/xx/xx format.

**14.** From the **Schedule** drop down list box, select from the list of schedule templates established for your organization. Select the schedule to be assigned to this employee. If no schedule should be assigned to the employee, leave this box blank. A schedule may include time rounding rules and once a rounding rule is assigned to an employee, all system calculations will use the rounded work time, not the actual punch time.

**Anniversary**: The Anniversary date will fill in automatically with a date one year from the Hire date. If this is not correct it may be changed. The 'Calculate Dates' feature or the calendar icon can be used to enter the date, or simply enter the date in xx/xx/xx format.

- **15.** From the **Rounding** drop down list box, select from a list of rounding policies established for your organization. If you want this employee's punches to be rounded, click the rule to be assigned to this employee. If no rounding rules apply to this employee, leave this box blank. Once a rounding rule is assigned to an employee, all system calculations will use the rounded work time, not the actual punch time.
- **16.** From the **Comp Plan** drop down list box, select the comp time plan which this employee will be following.
- **17.** Enter an e-mail address for the employee.

When employee certifications are generated, a message can be sent to this e-mail address, advising the employee they are ready to view and approve time sheets. This e-mail address is also used by the Automate Reports feature to send reports to recipients.

- **18.** From the **Pay Period** drop down list box, select the pay period to be assigned to this employee. You must select a pay period for each employee.
- **19.** If this employee will use eTimeClock , then from the **eTime Profile** drop down list, select the employee's eTimeClock profile. **Refer to chapter 16 for more detailed information.**
- **20.** From the **Supervisor** drop down list box, select the name of this employee's supervisor. It is recommended that this assignment be made if your organization's supervisors will be logging into TreeRing Time to view, edit, or approve this employee's work time, as it simplifies the Login Data Security. **See Chapter 10 for more information about logins and security.**
- **21.** From the **Rate Matrix** drop down list box, select the rate matrix type that will be applied to this employee. Select either**Job** rates or **Department** rates. If no rates are required, leave the setting at **None**.
- **22.** In the **Time Offset** field, record the employee's time zone relative to the TreeRing Time SQL Server.

Enter a number that is the time difference between the employee and the TreeRing Time server. For example, if the server is in Chicago and the employee is in Colorado, enter -1 because the employee's time is one hour behind the server time. If the employee is in New York, enter 1. Leave this field blank if employee is located in the same time zone as the server.

- **23.** If the employee will be using eTimeClockand you have turned on the PIN code requirement in their selected eTimeClockProfile, enter a **PIN** code for the employee here.
- **24.** Enter in the employee's base **Pay Rate** per hour in this field. Reports can optionally display the total pay so costs can easily be determined for the employee, or for a division, shift and date range.
- **25.** Enter in the employee's **Bill Rate** per hour in this field. This is often used to bill a third party.
- **26.** From the **Shift** drop down list, select the standard shift that this employee works. The employee may work in other shifts besides the assigned one, but not within other shift groups.
- **27.** To send texts to an employee if they have missed punches, in the **SMS notifications to** field, enter the employees mobile number and using the drop down, select the mobile provider.
- **28.** Make sure the **Active** check box is marked for this employee.

This will default to Active, which signifies that this employee is active with the company. When an employee leaves the company simply deselect this box and click **Save**. After the pay period passes, the employee will not show on any reports but the work history is still retained. Inactive employees do not count toward an employee license.

- **29.** Mark the **Salary** check box if this is a salaried employee. Leave this field blank for hourly employees.
- **30.** Mark the **AutoGenerate Time Sheets** box if you wish to AutoGenerate work time for this employee. Otherwise, leave this field blank. See the [Autogenerating Time Sheets](#page-109-0) section for more information on this feature.
- **31.** Mark the **Certify** check box to activate the Certify Time Sheets feature for this employee. For more information see Chapter 14.
- **32.** Mark the **Best of Any** check box should be ONLY if Rate of Assigned Shift is not checked. If this box is checked then the rate from the highest paying qualifying shift worked during a continuous time record is applied to time worked in all shifts of the time record, regardless of whether the time in a shift qualifies or not.
- **33.** Mark the **No Min Required** check box if you want to specify that no minimum work time is required for the employee to qualify for shift differential pay on any shift, regardless of Min Worked values specified in the Shift setup form. Note that if No Min Required is checked, then the Best of Any shift differential rate may come from a shift on which the minimum is not met. Also, if No Min Required is checked, the Meets Min field in the Shift Differential grid on the Edit Timesheet form will always be checked.
- **34.** Mark the **Shift Differential** box if shift differentials are to be applied. Additional check boxes appear.
	- a) Assign a shift group in the **Shift Group** drop down menu.
	- b) Assign a shift in the **Shift** drop down menu.
- **35.** Click **Save** on the task bar.
- **36.** In the **Home Levels** tab, select the appropriate values for each Level or Label shown. They are ordered from the most general to the most specific. ensure you select a Home level from the Company members record.
- **37.** Click **Save** on the task bar.
- **38.** In the **PTO Banks** tab, adjust the PTO values as needed.
- **39.** Click **Save** on the task bar.
- **40.** In the **Positions/Skills** tab, check all the *Positions* the employee has the training for and the check all the *Skills* they have.
- **41.** Click **Save** on the task bar.
- **42.** Repeat this procedure to add each employee.

### **Making an Employee Inactive**

You can mark an employee inactive if they take leave or if they leave the company.

If an employee leaves the company or takes an extended leave of absence, the employee can be marked Inactive instead of deleting their employee record. The benefit to this is that the work history of the employee is retained and can be accessed with historical reporting, yet the employee does not normally display on any reports or lists. Inactive employees do not count toward an employee license either.

Follow the instructions below to remove the employee from active status.

**1.** From the **Employee** tab, select **Company Member** .

The Company Members List form displays.

- **2.** From the **Employee** drop down list, select the employee who you want to delete or make inactive. The employee's rule data displays.
- **3.** Click in the **Active** box to remove the check, which renders this employee inactive.
- **4.** Click **Save**.

After inactivating an employee, to view their work history use the Show Inactive Employees check box in the Filters form and set the date range for Historical with the appropriate dates entered. See [Filters](#page-68-0) for more details.

<span id="page-67-0"></span>Inactive employee card IDs should not be reassigned without first changing the ID number. See the instructions for [Change Card](#page-67-0)  [ID](#page-67-0) for more information.

# <span id="page-68-0"></span>**Chapter 6. Filters**

The Filters form allows you to filter the information you see in TreeRing Time by a variety of data factors including employee, department, date range, and employment status.

#### **In This Chapter**

[Filters Overview](#page-68-1) on page [69](#page-68-1) An overview to the filter settings.

## <span id="page-68-1"></span>**Filters Overview**

An overview to the filter settings.

When you log in to TreeRing Time, you can view all employees that are assigned to you in the Data Security form in the current pay period. The Filters form allows you to filter the information you see in TreeRing Time by a variety of data factors including employee, department, date range, and employment status. By changing the parameters in the Filters form, you can limit the number of records you are seeking for viewing, editing, or printing. Once the parameters are set, all forms and reports will appear with only the filtered information. This is useful for looking at a single employee's data for a six month historical period.

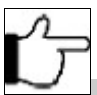

**Note:**The Filters form only operates within the range of your login security settings.

### **Personalizing Your Filters**

Select the criteria to personalize your current and future TreeRing Time sessions.

The Filters form allows you to select the criteria for your current and future TreeRing Time sessions. Once the parameters are set, all forms and reports will appear with only the selected information. The changes made in Filters are only permanent for all subsequent logins. The settings on the Filters form only affect all future session view of labor data. If you no longer require the filter, you must reconfigure your filters to the desired parameters.

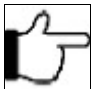

**Note:**The Filters form only operates within the range of your login security settings.

To set specific filter parameters:

**1.** From the **Top Menu** in the top right, select **Filters**.

The Filters form displays.

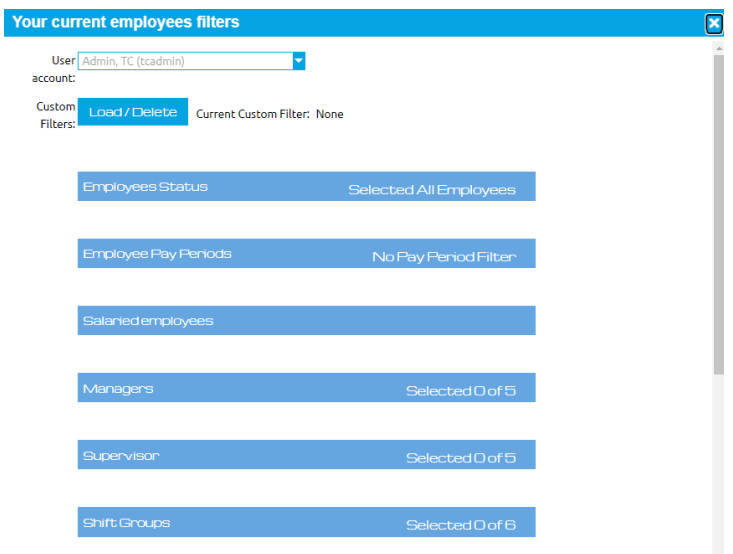

**2.** Specify the data you want to work with in this TreeRing Time session.

#### **Employee Status**

This is where you specify the employment status of the employees you wish to view.

- Select **All Employees** if you wish all employees, both active and inactive, to appear in the forms and reports for this session.
- Select **Only Active Employees** if you wish to view active employee information only.
- Select **Only Inactive Employees** if you wish to view only the information on employees who are no longer active.

#### **Employee Pay Period**

All forms and reports will reflect labor data for the date period selected in this section. All dates are relative to the pay period currently configured in the Pay Period form under the **Configuration** tab.

- All Pay periods
- List of all Active or Pending Pay Periods

#### **Salaried employees**

- Select **Salaried and Non-salaried Employees** if you want the complete list of salaried and non-salaried employees.
- Select **Only Non-Salaried Employees** if you want the complete list of non-salaried employees.
- Select **Only Salaried Employees** if you want the complete list of salaried employees.
- To select/deselect all managers at once, click the **Check/Uncheck All** button.
- To select a particular manager, locate him or her in the **Managers** list, then click on the supervisor.

#### **Supervisor**

To select a particular supervisor, locate him or her in the **Supervisors** list, then click on the supervisor.

#### **Managers**

To select a particular supervisor, locate him or her in the **Supervisors** list, then click on the supervisor.

#### **Shift Group**

To select/deselect all shift groups at once, click the **Check/Uncheck All** button.

To select a particular shift group, locate it in the **Shift Group** list, then click on the shift group.

#### **Departments**

- Available groups are: Divisions, Bushiness Unit, Job, Projects, or Location.
- To select/deselect all departments at once, click the **Check/Uncheck All** button.
- To select a particular department, locate it in the **Managers** list, then click on the department.

#### **Jobs**

- To select/deselect all jobs at once, click the **Check/Uncheck All** button.
- To select a particular job, locate it in the **Managers** list, then click on the job.
- **3.** Click **Save** after each data selection or once you have finished selecting the viewing parameters. A filter icon now appears beside **Filter** in the heading of TreeRing Time. (See the red square around the icon.)

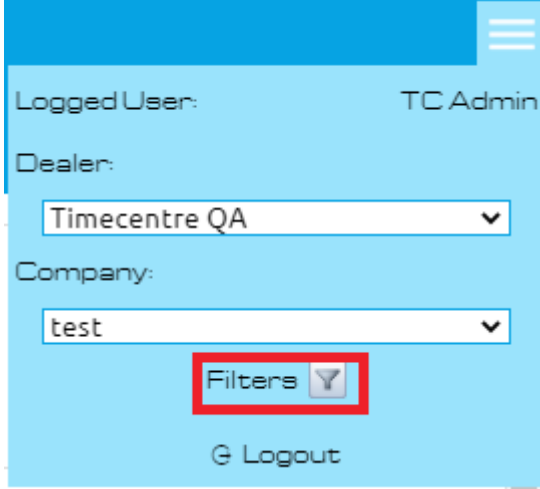

**4.** Proceed in the usual manner to run reports and forms. Only the data based on saved parameters will be shown. The data available is based ultimately on your security level.
# **Chapter 7. Edits and Processes**

The Edits tab in TreeRing Time houses procedures needed for daily and weekly processes.

#### **In This Chapter**

[Edits Tab Overview](#page-73-1) on page [74](#page-73-1) Overview of the Edits Tab in TreeRing Time houses procedures needed for daily and weekly processes.

[Missed Punches](#page-73-0) on page [74](#page-73-0) You can use the Missed Punch form to correct missed punch types.

[Duplicate and Overlapping Punches](#page-78-0) on page [79](#page-78-0) Work with Duplicate and Overlapping punches.

[Unknown IDs](#page-80-0) on page [81](#page-80-0) Displays time records for an employee ID that does not exist in the Employee Rules form

[Over 24 Hours](#page-82-0) on page [83](#page-82-0) You can display punches over 24 hours in duration.

[Edit Timesheet Form](#page-83-0) on page [84](#page-83-0) The Edit Timesheet form is a listing of all complete work punches and special punch types.

[Working with PTO Requests](#page-86-0) on page [87](#page-86-0) You can work with PTO requests using the PTO Requests tab on the TimeSheet.

[Redistributing Hours](#page-88-0) on page [89](#page-88-0) Redistribute Hours gives the user the ability to reallocate work time totals.

[Clock Location Exceptions](#page-89-1) on page [90](#page-89-1) Lists all punches that did not originate from an approved location.

[Supervisor Signoff](#page-89-0) on page [90](#page-89-0) Provides payroll administrators confirmation that each supervisor and if configured, manager, has reviewed their employees' time cards and signed off the time sheets.

[Manager Signoff](#page-92-0) on page [93](#page-92-0) Provides payroll administrators confirmation that each manager has reviewed their employees' time cards and signed off the

[Bulk Transaction Entry Form](#page-94-0) on page [95](#page-94-0) You can use the Bulk Transaction Entry Form to make a timesheet change for a whole department.

#### [Adjust Daylight Saving Time](#page-95-0) on page [96](#page-95-0)

time sheets.

Adjusts the start time of a work shift, lunch punch, or break punch whenever there is a time change.

#### [Creating a Holiday Exemption for an Employee](#page-98-0) on page [99](#page-98-0)

You can create a holiday exemption for an employee that will not be paid holiday rates.

## <span id="page-73-1"></span>**Edits Tab Overview**

Overview of the Edits Tab in TreeRing Time houses procedures needed for daily and weekly processes.

The **Edits** tab in TreeRing Time houses procedures needed for daily and weekly processes. Tasks such as reviewing employee time records, correcting incomplete punches, and adding bulk time for employees can be found in this tab. In addition, forms designed to create, build, and edit employee schedules are also located within this tab. The Administrator, Payroll Administrator, and Supervisor logins each have access to the **Edits** tab.

Each time a time record is edited, the punch type is changed to an "E" in the system, denoting an Edit type punch. This Edit flag is part of the built-in security in TreeRing Time. This security tracks edit activity by login and can report by individual punch what the data was prior to the edit and then afterwards. TreeRing Time also tracks when a login adds a new punch.

#### **Edits Tab Procedures**

Forms available to you in the Edits tab.

The various forms in the Edits tab are used frequently throughout the course of a pay period. Every company has unique needs and procedures, but the following suggestions are designed to give general guidance for managing employee labor data as the company moves through a pay period:

- **Check Missed Punches Frequently**: It is always better to stay current when editing and correcting employee labor data. A missed punch (when an employee punches Start in the morning but forgets to punch End at the end of the day or vice versa) is the most common mistake an employee can make and should be corrected as soon as possible. The Missed Punches form should, therefore, be kept free of mistakes.
- **Duplicates and Overlaps Correction**: These are two additional types of erroneous punches that employees can make at the time clock. The Duplicates and Overlaps form is designed to filter for just these types of errant punches. Correct these mistakes by editing and correcting the times or deleting unintended extra punches.
- **Use Bulk Entry forms when needed**: If there is an employee traveling, or if there is a group meeting or retreat, use the Bulk Entry forms to add employee work time. The Bulk Time form is useful for adding work time for a single employee, while the Bulk Transaction Entry is useful for giving a group of employees a single punch.

If the edits and corrections are performed throughout the work week, accurate labor reports can be run whenever needed. The Period End processes will also go more smoothly as well. See subsequent chapters for more information regarding labor reports and the payroll export and Period End Routines.

## <span id="page-73-0"></span>**Missed Punches**

You can use the Missed Punch form to correct missed punch types.

Missing a punch at the time clock is the most common type of mistake that an employee can make. These are often very easy to correct, simply fill in the missing punch time to complete the work shift. The Missed Punches form will help with this task as it lists all employee punches that are not complete.

It is always better to stay current when editing and correcting employee labor data. If the employee needs to be consulted in order to complete a punch, they will remember the time they left work yesterday much more accurately than a day last week sometime. The Missed Punches form should be kept free of punches as the pay period progresses.

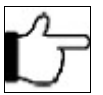

**Note:**Missed punches will not display in a regular time sheet or a labor report until they are completed.

Follow the instructions below to work with missed punches.

**1.** From the **Edits** tab, select **Time Management**.

The Exceptions tab displays with the default Missed/Duplicates Punches displaying.

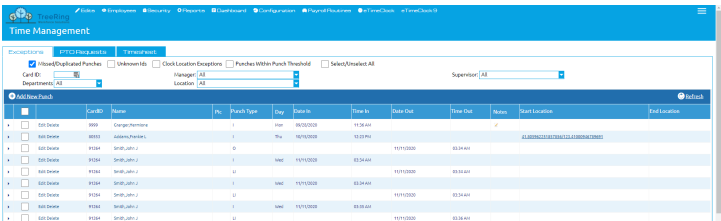

As a default, TreeRing Time will only show punches older than 18 hours, figuring that work shifts are shorter than this time period and an unmatched punch older than this threshold is a mistake. If your company has work shifts longer than 18 hours, increase the punch match threshold on the Companies form by selecting **Securities** tab, then **Companies**, and then selecting **Edit** for your company.

#### **2.** You can filter based on **Card ID**, **Manager**, **Supervisor**, **Department**, **Jobs**.

The employee's card ID, name, department, and originating clock ID display. The incomplete punch is listed indicating the date and time of the punch. All of the information available in the system is displayed, showing you what needs to be added or adjusted. The Punch Type column shows the type of punch error:

- An "I" in the Punch column indicates this is an "IN" punch without an Out punch.
- An "O" in the Punch column would indicate this is an "OUT" punch without an In punch.

If Lunch and Breaks are tracked, these punches can be incomplete as well:

- LO (Lunch Out without Lunch In)
- LI (Lunch In without Lunch Out)
- BO (Break Out without Break In)
- BI (Break In without Break Out)
- **3.** Correct each erroneous punch using one of the methods described below.

### **Completing a Punch**

You can complete a punch for an employee.

Follow the instructions below to complete a punch for an employee.

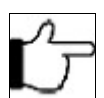

**Note:**Ensure that if you complete a punch, by adding the date and time out, that this In Punch is not a duplicate. It is a common mistake to punch in at the time clock twice. In that event, the employee's Out Punch will match together with one of the In Punches, leaving the duplicate In Punch unmatched, and therefore, it will appear in the Missed Punches form. Consult the Punch Detail Report or the Edit Timesheet Form to verify that there is not already complete work punch for the day in questions before completing a work punch.

- **1.** Click in the empty field **Date** or **Time**, whichever does not show a punch already, and enter the missing data.
- **2.** Enter the date in MM/DD/YY format and the time in 24-hour format (00:00.) When the punch edit is complete, the punch type will change to "E", which indicates a completed, edited punch. Edited punches for lunch and breaks would change to "LE" and "BE".
- **3.** Click **Save** after each correction and the row of data will disappear from this screen, denoting that it is fixed and no longer a problem.
- **4.** Continue until the form is clear of any Missed Punches.

### **Adding a New In Punch**

You can complete a new In Punch for an employee.

Follow the instructions below to complete a punch for an employee.

- **1.** Click on **Edit** tab and select **Time Management**. The Exceptions tab Missed Punches form displays.
- **2.** Click the **Add New Punch** button on the task bar. The Add New Punch dialog box displays.

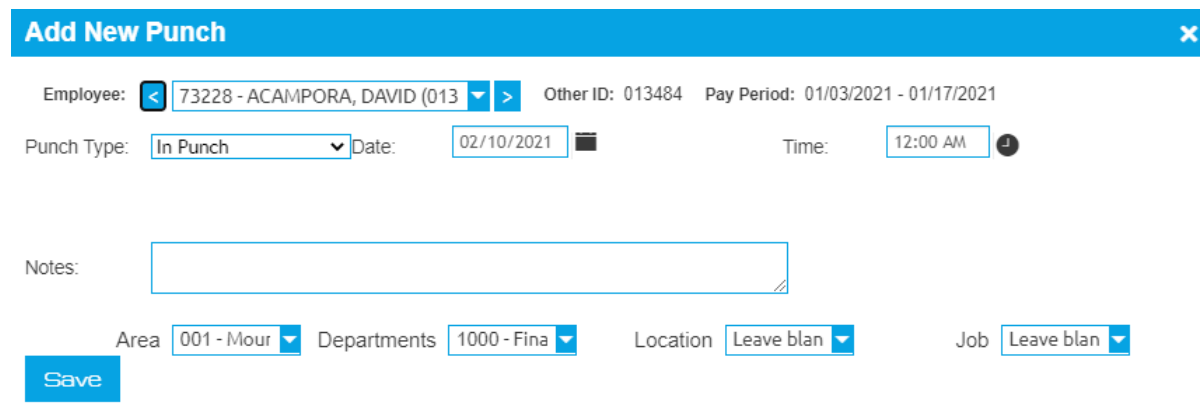

- **3.** From the drop down list, select the employee who is to receive the new punch.
- **4.** Under **Punch Type**, choose from:
	- In Punch
	- **Out Punch**
	- Break In Punch
	- Break Out Punch
	- Lunch In Punch
	- Lunch Out Punch

A new In punch is added for the selected employee.

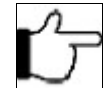

**Note:**Depending on the Punch Type selected, there are different options/fields available in the Add New Punch form.

- **5.** Enter the date for the new punch in the **Date** field.
- **6.** Enter the starting time for the new punch in the **Time** field.
- **7.** If needed, add any missing information by selecting the correct values from the list for **Department**, **Job**, **Level 4**, and **Level 5** labor information.

If nothing is selected, TreeRing Time will apply the home/default Organization Code, if any, from the employee's detail record.

**8.** Click **Save** on the task bar.

The Exceptions tab Missed Punches form displays. A new In punch has been added for the employee.

#### **Switching an In Punch**

You can switch an existing In Punch for an employee.

Follow the instructions below to switch a In Punch for an employee.

- **1.** Click on **Edit** tab and select **Time Management**. The Exceptions tab Missed Punches form displays.
- **2.** Click the **Edit** link beside the employees name.

The Edit Punch dialog box displays.

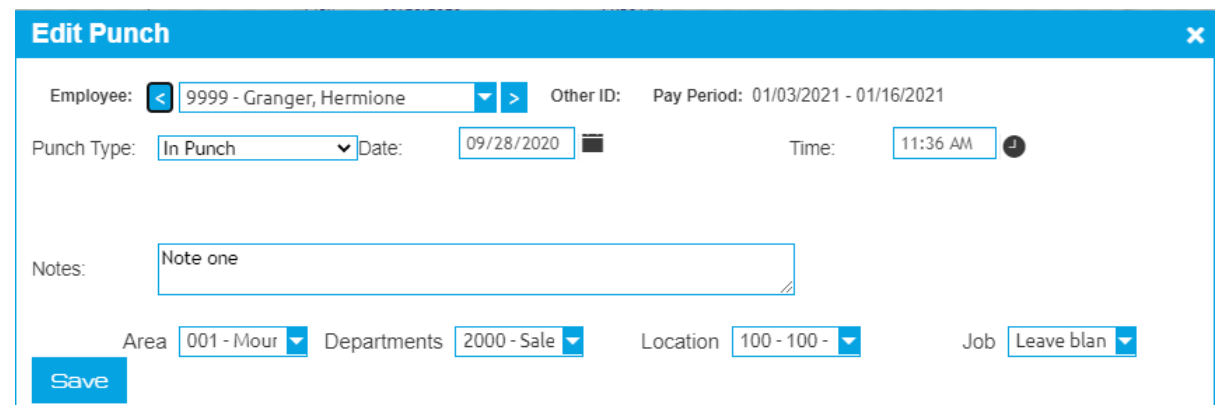

- **3.** From the drop down list, select the employee who is to receive the new punch.
- **4.** Under **Punch Type**, choose the correct punch type.
- **5.** Enter the date for the new punch in the **Date** field.
- **6.** Enter the starting time for the new punch in the **Time** field.
- **7.** If needed, add any missing information by selecting the correct values from the list for **Department**, **Job**, **Level 4**, and **Level 5** labor information.
- **8.** Click **Save**.

The Exceptions Missed Punches form displays. A new In punch has been added for the employee and the row of data for the exception will disappear from this screen, denoting that it is fixed and no longer a problem.

**9.** Continue until the form is clear of any Missed Punches.

#### **Adding a Lunch Leave Punch**

You can add a lunch leave punch for an employee.

Follow the instructions below to add a Lunch Leave Punch for an employee.

**1.** Click on **Edit** tab and select **Time Management**.

The Exceptions tab Missed Punches form displays.

**2.** Click the **Add New Punch** button on the task bar.

The Add New Punch dialog box displays.

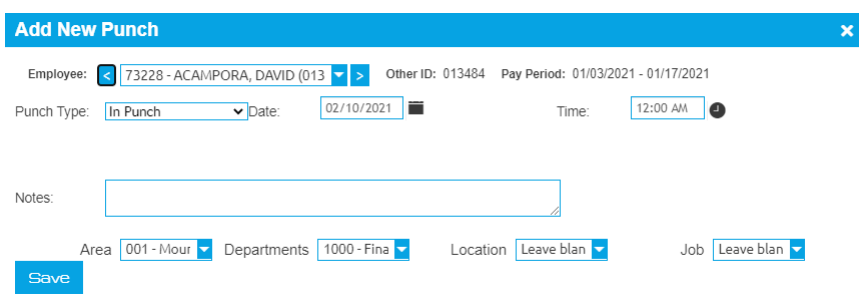

- **3.** From the drop down list, select the employee who is to receive the new punch.
- **4.** Under **Punch Type**, choose **Lunch Out Punch** or **Lunch In Punch**.
- **5.** Enter the date for the new punch in the **Date** field.
- **6.** Enter the starting time for the new punch in the **Time** field.
- **7.** If needed, add any missing information by selecting the correct values from the list for **Department**, **Job**, **Level 4**, and **Level 5** labor information.

**8.** Click **Save** on the task bar.

The Exceptions Missed Punches form displays. A new In punch has been added for the employee.

#### **Adding a Break Leave Punch**

You can add a break leave punch for an employee.

Follow the instructions below to add a Break Leave Punch for an employee.

**1.** Click on **Edit** tab and select **Time Management**.

The Exceptions tab Missed Punches form displays.

**2.** Click the **Add New Punch** button on the task bar. The Add New Punch dialog box displays.

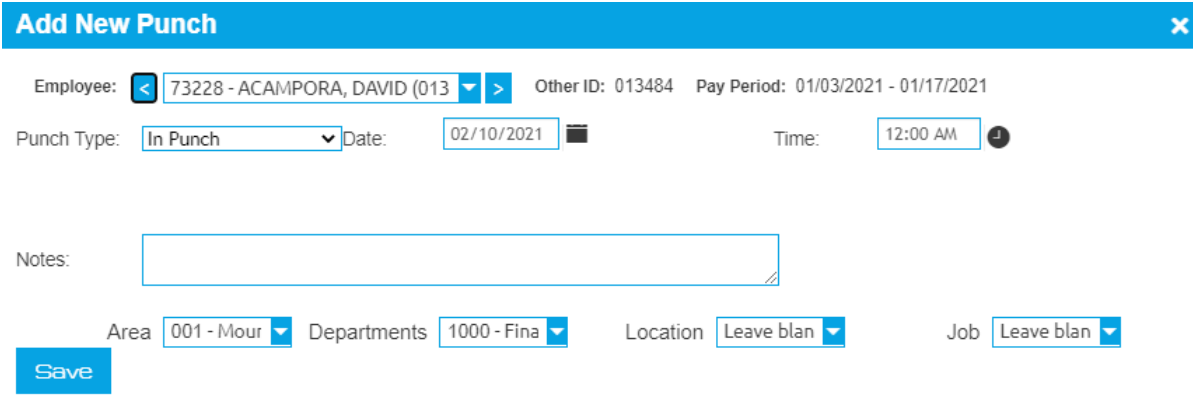

- **3.** From the drop down list, select the employee who is to receive the new punch.
- **4.** Under **Punch Type**, choose **Break Out Punch** or **Break In Punch**.
- **5.** Enter the date for the new punch in the **Date** field.
- **6.** Enter the starting time for the new punch in the **Time** field.
- **7.** If needed, add any missing information by selecting the correct values from the list for **Department**, **Job**, **Level 4**, and **Level 5** labor information.
- **8.** Click **Save** on the task bar.

The Exceptions Missed Punches form displays. A new In punch has been added for the employee.

#### **Delete a Missed Punch**

You can delete a punch for an employee.

Follow the instructions below to delete a punch for an employee.

If you have more than one punch to delete, see [Deleting Overlap Punches in Bulk.](#page-79-0)

**1.** Click on **Edit** tab and select **Time Management**.

The Exceptions tab Missed Punches form displays.

- **2.** Click the **Delete** link for the desired punch.
- **3.** Click **OK** when the confirmation window displays. The row of data will disappear from this screen, denoting that it is deleted.
- **4.** Continue until the form is clear of any Missed Punches.

### **Producing the Punch Detail Report**

Producing a Punch Detail Report for an employee

Follow the instructions below to produce the Punch Detail Report for a specific employee.

**1.** From the **Edits** tab, select **Time Management**.

The Exceptions tab Missed Punches form displays.

**2.** Click the link for the employees name to produce the Punch Detail report for the highlighted employee only.

The Timesheet tab displays with the punches for the employee in the current pay period.

### **Printing the Missed Punched Report**

You can print the Missed Punches Report for reviewing.

Sometimes it is useful to print this report to distribute to supervisors or to consult particular employees.

Follow the instructions below to print the Missed Punches Report.

- **1.** From the **Reports** tab, select **Management** and then **Punch Exceptions**. The Exceptions tab Missed Punches form displays.
- **2.** Specify a **Date Selection**:
	- **Current Period**: The current pay period
	- **Pay Period List**: Select from a drop down list of past pay periods.
	- **Date Range**: Specify a date range.
- **3.** Use the drop down list for **Employee Selection**. Click all that apply. The information displays as a list in a print ready format.
- **4.** If applicable, select a **Department**.
- **5.** Click **Regenerate Report**. You can also click **Save Options** if you want to refer to it later. The Punch Exceptions Report appears.
- **6.** Click the **Print** icon on the task bar.

You can also export the report in Excel or CSV. Click the **Export to...** button select a format and then click **Export**. The Missed Punches report prints.

## <span id="page-78-0"></span>**Duplicate and Overlapping Punches**

Work with Duplicate and Overlapping punches.

The Duplicate and Overlapping Punches form filters through all punch data and looks for punches with the following problems:

- **Duplicate Punches**: Any two punches of the same type (In, Out, etc...) on the same minute.
- **Overlapping Punches**: Complete work shifts that have overlapping times. In this case the employee would be getting paid twice for the same work time.

Follow the instructions below to work with duplicate and overlapping punches.

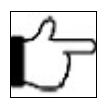

**Note:**Ensure that if you complete a punch, by adding the date and time out, that this In Punch is not a duplicate. It is a common mistake to punch in at the time clock twice. In that event, the employee's Out Punch will match together with one of the In Punches, leaving the duplicate In Punch unmatched. A duplicate punch or work shift will appear in the Duplicate and Overlap Form and an unmatched punch will appear in the Missed Punches form.

**1.** From the **Edits** tab, select **Time Management** .

The **Exceptions** tab displays with the Missed/Duplicate Punches checked.

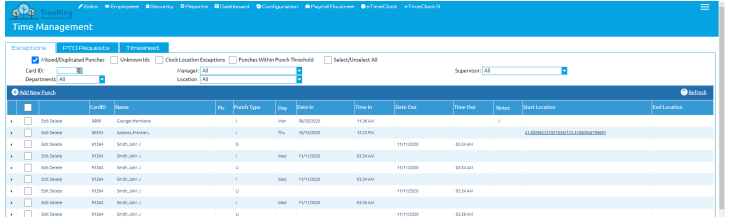

The employee card ID and the associated punch in the system is detailed on the Duplicate and Overlapping Punches form. The punch type is noted, such as a completed worked punch (C), an edited punch (E), or other punch type coming from the data capture device, along with the start date & time and end date and time of the entry.

- **2.** Determine the corrective course of action to take. With Duplicated punches, oftentimes one of them can be deleted (click the **Delete** link for the entry you wish to delete). With Overlapping punches, the start and end times can be edited so that the punches are contiguous instead of overlapping.
- **3.** Click in any of the rows or the edit link to edit and correct the data.
- **4.** Click **Save** when finished. Sometimes multiple punches disappear when **Save** is clicked. This means that those punches are no longer a problem and do not qualify to be displayed on this form any longer.
- **5.** Continue the corrections until all punches are cleared from this form.

#### **Viewing Punch Detail Data for a Specific Employee**

You can view punch details for an employee.

Follow the instructions below to view an employees punch details.

- **1.** From the **Reports** tab, select **Management**, and then select **Punch Exceptions**. The Punch Exceptions form displays.
- **2.** Filter by an employee's name.

The Timesheet tab displays with the punch exceptions for the employee in the current pay period.

### **Viewing the Duplicates/Overlap Report**

You can view the duplicate overlap report.

Follow the instructions below to view the Duplicates/Overlap Report.

**1.** Select **Reports** tab, then select **Time**, then select **Duplicates/Overlap**.

The Duplicates /Overlap report displays.

- **2.** Click the **Printer** icon in the task bar. The Windows Printer window displays.
- **3.** Select you printer and any other options. Click **Print**.

The timesheet prints.

### <span id="page-79-0"></span>**Deleting Overlap Punches in Bulk**

You can delete overlap punches in bulk.

Follow the instructions below to delete overlap punches in bulk.

**1.** From the **Edits** tab, select **Bulk Overlaps Delete**. The Bulk Overlaps Delete form displays.

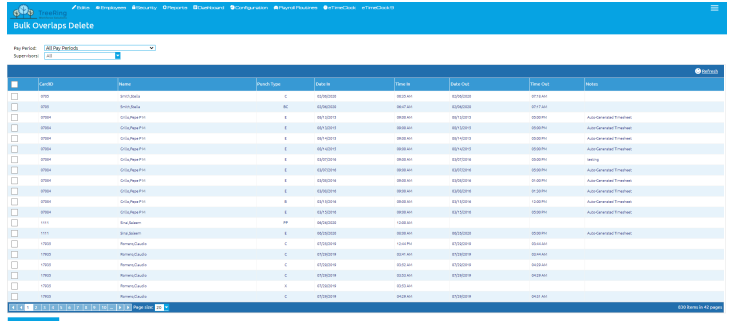

- **2.** Filter by a **Pay Period** or **Supervisor** name.
	- The form displays with the punch exceptions for the supervisor or the pay period.
- **3.** Select the check boxes for all the punches you wish to delete.
- **4.** Click **Delete Selected**.

A confirmation dialog displays.

**5.** Click **OK**.

The punches disappear from the form.

## <span id="page-80-0"></span>**Unknown IDs**

Displays time records for an employee ID that does not exist in the Employee Rules form

The Unknown IDs form displays time records for an employee ID that does not exist in the Employee Details form. Using this form, the user can choose to delete the time record, correct the ID associated with it, or add that ID as a valid employee. To avoid this type of punch data, validation can be enabled for certain data collection devices, thereby disallowing an unknown employee from punching or by notifying an employee if they enter their ID number incorrectly.

### <span id="page-80-1"></span>**Correcting Unknown IDs Exceptions**

Correct unknown IDs exceptions.

Follow the instructions below to correct unknown IDs exceptions.

- **1.** From the **Edits** tab, select **Time Management**.
- **2.** Deselect **Missed/Duplicate Punches** and select **Unknown Ids**.

The Unknown IDs form displays showing the complete punch information contained in the system. The Clock ID field will display the source of the punch, which may help in determine the corrective course of action.

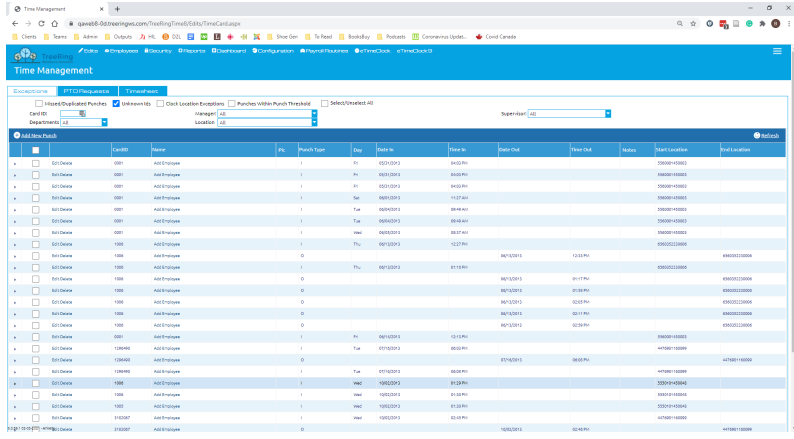

You can do the following to repair Unknown ID Exceptions:

- Delete the Punch. See [Deleting the Unknown ID Punch.](#page-81-1)
- Add the Employee. See [Adding the Employee.](#page-81-0)
- Correct The ID Number. See [Correcting Unknown IDs Exceptions](#page-80-1) on page [81.](#page-80-1)

### <span id="page-81-0"></span>**Adding the Employee**

You can add an employee if they are new.

If the punch activity is from a new employee, the Card ID can be added to the Employee Details form from this screen.

- **1.** From the **Edits** tab, select **Time Management**.
- **2.** Deselect **Missed/Duplicate Punches** and select **Unknown Ids**. The Unknown IDs form displays showing the complete punch information contained in the system.
- **3.** In the **Name** column for the desired punch, click the **Add Employee** link. The Employee Details form displays
- **4.** Add the employee information to the form.
- **5.** Click **Save**.

The punches in will disappear from the Unknown IDs form since they no longer qualify as a problem.

### **Correcting the Employee ID Number**

You can correct the Employee ID number when it is incorrect.

If it is determined that the ID entered with the punch is incorrect and should be reassigned to a valid employee in the system, it is easy to correct this information.

**1.** Click on **Edit** tab and select **Time Management**.

The Exceptions tab Missed Punches form displays.

**2.** Click the **Edit** link beside the employees name.

The Edit Punch dialog box displays.

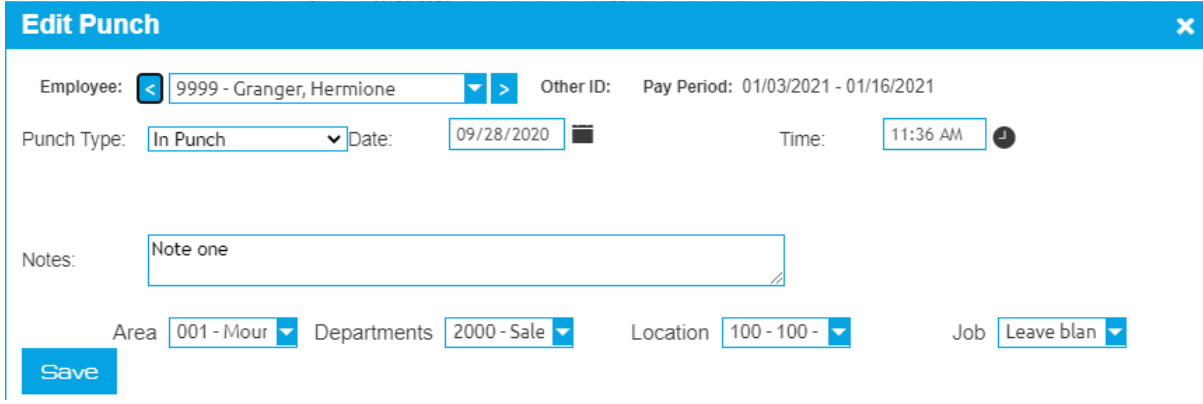

- **3.** From the drop down list, select the employee who is to receive the new punch.
- **4.** Click **Save**.

#### <span id="page-81-1"></span>**Deleting the Unknown ID Punch**

You can delete an unknown ID punch to remove it.

If the time record is considered a mistake, it is a simple matter to delete it from the system.

- **1.** Click on **Edit** tab and select **Time Management**. The Exceptions tab Missed Punches form displays.
- **2.** Deselect **Missed/Duplicate Punches** and select **Unknown Ids**. The Unknown IDs form displays showing the complete punch information contained in the system.
- **3.** Click the **Delete** link for the desired punch.
- **4.** Click **OK** when the confirmation window displays. **Note:** The **Save** button does not need to be clicked in this case.

All punches in the system for this unknown employee are also deleted.

## <span id="page-82-0"></span>**Over 24 Hours**

You can display punches over 24 hours in duration.

The Over 24 Hours form will display punches over 24 hours in duration. These punches are usually created by editing mistakes since the TreeRing Time system will never match two punches that are over 24 hours in duration or exceed the Punch Match Threshold set in the Configuration form (set to 18 hours by default). The punches listed here need to be corrected or deleted, because TreeRing Time does not allow punches to exceed 24 hours. Punches over 24 hours in length occur rarely but this form should be checked before closing the pay period.

#### **Editing an Over 24 Hour Punch**

Edit an incorrect Over 24 hour punch

Follow the instructions below to edit a punch.

**1.** From the **Edits** tab, select **Time Management** and then **Exceptions** tab.

The Exceptions form displays.

**2.** Select only the **Punches Within Punch Threshold**.

The Exceptions tab updates with only punches that are incomplete as of the current time but most likely the employee is still "on the clock". By default, if 18 hours goes by and the punch does not match up, the punch will move to the Missed/Duplicated Punches screen.

**3.** Click anywhere to be changed and enter the new data. Or you can click the **Edit** link for the row you are interested in. Edit the data for the desired punch and correct the data. Ensure to enter the date in MM/DD/YY format and the time in 24-hour format.

When the punch edit is complete, the punch type will change to "E", which indicates a completed, edited punch. Edited punches for lunch and breaks would change to "LE" and "BE".

- **4.** Click the **Save** button
	- The Exceptions form updates.
- **5.** Continue making the appropriate edits or deletions until all of the punches have been removed.

### **Deleting an Over 24 Hour Punch**

Delete an incorrect Over 24 Hour punch.

Follow the instructions below to delete a punch.

**1.** From the **Edits** tab, select **Time Management** and then **Exceptions** tab.

The Exceptions form displays.

**2.** Select only the **Punches Within Punch Threshold**.

The Exceptions tab updates with only punches that are incomplete as of the current time but most likely the employee is still "on the clock". By default, if 18 hours goes by and the punch does not match up, the punch will move to the Missed/Duplicated Punches screen.

- **3.** Click the **Delete** link for the desired punch.
- **4.** Click **OK** when the confirmation window displays.

The row of data will disappear from this screen, denoting that it is deleted.

### **Printing the Punch Detail Report for a Specific Employee**

You can print the Punch Detail Report for a specific employee.

Follow the instructions below to print the Punch Detail Report for a specific employee.

- **1.** From the **Reports** tab, select **Management**, then select **Punch Exceptions** and then **Over 24 Hours**. The Over 24 Hours form displays.
- **2.** Click on the grey box beside the name of the employee for whom you wish to print the Punch Detail report.
- **3.** Click **Punch Detail** on the task bar to produce the Punch Detail report for the highlighted employee only.

#### **Printing the Over 24 Hours Report**

Print the Over 24 Hours Report.

Follow the instructions below to print the Over 24 Hours Report.

- **1.** From the **Edits** tab, select **Time Management**, then select **Exceptions** and then **Over 24 Hours**. The Over 24 Hours form displays.
- **2.** Click **Print** on the task bar. The Over 24 Hours report displays as a list in a print ready format.
- **3.** Click **Print** on the upper task bar. The Print dialog box displays.
- **4.** Click the **Print** button.

The Over 24 Hours report prints.

## <span id="page-83-0"></span>**Edit Timesheet Form**

The Edit Timesheet form is a listing of all complete work punches and special punch types.

The Edit Timesheet form is a listing of all complete work punches and special punch types such as Holiday, Vacation, etc... that have been made in the current pay period. This form displays this punch data for each employee and the employee can be chosen by using the selection list on the top right portion of the form.

This form is useful for editing existing time records, adding labor tracking data to existing time records, or for creating new time records. For audit trail purposes, when editing punches, the "E" Pay Type is automatically entered when modifying existing punch data. The Audit Report is available to view any updates or entries made through the Edit Timesheet form.

If a signoff/certification work flow is in use, a **Sign Off** button will appear below the **Pay Period** field.

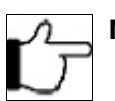

**Note:**You will need to select the **Show Approvals** check box.

This is an example of the Edit Timesheet form.

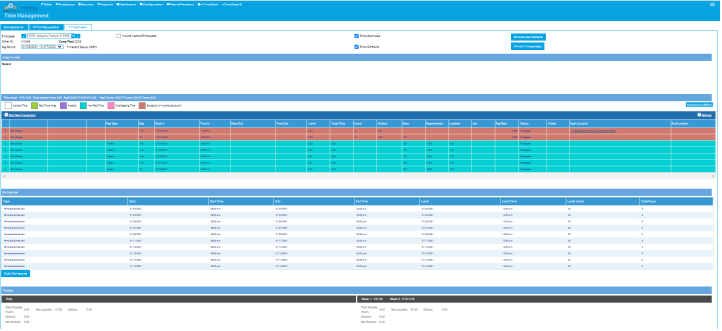

If you have the correct permissions, you will see an **Employee Details** button on the right which will allow you to move quickly to the Employee Details form so that you can view or adjust the employees settings.

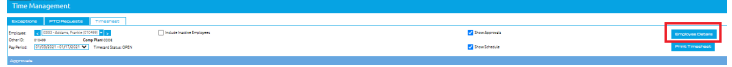

### **Editing a Timesheet**

You can edit the timesheet for an employee.

Follow the instructions below to make changes to existing entries in a time sheet.

- **1.** From the **Edits** tab, select **Time Management**. The Exceptions tab Missed Punches form displays.
- **2.** Click the **Timesheet** tab.

The TimeSheet appears for the first person in your timesheet list.

- **3.** In the **Employee** field, select the desired employee.
- **4.** Click any cell to be changed and enter the new data. Or you can click the **Edit** link for the row you are interested in. Edit the data.
- **5.** Click **Save** on the far left when finished.

### **Adding a New Transaction to a Time Sheet**

Add a new transaction to a time sheet.

Follow the instructions below to add a new transaction to a time sheet.

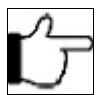

**Note:**If you edit comp time in the Edit Timesheet Form that previously has been edited in the Redistribute Hours Form, it could bring the comp balance to a negative number. If this occurs, an "Alert" message will appear, but the edit will be allowed. You should immediately return to the Redistribute Hours Form to reassign the hours to achieve a positive comp balance.

**1.** Click on **Edit** tab and select **Time Management**.

The Exceptions tab Missed Punches form displays.

- **2.** Click the **Timesheet** tab.
- **3.** From the drop down list, select the employee who is to receive the new transaction.
- **4.** Click the **Add New Transaction** button on the task bar.

The Add New Transaction dialog box displays.

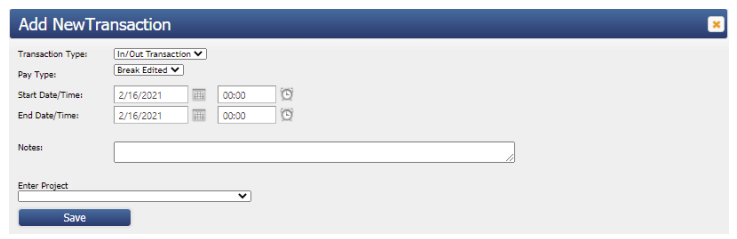

- **5.** Under **Transaction Type**, choose from:
	- **In/Out Transaction**: To indicate a whole shift.
	- **Unpaid Time**
	- **Bulk Transaction**: If it will apply to multiple dates.
	- **Awards**: For Expenses.
	- **PTO Transaction**: For any of the PTO policies. For example, a whole sick day.
	- **Holiday Transaction**
- **6.** Select the **Pay Type** from the drop down menu.
- **7.** Enter the start date for the new transaction in the **Start/Date Time** field.
- **8.** Enter the end time for the new transaction in the **End Date/Time** field.
- **9.** If needed, enter the **Lunch Time**, unless autolunch applies, then leave blank.
- **10.** In the **Notes** field, enter any note desired.
- **11.** If needed, add any missing information by selecting the correct values from the list for **Department**, **Job**, or any other **Level** labor information.
- **12.** Click **Save** on the task bar.

The Timesheets tab displays. A new transaction has been added for the employee.

#### **Deleting a Transaction From a Time Sheet**

You can delete a transaction from a time sheet

Follow the instructions below to delete a transaction from a time sheet.

**1.** Click on **Edit** tab and select **Time Management**.

The Exceptions tab Missed Punches form displays.

- **2.** Click the **Timesheet** tab.
- **3.** From the drop down list, select the employee who is to receive the new transaction.
- **4.** Click the **Delete** link for the desired transaction.
- **5.** Click **OK** when the confirmation window displays.

The row of data will disappear from this screen, denoting that it is deleted.

#### **Assigning Hours**

Assign hours to time sheets.

With the Assign Hours feature, a supervisor can quickly and easily split worked time between departments, jobs, or any other level. Reassigning or allocating labor tracking information for time punches is automated by the Assign Hours function because it allows the user to edit all fields of data and break apart a long work shift, all the while it creates additional time punches equal to the original work time. Time cannot be added or subtracted by using this feature.

For the TreeRing Time Administrator, Payroll Administrator, and Supervisor, the Assign Hours function is part of the Edit Timesheet form.

Follow the instructions below to assign hours to a labor level(s).

- **1.** Click on **Edit** tab and select **Time Management**. The Exceptions tab Missed Punches form displays.
- **2.** Click the **Timesheet** tab.
- **3.** From the drop down list, select the employee who is to receive the new transaction.
- **4.** For any of the white Worked Time entries, click **Assign and Redistribute** link beside the employees name. A form with the date displays showing the selected row.

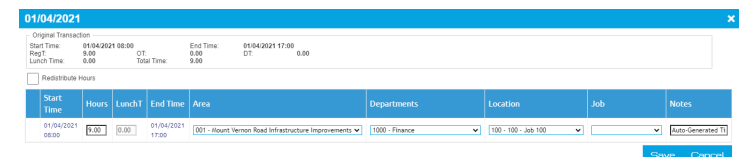

- **5.** Click the check box **Redistribute Hours**.
- **6.** Enter the correct number of hours in the first entry. A new entry generates to ensure there is enough entries to add up to the original hours.
	-
- **7.** Edit the **Department** or **Job** fields to accurately reflect the labor information.
- **8.** Repeat this step to assign hours and continue until all hours have been assigned appropriately for the work day.
- **9.** Click **Save**. To cancel and return to the Timesheet form, click **Cancel**.

### **Printing From the Edit Timesheet**

Print the current time sheet of the specified employee.

Follow the instructions below to print the current time sheet of the specified employee.

**1.** Click on **Edit** tab and select **Time Management**.

The Exceptions tab Missed Punches form displays.

- **2.** Click the **Timesheet** tab.
- **3.** From the list, click the employee names.
- **4.** Click the **Print Timesheet** button.

A nicely formatted Timesheet displays

- **5.** Click the **Printer** icon in the task bar. The Windows Printer window displays.
- **6.** Select you printer and any other options. Click **Print**.

The timesheet prints.

## <span id="page-86-0"></span>**Working with PTO Requests**

You can work with PTO requests using the PTO Requests tab on the TimeSheet.

Managers, Supervisors, Timekeepers, or Administrators use the Edit Timesheet Form to view, approve, or disapprove employee requests for PTO. Once a request is approved, and the date is within the current pay period, the requested PTO hours or days will automatically be added to the employee's time sheet. If the date is in the future, the request can still be approved by the supervisor or administrator, but it will remain in the form until the date of the request enters the current pay period and then it will process.

Requests made for the current open Pay Period will appear in white. Requests made for future Pay Periods will appear alternately in green. If rejected, they will appear in red. These approved requests will appear in the employee's time sheet on the first day of the Pay Period in which they exist after the previous Period End is run.

If an employee creates a request for more time than they are allowed, and the 'Time Off Permitted' field populates with a number lower than the requested time, the supervisor or administrator can still approve or disapprove the request as they normally would. If approved, the request will be met with the maximum time permitted. The remaining balance can be left unaccounted for in the employee time sheet, or can be filled in with a Time Type 4 (time not worked and not paid) manually by the supervisor or administrator.

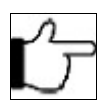

**Note:**This form is accessible to administrators, payroll administrators, supervisors, and timekeepers. The employee can view approval status in the PTO Request form.

**1.** From the **Edits** tab, select **Time Management**.

The Time Management form with the Exceptions tab displayed.

**2.** Click the **PTO Requests** tab.

The PTO Requests tab displayed.

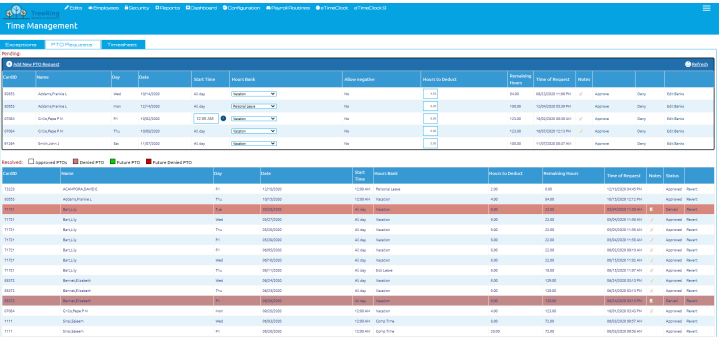

- **Card ID:** This field displays the card ID for the employee that made the PTO request.
- **Name**: This field displays the name of the employee that made the PTO request.
- **Day**: The day of the week requested off. If there were multiple sequential days requested, there will be an entry for each day.
- **Date**: This is the date for which the employee has requested PTO.
- **Start Time**: The time the request is for if not All day.
- **Hours Bank**: This will display the Pay Type, or type of PTO that the employee is requesting.
- **Hours to Deduct**: This field will display the amount of PTO requested. Hours units have the ability to accept up to two decimal places, so it is possible to request only a portion of a PTO Day. The amount requested can be edited if necessary.
- **Remaining Hours**: This field displays the number of PTO Hours left for the employee for this Pay Type up to the amount requested. Hours over the requested amount will not display here.
- **Time of Request**: The time and date of the request. This field is important if your company has a "first come-first served policy" when staff ask for the same day off.
- **Notes**: Indicate if the employee entered any notes to accompany the PTO request.
- **Status**: This field displays the status of the request.
- **Revert** link. Changes the status back to unapproved.

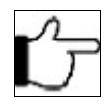

**Note:**It is the supervisor's responsibility to approve or disapprove the PTO Request. Optionally, notes can be added to explain or qualify a decision. If the employee has already entered text into the Notes field, this can be deleted and replaced with notes by the supervisor. The employee will see the new notes when they visit the PTO request form to check the status of their PTO request.

**3.** Click the **Approve** link for the employee to approve the PTO request.

- **Applied**: If a PTO request for the current Pay Period is approved and saved (by clicking **Save** on the task bar), it will be entered automatically into the employee's time sheet. At this point, the request will move to the **Resolved** grid. If a request has been approved for a future pay period, it will also move to the **Resolved** grid.
- **Notes**: This field will display any notes entered by the employee when the request was made. This field is also available for supervisors to add their own notes. These notes will appear on the employee's PTO Request form once the supervisor's changes have been saved.
- **4.** If the PTO request for the employee is not approved, then click the **Deny** link.
- The PTO approvals or disapprovals are saved to the system and will appear on the employee's time sheet.
- **5.** You can edit the PTO bank by clicking the **Edit Banks** link.
- **6.** You can create a new PTO request by clicking the **Add New PTO Request** link. See [Creating a PTO Request](#page-141-0)
- **7.** You can revert a PTO request in the **Resolved Section** by clicking the **Revert** link for the required request.

## <span id="page-88-0"></span>**Redistributing Hours**

Redistribute Hours gives the user the ability to reallocate work time totals.

The Redistribute Hours form can be used in conjunction with the Compensatory Time function or by itself. Redistribute Hours gives the user the ability to reallocate work time totals. Regular work time can be manually moved to Overtime or Double Time. It can also be transferred to Compensatory Time and added to that employee's bank of hours. If there is no comp plan assigned for the employee, the three comp time columns will not appear. The Compensatory Time Plan, if any, will be displayed on the top right portion of the form, along with the maximum and current balance for the employee. The balance includes compensatory time taken in the current pay period.

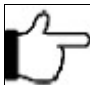

**Note:**The Redistribute Hours feature cannot be used when shift differentials are used.

The Redistribute Hours feature cannot be used with Type 2 transactions (time not worked but paid, for example, sick leave, vacation, and so on.)

When the Comp time is "Spent" by the employee, the pay type is changed to CMPT for tracking purposes.

Follow the instructions below to redistribute hours.

- **1.** From the **Edits** tab, select **Time Management**, and then select the **TimeSheet** tab. The Time Management form displays.
- **2.** From the **Employee** drop down list, select the employee whose hours you wish to redistribute. The employee's information displays.
- **3.** In the **Pay Period** field, select the desired pay period. The current pay period shows by default.
- **4.** For the desired time punch, click the **Assign and Redistribute** link.

#### A date dialog box displays.

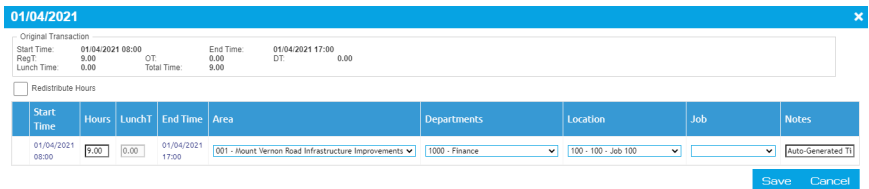

**5.** Select the **Redistribute Hours** checkbox.

Additional Compensatory columns appear.

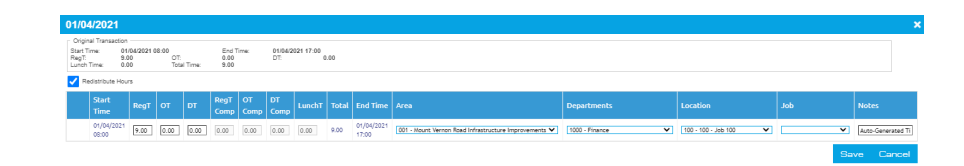

- **6.** Click in the time fields and adjust the redistribution of hours.
- **7.** Enter in the **Notes** field for any memos regarding the action taken if necessary.
- **8.** Click **Save**.

## <span id="page-89-1"></span>**Clock Location Exceptions**

Lists all punches that did not originate from an approved location.

The Location Exceptions report lists all punches that did not originate from an approved location. Approved locations are added to the Clock Location form (available from the **Configuration** tab by selecting **Company Setup** and then **Punch Location**).

#### **Adding a New Clock Location from the Punch Location Form**

Add new permissible locations as an acceptable location.

If a location listed on the Location exceptions form is deemed to be permissible, then follow the instructions below to add it as an acceptable location.

- **1.** From the **Configuration** tab, select **Company Setup** and then **Punch Location Exceptions**.
- **2.** Click **Add New Punch Location** link on the task bar.

The Add New Punch Location dialog box displays.

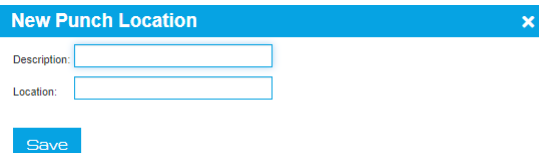

- **3.** In the **Description** field, add a description.
- **4.** In the **Location** field, add the IP address of the punch clock.
- **5.** Click **Save**.

The Location Exceptions form redisplays with all punches from the newly added clock added to the list.

## <span id="page-89-0"></span>**Supervisor Signoff**

Provides payroll administrators confirmation that each supervisor and if configured, manager, has reviewed their employees' time cards and signed off the time sheets.

The Supervisor Signoff feature provides payroll administrators confirmation that each supervisor has reviewed their employees' time cards and signed off that the time sheets are in order and are ready for payroll. The Manager can also be configured to do this function in addition to the supervisor. The Signoff function is designed to be performed at the end of each pay period and before the administrator runs payroll. This procedure works well in organizations where the supervisor is responsible for editing their employees' time records. The employee's time-card is appended with a note indicating which Supervisor and Manager approved the time card. An administrator can then run the Supervisor Signoff Exception report and determine if there are employees whose time cards have not yet been approved by a supervisor.

The Supervisor Signoff feature can be used in conjunction with the Employee Certification feature or independently. If it is used with the Employee Certification feature, that function should be performed first by the employee before the supervisor signs off on the time sheet.

### **Supervisor Signoff Prerequisites**

Prerequisites for a supervisor to be able to signoff a timesheet.

For a supervisor to use supervisor signoff, the following criteria must be met:

- The Supervisor must be entered in the Supervisors form (accessed from the **Security** tab by selecting **Supervisors**)
- The supervisor must be assigned to the employee on the Employee Details form (accessed from the **Security** tab by selecting **Supervisors** and then clicking the **Assign Employees** link for the desired supervisor).
- The supervisor must have the correct login security rights to view the employees assigned to him or her.

### **Using the Supervisor Approval Form for Supervisor Signoff**

You can sign off on an employee's time using the Supervisor Approval form.

When employees view their time sheets, they have the option to approve or to disapprove their time. An employee can add comments to the time sheet regardless of the certification status, but it is assumed that if they disapprove their time, they will enter a note explaining the reason. The Approvals form allows the person responsible for editing employee time sheets to see who has not certified their time sheet and the reason why. This information can be used to make any changes to employee time sheets before payroll to ensure payroll is complete.

Follow the instructions below to sign off on an employee's time using the Supervisor Approval form.

**1.** From the **Edits** tab, select **Payroll/Admin Approvals**.

The Approvals form displays showing all of the employees who have been assigned to that supervisor.

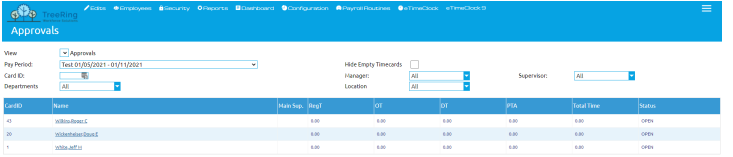

- **2.** Select all the employees that you wish to approve by click the check box for their row.
- **3.** Click the **Sign Off** button or the **Sign Off** link in the last column for an individual row.
- **4.** Click the **OK** button to confirm.

The Approvals form should now be blank.

### **Using the Timesheet Tab for Supervisor Signoff**

Sign off on an employee's time via the Edit Timesheet tab.

Follow the instructions below to sign off on an employee's time using the Timesheet form.

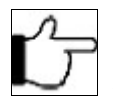

**Note:**Once a supervisor signs off on an employee's time sheet, all forms that allow that employee to enter a time record are locked. A supervisor cannot undo the signoff once it is completed; only an administrator can override this signoff.

**1.** From the **Edits** tab, select **Time Management** then select the **Timesheet** tab.

The Timesheet tab displays.

**2.** From the **Employee** drop down list, select the name of the employee whose time you wish to sign off on. The employee's time sheet displays.

- **3.** Click the **Show Approvals** check box.
- **4.** Click the **Sign Off** on the task bar. A confirmation box will appear.
- **5.** Click **OK**.

### **Rejecting a Request for Supervisor Signoff**

You can a reject an employees timesheet submission.

Follow the instructions below reject a request for supervisor's signoff on an employee's time and unlock the employee's time record.

**1.** From the **Edits** tab, select **Approvals**.

The Approvals form displays showing all of the employees who have been assigned to that supervisor.

- **2.** Select all the employees that you wish to reject a sign off by clicking the check box for their row.
- **3.** Click the **Reject** button (if multiple selections) or click the **Reject** link for the row.
- **4.** Click the **OK** button to confirm.

### **Rejecting a Request for Supervisor Signoff in the Timesheet Tab**

You can reject a request for sign off on an employee's time using the Timesheet tab.

Follow the instructions below to reject a sign off request on an employee's time using the Timesheet Tab.

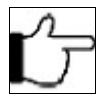

**Note:**Once a supervisor signs off on an employee's time sheet, all forms that allow that employee to enter a time record are locked. A supervisor cannot undo the signoff once it is completed; only an administrator can override this signoff.

- **1.** From the **Edits** tab, select **Time Management** then select the **Timesheet** tab. The Timesheet tab displays.
- **2.** From the **Employee** drop down list, select the name of the employee whose time you wish to sign off on. The employee's time sheet displays.
- **3.** Click the **Show Approvals** check box.
- **4.** Click the **Reject** on the task bar. A confirmation box will appear.
- **5.** Click **OK**.

### **Undoing a Supervisor Signoff**

You can undo a supervisor's signoff on an employee's time and unlock the employee's time record.

Follow the instructions below to undo a supervisor's signoff on an employee's time and unlock the employee's time record.

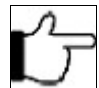

**Note:**Only a TreeRing Time administrator can undo the supervisor signoff and unlock and employee's time.

#### **1.** From the **Edits** tab, select **Approvals**.

The Approvals form displays showing all of the employees who have been assigned to that supervisor.

- **2.** Select all the employees that you wish to revert by clicking the check box for their row.
- **3.** Click the **Revert** button.
- **4.** Click the **OK** button to confirm.

#### **Printing the Supervisor Signoff Exception Report**

For your reference, print the Supervisor Signoff Exception Report.

The Supervisor Exception Report lists all supervisors and shows the time sheet signoff status of each employee.

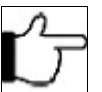

**Note:**This report can only be run by a TreeRing Time administrator.

Once the period end routine is run, all employee sign off check boxes are cleared.

- **1.** From the **Reports** tab, select **Supervisory** and then **Supervisor Exception**.
- **2.** Click the **Print** button.
- **3.** Click **Print** icon on the upper task bar.

The information displays in a print ready format.

**4.** Click the **Print** button.

The Signoff Exception report prints.

## <span id="page-92-0"></span>**Manager Signoff**

Provides payroll administrators confirmation that each manager has reviewed their employees' time cards and signed off the time sheets.

The Manager Signoff feature provides payroll administrators confirmation that each manager has reviewed their employees' time cards and signed off that the time sheets are in order and are ready for payroll. The Supervisor can also be configured to do this function in prior to the Manager. The Signoff function is designed to be performed at the end of each pay period and before the administrator runs payroll. This procedure works well in organizations where the manager is responsible for editing their employees' time records. The employee's time-card is appended with a note indicating which Supervisor and Manager approved the time card. An administrator can then run the Manager Signoff Exception report and determine if there are employees whose time cards have not yet been approved by a manager.

The Manager Signoff feature can be used in conjunction with the Employee Certification feature or independently. If it is used with the Employee Certification feature, that function should be performed first by the employee before the manager signs off on the time sheet.

### **Manager Signoff Prerequisites**

Prerequisites for a manager to be able to signoff a timesheet.

For a manager to use manager signoff, the following criteria must be met:

- The Manager must be entered in the Manager form (accessed from the **Security** tab by selecting **Managers**)
- The manager must be assigned to the employee on the Employee Details form (accessed from the **Security** tab by selecting **Manager** and then clicking the **Assign Employees** link for the desired manager).
- The manager must have the correct login security rights to view the employees assigned to him or her.

### **Using the Manager Signoff Form for Manager Signoff**

You can sign off on an employee's time using the Manager Signoff form.

When employees view their time sheets, they have the option to approve or to disapprove their time. An employee can add comments to the time sheet regardless of the certification status, but it is assumed that if they disapprove their time, they will enter a note explaining the reason. The Approvals form allows the person responsible for editing employee time sheets to see who has not certified their time sheet and the reason why. This information can be used to make any changes to employee time sheets before payroll to ensure payroll is complete.

Follow the instructions below to sign off on an employee's time using the Manager Approval form.

**1.** From the **Edits** tab, select **Payroll/Admin Approvals**.

The Approvals form displays showing all of the employees who have been assigned to that manager.

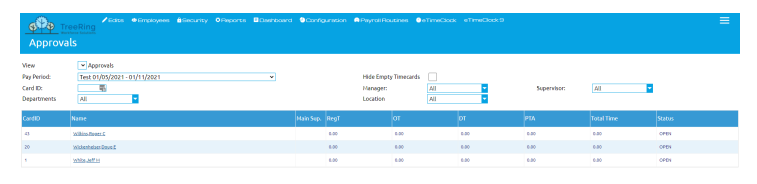

- **2.** Select all the employees that you wish to approve by click the check box for their row.
- **3.** Click the **Sign Off** button or the **Sign Off** link in the last column for an individual row.
- **4.** Click the **OK** button to confirm.

The Approvals form should now be blank.

#### **Using the Timesheet Tab for Manager Signoff**

Sign off on an employee's time via the Edit Timesheet tab.

Follow the instructions below to sign off on an employee's time using the Timesheet form.

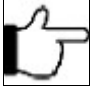

**Note:**Once a manager signs off on an employee's time sheet, all forms that allow that employee to enter a time record are locked. A manager cannot undo the signoff once it is completed; only an administrator can override this signoff.

- **1.** From the **Edits** tab, select **Time Management** then select the **Timesheet** tab. The Timesheet tab displays.
- **2.** From the **Employee** drop down list, select the name of the employee whose time you wish to sign off on. The employee's time sheet displays.
- **3.** Click the **Show Approvals** check box.
- **4.** Click the **Sign Off** on the task bar.

A confirmation box will appear.

**5.** Click **OK**.

#### **Rejecting a Request for Manager Signoff**

You can a reject an employees timesheet submission.

Follow the instructions below reject a request for manager's signoff on an employee's time and unlock the employee's time record.

**1.** From the **Edits** tab, select **Approvals**.

The Approvals form displays showing all of the employees who have been assigned to that manager.

- **2.** Select all the employees that you wish to reject a sign off by clicking the check box for their row.
- **3.** Click the **Reject** button (if multiple selections) or click the **Reject** link for the row.
- **4.** Click the **OK** button to confirm.

#### **Rejecting a Request for Manager Signoff Using the Timesheet Tab**

You can reject a request for sign off on an employee's time using the Timesheet tab.

Follow the instructions below to reject a sign off request on an employee's time using the Timesheet Tab.

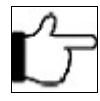

**Note:**Once a manager signs off on an employee's time sheet, all forms that allow that employee to enter a time record are locked. A manager cannot undo the signoff once it is completed; only an administrator can override this signoff.

- **1.** From the **Edits** tab, select **Time Management** then select the **Timesheet** tab. The Timesheet tab displays.
- **2.** From the **Employee** drop down list, select the name of the employee whose time you wish to sign off on. The employee's time sheet displays.
- **3.** Click the **Show Approvals** check box.
- **4.** Click the **Reject** on the task bar.
	- A confirmation box will appear.
- **5.** Click **OK**.

### **Undoing a Manager Signoff**

You can undo a manager's signoff on an employee's time and unlock the employee's time record.

Follow the instructions below to undo a manager's signoff on an employee's time and unlock the employee's time record.

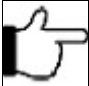

**Note:**Only a TreeRing Time administrator can undo the manager signoff and unlock and employee's time.

#### **1.** From the **Edits** tab, select **Approvals**.

The Approvals form displays showing all of the employees who have been assigned to that supervisor.

- **2.** Select all the employees that you wish to revert by clicking the check box for their row.
- **3.** Click the **Revert** button.
- **4.** Click the **OK** button to confirm.

## <span id="page-94-0"></span>**Bulk Transaction Entry Form**

You can use the Bulk Transaction Entry Form to make a timesheet change for a whole department.

At times, a company may wish to send an entire department home early or pay a certain number of hours of bonus time when certain goals have been achieved. At other times, managers may wish to record time relating to vacation, holidays, or time out of office for an entire department. The Bulk Transaction Entry form can be used to enter time records very efficiently for these types of events. In addition, the text "Bulk Transaction Entry" will be entered automatically into the Notes field of each time record so that the source of it may be ascertained easily.

You can also add work punches in the Edit Timesheet form. However, if you have a large quantity of time data to enter or you want to enter time worked for many employees, the Bulk Transaction form will save you time. The Bulk Transaction features are suitable for use when employees travel and are not physically near a time clock, for special occasions such as company meetings or picnics, or for unexpected events such as power outages. If the PTO module is in use and configured to accrue time for Hours of Service, the Bulk Time Entry can be used to give work time to those employees who would not normally punch a clock.

Follow the instructions below to make a bulk transaction entry.

**1.** From the **Edits** tab, select **Bulk Transactions Entry**.

The Bulk Transaction entry form displays.

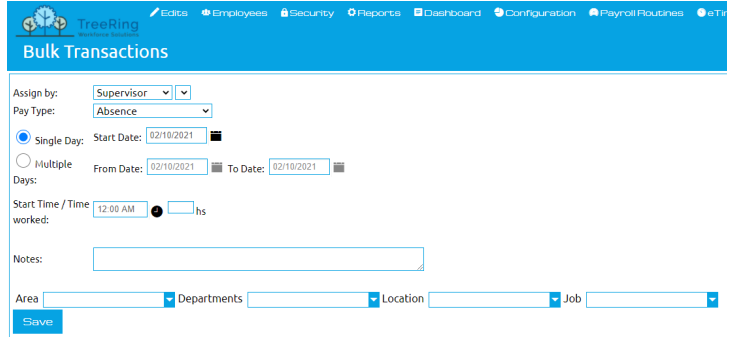

- **2.** Under **Assign by**, click the drop down menu and select the group that will receive the punch. Alternately, select the employees name form the drop down list to choose a single employee to receive the time record.
- **3.** In the **Pay Type** field, select the punch type for this entry.
- **4.** Select a **Single Day** or **Multiple Days.** If multiple days, select a **From Date** and **To Date**; otherwise if a single day, select the Start Date.
- **5.** Click on the **Start Date** field or **From Date** field calendar icon and select the date for the beginning of this punch. Every date in the current pay period is automatically set up as a record.
- **6.** If multiple days, click on the **To Date** calendar icon and select the date for the end of this punch.
- **7.** In the **State Time/Time Worked** field, enter a start time and the time out for the end of this punch.

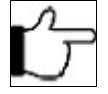

**Note:**Bonus, holiday, and other Time Type 2, 3, or 4 records. If you are entering a set number of bonus, holiday, or other punch hours, just enter the following:

- **Date In:** Enter the date of the punch.
- **Hours**: Enter the total number of hours you will be granting for every specific person in the department you have selected.
- **Job**: If this applies to your installation, you can select the specific **Job**, **Level 4,** or **Level 5** code for this punch.
- **8.** Add comments in the **Notes** field that will be added to this record for each employee (optional).
- **9.** Specify **Department**, **Job**, **Level 4** and **Level 5** selections as necessary.
- **10.** Click the **Save** button.

#### **Editing an Entry After It Has Been Saved**

Edit an entry after it has been saved and before signoff.

If you need to edit an entry after it has been saved (but has not yet been signed off on by the supervisor), then follow the instructions below.

- **1.** From the **Edits** tab, select **Time Management** and then select **Edit Timesheet** tab. The Timesheet form displays.
- **2.** Select the **Employee**.
- **3.** Click the **Edit** link beside the transaction you wish to edit. The Edit Transaction form displays.
- **4.** Make the necessary changes to the transaction.
- **5.** Click **Save**.

## <span id="page-95-0"></span>**Adjust Daylight Saving Time**

Adjusts the start time of a work shift, lunch punch, or break punch whenever there is a time change.

The TreeRing Time Daylight Saving Time feature adjusts the start time of a work shift, lunch punch, or break punch whenever there is a time change. One hour is either subtracted or added to it depending on the direction of the time change.

The time set in the time clock plays an important role in this process. It is not until the time in the time clock is changed that the loss or gain of one hour is realized by the employee. If the time in the time clock is not adjusted during the entire work shift ('in' and 'out', or 'switch' time transactions) then the total work time for the employee is still correct, despite the actual time of day being incorrect on the time transaction. It is only when the time in the time clock is changed and the employee is currently on a work shift, lunch, or break that the time on the employee's time transaction needs to be adjusted, and the TreeRing Time Daylight Saving Time feature needs to be used.

When it is run, the Daylight Saving Time feature will insert a comment into the Notes field of each time transaction. The text Adjusted for DST will display there and may be viewed by any administrator, supervisor, or employee. To set up this feature, see [Running Daylight Saving Time Adjustment Automatically](#page-96-0) on page [97](#page-96-0)

The Daylight Saving Time form is sensitive to the Filter function. Using Filters, you can filter for certain groups of employees and this may aid in the DST adjustment process.

If you do not have DST set to automatically run, see [Adjusting Transactions for a Change in Daylight Saving Time](#page-97-0) on page [98.](#page-97-0)

### <span id="page-96-0"></span>**Running Daylight Saving Time Adjustment Automatically**

You can enable automatic Daylight Savings Time adjustments.

This function to update time transactions for Daylight Saving Time can be set to automatically occur. When configured in this manner, TreeRing Time will automatically adjust every punch that crosses the time change threshold, in effect acting as if your time clock updated its time at 2:00 am. This automatic setting is recommended for use with implementations that use eTimeClock only.

Follow the instructions below to use the Adjust for Daylight Savings feature.

- **1.** From the top menu, select the **Security** tab, and then select **Companies**. The Companies form displays.
- **2.** Click the **Edit** link for the desire company. The Edit Company form displays.

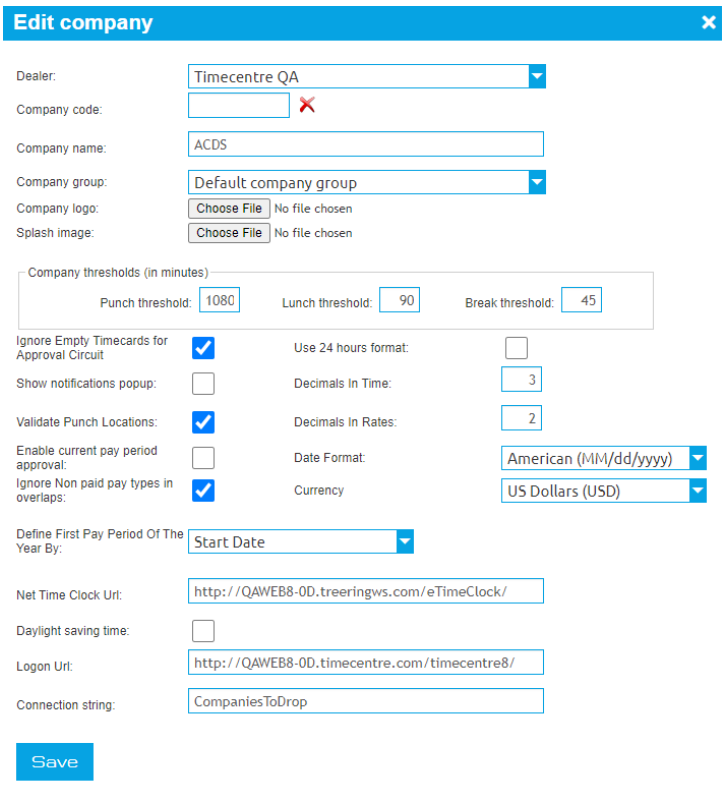

- **3.** Check the **Daylight Saving Time** check box.
- **4.** Click the **Save** button.

#### <span id="page-97-0"></span>**Adjusting Transactions for a Change in Daylight Saving Time**

You can make manual adjustments for transactions affected by Daylight Savings Time.

This function allows a user to quickly change all transactions affected by a Change in Daylight Savings time if Daylight Savings Time wasn't automatically set to run. (See [Running Daylight Saving Time Adjustment Automatically](#page-96-0) on page [97\)](#page-96-0)

Follow the instructions below to find all the transactions affected by a change in Daylight Savings Time.

**1.** From the top menu, select the **Edits** tab, and then select **Daylight Savings Time Adjustments**.

The Daylights Savings Adjustments form displays.

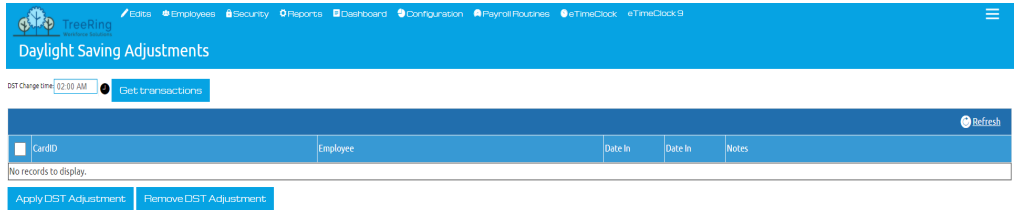

- **2.** In the DST Change time field, enter the time of day that Daylight Savings went into effect in 24 hour clock format.
- **3.** Click **Get Transactions** link for the desire company. A list of employees with transactions affected by the change in DST displays.
- **4.** Click **Apply DST Adjustment** to apply the DST time change to the transactions. (You can also click **Remove DST Adjustment** to remove the DST adjustment form the list of transactions.

## <span id="page-98-0"></span>**Creating a Holiday Exemption for an Employee**

You can create a holiday exemption for an employee that will not be paid holiday rates.

An employee may need to be exempted from holiday pay for a variety of reasons.

Follow the steps below to create a holiday exemption.

**1.** From the **Edit** tab, select **Employee Holiday Exemptions**.

The Employee Holidays Exemptions form displays.

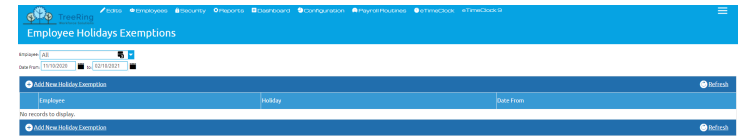

- **2.** Using the **Employee** filter, select the employee to apply this to.
- **3.** click the **Add New Holiday Exemption** link. The New Holiday Exemption form displays.
- **4.** In the **Holiday** field, use the drop down menu to select the applicable holiday.
- **5.** Click **Save**.

The form updates with the new entry.

# **Chapter 8. Reports**

All time and attendance reports, schedules, and summary reports are available from the Reports tab. Not all reports may be active in your implementation.

#### **In This Chapter**

[Report Overview](#page-100-0) on page [101](#page-100-0) Time and attendance reports, schedules, and summary reports are available from the Reports tab bar.

[Report Description](#page-101-0) on page [102](#page-101-0) The available reports.

[Customizing a Report](#page-104-2) on page [105](#page-104-2) You can customize a report type, save it, and share it with others.

[Deleting a Customized Report](#page-104-1) on page [105](#page-104-1) You can delete a customized report type.

[Sharing a Customized Report](#page-104-0) on page [105](#page-104-0) You can share a customized report type..

[Automating Reports](#page-105-0) on page [106](#page-105-0) You can automate reports to generate on a schedule.

## <span id="page-100-0"></span>**Report Overview**

Time and attendance reports, schedules, and summary reports are available from the Reports tab bar.

All time and attendance reports, schedules, and summary reports are available from the **Reports** tab. Not all reports may be active in your implementation. For example, unless employee schedules are defined and built, the Schedule Reports will not be activated. Likewise, Job data must be tracked at the time clock in order for the Worked Job Reports to contain data.

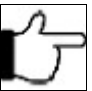

**Note:**Report access is dependent upon login role, user rights, and security configurations.

All reports can be selected for a specific range of data by indicating your preferences in the Filters form. Details are found in the [Filters](#page-68-0) chapter.

### **Report Navigation**

A description of each option available on the Report tab.

A menu displays at the top of each report. See below for a description of each option available on the menu.

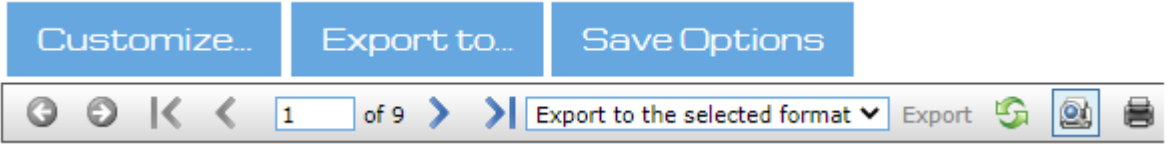

From left to right the buttons are as follows:

- **Customize** button: Allows you to customize the report.
- **Export to...** button: Saves the report outside of TreeRing Time so that it can be viewed or edited by another application, or can be e-mailed to a coworker. File formats to choose from are .xls, .pdf, .rtf, and .txt.
- **Save Options** button: Saves the report definition (after customization). It will now appear in the global navigation for the report type.
- **Navigate back**: Jump back to the last place viewed.
- **Navigate forward**: Jump forward to a previous place viewed.
- **First Page**: Increments to the first page of the report.
- **Previous page**: Increments the page being displayed on the screen.
- **Current Page**: The current page. You can type a new page number and jump to that page.
- **Next Page**: Increments the page being displayed on the screen.
- **Last Page**: Increments to the last page of the report.
- **Export**: Saves the report outside of TreeRing Time so that it can be viewed or edited by another application, or can be emailed to a coworker. File formats to choose from are .xls, .pdf, .rtf, and .txt.
- **Switch to Interactive View**: Presents a graphical layout of the report. Click on any page to view it directly.
- **Print**: Displays the printer driver to print the report.

## <span id="page-101-0"></span>**Report Description**

#### The available reports.

Depending on your implementation, you may have different and/or additional reports available.

#### **Time Reports**

- **Default Time Sheets**: Lists individual punches for a specified period (defaulted to current pay period) for all employees; includes weekly and pay period totals. This report is formatted to include a page break between each employee for distribution purposes and sorts by home department first then employee last name.
- **Extended Time Sheets**: Lists individual punches for a specified period (defaulted to current pay period) for individual employees; it includes all levels of tracking, notes, and weekly and pay period totals.
- **Employee Time Summary**: Lists all employees with daily totals of regular, overtime, double time and PTO hours without the punch details of the Time Sheets or Extended Time Sheets reports.
- **Daily Report**: Lists all card ID activity for a user-defined range for completed punches only.
- **Simple Time Summary**: Summary of regular, overtime, double time and PTO hours for all employees for the current pay period or other designated date range.
- **Time Off Sheet**: Similar to the Extended Time Sheet report (above) in its format. However, the Time Off Sheet only includes Paid Time Off and Unpaid Time Off (Time Type 2s and 4s in the Pay Types setup, chapter 5.) This report includes a signature line for employee or supervisor approval.
- **Work Department Time Summary**: Displays a summary of all employees working in a department including type of pay, total times, and total payments.
- **Duplicates/Overlap**: Lists punches that may be duplicates or have overlapping shifts that could cause double payment.
- **CAD Time Summary**
- **Detailed Time Sheet**: Displays as much information in as little space possible. Daily punch data sorted by employee with time type columns.
- **Potential Missed Edits**
- **Days and Hours Worked**
- **Unpaid Break Time**
- **Detailed Time Sheet by Other ID**
- **Default Time Sheet by Other ID**

#### **Supervisor Report**

 **Supervisor Exception**: List of all supervisors who still have employee time sheets that have not been approved by the supervisor.

#### **PTO Reports**

- **Employee PTO Bank History**: Displays the remaining days available for vacation, sick, and other cumulative time off options.
- **PTO Employee Plans**

#### **Levels Reports**

- **Job Detail By Dept/Task**: Displays job details for an employee for a department including type of pay, total times, and total payments.
- **Level Report**: Displays job details for an employee for a level (vendor, department, job) including type of pay, total times, and total payments.
- **Work Department Time Summary**: Displays a summary of all employees working in a department including type of pay, total times, and total payments.
- **Work Department Employee Time Summary**: Displays a specific employees working in a vendor, department, or job including type of pay, total times, and total payments.
- **Work Level Detail**: Displays the details for a department including type of pay, total times, and total payments.
- **Employee Summary by Level**: Reports by Employee by Organization Levels.
- **Work Department Time Summary MultiLevel**

#### **Management Reports**

- **No Punch Activity**: Indicates employees with no punch activity when scheduled for work.
- **Approaching OT**: Indicates all employees who are approaching overtime based on the user-set criteria.
- **No Project Activity**: Indicates employees with no punch activity when scheduled for project work.
- **Who's In**: Lists employees who have clocked in during a user-specified time range.
- **Historical Data**: A report listing data from previous TimceCenter versions.
- **Punch Exceptions**: Lists all punches that are duplicate or overlapping with another punch, all incomplete punches in the system for all employees, and all unknown IDs reported but not in the system as an employee. Clock numbers are listed to assist in tracking user/site-related errors. This report sorts by clock ID number first, then employee name.
- **Who is in now?**: Lists employees with an IN punch by department.
- Who is not in: Lists employees missing an IN punch that has not been completed as of the current date and time and are not qualified exceptions yet.
- **ACA Employee Eligibility**
- **Tips and Commissions Report**
- **Tip Allocation Report**
- **Punch Locations**
- **Who is in by Dept With Date Range**

#### **Administrative Reports**

- **Audit Transaction**: An audit of all transactions.
- **Audit Exceptions**: An audit of who approved all exceptions.
- **Employee Pay Periods**: An audit of who approved an employees pay periods.
- **Audit Employee PTO Request**: An audit of who approved all exceptions.
- **Audit Employee PTO Banks**: An audit of who approved all PTO banks.
- **Pay Period Approval Audit**: An audit of who approved a pay period.
- **Audit Supervisor Signoff w/.Hours**: An audit of who approved signoffs.

#### **Schedule Reports**

- **Absences**: Lists days not worked and hours missed against the schedule for any specified period, listed by employee number. Paid time off such as vacations and holidays do not report as absence days; for a report of all non-worked time see the Time Off Sheet above.
- **Early/Late**: Reports all early in, late in, early out and late out exceptions as well as time worked but not scheduled, and lunches over and under the allotted time.
- **Variance**: Comparison of scheduled versus actual worked hours for an individual or group of employees for a specified period.
- **Weekly**: The weekly assignment schedule for an individual or group of employees for a specified period.

#### **Employees Reports**

**Employee Journal**: Company Member record view that you can expand to view details of this employees record.

#### **Dashboard Reports**

- **Who is Early OUT**: Lists employees that punched out before their scheduled end.
- **Who is Late in?**: Lists employees that punched in after their scheduled start.
- **Employee PTO Request**: List of employees with requested PTO.
- **Who is in?**: List of employees that are punched in.

#### **Shift Differential Reports**

- **Worked Shift Summary**: Displays worked time records sorted by employee, then presents hour totals and worked hours segregated by worked shift with total dollar amounts.
- **Shift Differential Time Sheet**: Displays worked time by day, broken down by worked shift with time and pay totals by shift.

#### **Pay Types**

#### **User Accounts**

**Time Card Category Rpeort**

#### **Attestation Reports**

- **Meal Compliance Report**
- **Safety Compliance Report**
- **COVID-19 Attestation Report**
- **COVID-19 Attestation Summary Report**

## <span id="page-104-2"></span>**Customizing a Report**

You can customize a report type, save it, and share it with others.

Reports commonly need to be customized by users to focus on their specific work unit, employees, or time periods. TreeRing Time allows you to customize each type of report and save it. Further, you can then share this report with other users.

Follow these steps to create a customized report.

**1.** For any report (**Reports** tab), move your mouse to the right of the report in the menu.

The Customize label appears.

**2.** Click **Customize**.

The appropriate Report form displays with the Default Options form displayed.

- **3.** Select the options drop down menus and check boxes to modify the particular aspect of the report that you want.
- **4.** You should preview the results to ensure you are getting what you want. Click the R**egenerate Report** button. The report regenerates. This may take a few seconds.
- **5.** If the report looks OK, click the **Save Options** button. The Save Custom Report Definition form displays.
- **6.** In the **Save Report As** field, enter a report name.

The report should include part of the name of the report type. It may also include a label for a Supervisor group, organizational group or time period.

## <span id="page-104-1"></span>**Deleting a Customized Report**

You can delete a customized report type.

Follow these steps to delete a customized report.

- **1.** For any report (**Reports** tab), move your mouse to the right of the customized report in the menu. The Delete or Share label appears.
- **2.** Click **Delete**.

A confirmation dialog displays.

**3.** Click **OK**.

The report disappears form the menu system.

## <span id="page-104-0"></span>**Sharing a Customized Report**

You can share a customized report type..

You may want to share a customized report with an employee group.

Follow these steps to delete a customized report.

- **1.** For any report (**Reports** tab), move your mouse to the right of the customized report in the menu. The Delete or Share label appears.
- **2.** Click **Share**. Share Report With form displays.
- **3.** In the **User Account** field, use the drop down menu to select the employee name you wish to share with. The report disappears form the menu system.
- **4.** Click **Share**.
	- The customized report will now appear the next time the user logs in.
- **5.** Repeat for any other users.

## <span id="page-105-0"></span>**Automating Reports**

You can automate reports to generate on a schedule.

The Automate Reports feature can run certain labor reports at a specified time and e-mail these reports to other managers and supervisors automatically. This action can be scheduled to take place as often as many times per day, or as infrequently as once per month or pay period. TreeRing Time's Data Security rules are applied to these reports just as they are in the application to ensure recipients only see the information they're supposed to.

The following reports can be run using the Automate Reports function:

- Approaching OT
- Default Time Sheet
- Detailed Time Sheets
- Employee Time Summary
- Shift Differential Time Sheet
- Daily Report

Follow the instructions below to configure an Automated Report.

**1.** From the **Configuration** tab, select **Automate Reports**.

The Automate Reports form displays.

- **2.** Click **Add New Configuration Record** on the task bar.
- **3.** From the **Report Name** drop down menu, choose the report that you want to run and e-mail automatically.
- **4.** From the **Format** drop down menu, select the file format for the report file. Currently, only PDF output is supported.
- **5.** In the **Subject** field type a message to appear in the Subject line of the e-mail message.
- **6.** In the **Recipients** box, place a check into the box next to each person that will receive an e-mail message with the report attached.

For a recipient to be available for selection they must have:

An e-mail address entered in the Supervisors form.

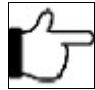

**Note:**Each person will receive data only for allowed employees, because the report will be generated separately for each selected person so his/her security will be applied.

- A login configured in Login Setup form that has a User ID selected for that manager or supervisor (accessed from the **Security** tab by selecting **User Accounts**).
- **7.** In the lower box labeled **Scheduling**, select a cycle frequency for this report to be run from the Select Email Cycle drop down menu. There are three options:
- **Weekly**: Select the weekdays the report will generate and the email will be sent.
- **Monthly**: Select the days of the month the report will generate and the email will be sent.
- **Pay Period**:
	- In the From the **Interval** drop down list box, select the time increment for which this process should happen. drop down menu, select the pay period that will be used for the report generation.
	- In the **Select Pay Period to Use in Report** section: Select if current **Active Pay Period** or **Last Pending Pay Period** should be used to generate the report.
	- Check the days the report will generate and the email will be sent. The amount of available days will be fulfilled according to the pay period duration.
	- In the **Run Time Start** field, enter the time of day for the process to first take place. This field is mandatory.
	- In the **Run Time End** field, enter the time of day for the process to stop. This field is not mandatory.
	- From the **Interval** drop down list box, select the time increment for which this process should happen.

This cycle determines the days that the report will run and the e-mail will be sent. The cycle will repeat as you move through time. Depending on this selection, the appropriate number of days will populate below in the area marked **Select Days During Email Cycle to Send Report**. If Pay Period is chosen and there are multiple pay periods defined in TreeRing Time, then select the correct pay period from the drop down menu that appears (**Active Pay Period** or **Last Pending Pay Period**). Place a check into the box for each day that you would like the report to be e-mailed.

- **8.** In the **Run Time Start** field, enter the time of day for the process to first take place. Enter the time in 24 hour format or append PM to the end of the time if necessary.
- **9.** From the **Interval** drop down list box, select the time increment for which this process should happen. If the report should be e-mailed only once per day then leave this field blank.
- **10.** Click the **Send Now** to send this report on demand.

Note that the report must first be saved. This can be useful for testing or for running the report at additional times other than those scheduled.

**11.** Click **Save**.
# **Chapter 9. Pay Period End**

Processes needing completion at the end of the pay period.

#### **In This Chapter**

[Closing the Pay Period](#page-108-0) on page [109](#page-108-0) You need to complete processes to finalize a pay period.

[Additional Optional Processes for Users of Advanced Features](#page-109-0) on page [110](#page-109-0) You may need to run optional advanced processes if using advanced features.

[Export to Payroll](#page-110-1) on page [111](#page-110-1) You export the time data for import into third party applications.

#### [Running the Pay Period End Routine](#page-110-0) on page [111](#page-110-0)

You need to run the pay period end routine to close out and archive the open pay period, open a new payroll period, clear all supervisor signoff forms, and if schedules are in use, build a new set of schedules.

# <span id="page-108-0"></span>**Closing the Pay Period**

You need to complete processes to finalize a pay period.

There are a number of important processes to consider at the end of each pay period. The particular process will differ for every company and depend on a number of factors. Here are some common procedures followed at the end of each pay period:

- **Complete time edits and finalize employee time sheets**. This may involve supervisors, employees, or just the administrator. Be sure that all worked hours are accounted for correctly.
- **Run time and labor reports**. This may range from running a standard time sheet to hand to employees or involve department and job labor tracking summary and detail reports.
- **Perform the Employee Certification and/or Supervisor and Manger Signoff functions**. These are optional procedures but are especially useful in large companies.
- **Running additional advanced optional processes**. For users of advanced features in TreeRing Time.
- **Perform the payroll export**. When all labor data and worked hours are correct and signed off, export the data to payroll to produce paychecks.

 **Run the Period End Routine in TreeRing Time**. This should be the last step of the process as it turns the time data from the last pay period into read only and advances the date range of the current pay period in TreeRing Time automatically. Read data is always available for historical reporting purposes but can no longer be edited or exported.

# <span id="page-109-0"></span>**Additional Optional Processes for Users of Advanced Features**

You may need to run optional advanced processes if using advanced features.

If you are using some advanced features like PTO requests and approvals or auto-generation of scheduled timesheets, additional steps may be necessary at this point. This is covered in the advanced training sessions or available in the TreeRing Time User's Guide through the Help Menus.

### **Import PTO Balances**

You can simply import the PTO time balances each pay period and use the convenient TreeRing Time interface for easier administration and improved employee communication.

If your company already has a PTO accrual system in place, you can simply import the time balances each pay period and use the convenient TreeRing Time interface for easier administration and improved employee communication. The TreeRing Time Dynamic Import can be used to import PTO data from an external source. This process happens each pay period and can update time balances for every employee. Throughout the pay period, employees request time off, supervisors approve or disapprove the request, and administrators can oversee the process or manually input PTO time. At the end of the pay period, PTO time used can be exported to payroll or any other application used to calculate time off accruals.

### **Autogenerating Time Sheets**

You can configure timesheets to automatically be available for certain schedules.

Some companies require salaried employees and professionals, who are not required to use a time clock, to certify their time sheets, show time worked to satisfy state and federal regulations, or are required to have worked hours in the system in order to accrue PTO time. The AutoGenerate Time Sheets function automatically fills an employee's schedule with work time (Punch Type E for Edit Time). Once generated, employees can access these time sheets and make notations on time not worked, such as vacation and sick days, and verify and approve the time sheets.

Administrators and Payroll Administrators can set up auto-generate time sheets. In order for an employee to qualify for this feature and have Bulk (type B) punches added to their record, they must be set up in the following manner:

- **Schedule**: The AutoGenerate Time Sheets feature fills the schedule that is built for the employee with work time. Therefore, it is necessary that the employee have a schedule built for them. See [Scheduling Overview](#page-112-0) for more information on building schedules.
- **Employee Details**: The AutoGenerate TimeSheets box needs to be checked in the Employee Details form for every employee that will receive time.

To run the auto-generation of time sheets, follow the instructions below.

**1.** From the **Configuration** tab, select **Rule Setup**, then select **Schedule Templates**.

The Schedule Templates form displays.

**2.** For the schedule template that you wish to auto generate, click the link in the right hand column called **Generate employee schedules**.

The Generate Employees Schedule Template Condition form displays.

- **3.** Select an option:
	- Click **Start on the next pay period**.
	- Click **Rebuild on current pay period**.
- Click **Rebuild starting on a specific date** and enter the **Starting Date**.
- **4.** Click **Save**.

# <span id="page-110-1"></span>**Export to Payroll**

You export the time data for import into third party applications.

The TreeRing Time payroll export allows for the automated electronic transfer of compiled data to another software application for further processing, HR analysis, and paycheck preparation.

Most likely, exports specific to your company's requirements have been implemented in your TreeRing Time Enterprise installation.

# <span id="page-110-0"></span>**Running the Pay Period End Routine**

You need to run the pay period end routine to close out and archive the open pay period, open a new payroll period, clear all supervisor signoff forms, and if schedules are in use, build a new set of schedules.

The period end routine closes out and archives the open pay period, opens a new payroll period, clears all supervisor and manager signoff forms and, if schedules are in use, builds a new set of schedules. TreeRing Time focuses on the time data within the current pay period, regardless of where those dates fall on the calendar. A delay when closing a pay period presents absolutely no problem to the mechanics of the application or the time data being collected at the time clocks. When the pay period in TreeRing Time is looking at a date range in the past, simply use the Filters function to temporarily view any time data up to the present day.

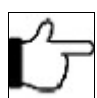

**Note:**The Period End Routine should be run as the very last step at the end of each pay period. It is not normally reversible.

#### **1.** From the **Payroll Routines** tab, select **Pay Period End**.

The Pay Period End form displays.

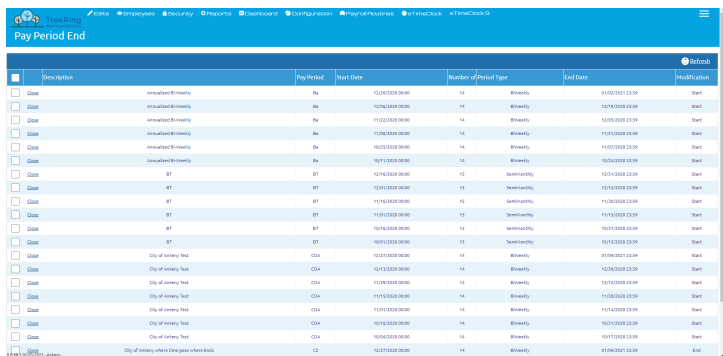

- **2.** For the pay period that you wish to close:
	- If just one pay period, click the link **Close** for the desired time period
	- If multiple pay periods, select the desired time periods by checking the boxes and click the **Close Selected** at the bottom of the form.

A dialog box displays confirming the period end processing request.

**3.** Click **OK**.

The process runs.

**4.** Repeat this procedure for each pay period to be closed if you have multiple pay periods.

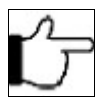

<span id="page-111-0"></span>**Note:**Each pay period must be closed individually. If you encounter an error that refers to the Period End Errors Report, see [Period End Errors Report.](#page-111-0)

# **Chapter 10. Scheduling and Attendance**

The Scheduling module of TreeRing Time is a powerful means of tracking employees' attendance, reporting on how punctual they are, and rounding their work time to their scheduled time. These features can be used separately or in conjunction with each other. Once a schedule has been built for an employee, it is easy to modify in the case of an approved schedule variance or requested time off.

#### **In This Chapter**

[Scheduling Overview](#page-112-0) on page [113](#page-112-0) The Scheduling module allows you to specify how to track attendance, punctualness, and rounding..

[Setting Up Scheduling](#page-113-0) on page [114](#page-113-0) Setting up a Schedules follows this flow of tasks.

[Defining the Schedule Template](#page-117-0) on page [118](#page-117-0) The schedule template defines the work times and days.

[Dynamic Scheduling](#page-123-0) on page [124](#page-123-0) Manage your dynamic work schedule.

#### [Schedule and Attendance Reports](#page-127-0) on page [128](#page-127-0)

These schedule and attendance reports can be run by both administrators and supervisors and provide essential feedback on employee performance.

## <span id="page-112-0"></span>**Scheduling Overview**

The Scheduling module allows you to specify how to track attendance, punctualness, and rounding..

The Scheduling module of TreeRing Time is a powerful means of tracking employees' attendance, reporting on how punctual they are, and rounding their work time to their scheduled time. These features can be used separately or in conjunction with each other. Once a schedule has been built for an employee, it is easy to modify in the case of an approved schedule variance or requested time off.

Schedules are used to track time worked as well as time not worked. When an employee misses a work shift TreeRing Time automatically inserts an Absence (punch type AB) record. TreeRing Time then can track these absences and provide cumulative, yearly totals.

Building schedules for employees, an optional feature of TreeRing Time, has numerous benefits:

- Knowing when employees arrive for work early or late, or leave work early or late.
- Providing the ability to report absences.
- Providing the ability to round actual clock in/out punches to the scheduled work time.
- Disallowing an employee from using the time clock at an unscheduled time (with certain clock models).
- Generating attendance reports, including absence, early/late, and attendance summary reports.
- Generating schedule variance reports, which compare the actual time worked to the scheduled time worked, in a department, job, or work order.

Schedules are assigned to employees by the day and/or by a date range. A scheduled work day can include specific department, job, or work order assignments. A complete listing of the schedule can be printed and distributed to employees or supervisors.

# <span id="page-113-0"></span>**Setting Up Scheduling**

Setting up a Schedules follows this flow of tasks.

The scheduling process consists of three tasks:

- **1.** Defining the schedule template. Any number of employees may share a template. See [Defining the Schedule Template.](#page-117-0)
- **2.** Assigning the schedule templates to the employees. See [Assigning the Schedule to the Employee.](#page-113-1)

Two optional steps can be taken:

- **3.** Configuring schedule-based time rounding rules. Define smart rounding rules with specific 'round in before' and 'grace in after' rules for both in and out punches. See [Schedule-Based Rounding and Exceptions Reporting.](#page-117-1)
- **4.** Editing schedules at any time to accommodate daily changes or time off requests. [Changing an Existing Schedule.](#page-114-0)

### <span id="page-113-1"></span>**Assigning the Schedule to the Employee**

Assign the schedules to each employee in the Employee Rules form

The Card IDs of all of the employees.

After the schedule templates have been created, assign the schedules to each employee in the Employee Rules form. It is important to assign the correct template to the employee. Only assign a template to employees that adhere to a schedule.

- **1.** From the **Configuration** tab, select **Rules Setup** and then **Schedule Templates**. The Schedule Templates form displays.
- **2.** Click the **Assign Employees** link for the schedule that you wish to assign employees to. The Employee Assignment form displays.
- **3.** In the **Card ID** field, enter the employees Card ID.
- **4.** Click the **Confirm** button.

The Generate Employees Schedule Template Condition displays.

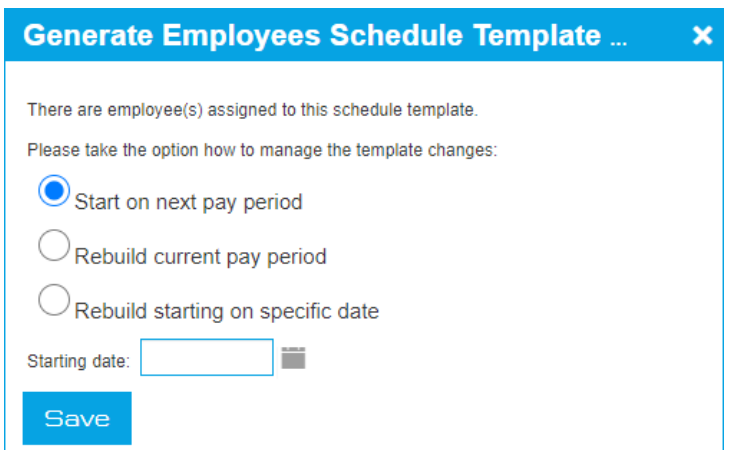

**5.** Select from the options for when this Schedule will apply.

Normally, it will be **Start on the Next Pay Period**. However, if you are building several schedules (you are going on holidays and need to build them before), then you will want to specify the future schedule **Starting Date** within an active Pay Period.

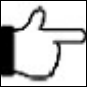

**Note:**Schedules can only be created for active pay periods. You may need to request from the Payroll Administrator that a new future Pay Period be created to accommodate your future schedule.

Any time a schedule is rebuilt for a specific pay period, it will wipe out any existing schedule for that period.

- **6.** Click the **Save** button.
- **7.** Repeat this process for each employee, assigning the appropriate schedule from the drop down menu.

### **Automating Schedule Building**

If you schedules, you can automatically make new ones available for new pay periods.

If you have built schedules for the length of the pay period, it is possible to automate successive schedule builds. The action of closing out the pay period can automatically build a schedule for any employee that has a schedule assigned in the Employee Rules form and is assigned to a pay period. The schedule built for them will be the schedule that is assigned in the Employee Details form. It will be built for the length of the next pay period. This is a very convenient feature and can essentially mean that you have to build a schedule for an employee one time only.

Follow the instructions below to turn this feature on.

**1.** From the **Employees** tab, select **Company Members**.

The Company Members List form displays with the Details tab displayed.

- **2.** From the Employee drop down, select the desired employee
- **3.** Check the box labeled **AutoGenerate TimeSheets**.

Not all employees with schedules may have this checked.

**4.** Click the **Save** button.

### <span id="page-114-0"></span>**Changing an Existing Schedule**

You can change an existing schedule to match changes in work routine.

Updating an employee's schedule to match their work times is important to keep the Early/Late and Absence reports accurate. Small changes in the employee's schedule, such as requesting to leave early one day, can qualify as an 'Early Out' on a report. To prevent this erroneous tallying, it is important to update the employee's schedule and keep it as accurate as possible. However, this schedule maintenance is optional, as TreeRing Time will function the same way with or without an updated schedule, so the amount of effort extended to update schedules is at the discretion of the manager or company policy.

There are two different ways to change an employee's schedule. Choosing the correct method depends on whether the schedule change is permanent or temporary.

- For permanent changes to an employee's schedule, reassign the employee's schedule template (create a new one if necessary). See [Assigning the Schedule to the Employee.](#page-113-1)
- If the change is temporary, or for small modifications to the schedule such as leaving early or arriving late, use the **Edits > Employee Schedules** form to manually adjust the days and times of the schedule. See [Change an Employee's Schedule](#page-115-0)  [Temporarily.](#page-115-0)

See the sections below for more information including: [Print a Employee's Schedule.](#page-116-0)

### <span id="page-115-0"></span>**Changing an Employee's Schedule Temporarily**

Change an employee's schedule temporarily.

Follow the instructions below to change an employee's schedule temporarily.

**1.** From the **Edits** tab, select **Employees Schedules**.

The Employees Schedules form displays.

**2.** To view a schedule for a particular employee, select the employee from the **Employee** drop down list. The employees current pay period schedule appears.

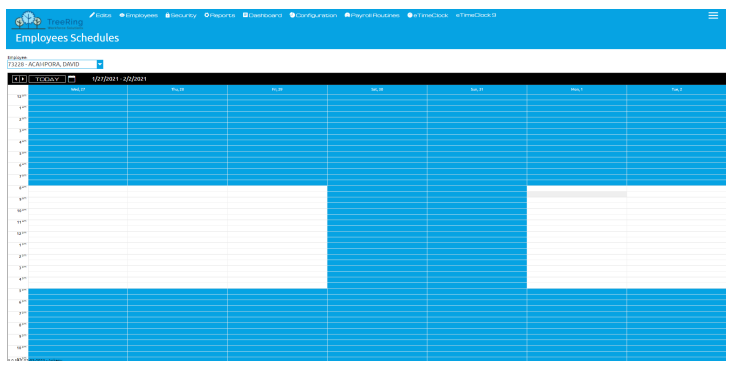

- **3.** Use the **left and right arrows** to move between the previous and next pay period. Click the **down arrow** to open a calendar to select a pay period further into the future.
- **4.** Double click on the "**Template Schedules**" rectangle or right click on it and select **Edit Schedule** on the desired day. You can also:
	- To add a new workday, right click on the day and hour concerned. The Add New Schedule pop up appears. Click it and the New Employee Schedule form appears. Enter the start and end times, lunch minutes, and other necessary information. Click the **Save** button.
	- To delete a work day from this employee's schedule, hover over the day and rectangle and click the **X** that appears. Click **Yes** on the dialog box to verify the deletion of this line.

The Edit Employee Schedule form displays.

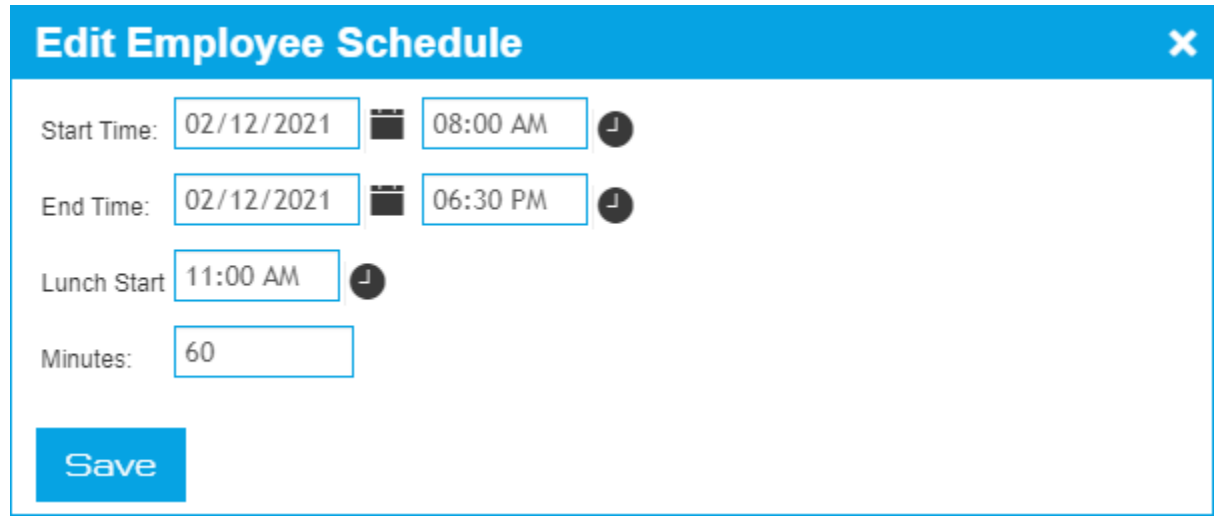

**5.** To adjust the work times, right click on the double click in the **Start Time** or **End Time** fields and make the change. Click **Save**.

The schedule changes. All labor reports will be based on this new schedule.

### <span id="page-116-0"></span>**Printing a Employee's Schedule**

You can print an employee's schedule to give to the employee or for reference

Follow the instructions below to print an employee's schedule

- **1.** From the **Reports** tab, select **Schedule** and then **Weekly**. The Weekly form displays.
- **2.** Click the **Customize** button.

The Weekly Schedule Report Options form displays.

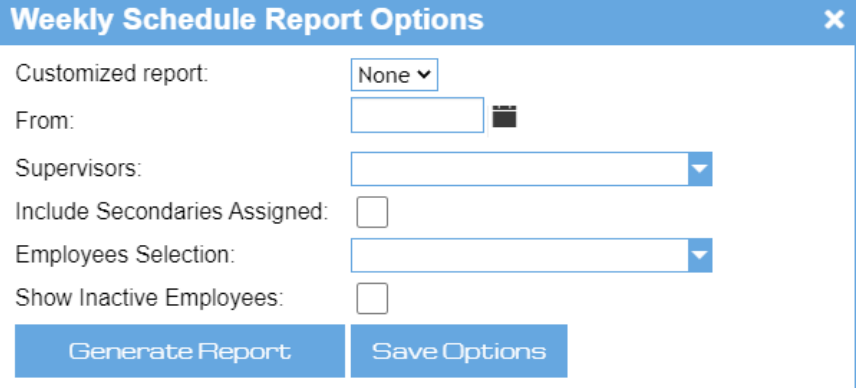

- **3.** In the **From** field, select a start date to run the report from.
- **4.** To view a schedule for a particular employee, select the employee from the **Employee Selection** drop down list and click on the employee name.
- **5.** Click the **Regenerate Report** button.

An employee specific Weekly Schedule with Assignment report displays.

**6.** Click the **Print** icon on the task bar.

The print window displays showing the schedule in a print ready format.

**7.** Click the **Print** button.

The schedule prints.

### <span id="page-117-1"></span>**Schedule-Based Rounding and Exceptions Reporting**

Time rounding rules that are based on the employee's schedule can be created and applied for each employee.

Time rounding rules that are based on the employee's schedule can be created and applied for each employee. See [Creating a](#page-118-0)  [New Schedule Template.](#page-118-0)

Rounding criteria can be set independently for arriving early or late, or leaving early or late. The Early/Late report criteria can also be defined to provide the most valuable information for each supervisor or administrator. Absence tracking can be toggled on or off as well.

These settings are found on the Rounding Policies form accessed from the **Configuration** tab by selecting **Rule Setup** and the **Rounding Policies**.

See Rounding Policies in the *System Administrator User Manual* for detailed information.

# <span id="page-117-0"></span>**Defining the Schedule Template**

The schedule template defines the work times and days.

The schedule template defines the work times and days. TreeRing Time will repeat the template that is defined as you move through time, simply building one set of days after another. Here are some guidelines to remember when building a template:

- Select the **Start Day of Week** as the first work day for the schedule so that it matches the day number one listed in the template.
- It is best to define at least one work week for each template. Currently, you can only specify a maximum of one week to a template.
- If the schedule rotates on a cycle, define multiple days or weeks to encompass the entire rotation. For example, if a schedule works a different time every other Friday, define two templates (one for each week) to account for the full cycle.
- You only need to define one template for a particular schedule, no matter how many employees may share it.
- If one set of work times varies from another, no matter how similar they may be, it should be defined with its own template.

Here is an example of the Schedule Templates form.

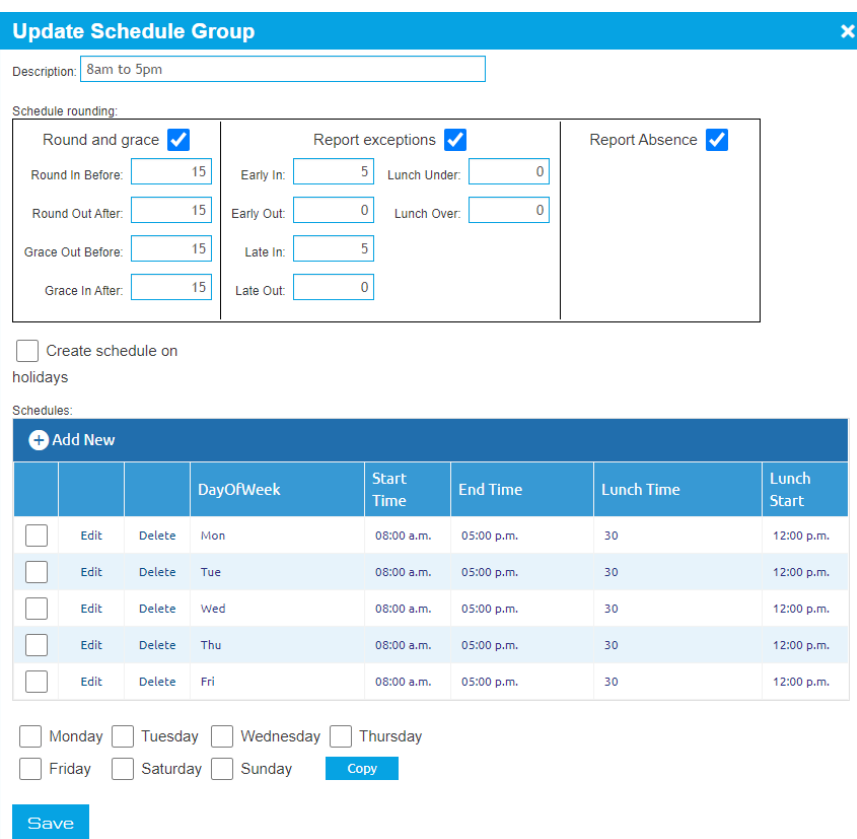

### <span id="page-118-0"></span>**Creating a New Schedule Template**

Create a new schedule template to set up a new schedule.

Follow the instructions below to create a new schedule template.

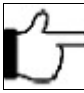

**Note:**An Employee's schedule can always be manually adjusted after it has been built.

- **1.** From the **Configuration** tab, select **Rules Setup** and then **Schedule Templates**. The Schedule Templates form displays.
- **2.** Click **Add New Schedule Template** on the task bar to start a new Schedule Template. A confirmation window displays.

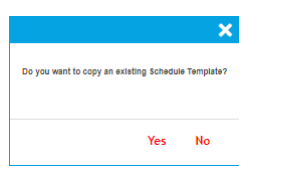

- **3.** Answer the question Do you want to copy and existing Schedule Template?
	- Click **No** if you want to create a new template.
	- Click **Yes** if you want to copy an existing template.

If **No**, the New Schedule Group form displays.

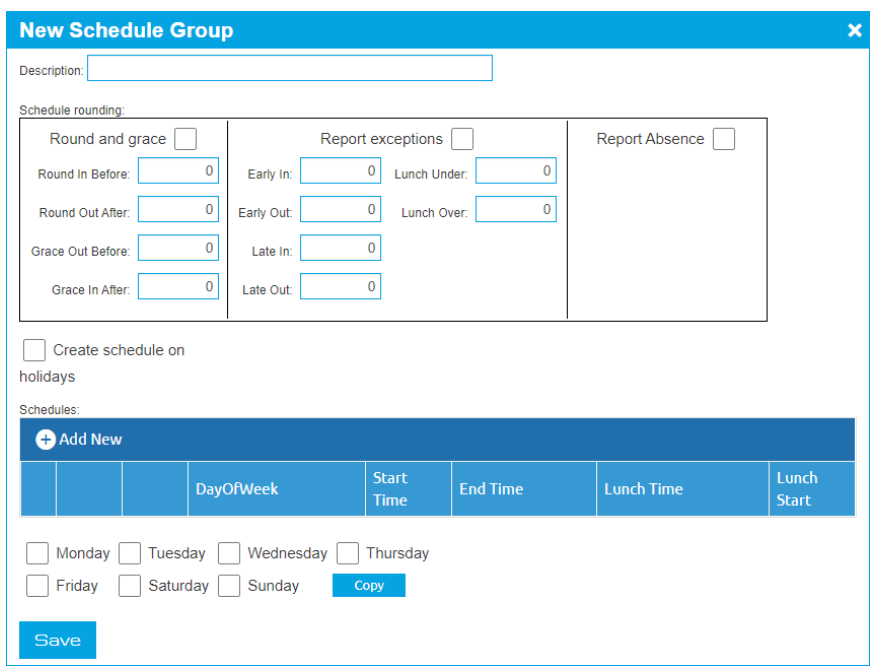

- **4.** Enter a name for the template in the **Description** field using up to 25 characters. Use a name that is descriptive of the schedule, for example, "8:00-5:00" or "Administrative."
- **5.** Check if you want to allow **Scheduling rounding** for **Round and grace**, **Report Exceptions**, and **Report Absence**.
	- **Round and grace**: can actually affect the hours an employee gets paid.
	- **Report exceptions**: simply for reporting purposes.
	- **Report Absence**: will show employees as absent on their timesheet if they do not punch in on a day they are scheduled.
- **6.** Enter rounding values as minutes.
- **7.** Check if you want to **Create schedule on holidays**. this would only be for companies that work holidays.
- **8.** Click **Add New** to create the schedule for the first day of the schedule.

The New Schedule Group Detail form displays.

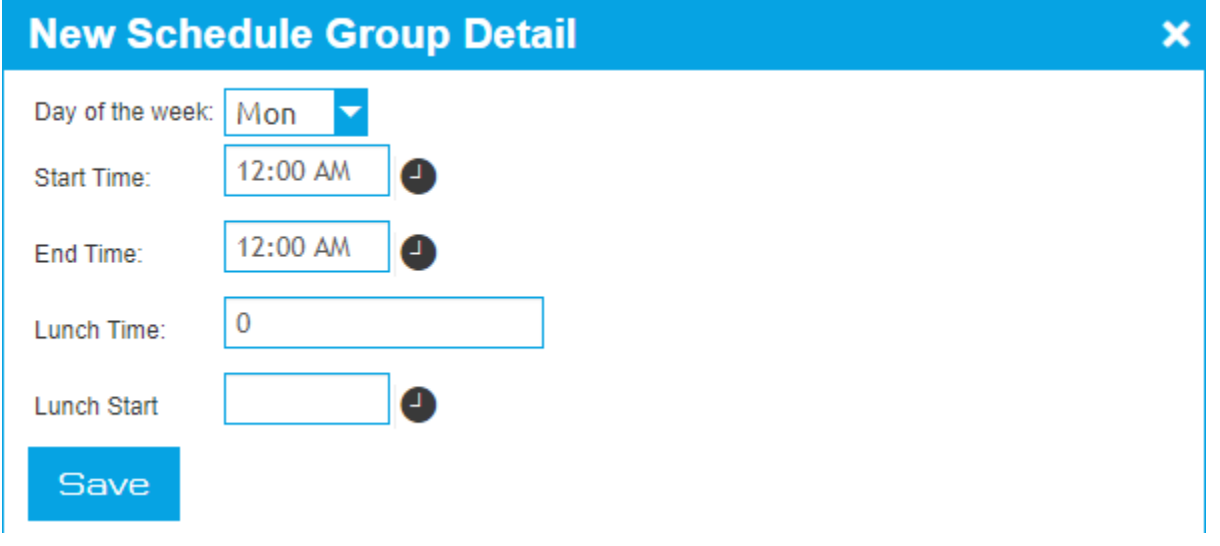

**9.** From the **Day of week** drop down list, choose the day of the week for the first work day. The day specified here defines what day number 1 will be in the template. Choosing a start day of Monday, for example, will ensure the first day of the schedule will always start on Monday. TreeRing Time will start building the schedule for the employee on the first instance of the day of the week you have selected following the start date you specify in the Schedule Builder form.

- **10.** In the **Start Time** field, enter the start time of your schedule day in 24 hour, 4-digit format. For example, enter 8:00AM as 0800; enter 1:00PM as 1300. Acceptable times range from 00:00 (midnight) to 23:59.
- **11.** In the **End Time,** field, enter the end time of your schedule day in 24 hour, 4-digit format. For example, enter 3:00PM as 1500; enter 6:00PM as 1800. Acceptable times range from 00:00 (midnight) to 23:59.
- **12.** In the **Lunch Time** field, enter the number of minutes for the lunch period allowed for each day. This lunch value is used solely for the purpose of the 'Lunch Under' and 'Lunch Over' reporting. This time will not be deducted from the work day.
- **13.** In the **Lunch Start** field, enter the start time of the lunch period in 24 hour, 4-digit format. For example, enter 8:00AM as 0800; enter 1:00PM as 1300. Acceptable times range from 00:00 (midnight) to 23:59.
- **14.** Click **Save** after defining the day.

You return to the main form.

- **15.** Define the next day of the schedule either by:
	- If the rest of the schedule repeats the first day, click the check box beside the row for the first **Day of the Week**. Then click each day of the week you want to copy it to. Click the Copy button.
	- If the next day will have a different start and end time or lunch period, repeat this process for each day of this schedule by clicking **Add New** on the task bar to enter subsequent days within this template.
- **16.** Repeat the previous step until the schedule is complete.
- **17.** Click the **Save** button to save the schedule.
- **18.** You can repeat the entire schedule template setup process for each new schedule template in your installation, or you can copy an existing schedule, rename it, and edit the differences.

**Time Saving Tip**: When you are creating similar schedules templates, use the Copy Group option from the task bar and save time when many different schedules must be created without vast differences between them.

### **Editing a Schedule Template**

Make changes to an existing schedule template.

Follow the instructions below to make changes to an existing template.

- **1.** From the **Edits** tab, select **Configuration** and then **Schedule Templates**. The Schedule Templates form displays.
- **2.** From the **Select Schedule** drop down list, select the schedule template to which you want to make changes. The schedule displays.
- **3.** Click **Edit** in the row for the schedule that you want to make changes to. The Update Schedule Group form displays.

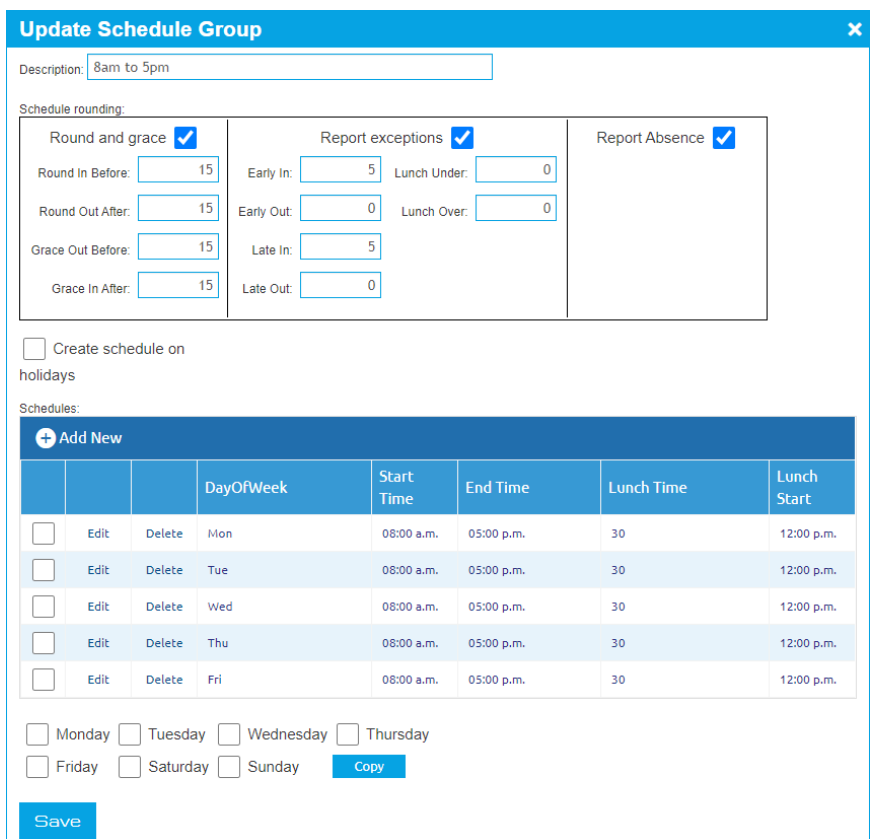

- **4.** Click in the fields that you want to make changes to and make your changes.
- **5.** Click **Save** button to save the changes.

### **Copying a Schedule Template**

You can copy a template to save time when creating additional templates that are similar to an existing template.

Copy a template to save time when creating additional templates that are similar to an existing template. Simply edit the differences between the two templates.

**1.** From the **Configuration** tab, select **Rules Setup** and then **Schedule Templates**.

The Schedule Templates form displays.

**2.** Click **Add New Schedule Template** on the task bar to start a new Schedule Template.

A confirmation window displays.

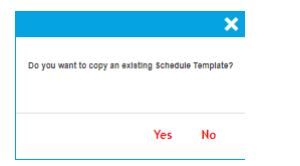

- **3.** Answer the question Do you want to copy and existing Schedule Template?
	- Click **Yes** if you want to copy an existing template.

• If **No**, the Select a Schedule Template to copy displays.

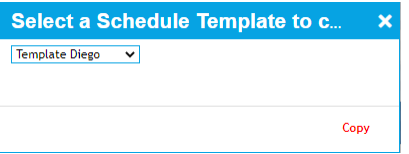

- **4.** Using the drop down menu, select a schedule to copy.
- **5.** Click the Copy button

The Update Schedule Group form displays

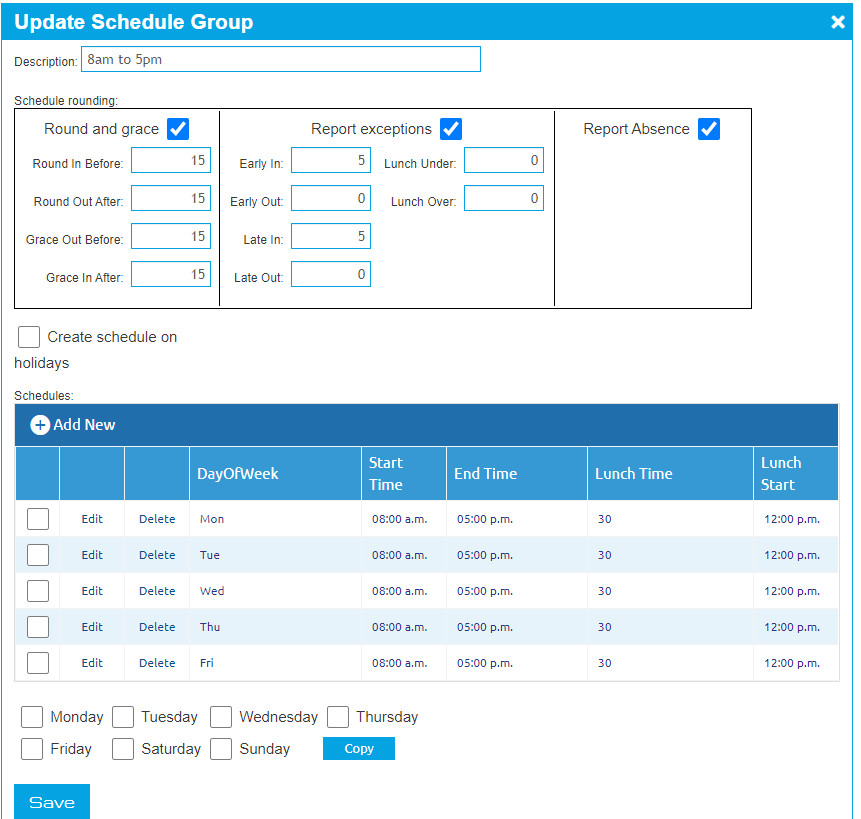

- **6.** Enter a name for the template in the **Description** field using up to 25 characters. Use a name that is descriptive of the schedule, for example, "8:00-5:00" or "Administrative."
- **7.** Click in the fields that you want to make changes to and make your changes.
- **8.** Repeat steps 7 until you have tailored the new schedule to fit your needs.
- **9.** Click **Save**.

### **Deleting a Schedule Template**

You can delete a schedule template when it is no longer needed.

Follow the instructions below to delete a template.

**1.** From the **Configuration** tab, select **Rules Setup** and then **Schedule Templates**.

The Schedule Templates form displays.

**2.** Click the **Delete** link in the first column for the row of the template you wish to delete. The Delete Template dialog box displays asking if you want to delete the selected template. **3.** Click **OK**.

The template is deleted.

# <span id="page-123-0"></span>**Dynamic Scheduling**

Manage your dynamic work schedule.

The Dynamic Scheduling feature of TreeRing (if enabled), allows an employee to easily manage their general availability as well as availability to accept a specific period of scheduled work.

- General Availability: This is the days of the week or time of day that you are generally availability to work. This availability is generally a reflection of the employment agreement you have with the employer. For example, you may be available to work Monday to Saturday, but not Sunday. Or, day and evening shift, but not the night shift.
- Monthly Availability: This is your specific availability for an upcoming time period (week, two-week period or month). It is a good idea to update this before your manager starts to build the next schedule. You can also block off days or time for leave or appointments.
- Schedule: This is the scheduled time for you to work. You can request a swap with another employee, so long as they have indicated their availability.
- Easy Shift Swapping: Employees can swap shifts easily and quickly, and managers can decide whether to approve or deny swap requests.

### **Dynamic Schedules Setup**

You can add dynamic schedules for advanced shifts.

To use the advanced shifts module, you must configure some parameters such as Positions, Skills and Dynamic Schedules and assign them to the employees so you know which of them would fit a shift requirement.

- **1.** Create the Position. See [Adding a New Position](#page-123-1) on page [124.](#page-123-1)
- **2.** Create and Add Skills to the position. See [Adding a New Skill](#page-124-0) on page [125.](#page-124-0)
- **3.** Create a Dynamic Schedule for the position. See [Configure a Schedule Definition](#page-125-0) on page [126.](#page-125-0)

### <span id="page-123-1"></span>**Adding a New Position**

You can add a new position for dynamic schedules

Follow the instructions below to add a new position for dynamic schedules.

**1.** From the **Dynamic Schedules** tab, select **Position**.

The Positions form displays.

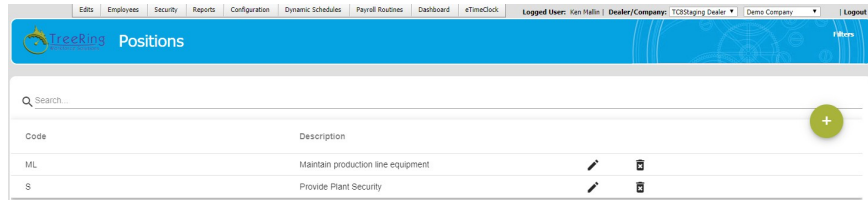

**2.** In the top right of the form, click the **green circle** with the "+" in the middle. The Positions Edition dialog displays.

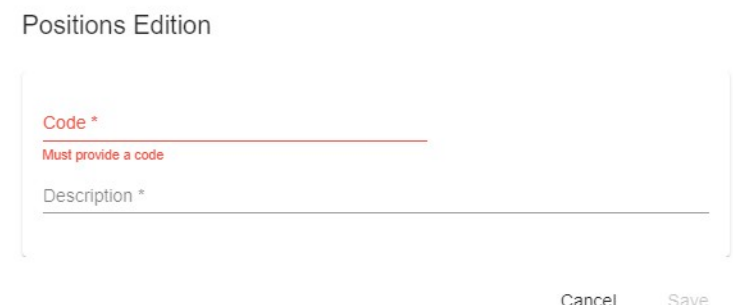

- **3.** In the **Code** field, enter a code for the position. It cannot duplicate any other position code.
- **4.** In the **Description** field, enter a title for the position.
- **5.** Click **Save**.

The Positions displays in the Positions form.

### <span id="page-124-0"></span>**Adding a New Skill**

You can add a new skill for a position in dynamic schedules

For a skill to be applied to a position, the position must be created first. See [Adding a New Position](#page-123-1) on page [124.](#page-123-1)

Follow the instructions below to add a new skill for a position in dynamic schedules.

#### **1.** From the **Dynamic Schedules** tab, select **Skills**.

The Skill form displays.

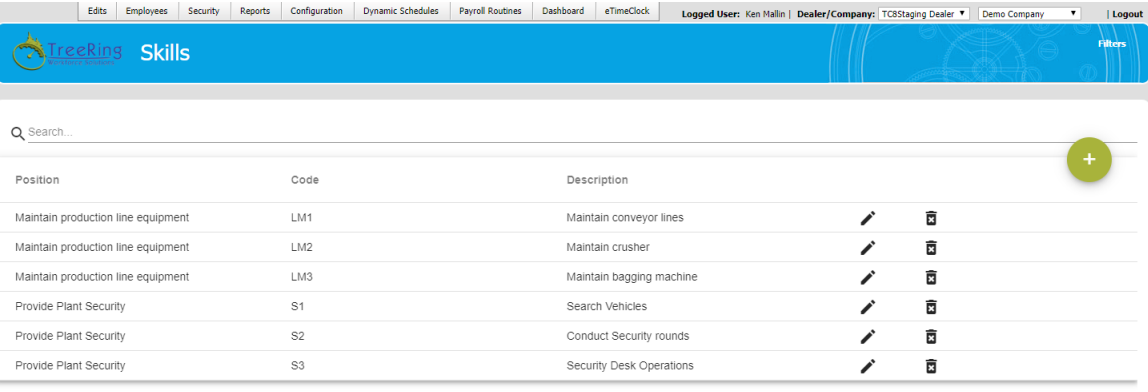

**2.** In the top right of the form, click the **green circle** with the "+" in the middle. The Skills Edition dialog displays.

#### **Skills Edition**

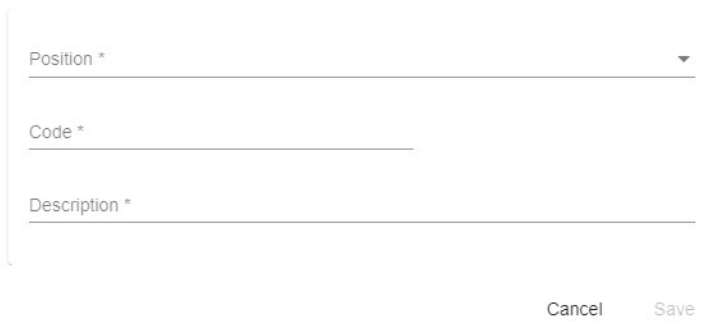

**3.** Using the **Positions** drop down, select a Position that the skill applies to.

**Note:**If the skill applies to more than one position, you will have to repeat this process for each position.

- **4.** In the **Code** field, enter a code for the position. It can duplicate other skill codes.
- **5.** In the **Description** field, enter a title for the position.
- **6.** Click **Save**.

The new skill displays in the updated Skills form.

### <span id="page-125-0"></span>**Configure a Schedule Definition**

You can configure a dynamic schedule for advanced shifts.

Set up the Positions and Skills need for a shift requirement. See [Adding a New Position](#page-123-1) on page [124](#page-123-1) and [Adding a New Skill](#page-124-0) on page [125.](#page-124-0)

To use the advanced shifts module, you must configure the dynamic schedule.

#### **1.** From the **Dynamic Schedules** tab, select **Schedule Definitions**.

The Schedule Definitions Form displays.

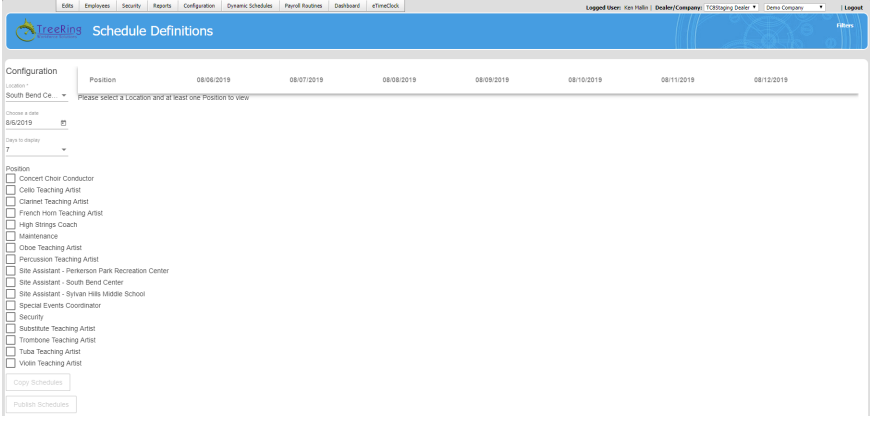

- **2.** In the **Location** drop down, select the desired location.
- **3.** In the **Choose a date** field, select the beginning date for the schedule.
- **4.** In the **Days to display** drop down, select the number of days to display.
- **5.** In the **Position** check box list, select at least one position or as many needed for the schedule. The positions display in the main panel of the screen.

**6.** For a desired position in the main panel, click the **+** button beside the position name.

The Position dialog displays.

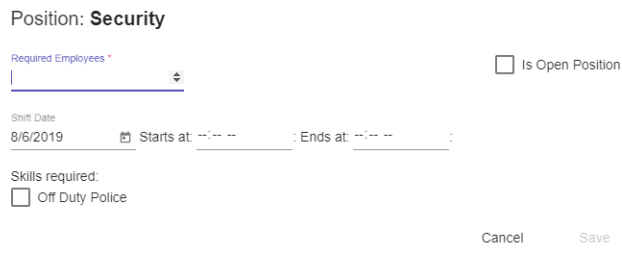

- **7.** In the **Required Employees** field, type the number of employees required for the schedule.
- **8.** Check if this **is Open Position**.
- **9.** In the **Starts at** and **Ends at** time fields, type in or use the up and down arrows to enter the start and end times.
- **10.** In the **Skills Required** list, check the skills required.
- **11.** Click **Save**.
- **12.** Repeat steps 6 to 11 for the remaining positions.

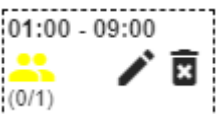

**13.** To add an employee to the scheduled shift, click the yellow head profile in the schedule time line. The Assign Employees dialog displays.

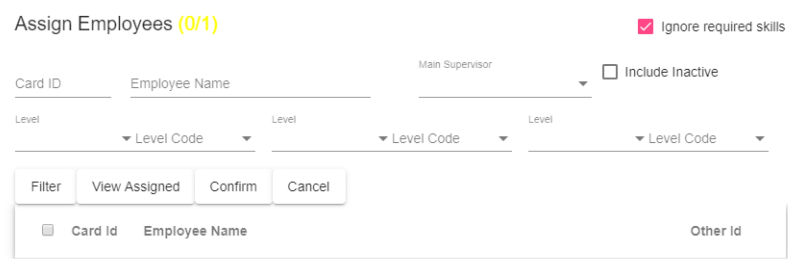

**14.** Enter the employees **Card ID** or **Employee Name** or **Main Supervisor**. You can also specify the **Level** and **Level Code**. **15.** Click **Filter**.

#### A list of employees displays.

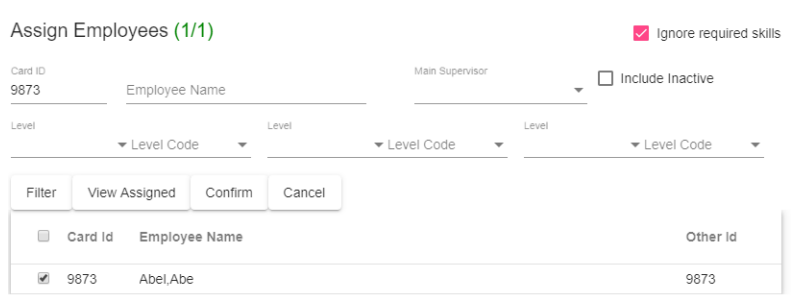

- 16. Check the desired employee(s).
- **17.** Click **Confirm**.

The scheduled entry in the time line displays with a green profile.

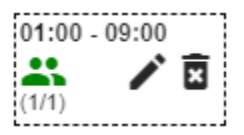

**18.** To copy the schedule to other days, click **Copy Schedule**. The Copy Schedules dialog displays.

### Copy Schedules

Copy starts at 9/3/2019 □ Copy Assignments

Copy Cancel

**19.** Select the **Date** to copy the schedule to.

#### **20.** Check **Copy Assignments**.

**21.** Click **Copy**.

A success message displays.

### Copy Schedules

Schedules copied Successfully

Accept

#### **22.** Click **Accept**.

**23.** To publish the schedule so that the employee will see it in eTimeClock, click **Publish Schedules**.

#### **24.** Refresh the screen or navigate to **Dynamic Schedules**, **Schedule Definition**.

The main panel displays Shift Positions.

The Employee will now have the shift schedule appear in eTimeClock. They must accept or reject the shift assignment before this work assignment process is complete. If the employee rejects the work assignment, assign a new employee to the shift by clicking the **Pencil** icon to edit the shift.

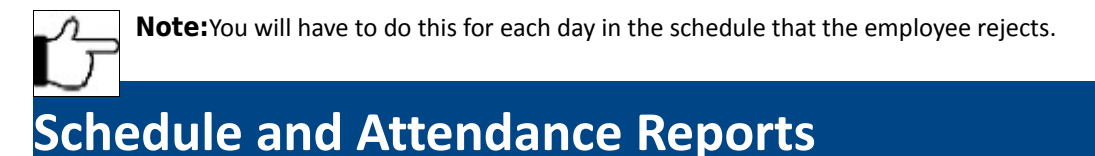

<span id="page-127-0"></span>These schedule and attendance reports can be run by both administrators and supervisors and provide essential feedback on employee performance.

There is a Print option on the task bar of all the schedule forms in the Edits tab. TreeRing Time also provides numerous valuable reports accessed from the Reports tab by selecting Schedules for scheduling reports or by selecting Attendance for attendance

reports. These reports can be run by both administrators and supervisors and provide essential feedback on employee performance. These schedule-based reports are described in detail below.

#### **Attendance Reports**

- **Absences Report**: lists days not worked and hours missed against the schedule for any specified period, listed by employee number. Paid time off such as vacations and holidays do not report as absence days.
- **Early/Late by Card ID and Early/Late by Employee Reports**: reports all early in, late in, early out, late out, time worked but not scheduled, as well as lunches over and under allotted time as defined in the lunch column in the template.
- **Variance**: shows schedule variance comparing hours scheduled to hours actually worked.
- **Weekly**: shows schedule for employees on a weekly basis.

#### **Schedules Reports**

- **Schedule Listing**: allows you to view or print the schedules you have created for all employees. This report can be useful to check the current schedule for the employee, to verify that schedules have been built correctly, or to distribute to employees for informational purposes.
- **Schedule Templates**: provides a printing of all the schedule templates you have created.
- **Weekly Schedules**: shows schedule data in a compact format with a specific starting date can be printed for all employees who have schedules built in the system.
- **Weekly Schedules with Assignments and Weekly Schedules by Department**: shows weekly schedules sorted by either job assignment or by department.
- **Schedule Variance**: shows scheduled hours, actual worked hours, and the variance between the two.

# **Chapter 11. Paid Time Off**

The TreeRing Time Paid Time Off (PTO) system is used to accrue, administer, track, and export paid time away.

#### **In This Chapter**

[Paid Time Off Introduction](#page-130-0) on page [131](#page-130-0) The TreeRing Time Paid Time Off (PTO) system is used to accrue, administer, track, and export paid time away.

[Creating a PTO Master Plan](#page-131-0) on page [132](#page-131-0) You can create a PTO Master Plan to be a template for detailed policies you will create later.

[Creating and Adding PTO Plan Details](#page-132-0) on page [133](#page-132-0) You can create and add details of a PTO plan.

[Deleting Plan Details](#page-135-0) on page [136](#page-135-0) You can delete a plan details.

[Editing the Employee PTO Bank](#page-136-0) on page [137](#page-136-0) You can view or edit the Employee PTO Bank.

[Time of Service](#page-137-0) on page [138](#page-137-0) You can designate how many hours or days of PTO an employee will receive dependent on the length of time they've been with the company.

[Configuring PTO Rules in the Employee Details Form](#page-140-0) on page [141](#page-140-0) You can qualify employees for PTO rules.

[Paid Time Off](#page-141-0) on page [142](#page-141-0) Your employees can use the TreeRing Time PTO Request as the interface for the PTO system.

[Approving PTO](#page-142-0) on page [143](#page-142-0) You can approve PTO requests using the PTO Approval form.

[PTO Dynamic Import](#page-144-0) on page [145](#page-144-0) You can import PTO data dynamically.

[PTO Reports](#page-145-0) on page [146](#page-145-0) You can view Paid Time Off Reports that are available to management and employees.

# <span id="page-130-0"></span>**Paid Time Off Introduction**

The TreeRing Time Paid Time Off (PTO) system is used to accrue, administer, track, and export paid time away.

The TreeRing Time Paid Time Off (PTO) system is used to accrue, administer, track, and export paid time away. Utilizing a flexible setup process, you can define which types of time off employees receive, the rate at which that time accrues, the rules governing how the employee is allowed to use this time, and how TreeRing Time should treat this time when allocated to the employee or exported to payroll.

If you already have a system in place to accrue PTO, the Dynamic Import can be used to import PTO balances each pay period. This process can enable you to use the TreeRing Time interface - the employee request form, the supervisor approval, and the administrative controls - without having TreeRing Time calculate accruals. PTO used can be exported at the end of each pay period and updated time totals can then be imported in order to repeat the process for the next pay period.

### **Overview of Paid Time Off**

The flow of tasks involved in using the TreeRing Time Paid Time Off system.

The following list outlines the flow of tasks involved in using the TreeRing Time PTO system:

- **Request Time Off**: Employees can log into the TreeRing Time system to check their PTO balances and then request days off for any date in the future.
- **Supervisor Approval**: Supervisors can monitor time off requests and either approve or disapprove them. Approved requests are automatically entered when the date approaches.
- **Manager Approval (optional)**: Managers can monitor time off requests and either approve or disapprove them. Approved requests are automatically entered when the date approaches.
- **Oversee Time Taken**: Supervisors, Managers, and TreeRing Time administrators can view PTO time records and enter new time off manually. They can view PTO time balances for all employees.

### **Import PTO Balances**

You can simply import the PTO time balances each pay period and use the convenient TreeRing Time interface for easier administration and improved employee communication.

If your company already has a PTO accrual system in place, you can simply import the time balances each pay period and use the convenient TreeRing Time interface for easier administration and improved employee communication. The TreeRing Time Dynamic Import can be used to import PTO data from an external source. This process happens each pay period and can update time balances for every employee. Throughout the pay period, employees request time off, supervisors approve or disapprove the request, and administrators can oversee the process or manually input PTO time. At the end of the pay period, PTO time used can be exported to payroll or any other application used to calculate time off accruals.

# <span id="page-131-0"></span>**Creating a PTO Master Plan**

You can create a PTO Master Plan to be a template for detailed policies you will create later.

The PTO Master Plan will function as the shell for all of the detailed policies you will create further on. Create a Master Plan for each group of employees that receive different types of PTO time. This Master Plan will be assigned to each individual employee that fits the PTO Plan that you have created.

Follow the instructions below to create a new Master Plan.

**1.** From the **Configuration** tab, select **PTO Plans**.

The PTO Plans form displays.

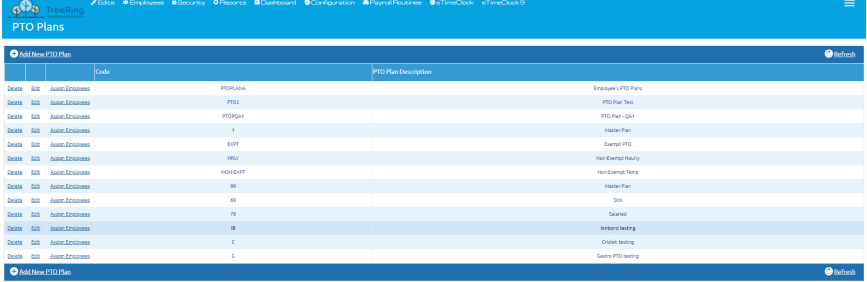

**2.** Click **Add New PTO Plans** on the task bar at the top of the screen.

The New PTO Plan form displays.

- **3.** Click in the **Code** field and enter up to a 15-character alphanumeric code. This code will designate the settings created in this plan when it is assigned to the employee, as well as appearing in several drop down lists during the PTO plan creation process.
- **4.** Enter a **Description** of up to a 30-character description for this Master Plan.
- **5.** On the left hand side, select all the **Pay types** you wish to include by selecting the check boxes.
- **6.** For any types you check, you can also edit the following columns:
	- Default Hours
	- Maximum Hours
	- Minimum Request
	- Allow Negative Balance
	- Valid Values
	- Allow for Employee Timesheet
	- Ignore/Deduct Approved PTOs on Import
	- Enable PTO Accrual
	- When Accrue
	- Day Nb. to Accrue
	- PTO Accrual Configuration
- **7.** Once all of your additions have been made, click **Save**.
- **8.** Repeat this process until all of your Master Plans have been added. Remember that you can always create new Master Plans at a later time.

# <span id="page-132-0"></span>**Creating and Adding PTO Plan Details**

You can create and add details of a PTO plan.

The PTO Plan Detail designates several settings that will be applied to the Master Plan you have selected. Here you will decide which Pay Types (i.e. Sick, Vacation, etc.) the employees will receive. In addition, you will select how PTO will be calculated, when time will begin accruing, and when it will be available to the employee.

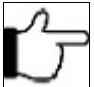

**Note:**This form is accessible to only the administrator and payroll admin logins.

You must have at least one master plan defined to create or add plan details.

Follow the instructions below to create or add plan details.

**1.** From the **Configuration** tab, select **PTO Plans**.

The PTO Plans form displays.

**2.** From the **PTO Plans**, click the link **Edit** for the Master plan you want to define. If there are no PTO Plans available in this drop-down, make sure that you have created and saved a Master Plan (see [Creating a PTO Master Plan](#page-131-0) for instructions on how to do this).

The Update PTO Plan appears.

**3.** Check a **Pay Type** to define.

All Pay Types that are considered Time Type 2 (Not Worked and Paid) and have not yet been defined for use with this Master Plan are displayed. If the Pay Type you are looking for is not displayed, make sure that it is entered Pay Types form (available from the **Configuration** tab by selecting **Pay Types**) and is marked as a Time Type 2.

If you are adding a Pay Type to an existing set of Plan Details, only Pay Types that are already set up will be displayed on this form.

**4.** Check the **Enable PTO Accrual** check box for the Pay Type.

You will need to define in the next steps when that accrual should occur.

A View link appears in the PTO Accrual Configuration column.

**5.** Click the **View** link in the **PTO Accrual Configuration** column.

The PTO Accrual Configuration form displays.

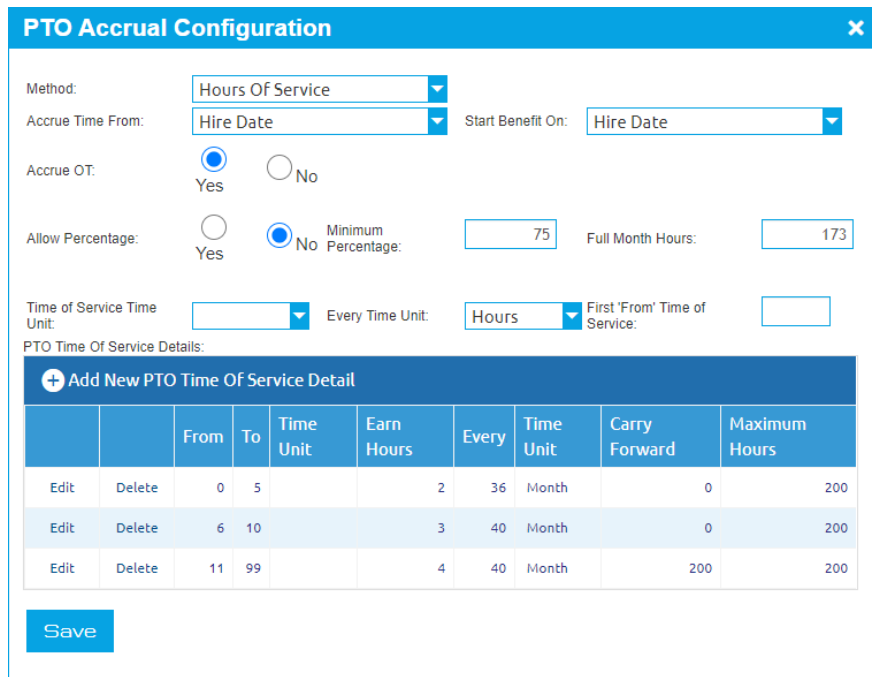

**6.** Select the **Method** for which you accrue PTO.

Choosing Hours of Service will accrue PTO according to the number of hours or days that an employee has actually worked. Time of Service will accrue PTO according to the number of days that the individual has been employed regardless of actual hours worked. The method you select will dictate the options available to you in the last few steps of this section.

**7.** Specify when to Calculate To, if you do not accept the defaults.

If you have chosen Hours of Service as the method in the above step, the **Calculate To** field will default to **Beginning of Pay Period**. This indicates that all PTO hours that have been accrued or taken will be applied to the system when the Period End is run. **Beginning of Pay Period** indicates that PTO hours will be applied only for the pay period that you are closing; PTO will always be up to date as of the end of the previous pay period.

If you have chosen **Time of Service** as the method above you will be able to choose either **Beginning of Pay Period** or **End of Pay Period**. Beginning of Pay Period will apply all PTO hours for the current pay period once the Period End Routine has been run. End of Pay Period will apply all PTO hours through the end of the next pay period when the Period End Routine is run. This means that a Plan Detail with End of Pay Period selected will always be one pay period ahead in PTO calculations.

When closing the Period End, hours taken in the previous pay period are applied, while hours earned in the new pay period are accrued and applied.

**8.** If you have chosen Hours of Service as your **Method**, you will have the option to choose either Hours or Days as your Time Units for calculating PTO.

Choosing hours will accrue PTO based on the number of hours an employee has worked. Choosing days will accrue PTO based on the number of days an employee has actually worked.

- Time Units also indicate what factor (hours or days) will be used throughout the PTO program. Your accrual factor will be calculated using the Time Units you have chosen. Employees will request time off in number of hours or number of days depending on your selection.
- If you choose Days as your Time Units you will need to fill in the 'Number of Hours per Day' field outlined below. Employees my request time off in fractions of days.
- If you have chosen Time of Service as your method, Days will be defaulted as your Time Units. A Time of Service Method indicates that you wish PTO to accrue based on the length of employment, not on hours or days actually worked, thus the absence of the Hours option for Time Units.

#### **9.** Specify when to **Accrue Work Time** From.

This field indicates the starting point for PTO accruals. This date will dictate when hours/days of work or employment will begin to count towards PTO accrual.

- Hire correlates to the employee's Hire Date in the Employee Rules form.
- Anniversary correlates to the anniversary of the Employee's benefit date in the Employee Rules form.
- Benefit is a date set by the Administrator in the Employee Rules form that is available in case the Benefit Start Date is separate from the Hire or Anniversary Date. For example, the Benefit Date may be three months after the Hire Date if Benefits are not to begin accruing until after three months of employment.

#### **10.** Specify when to **Start Benefits On**.

Here you have the same choices as the preceding step. Your Start Benefits On date will indicate at what time an employee is allowed to use PTO time that has accrued.

- Hire correlates to the employee's Hire Date in the Employee Rules form.
- Anniversary correlates to the anniversary of the Employee's benefit date in the Employee Rules form.
- Benefit is a date set by the Administrator that is available in case the Benefit Start Date is separate from the Hire Date. For example, the Benefit Date may be three months after the Hire Date, if Benefits are not available for use until after three months of employment.

#### **11.** Specify the **Number (No.) of Hrs/Day**.

This is available only if Days is selected as Time Units above. This field indicates the number of hours an employee must work before it is considered one day of work. For example, you may set this to 8 if a normal work day is eight hours. In this case, if an employee punches in for only four hours that day, they will have accrued PTO for only half a day of work (assuming you are using Hours of Service, not Time of Service.) In this example they must work a full eight hours to be allotted a full day's accrual of PTO. For plans using Time of Service as the method, the No. of Hrs/Day field indicates the number of hours an employee will receive when they request one day off. Employees may request and use time in fractions of days.

**12.** Specify whether you want to **Accrue OT**.

This field indicates whether or not you wish overtime hours worked to count towards PTO accruals. This option is only available if you have chosen Hours of Service as your Method and Hours as your Time Units. To have overtime hours accrue towards PTO like regular hours, put a check mark in this box. Leave this box empty if you would not like to include overtime hours in your PTO accruals.

**13.** Click **Add New PTO Time of Service Detail** in the task bar to add a new PTO Terms of Service.

The New PTO Time of Service Detail form displays.

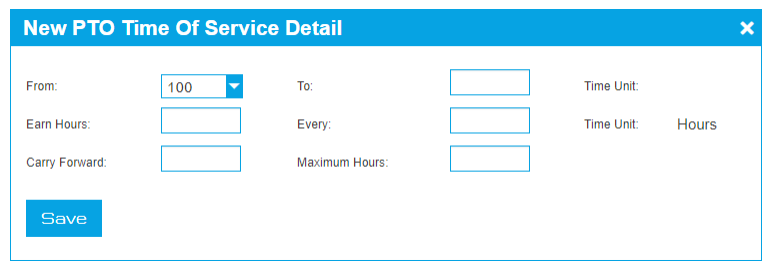

- **14.** In the **From** field, enter the starting year for this Time of Service time period. For example, if benefits are received during the first year of employment, you will want to create a line with a 'From' value of 0 (zero) to indicate employment from zero years up to the one year anniversary.
- **15.** In the **To** field, enter the ending year for this Time of Service increment.

In the above example, to set up the first year of employment, your 'To' value would be 1 to indicate the one year anniversary.

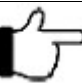

**Note:**When creating multiple lines for different accrual factors, ensure that the 'From' field always matches the preceding 'To' field.

If only one accrual factor applies for any year of employment, simple create one time of service line with a 'From' value of 0 (zero) and a 'To' value of 99.

- **16.** Enter a number for **Earn Hours**. This is the number of hours to calculate how much PTO will be accrued for a specified number of work hours.
- **17.** Enter a number for **Every**. This is the number of hours a person has to work before they earn the designated Earn Hours value.
- **18.** Enter a number for **Carry Forward**. This shows the maximum number of PTO hours that an employee is allowed to accrue during the specified date range (specified in the 'From' and 'To' fields.)
- **19. Maximum Hours**: This displays the number of PTO hours for the selected Pay Type that an employee will be allowed to carry over into the next year.

The Year End will be indicated by the End of Year date in the Employee Plan (see Employee Plan section below.) This date can be manually changed in the Employee Plan screen and is not required to be exactly one year from the Benefit Start date.

- **20.** Click **Save** and return to the PTO Accrual Configuration form.
- **21.** Click **Save** and return to the Update PTO Plan form.
- **22.** Specify whether to **Allow Negative Balance**.

This field indicates whether or not the employee is allowed to take PTO that they have not yet earned. Even with 'Allow Negative Balance' turned on (checked), each employee is still limited by their 'Maximum Time' setting and cannot take more than the maximum.

**23.** Once all of your additions are finished, click **Save**.

# <span id="page-135-0"></span>**Deleting Plan Details**

You can delete a plan details.

Follow the instructions below to delete plan details.

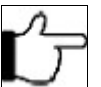

**Note:**From this form, you can only delete pay type setups, not the master plan itself.

- **1.** From the **Configuration** tab, select **PTO Plans**. The PTO Plans form displays.
- **2.** From the **PTO Plans**, click the link **Edit** for the Master plan you want to edit. The Update PTO Plan appears.
- **3.** Check a **Pay Type** to edit.
- **4.** Click the **View** link in the **PTO Accrual Configuration** column. The PTO Accrual Configuration form displays.
- **5.** Click the link **Delete** for the row of the details you wish to delete. A confirmation dialog will display.
- **6.** Click **OK**.
- **7.** Click **Save** on each form until you return to the PTO Plans.

# <span id="page-136-0"></span>**Editing the Employee PTO Bank**

You can view or edit the Employee PTO Bank.

The Employee Details will display PTO Plan settings for individual employees as well as PTO hours earned, taken, and the current balance of time.

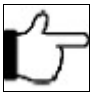

**Note:**This form is only accessible to the Administrator and Payroll Admin login. A report that displays this information is available to all roles.

Some fields on this form are available for editing, however, this form is not designed to be used to change or update values. Changes should be made through the PTO Plan setups and the Request and Approval forms described in the next section. The TreeRing Time application will automatically update the values on this form as you move through time and use the PTO features.

Follow the instructions below to view or change the PTO Bank for an employee.

**1.** Click on **Employees** tab and select **Company Members**.

The Company Members List displays.

- **2.** Click the **Edit** Link for the desired employee. The Employee Details form appears.
- **3.** In the **Select by** section, choose to select employees from the drop down menu by name or card ID.
- **4.** Click the **PTO Banks** tab.

A summary of the PTO Bank for the employee displays.

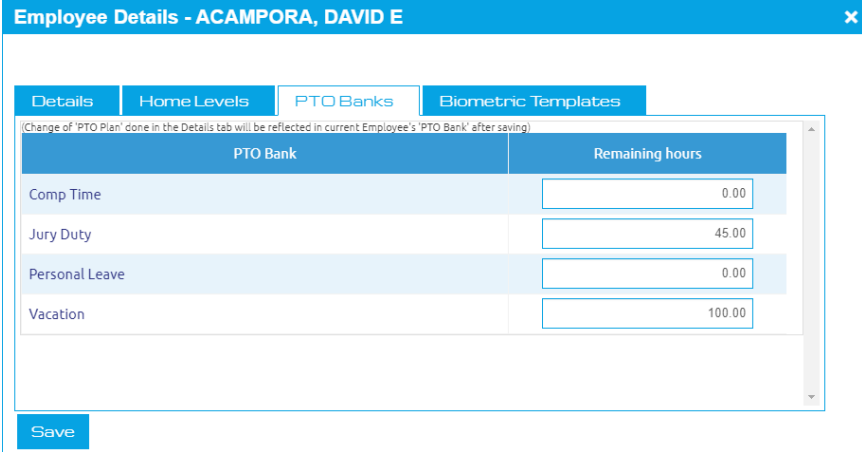

- **5.** In the desired fields, enter the new values.
- **6.** Click **Save** to save your changes.

The PTO Bank is updated.

# <span id="page-137-0"></span>**Time of Service**

You can designate how many hours or days of PTO an employee will receive dependent on the length of time they've been with the company.

The Time of Service setup form will designate how many hours or days of PTO an employee will receive dependent on the length of time they've been with the company. You can create different accrual rates for each Pay Type within a Master Plan. For each period of employment defined in the Time of Service form, by Pay Type, you can choose to allow employees to take time that they have not yet earned. This 'Negative Accrual' amount, however, will never exceed the employee's maximum time allowed.

![](_page_137_Picture_4.jpeg)

**Note:**This form is only accessible to the Administrator and Payroll Admin login.

### **Creating Time of Service Rules**

You can create a Time of Service rule for employees that help define pay and PTO benefits.

Follow the instructions below to create time of service rules.

**1.** From the **Configuration** tab, select **PTO Plans**.

The PTO Plans form displays.

- **2.** From the **PTO Plans**, click the link **Edit** for the Master plan you want to define. The Update PTO Plan appears.
- **3.** Check the **Enable PTO Accrual** check box for the Pay Type. You will need to define in the next steps when that accrual should occur. A View link appears in the PTO Accrual Configuration column.
- **4.** Click the **View** link in the **PTO Accrual Configuration** column.

The PTO Accrual Configuration form displays.

![](_page_137_Picture_141.jpeg)

**5.** Select the **Method** for which you accrue PTO.

Choosing Hours of Service will accrue PTO according to the number of hours or days that an employee has actually worked. Time of Service will accrue PTO according to the number of days that the individual has been employed regardless of actual hours worked. The method you select will dictate the options available to you in the last few steps of this section.

**6.** Specify when to Calculate To, if you do not accept the defaults.

If you have chosen Hours of Service as the method in the above step, the **Calculate To** field will default to **Beginning of Pay Period**. This indicates that all PTO hours that have been accrued or taken will be applied to the system when the Period End is run. **Beginning of Pay Period** indicates that PTO hours will be applied only for the pay period that you are closing; PTO will always be up to date as of the end of the previous pay period.

If you have chosen **Time of Service**as the method above you will be able to choose either **Beginning of Pay Period** or **End of Pay Period**. Beginning of Pay Period will apply all PTO hours for the current pay period once the Period End Routine has been run. End of Pay Period will apply all PTO hours through the end of the next pay period when the Period End Routine is run. This means that a Plan Detail with End of Pay Period selected will always be one pay period ahead in PTO calculations.

When closing the Period End, hours taken in the previous pay period are applied, while hours earned in the new pay period are accrued and applied.

#### **7.** If you have chosen Hours of Service as your **Method**, you will have the option to choose either Hours or Days as your Time Units for calculating PTO.

Choosing hours will accrue PTO based on the number of hours an employee has worked. Choosing days will accrue PTO based on the number of days an employee has actually worked.

- Time Units also indicate what factor (hours or days) will be used throughout the PTO program. Your accrual factor will be calculated using the Time Units you have chosen. Employees will request time off in number of hours or number of days depending on your selection.
- If you choose Days as your Time Units you will need to fill in the 'Number of Hours per Day' field outlined below. Employees my request time off in fractions of days.
- If you have chosen Time of Service as your method, Days will be defaulted as your Time Units. A Time of Service Method indicates that you wish PTO to accrue based on the length of employment, not on hours or days actually worked, thus the absence of the Hours option for Time Units.

#### **8.** Specify when to **Accrue Work Time** From.

This field indicates the starting point for PTO accruals. This date will dictate when hours/days of work or employment will begin to count towards PTO accrual.

- Hire correlates to the employee's Hire Date in the Employee Rules form.
- Anniversary correlates to the anniversary of the Employee's benefit date in the Employee Rules form.
- Benefit is a date set by the Administrator in the Employee Rules form that is available in case the Benefit Start Date is separate from the Hire or Anniversary Date. For example, the Benefit Date may be three months after the Hire Date if Benefits are not to begin accruing until after three months of employment.

#### **9.** Specify when to **Start Benefits On**.

Here you have the same choices as the preceding step. Your Start Benefits On date will indicate at what time an employee is allowed to use PTO time that has accrued.

- Hire correlates to the employee's Hire Date in the Employee Rules form.
- Anniversary correlates to the anniversary of the Employee's benefit date in the Employee Rules form.
- Benefit is a date set by the Administrator that is available in case the Benefit Start Date is separate from the Hire Date. For example, the Benefit Date may be three months after the Hire Date, if Benefits are not available for use until after three months of employment.

#### **10.** Specify the **Number (No.) of Hrs/Day**.

This is available only if Days is selected as Time Units above. This field indicates the number of hours an employee must work before it is considered one day of work. For example, you may set this to 8 if a normal work day is eight hours. In this case, if an employee punches in for only four hours that day, they will have accrued PTO for only half a day of work (assuming you are using Hours of Service, not Time of Service.) In this example they must work a full eight hours to be allotted a full day's accrual of PTO. For plans using Time of Service as the method, the No. of Hrs/Day field indicates the number of hours an employee will receive when they request one day off. Employees may request and use time in fractions of days.

**11.** Specify whether you want to **Accrue OT**.

This field indicates whether or not you wish overtime hours worked to count towards PTO accruals. This option is only available if you have chosen Hours of Service as your Method and Hours as your Time Units. To have overtime hours accrue towards PTO like regular hours, put a check mark in this box. Leave this box empty if you would not like to include overtime hours in your PTO accruals.

**12.** Click **Add New PTO Time of Service Detail** in the task bar to add a new PTO Terms of Service.

The New PTO Time of Service Detail form displays.

![](_page_139_Picture_191.jpeg)

**13.** In the **From** field, enter the starting year for this Time of Service time period.

For example, if benefits are received during the first year of employment, you will want to create a line with a 'From' value of 0 (zero) to indicate employment from zero years up to the one year anniversary.

**14.** In the **To** field, enter the ending year for this Time of Service increment.

In the above example, to set up the first year of employment, your 'To' value would be 1 to indicate the one year anniversary.

![](_page_139_Picture_9.jpeg)

**Note:**When creating multiple lines for different accrual factors, ensure that the 'From' field always matches the preceding 'To' field.

If only one accrual factor applies for any year of employment, simple create one time of service line with a 'From' value of 0 (zero) and a 'To' value of 99.

- **15.** Enter a number for **Earn Hours**. This is the number of hours to calculate how much PTO will be accrued for a specified number of work hours.
- **16.** Enter a number for **Every**. This is the number of hours a person has to work before they earn the designated Earn Hours value.
- **17.** Enter a number for **Carry Forward**. This shows the maximum number of PTO hours that an employee is allowed to accrue during the specified date range (specified in the 'From' and 'To' fields.)
- **18. Maximum Hours**: This displays the number of PTO hours for the selected Pay Type that an employee will be allowed to carry over into the next year.

The Year End will be indicated by the End of Year date in the Employee Plan (see Employee Plan section below.) This date can be manually changed in the Employee Plan screen and is not required to be exactly one year from the Benefit Start date.

- **19.** Click **Save** and return to the PTO Accrual Configuration form.
- **20.** Click **Save** and return to the Update PTO Plan form.
- **21.** Specify whether to **Allow Negative Balance**.

This field indicates whether or not the employee is allowed to take PTO that they have not yet earned. Even with 'Allow Negative Balance' turned on (checked), each employee is still limited by their 'Maximum Time' setting and cannot take more than the maximum.

**22.** Once all of your additions are finished, click **Save**.

### **Viewing PTO Time of Service Rules**

You can view the PTO Time of Service rules.

Follow the instructions below to view PTO Time of Service rules.

**1.** From the **Configuration** tab, select **PTO Plans**.

The PTO Plans form displays.

- **2.** From the **PTO Plans**, click the link **Edit** for the Master plan you want to view. The Update PTO Plan appears.
- **3.** Check a **Pay Type** to view.
- **4.** Click the **View** link in the **PTO Accrual Configuration** column.

The PTO Accrual Configuration form displays.

- **5.** Select the link **Edit** for which you wish to see a specific Time of Service rule. Only Pay Types that were previously set up in the Plan Details screen appear here.
	- Method: This field will display the Method chosen for this Pay Type in the previous Plan Detail screen. 'Hours of Service' indicates that PTO will accrue according to the number of hours or days worked by an employee. 'Time of Service' indicates that PTO will accrue based on the number of days the individual has been employed with the company.
	- Calculate To: This field will display the 'Calculate To' selection chosen for this Pay Type from the previous Plan Detail screen. 'Beginning of Pay Period' indicates that all hours of PTO for the current pay period will be calculated during the Period End routine. 'End of Pay Period' indicates that all hours of PTO for the next pay period will be calculated during the Period End Routine.
	- Time Units: This field will display the type of Time Units chosen for this Pay Type in the previous Plan Detail screen. 'Hours' or 'Days' can be chosen as the accrual Time Unit. Your Time Units selection will designate how to calculate your accrual factor.
	- Accrue Work Time From: This field will display the date (Hire, Anniversary, or Benefit) chosen in the previous Plan Details screen. This date indicates when the hours or days worked by the employee will begin accruing towards PTO.
	- Start Benefits On: This field will display the date (Hire, Anniversary or Benefit) chosen in the previous Plan Details screen. This date indicates when the employee will be allowed to begin taking PTO hours.
	- No. of Hrs/Day: This field will only show a value if it was set up in the previous Plan Details screen. If Number of Hours per Day was an option during the Plan Details setup, you will see the number of hours that constitute a day displayed here.
	- Accrue OT: This box will either display a check mark or be left empty according to your settings in the previous Plan Detail screen. A check mark in the box indicates that all Overtime hours worked by this employee will accrue towards PTO hours for the selected Pay Type within the selected Master Plan.
- **6.** Click the **X** in the corner of each form to exit..

# <span id="page-140-0"></span>**Configuring PTO Rules in the Employee Details Form**

You can qualify employees for PTO rules.

Qualify each employee for the PTO rules that have been defined by assigning a Master Plan and inputting relevant dates in the Employee Details form.

![](_page_140_Picture_18.jpeg)

**Note:**This form is only accessible to the Administrator and Payroll Admin login.

Follow the instructions below to configure PTO rules for employees.

**1.** From the **Employee** tab, select **Company Member**.

The Employee Rules form displays.

- **2.** Select the employee from the list.
- **3.** In the **PTO Plan** field, assign the Master Plan to the employee. The employee will be eligible to accrue all PTO types defined within the Master Plan.
- **4.** In the **Hire Date** field, enter the hire date of the employee. Click the calendar icon to navigate to the date or enter the date in  $xx/xx/xx$  format.

**5.** In the **Benefit Start Date** field, (Optional) enter the Benefit date of the employee.

Enter the benefit date only if the Benefit Date is used in the Plan Details form for a PTO type. The 'Calculate Dates' feature or the calendar icon can be used to enter the date, or simply enter the date in xx/xx/xx format.

**Anniversary Date**: The Anniversary date will fill in automatically with a date one year from the Hire date. If this is not correct it may be changed. The 'Calculate Dates' feature or the calendar icon can be used to enter the date, or simply enter the date in xx/xx/xx format.

**6.** If the dates are correct, and all necessary dates are configured, click **Save** to return to the Employee Details form.

# <span id="page-141-0"></span>**Paid Time Off**

Your employees can use the TreeRing Time PTO Request as the interface for the PTO system.

Employees may request PTO for any date in the future. Once the entry is saved and sent to the supervisor, the form conveniently tells the employee whether or not they have the hours requested available to them for use. If a request is approved, the row of data will stay in the Request Form until that date enters the current pay period. When the requested date enters the current pay period, the PTO hours or days will be entered into the employee's time sheet and the request will be cleared from this form.

![](_page_141_Picture_8.jpeg)

**Note:**This form is only available to employee level logins. This forms is sensitive to login security so each employee will only see their own time data and not the information of any other employee. For special needs or custom implementations, this form can be added to other login roles.

Employees are more likely to use the eTimeClock application to enter their requests.

### **Creating a PTO Request**

You can create a Paid Time Off request for an employee.

An employee may lack the ability to make a PTO request (sick or invalid, or not able to access the system. In this case, the supervisor can create a PTO request on behalf of the employee.

See [Entering a PTO Request](#page-141-1) for the employees instructions in eTimeClock if they did it personally.

Follow the instructions below to create a PTO request for an employee.

**1.** From the **Edits** tab, select **PTO Request**.

<span id="page-141-1"></span>You can also add a PTO request from the Timesheets. **Edit > Timesheet > PTO Requests**tab.

The PTO Request form displays for your first employee.

- **2.** In the **Employee** field, select the employee needing the PTO request.
- **3.** Click **Add New PTO** on the task bar.

The New PTO Request form displays.

![](_page_142_Picture_154.jpeg)

- **4.** In the **Date From** field, enter the date on which they wish to use the requested PTO. Date format is MM/DD/YY. It is not necessary to enter a time, however the option is available if you deselect **All Day**. The time format is 24 hour or military time. If no time is entered, the system will default the time to midnight (00:00).
- **5.** In the **Date To** field, enter the date to which they wish to use the requested PTO. Date format is MM/DD/YY. The time format is 24 hour or military time. If no time is entered, the system will default the time to midnight (00:00).
- **6.** In the **Hours per day** field, enter the amount of PTO requested. If the Time Units are Hours, the employee will enter the number of PTO Hours that they wish to request. If the Time Units are Days, the employee will enter the number of PTO Days that they wish to request. Both of these options, Hours and Days, have the ability to accept up to two decimal places, so it is possible to request only a portion of a PTO Day.
- **7.** In the **Notes** field, enter any pertinent notes in this field.

This text will display into the Notes field of the resulting time transaction, if the PTO time is approved, where the note can be viewed in the Edit > Timesheet Management form and numerous reports. This field is available to both the employee and the supervisor; either one or both, may enter notes here to be viewed by the other individual.

- **8.** In the **Bank** field drop down list, select the type of PTO you wish to take.
- **9.** Click the **Generate Requests** button.

A new entry appears at the bottom summarizing your request and indicating the remaining hours you have left for this category. You can click the Edit link to revise the request.

**10.** Click **Confirm Request** button.

A dialog indicates the data was saved.

**11.** Click **OK**.

A new entry appears in the PTO Request form. This sends this request to the employee's supervisor.

### **Canceling or Editing a PTO Request**

An employee can cancel a PTO request or edit it before it is approved or rejected.

Once a PTO request has been created and saved, the employee cannot delete if it is resolved (approved or rejected). If a supervisor or manager has not approved or rejected it, they can adjust the amount of time requested, date, or type of PTO. Or they can even delete it. Once approved, however, they cannot cancel it. If needed, the employee can zero the amount of time requested. However, the supervisor, timekeeper, payroll administrator, or administrator level logins can modify the time requested or delete the request entirely if desired.

## <span id="page-142-0"></span>**Approving PTO**

You can approve PTO requests using the PTO Approval form.

Managers, Supervisors, Timekeepers, or Administrators use the Edit Timesheet Form to view, approve, or disapprove employee requests for PTO. Once a request is approved, and the date is within the current pay period, the requested PTO hours or days will automatically be added to the employee's time sheet. If the date is in the future, the request can still be approved by the supervisor or administrator, but it will remain in the form until the date of the request enters the current pay period and then it will process.

Requests made for the current open Pay Period will appear in white. Requests made for future Pay Periods will appear alternately in green. If rejected, they will appear in red. These approved requests will appear in the employee's time sheet on the first day of the Pay Period in which they exist after the previous Period End is run.

If an employee creates a request for more time than they are allowed, and the 'Time Off Permitted' field populates with a number lower than the requested time, the supervisor or administrator can still approve or disapprove the request as they normally would. If approved, the request will be met with the maximum time permitted. The remaining balance can be left unaccounted for in the employee time sheet, or can be filled in with a Time Type 4 (time not worked and not paid) manually by the supervisor or administrator.

![](_page_143_Picture_4.jpeg)

**Note:**This form is accessible to administrators, payroll administrators, supervisors, and timekeepers. The employee can view approval status in the PTO Request form.

**1.** From the **Edits** tab, select **Time Management**.

The Time Management form with the Exceptions tab displayed.

**2.** Click the **PTO Requests** tab.

The PTO Requests tab displayed.

![](_page_143_Picture_170.jpeg)

- **Card ID:** This field displays the card ID for the employee that made the PTO request.
- **Name**: This field displays the name of the employee that made the PTO request.
- **Day**: The day of the week requested off. If there were multiple sequential days requested, there will be an entry for each day.
- **Date**: This is the date for which the employee has requested PTO.
- **Start Time**: The time the request is for if not All day.
- **Hours Bank**: This will display the Pay Type, or type of PTO that the employee is requesting.
- **Hours to Deduct**: This field will display the amount of PTO requested. Hours units have the ability to accept up to two decimal places, so it is possible to request only a portion of a PTO Day. The amount requested can be edited if necessary.
- **Remaining Hours**: This field displays the number of PTO Hours left for the employee for this Pay Type up to the amount requested. Hours over the requested amount will not display here.
- **Time of Request**: The time and date of the request. This field is important if your company has a "first come-first served policy" when staff ask for the same day off.
- **Notes**: Indicate if the employee entered any notes to accompany the PTO request.
- **Status**: This field displays the status of the request.
**Revert** link. Changes the status back to unapproved.

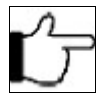

**Note:**It is the supervisor's responsibility to approve or disapprove the PTO Request. Optionally, notes can be added to explain or qualify a decision. If the employee has already entered text into the Notes field, this can be deleted and replaced with notes by the supervisor. The employee will see the new notes when they visit the PTO request form to check the status of their PTO request.

- **3.** Click the **Approve** link for the employee to approve the PTO request.
	- **Applied**: If a PTO request for the current Pay Period is approved and saved (by clicking **Save** on the task bar), it will be entered automatically into the employee's time sheet. At this point, the request will move to the **Resolved** grid. If a request has been approved for a future pay period, it will also move to the **Resolved** grid.
	- **Notes**: This field will display any notes entered by the employee when the request was made. This field is also available for supervisors to add their own notes. These notes will appear on the employee's PTO Request form once the supervisor's changes have been saved.
- **4.** If the PTO request for the employee is not approved, then click the **Deny** link.

The PTO approvals or disapprovals are saved to the system and will appear on the employee's time sheet.

- **5.** You can edit the PTO bank by clicking the **Edit Banks** link.
- **6.** You can create a new PTO request by clicking the **Add New PTO Request** link. See [Creating a PTO Request](#page-141-0)
- **7.** You can revert a PTO request in the **Resolved Section** by clicking the **Revert** link for the required request.

# **PTO Dynamic Import**

You can import PTO data dynamically.

Using the Dynamic Import feature, you can import PTO time balances into TreeRing Time each pay period. This is convenient when you already have another PTO accrual system in place, but want to use the TreeRing Time interface to manage and allocate PTO.

By importing PTO balances, the TreeRing Time time off request and authorization forms can be used by employees and managers. At the end of the pay period PTO time taken can be exported, and new time balances can be imported, to start the process again for the next pay period.

PTO import process overview:

- **1.** Throughout the pay period, employees request time off, supervisors approve or disapprove the request, and administrators can oversee the process or manually input PTO time.
- **2.** At the end of the pay period, PTO time used can be exported to payroll or any other application used to calculate time off accruals.
- **3.** Import new time balances and then close the pay period. It is important to import balances for the next pay period before closing the previous pay period because TreeRing Time performs calculations on the time data during the period end process.
- **4.** Close the pay period and restart the process. When closing the pay period, it is important to deselect the box labeled Calculate PTO Accruals.

When this procedure is done, employees will have a balance of PTO time in the system. The employees can then use the PTO Request Form, the supervisors can manage these requests by using the PTO Approval form, and the TreeRing Time administrator can manually input time taken, if necessary, and export totals to payroll. This is useful to validate PTO requests. The TreeRing Time interface can be used as a tool to enhance communication with employees, supervisors, and administrators.

### **Setting Up the TreeRing Time PTO System**

Steps for setting up the PTO system.

Follow this overview to use the TreeRing Time PTO request and approval forms with balance imported from other accrual systems. See the preceding section for detailed instructions.

- **1. PTO Master Plan**: Configure Master Plan(s) for your employees in 'PTO Master Plans' form.
- **2. PTO Plan Details**: Complete plan details for the PTO pay types that will be imported.
- **3. Assign PTO plan to employees**: Enter the applicable Hire, Benefit, and Benefit Anniversary dates that are used by the Plan Details.
- **4. Import PTO balances**: Pay types existing in the import file must be setup in the PTO Plan details.

### **Dynamic Import with PTO System**

Technical information related to dynamically importing PTO data.

For complete and detailed information regarding the Dynamic Import, see [Data Import Functions](#page-176-0) or consult your TreeRing Time representative. The following section contains technical information specific to using the Dynamic Import function to import PTO time balances:

- All numeric values for the time off data contained in the import file should use the same unit (hours or days) as defined in the PTO Employee Plan form.
- If 'Allow Negative Accrual' is turned on in the PTO Employee Plan form, the balance value in the import file should be the remaining PTO time against the maximum allowed.
- 'Carry Forward' time, if any, should be included with any balances imported.
- CardID and OtherID cannot exist together in the import file. The file must contain one or the other.
- If there are existing values in the TreeRing Time tables for data fields that are being imported, the Dynamic Import will overwrite those values and update the system with the newly imported values.
- If there is no PTMCode (PTO Master Plan) value in the import file, the default value assigned to the employee in the Employee Rules form will be used. If no plan is assigned, the default profile in the Import Map will be used. If there is no default value, then the data will not be imported
- If there is no PayType in the import file, the default profile in the Import Map will be used. If there is no default value, then the data will not be imported.

# **PTO Reports**

You can view Paid Time Off Reports that are available to management and employees.

The following reports are available once the PTO system has been configured:

 **PTO Balance Report**: Available to all logins. This report displays all information from the Employee Details form. Details on this report will include the start and end dates of the current Benefit Year for each Pay Type, plus the number of PTO hours taken.

This information is available at **Employees Tab > Company Member > [Employee] > PTO Balance Tab**.

# **Chapter 12. Employee Expense System**

The Tree Ring TimeTree Ring Time Employee Expense System provides a means of recording, tracking, and reporting employee expenses.

#### **In This Chapter**

[Employee Expense System Overview](#page-146-1) on page [147](#page-146-1)

You can track employee expenses in Tree Ring Time including when they relate to specific job codes.

## <span id="page-146-1"></span>**Employee Expense System Overview**

You can track employee expenses in Tree Ring Time including when they relate to specific job codes.

The Tree Ring Time Employee Expense System provides a means of recording, tracking, and reporting employee expenses. Expense types can be controlled by the supervisor or administrator. Expense reports are available for both the employee and the administrator. Expense types can be entered through the Transaction form. Users can access expense reports at any time, which can be sorted by date, job, or expense type.

Employees can enter their expenses by using the dedicated 'Transaction Form' or eTimeSheet, both of which are convenient and easy to use.

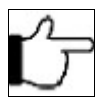

<span id="page-146-0"></span>**Note:**The eTimeClock application also works well for employees to track their time and enter expenses simultaneously. For more information about eTimeClock, see [eTimeClock.](#page-146-0)

### **Working with Expense Types**

The TreeRing Time administrator or supervisor can enter, delete, or print the type of expense to be tracked in the Expense Type Entry form.

The TreeRing Time administrator or supervisor can enter or delete, the type of expense to be tracked in the Transaction Type Entry form.

### **Adding a New Expense Type**

You can add a new expense type using the pay types.

Follow the instructions below to add new expense types.

**1.** From the **Configuration** tab, select **Rule Setup**.

The Pay Type form displays.

- **2.** Click **Add New Pay Type** on the task bar. New Pay Type form displays.
- **3.** In the **Code** field, enter the new expense code.
- **4.** In the **Description** field, enter a description.
- **5.** In the **Punch Type** drop down menu, select the option Awards.
- **6.** Click the **Is Active** check box.
- **7.** Leave other fields and check boxes blank to prevent this transaction type from interfering with normal time sheet operations.
- **8.** Click **Save**.

### **Deleting an Expense Type**

You can delete an expense type that is no longer needed.

Follow the instructions below to delete an expense transaction type from the list.

**1.** From the **Configuration** tab, select **Rule Setup**.

The Pay Type form displays.

- **2.** Click on the expense type you want to delete to select it.
- **3.** Click **Delete** on the task bar.

A dialog box displays asking you to confirm the deletion.

**4.** Click **OK**.

The transaction type is deleted from the form.

### **Entering Actual Employee Expenses**

You can enter an actual expense.

Administrators, supervisors, or employees can enter new expenses. Follow the instructions below to enter new expenses.

- **1.** Navigate to the Timesheet Form, which varies in menu location according to the login role. For most login roles, it is available from the **Edits** tab.
- **2.** Click **Add New Transaction** to enter a new expense.
- **3.** In the **Transaction Type** drop down, select Awards.
- **4.** In the **Pay Type** drop down, select the specific expense type.
- **5.** Enter the **Start Date/Time** the expense was incurred.
- **6.** In the **Count** field, enter the number of people the expense applied to.
- **7.** In the **Dollars** field, enter the value of the expense.
- **8.** Enter any applicable notes in the **Notes** field and the total of the expenditure in the **Amount** field.
- **9.** Select from the drop down menus the **Vendor**, **Job**, and **Paid By** fields.
- **10.** Click **Save**.

# **Chapter 13. Notifications**

Notifications help employees and supervisors complete time sheet work flows and address issues in a timely manner.

### **In This Chapter**

[Notifications Overview](#page-148-2) on page [149](#page-148-2) Notifications alert employees and supervisors to work that needs doing.

[Creating a Notification](#page-148-0) on page [149](#page-148-0) You can create a notification for a number of events.

## <span id="page-148-2"></span>**Notifications Overview**

Notifications alert employees and supervisors to work that needs doing.

Notifications are emails sent to employees and supervisors on a scheduled to notify them about actions that have happen.

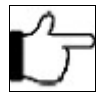

**Note:**TreeRing Time does not send notifications in a real-time manner. Rather, the system queries for all specific actions that have occurred at certain points in time or on a scheduled time frame (hourly, daily, weekly, per pay period).

Reminder notifications can also happen until such a time that a new action is taken canceling the original notification event. For example, if and employee has certified their timesheet, the Supervisor receives an email that he or she can now sign off that time sheet. If they do not do it right away, TreeRing Time will continue to send emails to the supervisor until the supervisor approves the timesheet. The reminder email is then canceled because the reminder condition no longer applies.

To set up notifications, you need to configure it in three places:

- On the Company form as a global setting if notification pop-ups are desired. See [Adding a New Company.](#page-148-1)
- Configure an email address for each employee. See [Adding the Employee.](#page-81-0)
- Configure the Notifications Setup. See [Creating a Notification.](#page-148-0)

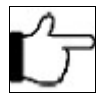

<span id="page-148-1"></span>**Note:**Notifications are not the same as the Approval Circuit (signoff work flow). Approval Circuit designate a sequential movement form one person to the next. Notifications are used in Approval Circuits to let employees know when one stage has ended and other has begun.

# <span id="page-148-0"></span>**Creating a Notification**

You can create a notification for a number of events.

Follow the steps below to create a notification.

**1.** From the **Security** tab, select **Notifications setup**.

The Notifications Setup form displays with the Notification Definition tab displayed.

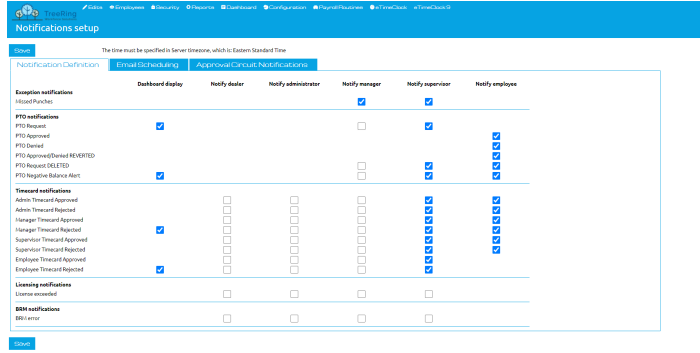

- **2.** Place a check mark in the check boxes for each event type and the role that should be notified.
- **3.** Click **Save**.
- **4.** Click the **Email Scheduling** tab.

The Email Scheduling tab displays.

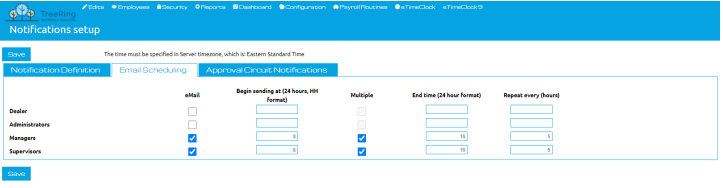

**5.** In the **eMail** column, check who should get an email notification.

A check mark for a role will make the Begin Sending At column active for that role.

**6.** In the **Begin Sending At** column, type in a 2 digits number representing the start time hours in a 24 hour clock (01-24) to specify when emails should start being sent.

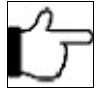

**Note:**The time must me specified for the timezone that the Server is in. See the top of the screen.

You may want to enter incremental increasing numbers to allow lower levels to be notified. For example, enter 10 for the Supervisor and 12 for the manager to give the Supervisor two hours to take any necessary actions.

**7.** In the **Multiple** column, check if multiple emails should be sent at an interval with a specified end time.

A check mark for a role will make the End Time and Repeat Every columns active for that role.

**8.** In the **End Time** column, type in a two digit number representing the end time hours in a 24 hour clock (01-24) to specify when emails should stop being sent.

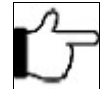

**Note:**The time must me specified for the timezone that the Server is in. See the top of the screen.

- **9.** In the Repeat Every column, type a whole number to indicate the interval between reminder emails. For example 1= every hour. 2= every 2 hours.
- **10.** Click **Save**.
- **11.** Click the **Approval Circuit Notifications** tab.

The Approval Circuit Notifications tab displays.

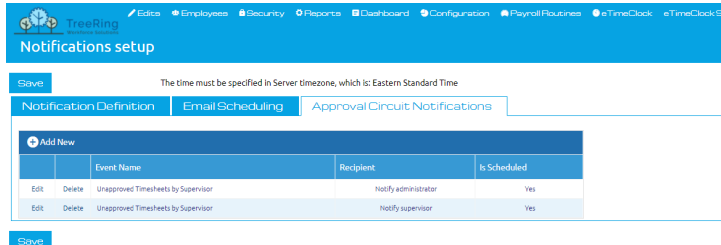

- **12.** Set up a Approval Circuit Notification. You have several choices:
	- 1. Edit an existing one. Click the **Edit** link for the desired notification.
	- $\bullet$
- Modify the Days after the PP ends.
- Delete the current Event Notification
- Add a New Event notification. Click **Add New**.
- Enter the new Schedule.
- Click **Save**.
- Click **Save**.

2. Delete an existing notification. Click the **Delete** link for the desired notification.

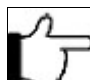

**Note:**There is no warning dialog.

3. Add a new Approval Circuit Notification.

- Click **Add New**.
- In the **Event** field, select the Event from the drop down menu.
- In the **Recipients** field, select the Recipient from the drop down menu.
- Click the radio button for the **Days After the Pay period ends**. Select **Everyday** if the employees work weekends. Otherwise select **Mon-Fri**.
- Click **Add New** to add a New Schedule.
- In the **Number of Days After a Pay Period End** field, enter a number.
- In the **Time** field, enter the time of day.
- Click **Save**.
- Click **Save**.

#### **13.** Click **Save**.

The notification is configured.

# **Chapter 14. Employee Certification**

The Employee Certification feature in TreeRing Time enables the employee to log into the TreeRing Time system with an 'Employee' level login and certify or approve their time sheets at the end of each pay period.

#### **In This Chapter**

#### [Approval Circuit Overview](#page-152-0) on page [153](#page-152-0)

The Approval Circuit feature in TreeRing Time enables the employee to log into the TreeRing Time system with an 'Employee' level login and certify or approve their time sheets at the end of each pay period.

#### [Supervisor Signoff](#page-89-0) on page [90](#page-89-0)

Provides payroll administrators confirmation that each supervisor and if configured, manager, has reviewed their employees' time cards and signed off the time sheets.

# <span id="page-152-0"></span>**Approval Circuit Overview**

The Approval Circuit feature in TreeRing Time enables the employee to log into the TreeRing Time system with an 'Employee' level login and certify or approve their time sheets at the end of each pay period.

The Approval Circuit feature in TreeRing Time enables the employee to log into the TreeRing Time system with an 'Employee' level login or log into eTimeClock and certify or approve their time sheets at the end of each pay period. Since the login is secure and password protected, and the approval is employee-specific, the approval certification can be considered an electronic signature for the time worked. Using this feature facilitates the communication between an employee and supervisor.

In a typical scenario at the end of each pay period, the TreeRing Time Administrator generates the certifications which start the process. This action optionally can send an e-mail to each employee to alert them that their time sheet is ready for approval. Then, the employee logs in to TreeRing Time or eTimeClock and views the Time Sheet. They review their work hours and either click the **Approve** box or, if there is a problem with the time sheet, they click the **Reject** box and add a note pertaining to the problem. The Supervisor then logs into TreeRing Time and checks the TimeSheet form to view the results of the employee's review. If the time sheet is not approved, the Supervisor/Manager can review the note the employee added and make corrections as necessary.

The Approval Circuit is completely configurable in terms of escalations, rejections, approvals, and notifications.

An example process to certify employee time sheets is listed below:

**1.** The system Administrator sets up a Approval Circuit. See [Configuring an Approval Circuit.](#page-153-0)

- **2.** Employee Certification is activated by the TreeRing Time Administrator in the Employee Details form (check the **Certify** check box) for each employee. See [Setting Up Employee Certification \(Administrator Role\).](#page-154-0)
- **3.** The administrator creates a login for the employee to gain access to the TreeRing Time system. By default the EmpSelf login role is designed to work with the Employee Certification feature.
- **4.** After the end of each pay period and after all edits have been made, the payroll person generates the employee certifications and may also send e-mail notifications to employees automatically.
- **5.** Employees receive an e-mail notifying them that their time sheet is ready to be reviewed and certified. The e-mail contains the URL that can be used for access. The employee launches this URL and logs in to TreeRing Time with their user name and password.
- **6.** The employee views their time sheet. If changes need to be made, the employee can click **Reject** and enter a description of the problem. If the time sheet is correct the employee can click '**Approve** and certify their time.
- **7.** The supervisor logs in to view the results of the employee action. The supervisor can edit the time sheet if changes are necessary and ask the employee for another approval action. Once all of their employees have approved their time, the supervisor's work is done.
- **8.** The manager logs in to view the results of the employee action. The manager can edit the time sheet if changes are necessary and ask the employee for another approval action. Once all of their employees have approved their time, the manager's work is done.
- **9.** If the employee had previously disapproved their time sheet then they will need to login and check to see if the supervisor has made the necessary revisions. Then they can approve their time.

The Approval Circuit feature is used in conjunction with the Supervisor/Manager Signoff function. Supervisor/Manager Signoff is designed to be a communication link between the supervisor/manager and the person running payroll. Once employees sign off on their time sheet, the supervisor/manager can also sign off on their employees, signifying that payroll is ready to be run.

### <span id="page-153-0"></span>**Configuring an Approval Circuit**

You can configure an approval circuit for signing off on employee timesheets.

Before you can have timesheets certified by employees or approved by supervisors or managers, you need to configure an approval circuit that defines if the employee needs to certify the timesheet before it goes to supervisor or manager. You also need to define rejection routing and escalation mechanisms.

Follow the instructions below to set up an approval circuit.

**1.** From the **Security** tab, select **Companies**.

The Companies form displays.

- **2.** For the desired company, in the **Company Approval Circuit** column, click **Edit Approval Circuit**.
	- The Company Approval Circuit form displays.

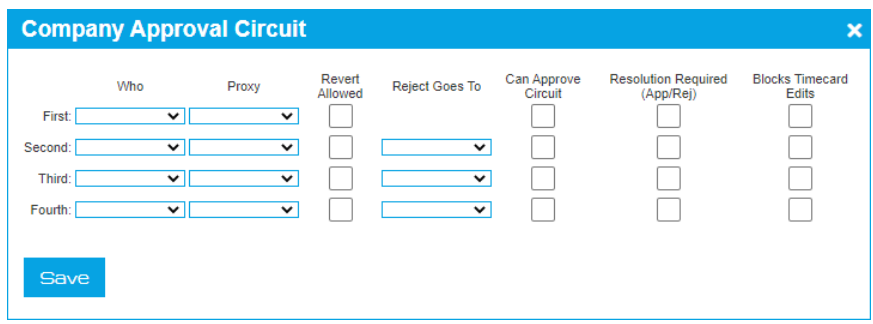

- **3.** For each step in the approval circuit, specify the following parameters for as many as four stages (employee, supervisor, manager, payroll/admin)
	- **Who**: The role is either Employee, Supervisor, Manager, Payroll/Admin.
- **Proxy**: A backup role in case the primary is not available. If an employee was not available, the proxy should be the supervisor. The role is either Supervisor, Manager, Payroll/Admin.
- **Revert Allowed**: Check if the role will be able to reopen (revert) the status.
- **Reject Goes To**: Indicates the role the approval will go to if it is rejected. A supervisor might reject and employees timesheeet so it would go back to the employee. The role is either Employee, Supervisor, Manager, Payroll/Admin.
- **Can Approve Circuit**: Indicate if the role that gets a rejected timesheet can approve it
- **Resolution Required (App/Rej)**: Indicate if resolution is required if rejected.
- **Blocks Timecard Edits**: Select if you do not want the employee to edit the timesheet while it is in approval.
- **4.** Click **Save**.

Complete procedure: [Setting Up Employee Certification \(Administrator Role\)](#page-154-0) on page [155](#page-154-0)

### <span id="page-154-0"></span>**Setting Up Employee Certification (Administrator Role)**

You can setup employee certification for timesheets.

The Certification feature can be activated for specific employees. The first step is to qualify the employee for the feature.

Follow the instructions below to do this.

- **1.** From the **Employees** tab, select **Company Members**. The Company Members form displays.
- **2.** Click the link **Edit** for the desired employee. The Employee Details form displays.
- **3.** Mark the **Certify** box in the bottom right.
- **4.** If the e-mail notification feature will be used, then you must enter a valid e-mail address for the employee as well.
- **5.** Click **Save**.

The changes to the employee's information are saved.

## **Certifying an Employee's Time Sheet (Employee Role)**

Once the Tree Ring Time administrator generates the certifications, the employee can log in to approve his or her time.

Once the Tree Ring Time administrator generates the certifications, the employee can log in to approve his or her time.

- If you are using a computer or mobile device, each employee needs to have his or her own login and password in order to access the Tree Ring Time system. Usually, these are EmpSelf login roles that provide limited access to the Tree Ring Time system. Login Security can be configured so that each employee can only view his or her own information, and not the information of coworkers.
- If you are using a time clock, you will not see a message until your next punch.

The following instructions are for employees for viewing and approving a time sheet.

- **1.** Log into eTimeclock.
	- If using the eTimeclock on your computer, after you receive a notification e-mail, or any other notification that the certification is ready, you can either click the link in the message or open your browser and go to the Tree Ring Time login page. Enter your user name and password and click **Log On**.
	- If using a time clock, enter your ID using the touch screen or bar code reader.
- **2.** From the **eTimeClock** tab, select **My TimeSheets**. The Time Sheet Certification form displays.

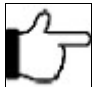

**Note:**If you have older date ranges to certify in addition to the current one, a drop down list displays in the upper left hand corner of the screen. If there is only one pay period to certify, the drop down list will not appear on this form.

**3.** If your time sheet is not already displayed, then from the **Select a Pay Period** drop down list, select the pay period whose time sheet you want to view.

The time sheet for that period displays.

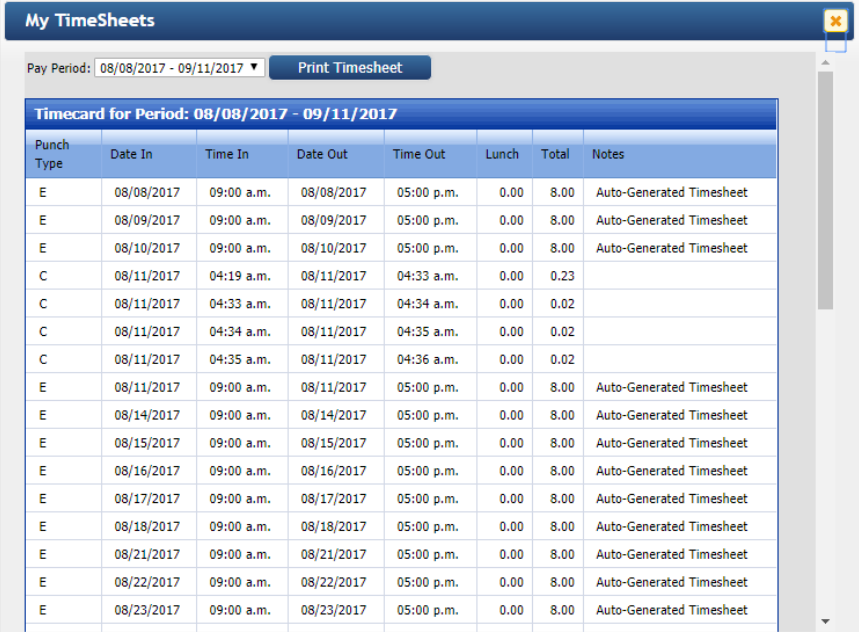

- **4.** Use the scroll bar on the right hand side of the time sheet to view the contents. Verify all time information for the pay period.
- **5.** Approve, Disapprove, or Reject the pay period.
	- If the time information for the pay period is correct, click the **Approve** button at the bottom of the form. It is not necessary to enter any comments in the text box, but the field is available if you need it.
	- If any time information is incorrect, click in the **Rejected** box and enter a note regarding the reason for the action. These comments will be reviewed by the supervisor. The time sheet can come back to the employee with the corrections.
	- If the time sheet is not approved, click in the **Not Approved** box and enter a note regarding the reason for the action. These comments will be reviewed by the supervisor.
- **6.** You may be asked to **Accept Terms And Conditions**. Click **OK**.

**Note**: If you have not approved the time sheet, it is necessary to continue to periodically log in and checks for updates to the time sheet until you are able to approve the time. This process can be coordinated with the supervisor or administrator responsible for correcting the information on the time sheet.

### **Employee Certification Reports**

You can view employee certification information reports.

The following reports show employee certification information.

**Edit > Approvals** form provides a list of employee time sheet approvals and comments for editing purposes.

 The Supervisor Exceptions Report (**Reports > Supervisory > Supervisor Exceptions**) provides a listing of supervisors who have completed all employee certifications for the current time period. If the list is blank, then all supervisors have signed off.

# **Supervisor Signoff**

Provides payroll administrators confirmation that each supervisor and if configured, manager, has reviewed their employees' time cards and signed off the time sheets.

The Supervisor Signoff feature provides payroll administrators confirmation that each supervisor has reviewed their employees' time cards and signed off that the time sheets are in order and are ready for payroll. The Manager can also be configured to do this function in addition to the supervisor. The Signoff function is designed to be performed at the end of each pay period and before the administrator runs payroll. This procedure works well in organizations where the supervisor is responsible for editing their employees' time records. The employee's time-card is appended with a note indicating which Supervisor and Manager approved the time card. An administrator can then run the Supervisor Signoff Exception report and determine if there are employees whose time cards have not yet been approved by a supervisor.

The Supervisor Signoff feature can be used in conjunction with the Employee Certification feature or independently. If it is used with the Employee Certification feature, that function should be performed first by the employee before the supervisor signs off on the time sheet.

## **Supervisor Signoff Prerequisites**

Prerequisites for a supervisor to be able to signoff a timesheet.

For a supervisor to use supervisor signoff, the following criteria must be met:

- The Supervisor must be entered in the Supervisors form (accessed from the **Security** tab by selecting **Supervisors**)
- The supervisor must be assigned to the employee on the Employee Details form (accessed from the **Security** tab by selecting **Supervisors** and then clicking the **Assign Employees** link for the desired supervisor).
- The supervisor must have the correct login security rights to view the employees assigned to him or her.

### **Using the Supervisor Approval Form for Supervisor Signoff**

You can sign off on an employee's time using the Supervisor Approval form.

When employees view their time sheets, they have the option to approve or to disapprove their time. An employee can add comments to the time sheet regardless of the certification status, but it is assumed that if they disapprove their time, they will enter a note explaining the reason. The Approvals form allows the person responsible for editing employee time sheets to see who has not certified their time sheet and the reason why. This information can be used to make any changes to employee time sheets before payroll to ensure payroll is complete.

Follow the instructions below to sign off on an employee's time using the Supervisor Approval form.

**1.** From the **Edits** tab, select **Payroll/Admin Approvals**.

The Approvals form displays showing all of the employees who have been assigned to that supervisor.

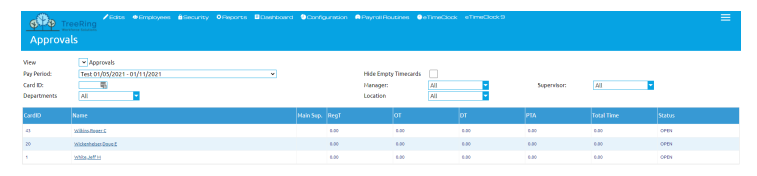

- **2.** Select all the employees that you wish to approve by click the check box for their row.
- **3.** Click the **Sign Off** button or the **Sign Off** link in the last column for an individual row.

**4.** Click the **OK** button to confirm.

The Approvals form should now be blank.

### **Using the Timesheet Tab for Supervisor Signoff**

Sign off on an employee's time via the Edit Timesheet tab.

Follow the instructions below to sign off on an employee's time using the Timesheet form.

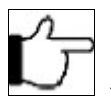

**Note:**Once a supervisor signs off on an employee's time sheet, all forms that allow that employee to enter a time record are locked. A supervisor cannot undo the signoff once it is completed; only an administrator can override this signoff.

- **1.** From the **Edits** tab, select **Time Management** then select the **Timesheet** tab. The Timesheet tab displays.
- **2.** From the **Employee** drop down list, select the name of the employee whose time you wish to sign off on. The employee's time sheet displays.
- **3.** Click the **Show Approvals** check box.

**4.** Click the **Sign Off** on the task bar.

A confirmation box will appear.

**5.** Click **OK**.

## **Rejecting a Request for Supervisor Signoff**

You can a reject an employees timesheet submission.

Follow the instructions below reject a request for supervisor's signoff on an employee's time and unlock the employee's time record.

**1.** From the **Edits** tab, select **Approvals**.

The Approvals form displays showing all of the employees who have been assigned to that supervisor.

- **2.** Select all the employees that you wish to reject a sign off by clicking the check box for their row.
- **3.** Click the **Reject** button (if multiple selections) or click the **Reject** link for the row.
- **4.** Click the **OK** button to confirm.

### **Rejecting a Request for Supervisor Signoff in the Timesheet Tab**

You can reject a request for sign off on an employee's time using the Timesheet tab.

Follow the instructions below to reject a sign off request on an employee's time using the Timesheet Tab.

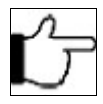

**Note:**Once a supervisor signs off on an employee's time sheet, all forms that allow that employee to enter a time record are locked. A supervisor cannot undo the signoff once it is completed; only an administrator can override this signoff.

**1.** From the **Edits** tab, select **Time Management** then select the **Timesheet** tab.

The Timesheet tab displays.

- **2.** From the **Employee** drop down list, select the name of the employee whose time you wish to sign off on. The employee's time sheet displays.
- **3.** Click the **Show Approvals** check box.
- **4.** Click the **Reject** on the task bar. A confirmation box will appear.

### **5.** Click **OK**.

## **Undoing a Supervisor Signoff**

You can undo a supervisor's signoff on an employee's time and unlock the employee's time record.

Follow the instructions below to undo a supervisor's signoff on an employee's time and unlock the employee's time record.

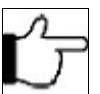

**Note:**Only a TreeRing Time administrator can undo the supervisor signoff and unlock and employee's time.

**1.** From the **Edits** tab, select **Approvals**.

The Approvals form displays showing all of the employees who have been assigned to that supervisor.

- **2.** Select all the employees that you wish to revert by clicking the check box for their row.
- **3.** Click the **Revert** button.
- **4.** Click the **OK** button to confirm.

## **Printing the Supervisor Signoff Exception Report**

For your reference, print the Supervisor Signoff Exception Report.

The Supervisor Exception Report lists all supervisors and shows the time sheet signoff status of each employee.

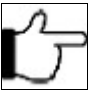

**Note:**This report can only be run by a TreeRing Time administrator.

Once the period end routine is run, all employee sign off check boxes are cleared.

- **1.** From the **Reports** tab, select **Supervisory** and then **Supervisor Exception**.
- **2.** Click the **Print** button.
- **3.** Click **Print** icon on the upper task bar.

The information displays in a print ready format.

**4.** Click the **Print** button.

The Signoff Exception report prints.

# **Chapter 15. eTimeClock v9.0**

eTimeClock™ is an easy to use application that allows employees to record work hours, department, job, level 4, and level 5 labor information.

### **In This Chapter**

[eTimeClock Overview v9.0](#page-160-0) on page [161](#page-160-0) You can use the eTimeClock to log your time online.

[Posting Announcements for Employees in eTimeclock](#page-161-1) on page [162](#page-161-1) You can send announcements through eTimeClock that employees will see when they punch in.

[eTimeClock Employee Time Reports v9.0](#page-161-0) on page [162](#page-161-0) You can review reports available for employees to view their work hours

## <span id="page-160-0"></span>**eTimeClock Overview v9.0**

You can use the eTimeClock to log your time online.

eTimeClock v9, offers the ease of clocking in and out through a standard web browser. With no software to install and no hardware to maintain, tracking your employee's punches in real-time has never been simpler. Whether you're accessing from the comfort of your home or in the hustle and bustle of an office, eTimeClock allows full control of when and where you take care of business. All that's needed is a URL, and you're set to go. eTimeClock is part of our 'unified clock operations' design - Same process to clock in and clock out or approve time across all devices. eTimeClock is an easy- to-use application that allows employees to record work hours and have them categorized by organizational level such as department, job, or other configurable labor categories.

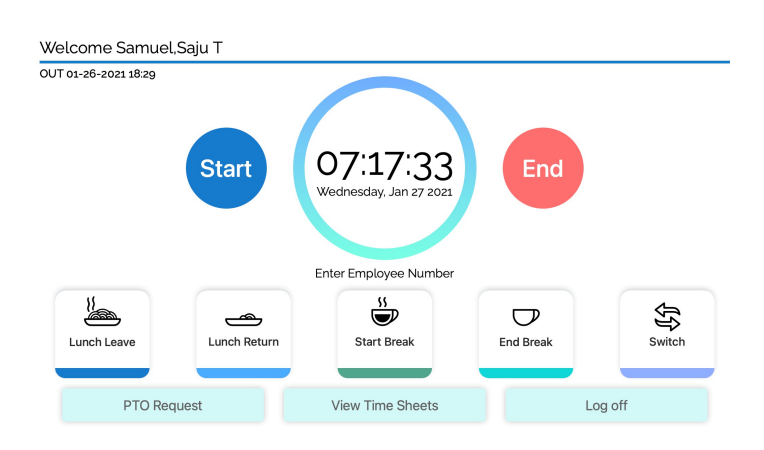

Essentially, eTimeClock is a software version of our hardware time clocks. It operates at its own Web address just like a regular website. Employees do not need TreeRing Time user names or passwords to use eTimeClock. Employees only need their Card ID and the URL (Internet address) of eTimeClock.

# <span id="page-161-1"></span>**Posting Announcements for Employees in eTimeclock**

You can send announcements through eTimeClock that employees will see when they punch in.

You can use eTimeClock to post general announcements to your employees which they will see when they login.

Follow the instructions below to enter an announcement.

- **1.** From the **Configuration** tab, select **Time Clocks** and then **eTimeClock**. The eTimeClock Profiles form displays.
- **2.** Click the link **Edit** for the profile you want to the messages on this form to be associated with. The Ne eTimeClock Profile form displays.
- **3.** Click in the **Announcement** box and enter the text you wish to appear when the employee logs in.
- **4.** Click **Save** on the task bar.

# <span id="page-161-0"></span>**eTimeClock Employee Time Reports v9.0**

You can review reports available for employees to view their work hours

There is one report called My Timesheets available for employees to view their work hours with the current pay period shown as the default. You can use a drop down menu to toggle between past Pay Periods.

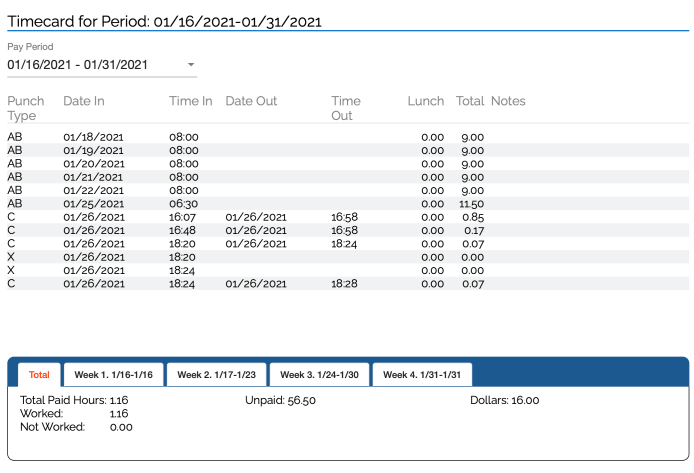

## **Accessing Employee eTimeClock Reports v9.0**

Access employee time reports in eTimeClock.

Follow the instructions below to access employee time reports.

- **1.** Launch Internet Explorer and enter the eTimeClock URL. Before a transaction begins, the idle prompt is displayed with the current date and time. The message box will prompt the user for information.
- **2.** At the **Enter Badge ID** prompt, enter your TreeRing Time Card ID number and press **Enter** on the keyboard or click **Enter** on the screen. The eTimeClock time entry form displays.
- **3.** Click **View Time Sheets**.

The My TimeSheets form displays.

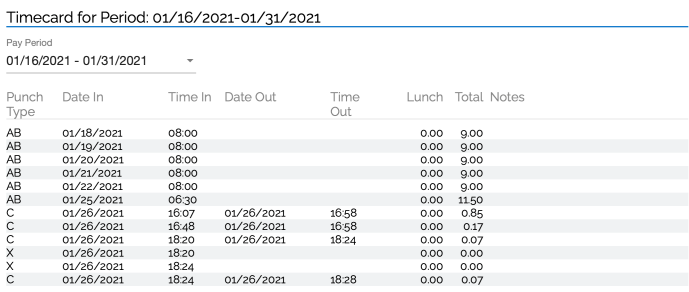

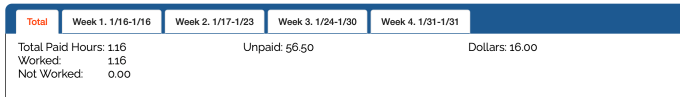

# **Chapter 16. TreeRing Time Attestation**

#### **In This Chapter**

[Attestation Overview](#page-164-0) on page [165](#page-164-0) Overview of the Attestation feature in TreeRing Time for compliance.

[Setting up TreeRing Time Attestation](#page-165-1) on page [166](#page-165-1) Set up TreeRing Time Attestation for compliance.

[Adding a Clock Question Group for Attestation](#page-165-0) on page [166](#page-165-0) You can add a clock question group for attestation.

[Adding a Clock Question for Attestation](#page-166-0) on page [167](#page-166-0) You can add a clock question for attestation.

## <span id="page-164-0"></span>**Attestation Overview**

Overview of the Attestation feature in TreeRing Time for compliance.

TreeRing Time® Attestation solutions simplify and streamline adherence with state, local, union, and other policies to minimize compliance risk.

- **Capture employee attestation of meal and rest breaks:** As more states pass labor laws related to meal and rest breaks, employee attestation is critical for minimizing compliance risk. With TreeRing Time® Attestation, employees can receive a prompt asking them to attest to whether they've taken mandated meal or rest breaks. It's simple to customize the prompts to reflect applicable laws and policies, or to send automated notifications that alert employees of missed attestations.
- **Capture employee attestation of safety:** With TreeRing Time® Attestation, employees can receive a prompt asking them to attest to whether they had an injury free workday.
- **Capture employee attestation of health conditions:** The widespread reach of the COVID-19 pandemic has prompted businesses and organizations to think carefully about how they're managing their people. While some can work from just about anywhere, others work in positions that require them to be physically present. As COVID-19 continues to progress, the need to properly support and manage these brave, benevolent, and hardworking people has become top of mind for organizations. With TreeRing Time® Attestation solutions you can gather important health and safety information and provide insight into your workforce as everyone adapts to life during this pandemic.

#### **Compliance Reporting**

TreeRing Time® Attestation offers powerful reporting to help managers monitor employee attestation, identify trends, and demonstrate compliance. Easy access to comprehensive attestation data empowers managers to process employee timesheets more effectively and stay up to date with employee status. And the Full Audit Report provides a detailed record of all employee prompts and captured responses, which clearly demonstrates compliance efforts in the event of an audit.

- **Daily Approval and Pay Period Compliance:** Shows at a glance which employees have approved, rejected, or not taken action within a pay period or specified time frame.
- **Meal Compliance**: Shows at a glance how employees have answered the meal question and calculates the percentage of missing meals.
- **Detail Reports:** Shows all questions and responses as well as the time taken to respond. Punch restrictions can also be recorded.
- **Summary Reports:** Show the questions and answers with the counts and Shows all questions with the counts and ratios of responses — allowing managers to take action as trends develop.

# <span id="page-165-1"></span>**Setting up TreeRing Time Attestation**

Set up TreeRing Time Attestation for compliance.

To set up Attestation for compliance, you will to complete the following steps.

- **1.** You will need a configure Clock Question Group. there should be one for each attestation category i.e. one for meals, one for health and so on. See [Adding a Clock Question Group.](#page-165-0)
- **2.** You will need to add the questions to the appropriate Question Group. See [Adding a Clock Question](#page-166-0)
- **3.** Edit the TimeClock profile to turn on attestation. From the **Configuration** tab, select **Time Clocks** and then **eTimeClock**.
- **4.** For the desired profile, click **Edit**.
- **5.** In the **Attestation Questions**, select an option:
	- Off, Default. No attestation will occur.
	- Check the On check box if you want to ask an attestation question when the employee clicks **End** at the end of a shift.
	- Check the On w/default Yes check box if you want to answer an automatic "Yes" to ask an attestation question when the employee clicks **End** at the end of a shift.
- **6.** Click **Save**.

# <span id="page-165-0"></span>**Adding a Clock Question Group for Attestation**

You can add a clock question group for attestation.

Follow these steps to set up a question group for attestation.

**1.** From the **Configuration** tab, select **Clock Questions** and then **Question Groups**.

The Clock Question Group form displays.

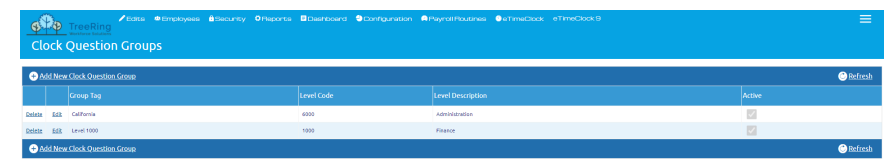

**2.** Click **Add New Clock Question Group** on the task bar to create a new question group. The New Clock Question Group form displays.

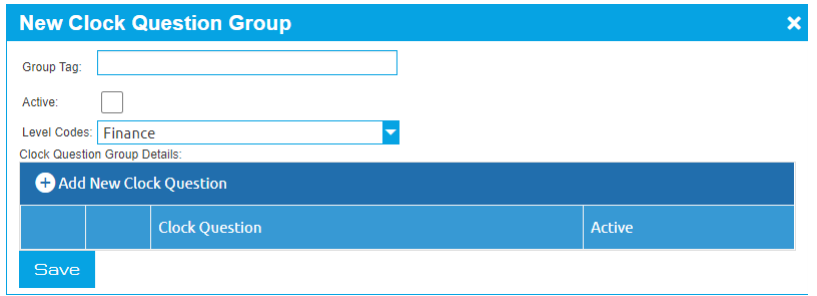

- **3.** In the **Group Tag** field, enter a name for the group.
- **4.** In the **Active** check box, check if the question group is active.
- **5.** In the **Level Codes** drop down menu, leave as **Yes** if you want the employee to pick form codes or select a preset code.
- **6.** Click **Add New Clock Question**.

The New Clock Question Group Detail form displays.

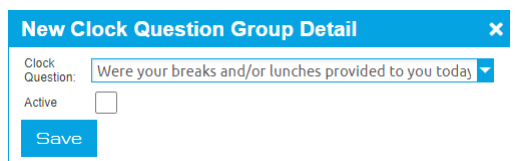

- **7.** In the **Clock Question** field, enter the question text.
- **8.** In the **Active** check box, check if the question is active.
- **9.** Click **Save**.

You return to the New Clock Question Group form.

**10.** Click **Save**.

You return to the Clock Questions Group form.

# <span id="page-166-0"></span>**Adding a Clock Question for Attestation**

You can add a clock question for attestation.

You will need a configure Clock Question Group. See [Adding a Clock Question Group.](#page-165-0)

Follow these steps to set up a question group for attestation.

**1.** From the **Configuration** tab, select **Clock Questions** and then **Questions**.

The Clock Questions form displays.

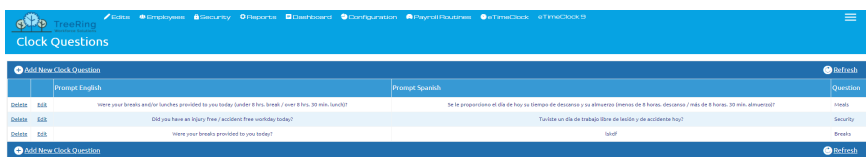

**2.** Click **Add New Clock Question** on the task bar to create a new question. The New Clock Question form displays.

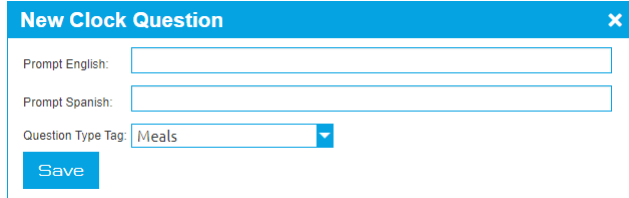

- **3.** In the **Prompt English** field, enter the English question.
- **4.** In the **Prompt Spanish** field, enter the corresponding question in Spanish.
- **5.** In the **Question Type Tag** drop down menu, select the Question Group this question applies to.
- **6.** Click **Save**.

You return to the Clock Question form.

# **Chapter 17. TreeRing Time Utilities**

The utility section of TreeRing Time supports administrative and maintenance activities in the application.

### **In This Chapter**

[Utilities Overview](#page-168-0) on page [169](#page-168-0) This section of the Administrator User Guide will cover aspects of the application that are not part of the core time tracking, or are more specialized functions.

[Viewing the Audit Report](#page-169-0) on page [170](#page-169-0) The audit report provides an information trail of all changed, added, and deleted records reported by date range.

[Automating Reports](#page-105-0) on page [106](#page-105-0) You can automate reports to generate on a schedule.

[Changing Business Rules](#page-171-0) on page [172](#page-171-0) You can make changes to business rules.

[Changing an Employee's Card ID](#page-172-1) on page [173](#page-172-1) You can change an employees Card ID.

[Setting the Punch Match Threshold](#page-172-0) on page [173](#page-172-0) You can define the punch match threshold for in/out, lunch, and break punches.

[Reprocessing Time Records](#page-173-1) on page [174](#page-173-1) You can reprocess Data (ID cards).

[Obtaining TreeRing Time Licenses](#page-173-0) on page [174](#page-173-0) You can get additional TreeRing Time Licenses.

# <span id="page-168-0"></span>**Utilities Overview**

This section of the Administrator User Guide will cover aspects of the application that are not part of the core time tracking, or are more specialized functions.

The Utility section of TreeRing Time supports administrative and maintenance activities in the application. This section of the User Guide will cover aspects of the application that are not part of the core time tracking, or are more specialized functions. Some of these functions discuss technical aspects of the application and do not normally need user intervention. Only the Administrator login role has full access to the **Configuration** tab, with the Payroll Admin login role accessing a portion of the menu.

# <span id="page-169-0"></span>**Viewing the Audit Report**

The audit report provides an information trail of all changed, added, and deleted records reported by date range.

The audit report provides an information trail of all changed, added, and deleted records reported by date range. It includes any edits made to the data through all editing and exceptions forms. The Audit report tracks changes made to the following forms: Edit Time, Duplicates/Overlaps, Missed Punches, and Over 24 Hours.

Follow the instructions below to view the audit report.

- **1.** From the **Reports** tab, select **Administrative** and then the following report types appear:
	- **Audit Transactions**
	- **Audit Exceptions**
	- **Audit Employee Pay Periods**
	- **Audit Employee PTO Requests**
	- **Audit Employee PTO Banks**
	- **Pay Period Approval Audit**
	- **Audit Supervisor Signoff w/Hour**s

The specific Audit Report Options form displays after taking a few seconds to generate. This is just an example. Each Options form will may have additional options to set.

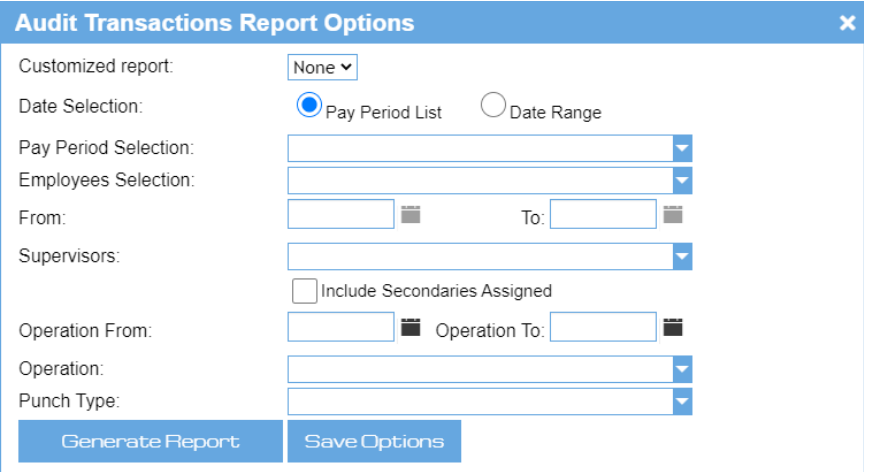

- **2.** Select the various options in which you want to limit the outputs of the report.
	- **Date Selection**
	- **Pay Period selection**
	- **Employee Selection**

If you are missing any mandatory fields, you will receive a warning to complete them.

- **3.** Click **Regenerate Report** on the task bar.
- **4.** You can also save this report for future use
	- a) Either click the **Save Options** button on the form in or in the **Option** form.
	- b) In the **Save Report As** field, enter a name.
	- c) Click **Save**.

The custom report will appear in the Report tab to the right of the report type.

# **Automating Reports**

You can automate reports to generate on a schedule.

The Automate Reports feature can run certain labor reports at a specified time and e-mail these reports to other managers and supervisors automatically. This action can be scheduled to take place as often as many times per day, or as infrequently as once per month or pay period. TreeRing Time's Data Security rules are applied to these reports just as they are in the application to ensure recipients only see the information they're supposed to.

The following reports can be run using the Automate Reports function:

- Approaching OT
- Default Time Sheet
- Detailed Time Sheets
- Employee Time Summary
- Shift Differential Time Sheet
- Daily Report

Follow the instructions below to configure an Automated Report.

- **1.** From the **Configuration** tab, select **Automate Reports**. The Automate Reports form displays.
- **2.** Click **Add New Configuration Record** on the task bar.
- **3.** From the **Report Name** drop down menu, choose the report that you want to run and e-mail automatically.
- **4.** From the **Format** drop down menu, select the file format for the report file. Currently, only PDF output is supported.
- **5.** In the **Subject** field type a message to appear in the Subject line of the e-mail message.
- **6.** In the **Recipients** box, place a check into the box next to each person that will receive an e-mail message with the report attached.

For a recipient to be available for selection they must have:

An e-mail address entered in the Supervisors form.

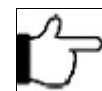

**Note:**Each person will receive data only for allowed employees, because the report will be generated separately for each selected person so his/her security will be applied.

- A login configured in Login Setup form that has a User ID selected for that manager or supervisor (accessed from the **Security** tab by selecting **User Accounts**).
- **7.** In the lower box labeled **Scheduling**, select a cycle frequency for this report to be run from the Select Email Cycle drop down menu. There are three options:
	- **Weekly**: Select the weekdays the report will generate and the email will be sent.
	- **Monthly**: Select the days of the month the report will generate and the email will be sent.
	- **Pay Period**:
		- In the From the **Interval** drop down list box, select the time increment for which this process should happen. drop down menu, select the pay period that will be used for the report generation.
		- In the **Select Pay Period to Use in Report** section: Select if current **Active Pay Period** or **Last Pending Pay Period** should be used to generate the report.
		- Check the days the report will generate and the email will be sent. The amount of available days will be fulfilled according to the pay period duration.
- In the **Run Time Start** field, enter the time of day for the process to first take place. This field is mandatory.
- In the **Run Time End** field, enter the time of day for the process to stop. This field is not mandatory.
- From the **Interval** drop down list box, select the time increment for which this process should happen.

This cycle determines the days that the report will run and the e-mail will be sent. The cycle will repeat as you move through time. Depending on this selection, the appropriate number of days will populate below in the area marked **Select Days During Email Cycle to Send Report**. If Pay Period is chosen and there are multiple pay periods defined in TreeRing Time, then select the correct pay period from the drop down menu that appears (**Active Pay Period** or **Last Pending Pay Period**). Place a check into the box for each day that you would like the report to be e-mailed.

- **8.** In the **Run Time Start** field, enter the time of day for the process to first take place. Enter the time in 24 hour format or append PM to the end of the time if necessary.
- **9.** From the **Interval** drop down list box, select the time increment for which this process should happen. If the report should be e-mailed only once per day then leave this field blank.
- **10.** Click the **Send Now** to send this report on demand.

Note that the report must first be saved. This can be useful for testing or for running the report at additional times other than those scheduled.

**11.** Click **Save**.

### **Stopping an Automated Report and Halting E-mails**

You can stop automated reports and the associated emails.

You need to delete an Automated Report to stop the recipients from receiving e-mails:

- **1.** From the **Configuration** tab, select **Automate Reports**. The Automate Reports form displays.
- **2.** Click the link **Delete** to delete the report.

This report will no longer be run by the server and the e-mails will no longer be sent.

# <span id="page-171-0"></span>**Changing Business Rules**

You can make changes to business rules.

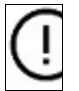

**Important:**Do not make any changes to the business rule setup unless instructed to do so by a TreeRing Time technical support. The following documentation is for informational purposes only.

The Business Rule Manager applies the business rules, such as time rounding, overtime rules, automatic lunch deductions, holidays, shift differentials, and so forth, to the time records in the database. Once it is set up and running, it takes time records from a queue and processes them. Every business rule that has been marked "active" in the Business Rule Setup form will be applied to that specific time record and all accompanying punches in the totals table, when it passes through. When the Business Rule Manager has been started, it runs in the background and processes the time records quickly and transparently.

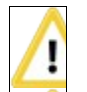

**WARNING:**Do not make any changes to the business rule setup unless instructed to do so by a TreeRing Time technical support. The following documentation is for informational purposes only.

The following instructions explain how to make changes to business rules.

**1.** From the **Security** tab, select **Companies** and then for the desired company, click the **Edit BRM List**.

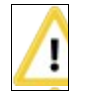

**WARNING:**Do not make any changes to the business rule setup unless instructed to do so by a TreeRing Time technical support. The following documentation is for informational purposes only.

**Rule Name**: This field contains a descriptive name of the business rule.

The BRM Rule List form displays listing each business rule.

- **2.** Click in the **Active** check box beside a rule to make it active. A rule is only in effect if it is active.
- **3.** Click **Save and Compile Procedure**.

# <span id="page-172-1"></span>**Changing an Employee's Card ID**

You can change an employees Card ID.

The Employee Card ID is unique to each employee and used to track data throughout the system. The Change Card ID function reassigns the ID number on all employee time records, including historical data. These functions can be useful for two purposes:

- If an employee loses their swipe card and needs a new one. You can assign a new card to that person and change the ID number in TreeRing Time to match that new number. Using this method, it will transfer all of their historical labor information to the new number for a seamless historical record.
- If you have a limited number of swipe cards then when employees leave the company you can reuse the cards. When an employee leaves, you can change their card ID to a number out of the normal range of ID numbers, track this new number in an external spreadsheet or other system, then the swipe card is ready to be reused. Using this method, the historical information of two employees will not intermingle.

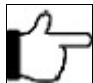

**Note:**This function affects all global information, including historical time records.

Follow the instructions below to change a card ID number.

- **1.** From the **Employees** tab, select **Company Members**. The Company Member List form displays.
- **2.** Click the link **Edit** for the desired employee.
- **3.** Enter the new Card ID number in the **Card ID** field.
- **4.** Click **Save**.

All of the employee's time records, including their entire work history are now reassigned to the new ID number.

# <span id="page-172-0"></span>**Setting the Punch Match Threshold**

You can define the punch match threshold for in/out, lunch, and break punches.

Configuration Setup defines the punch match threshold for in/out, lunch, and break punches. The Facility Code, used by certain time clock models, is also stored in this form. This enables you to define the point at which a punch is considered outside the normal limit for a day worked, lunch, or break. Punches longer in duration than this threshold amount will not be matched together by TreeRing Time and will be flagged as exception punches. The punch match threshold is indicated in minutes.

Example: Lunch = 90 minutes (1.5 hours) If an employee punches Lunch Leave at the clock and returns to punch Lunch Return 2 hours later, these lunch punches will not be matched by TreeRing Time and will be flagged in the Missed Punches form.

Follow the instructions below to set the punch match threshold.

**1.** From the **Security** tab, select **Companies**.

The Companies form displays.

- **2.** Click the link **Edit** for the company you wish to configure. The Edit Company form displays.
- **3.** Click in the field for the threshold that you want to set and enter the number in minutes.

**Company Threshold in Minutes**: Displayed in minutes format, this threshold controls the duration of a set of work punches (In and Out punches, Lunch Leave and Return punches, or Break Leave and Return punches) that TreeRing Time will match together. For best results, set this number to a value slightly higher than the standard durations for your company. Any set of punches longer than this duration will not be matched together and will be considered a punch exception.

**4.** Click **Save**.

## <span id="page-173-1"></span>**Reprocessing Time Records**

You can reprocess Data (ID cards).

This utility is intended for use only when there is a technical problem or a business rule is changed and the time records need to be reprocessed. If there is a technical problem total time, overtime, rounding, etc. will not be accurate, and oftentimes the Pay Type field of the Edit Timesheet form is yellow.

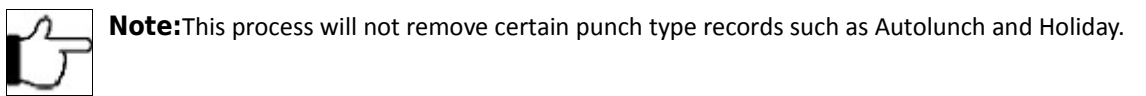

Follow the instructions below to reprocess Data (ID cards).

**1.** From the **Security** menu, select **Companies**.

The Companies from displays.

- **2.** In the row for the desired company, click the link in the far right column BRM **Run BRM**.
- A Confirmation dialog displays.
- **3.** Click **OK**.

The rules run.

# <span id="page-173-0"></span>**Obtaining TreeRing Time Licenses**

You can get additional TreeRing Time Licenses.

TreeRing Time uses licenses keys for each user. If you have additional employees requiring access, you will need additional license keys.

Follow these steps to obtain additional licenses and update them.

**1.** From the **Security** tab, select **Licensing**.

The License form displays.

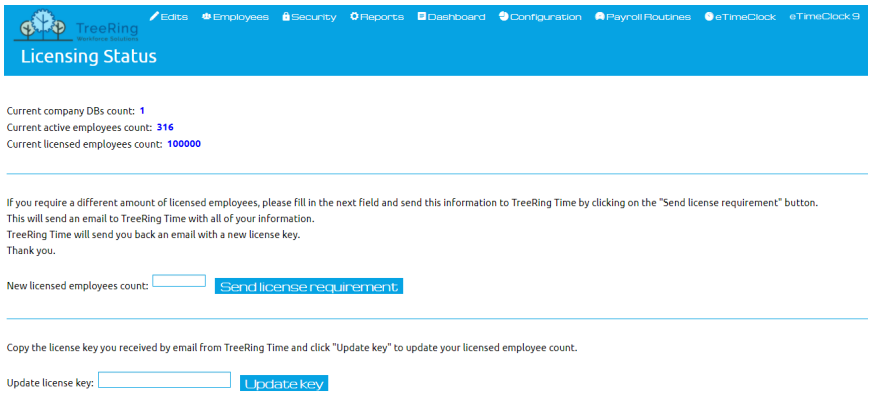

- **2.** After examining the **Current Active Employee Count** and your **Current Licenses Employee Count**, enter in the **New Licensed Employee Count** field the number of employees that need licenses.
- **3.** Click **Send License Requirement**.

A confirmation dialog appears.

**4.** Click **OK**.

An email goes to TreeRing Workforce Solutions asking for additional license requirements.

- **5.** TreeRing Workforce Solutions will generate a new license key and email it to the registered System Administrator.
- **6.** In the **Update License Key** field, copy and paste the license key you received by email.
- **7.** Click **Update Key**.

The Current Licensed Employees Count should now display the requested number.

# <span id="page-176-0"></span>**Chapter 18. Data Import Functions**

This chapter covers how to import data from other systems into TreeRing Time.

### **In This Chapter**

[Defining a Data Import](#page-176-1) on page [177](#page-176-1) You can define a data import.

[Running an Import](#page-177-0) on page [178](#page-177-0) You can run an import.

# <span id="page-176-1"></span>**Defining a Data Import**

You can define a data import.

Follow these steps to define a data import.

**1.** From the **Payroll Routines** tab, select **Import**.

The Imports form displays.

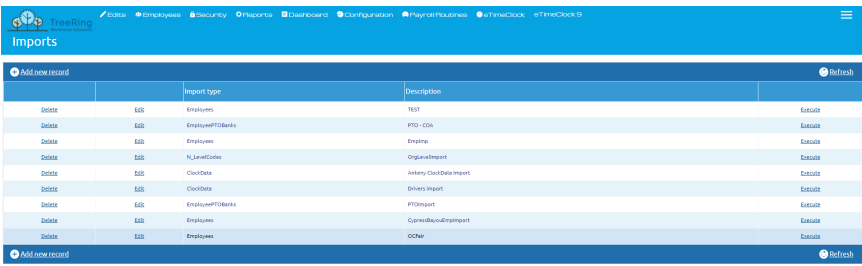

**2.** Click **Add New Record** to define the new import. The New Import form displays.

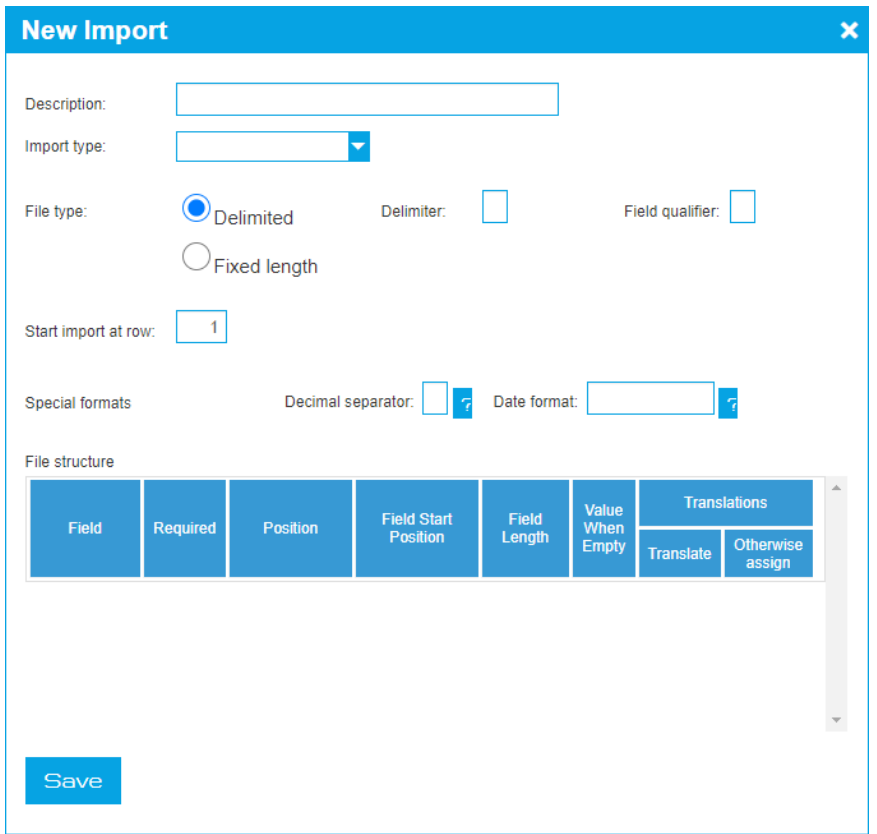

- **3.** Complete the Import parameters:
	- **Description**: Type a description for the import.
	- **Import Type**: Use the drop down menu to select an import type.
	- **File Type**: Chose Delimited or Fixed Length.
	- **Delimiter**: If Delimited, type the delimiter character (comma, semi-colon, etc.)
	- **Field Qualifier**: If Delimited, type the field qualifier.
	- **Start Import at Row**: Type the row number to start at.
	- **Decimal Separator**: Type a decimal separator. Click the **?** button to see the allowed formats.
	- **Data Format**: Type a date format. Click the **?** button to see the allowed formats.
	- File Structure: Enter values for **Position**, **Field Start Position**, **Field Length**, **Value when Empty**, and if **Translation** is needed.
- **4.** Type **Save**.

# <span id="page-177-0"></span>**Running an Import**

You can run an import.

Follow these steps to define a data import.

**1.** From the **Payroll Routines** tab, select **Import**. The Imports form displays.

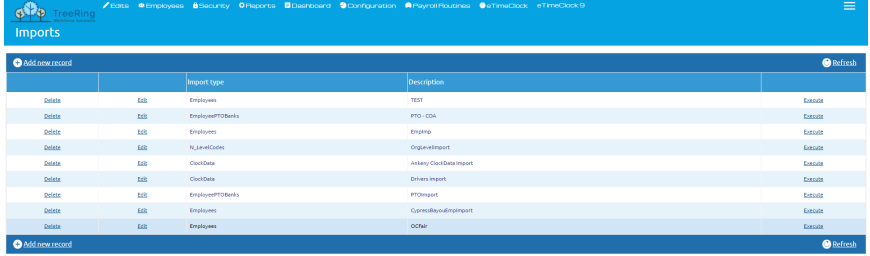

- **2.** In the far right column, for the import you wish to run, click the link **Execute**. The Upload File form displays.
- **3.** Click the **Choose File** button to specify the data file you will import.
- **4.** Click **Upload**.
# **Chapter 19. Data Export Functions**

TreeRing Time includes stock ASCII text exports of labor data.

#### **In This Chapter**

[Data Export Overview](#page-180-1) on page [181](#page-180-1) You can export data for a variety of reasons to be used in third party applications.

[Defining Exports](#page-180-0) on page [181](#page-180-0) You can define data exports.

[Creating a New Data Source](#page-182-0) on page [183](#page-182-0) You can create a new data source for your exports.

[Running an Export Engine](#page-183-0) on page [184](#page-183-0) You can run your export.

## <span id="page-180-1"></span>**Data Export Overview**

You can export data for a variety of reasons to be used in third party applications.

TreeRing Time includes stock ASCII text exports of labor data. These export files can be manipulated and used for a variety of reasons. Custom exports are available to suit many payroll and human resource needs. This chapter contains information on general data exports only.

The data export procedure should be done before the period end routine.

In addition to the dedicated payroll export function in TreeRing Time, many reports feature a Save As function that allows specific report data to be saved in various data formats such as Microsoft Word or Excel.

## <span id="page-180-0"></span>**Defining Exports**

You can define data exports.

Follow the following steps to define a data export.

**1.** From the **Payroll Routine** tab, select **Export Engine** and then **Exports Configuration**.

The Exports form displays.

| <b>O</b> Add New Export     |                          |                    |                              |                          |           |                          |                                      |                     |                           | <b>O</b> Refresh  |
|-----------------------------|--------------------------|--------------------|------------------------------|--------------------------|-----------|--------------------------|--------------------------------------|---------------------|---------------------------|-------------------|
|                             |                          | <b>Export Code</b> | <b>Export Name</b>           | <b>Format</b>            | Delimiter | <b>Header Required</b>   | DataSource                           | Midtiple Recorducts | <b>File Name</b>          |                   |
| Delete Edit                 | Assign Perameters        | л.                 | Ceridae Freedom Std          | Delimited Records        |           | $\overline{a}$           | fréxoortTime5td                      | Ne                  | FreedomExport.cov         | <b>Ban Expans</b> |
| Edit<br>Delete :            | Assign Perameters        | 4884               | Abra Sample                  | Delimited Records        | ×.        | 図                        | fréxoortTine5td                      | No.                 | AbraSample.txt            | <b>Ban Expans</b> |
| 635<br>Delete               |                          | ac.                | AnCen.                       | Fired-Length Records     |           | ▣                        | fréxporthloCodes                     | No                  | Oscenhauer.txt            | <b>Ban Expans</b> |
| 605<br>Delete :             | Assign Perameters        | <b>ADP</b>         | ADP Export                   | Delimited Records        |           | 図                        | frésportADP                          | No.                 | ADPENDATURE               | <b>Ran Export</b> |
| 600<br>Delete:              | Assign Parameters        | ADP1               | ADP Export - Storr DNU       | Delimited Records        |           | 図                        | fréxportADP                          | No                  | EPIDNJ20.csv              | <b>Run Export</b> |
| 600<br>Delete               | Assign Parameters        | <b>40PS/ft</b>     | ADP Shifts Export            | Delimited Records        | A.        | 図                        | fréxportADPShifts                    | No                  | ADPS/Export.bit           | <b>Exclusions</b> |
| 63<br><b>Delete</b>         |                          | ASC                | ASCI                         | Delimited Records        |           | ▣                        | fréxportAsci                         | No                  | ASCIE/pert.cv             | <b>Ran Export</b> |
| 63<br>Delete                |                          | ASCL.              | ASCILIZE                     | Delimited Records        | ×.        |                          | frésportAscii                        | No                  | <b>ASCIUDEE IDOTT.CSV</b> | <b>Ran Export</b> |
| EGR.<br>Delete              | Assign Parameters        | ATMOR              | ATI ADP Export               | Delimited Records        |           | $\Box$                   | fr ExportaTIADPShifts                | No.                 | ADP Export bit            | <b>Ban Export</b> |
| <b>EG</b><br>Delete:        |                          | w.                 | Deherty Aviorite Export      | Delimited Records        | т.        | 図                        | tribiparthaCodes                     | No.                 | <b>AviorteExport.txt</b>  | <b>Ban Export</b> |
| 6G<br>Delete                |                          | BW.                | Univ of love Blueekly Export | Flued-Length Records     |           | $\square$                | fr@sportLiNoCodecimplecDec           | No                  | BlueeklyExport.txt        | <b>Ban Export</b> |
| EGS.<br>Delete              |                          | <b>BWADP</b>       | Corporate (QP Export)        | <b>Delimited Records</b> | ×         | 図                        | fr@port@ADP                          | No.                 | epilipdilvi.cov           | <b>Ban Expans</b> |
| <b>EGS</b><br><b>Delete</b> |                          | OUDP               | Chicago ADP Export           | <b>Delimited Records</b> |           | 図                        | <b>frikapottikkör</b>                | No.                 | epilipdch.cov             | <b>Ban Expans</b> |
| <b>EGE</b><br><b>Delete</b> |                          | 0.409              | Caveland ADP Export          | <b>Delimited Records</b> |           | 図                        | fr@port@ADP                          | No.                 | epilipdcl.csu             | <b>Ban Expans</b> |
| £G<br>Delete                | Assign Parameters        | COA.               | Azkety Incode                | <b>Delimited Records</b> |           | $\square$                | spCOMncodeExport                     | No                  | IncodeDeport.hit          | <b>Ban Export</b> |
| <b>SGS</b><br><b>Delete</b> | Assign Parameters        | <b>CYM</b>         | CVIVAEvoort                  | <b>Delimited Records</b> | ×         | n                        | tritiviligantTimeStd                 | No.                 | CYMAExport.cov            | <b>Ban Expans</b> |
| <b>SGS</b><br>Delete        | <b>Assign Parameters</b> | DAD                | DAO Abra SQL Export          | <b>Delimited Records</b> |           | $\Box$                   | <b>frikaportTimeStd</b>              | No.                 | DADABraSOL.cov            | <b>Ban Expans</b> |
| <b>SGS</b><br>Delete:       | Assign Parameters        | 61                 | Sage Export                  | <b>Delimited Records</b> |           |                          | <b><i><u>triuportTimeStd</u></i></b> | No.                 | sage.txt                  | <b>Ban Expans</b> |
| <b>SGB</b><br>Delete        | <b>Assign Parameters</b> | F69                | Charlotte ADP Export         | <b>Delimited Records</b> |           | $\overline{\mathcal{L}}$ | fr@sportADP                          | No                  | en#49.com                 | <b>Ban Expans</b> |
| Delete Edit                 | <b>Assign Parameters</b> | <b>FGM</b>         | Purnouth ADP Export          | <b>Delimited Records</b> |           | 図                        | fr@sportADP                          | No.                 | <b>epiFGM.cov</b>         | <b>Ban Expans</b> |

**2.** Click **Add New Export** to set up a new export. The New Export form displays.

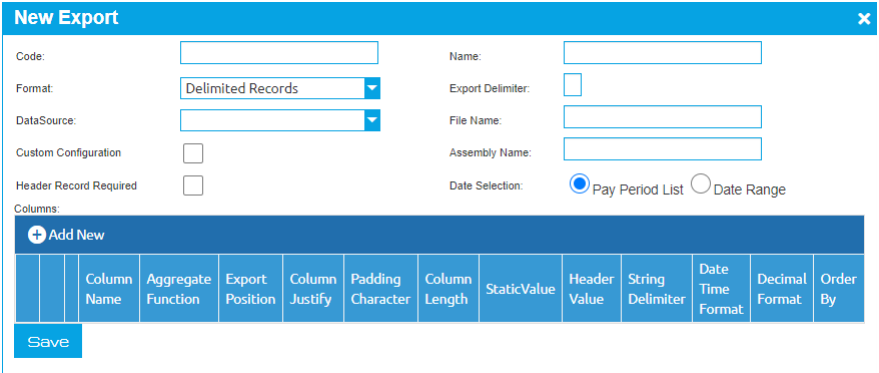

- **3.** Complete the following fields.
	- **Code**: The code for this export.
	- **Name**: Type the name of the export.
	- **Format**: Select Delimited Records, Fixed-Type Records, or XML.
	- **Export Delimiter**: Type the delimiter (for example, comma, semi-colon).
	- **Data Source**: Use the drop down menu to select ETD, PHNC, COAIncode, NC, PBJ, or IBADPDS.
	- **File Name**: Type a file name.
	- **Custom Configuration**: Check if this is a custom configuration.
	- **Assembly Name**: Select the assembly name.
	- **Header Record Required**: Check if a header record (column labels) is needed.
	- **Date Selection**: Select Pay Period List or Date Range
	- a) Click New to define a column.
		- **Recordset Number**: Use the drop down menu to select one.
		- **Column Name**: Use the drop down menu to select one form the data source.
		- **Aggregate Function**: Determines if the values should be summed or not; not valid with non-numeric data. Select None, Num, Min, or Max.
		- **Export Position**: The position of the column relative to other columns; if non specified, the order will be that which is displayed.
		- **Column Justify**: The column justification method.
		- **Padding Character**: The padding character added to the value to make it a fixed length.
- **Column Length**: The width of the column for the fixed-length field.
- **Static Value**: If there is a static value assigned to the column, regardless of the actual data.
- **Header Value**: The value of the column heading.
- **String Delimiter**: The character used to distinguish between strings, for example, a comma or semi colon.
- **Date Time Format**: The Date Time format for the column (if a date).
- **Decimal Format**: The decimal format for the column (if a number); i.e. 0.00 yields two decimal places, 0 yields none.
- **Order By**: Determines the ordering of the resulting SQL statement for the export.
- b) Click **Save**.

You return to the New Export form.

- c) Continue to define the columns.
- **4.** Click **Save**.

You return to the Exports form.

## <span id="page-182-0"></span>**Creating a New Data Source**

You can create a new data source for your exports.

Follow these steps to create a new data source used for exports.

**1.** From the **Payroll Routine** tab, select **Export Engine** and then **DataSources**.

The Data Sources form displays.

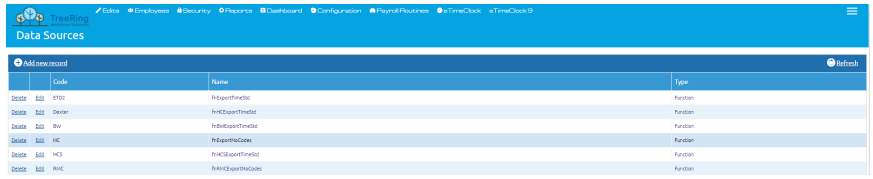

**2.** Click **Add New Record** to create a new record.

The New Export Engine DataSource form displays.

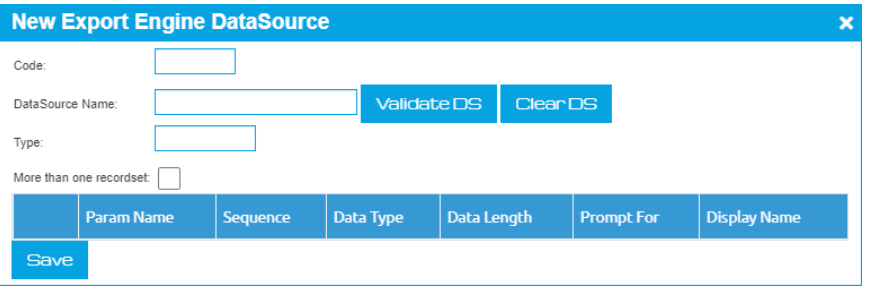

- **3.** Complete the following fields.
	- **Code**: Enter the code for the export.
	- **Data Source Name**: Enter the Data Source name.
	- **Type**: Enter the Type of Data source, for example, SQL, MySQL, Oracle.
	- **More than One Record set:**: Check if there is more than one record set in the dataset.
- **4.** Click **Validate DS** to validate the data source.
- **5.** Click **Clear DS** to clear the data source from this setup.
- **6.** Click **Save**.

<span id="page-183-0"></span>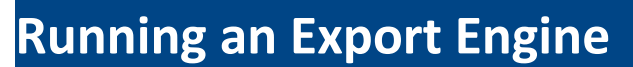

You can run your export.

Follow these steps to run your export.

**1.** From the **Payroll Routine** tab, select **Export Engine** and then **Run Export**.

The Run Export form displays.

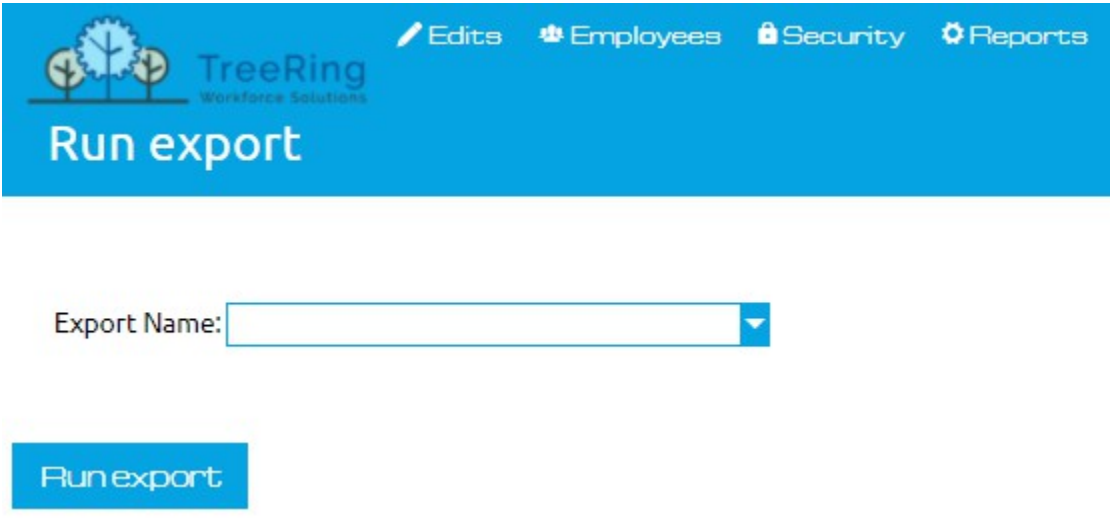

- **2.** In the **Export Name** field, use the drop down menu to select your previously configure export.
- **3.** Click **Run Export**.

# **Appendix A: Conversion Charts**

#### **In This Appendix**

[Minute-to-Decimal Conversion Chart](#page-185-0) on page [186](#page-185-0) Conversion table of minutes to hundredths of an hour.

[Minute-to-Hour Conversion Chart](#page-186-0) on page [187](#page-186-0) Conversion of common blocks of minutes to hours as a decimal equivalent.

## <span id="page-185-0"></span>**Minute-to-Decimal Conversion Chart**

Conversion table of minutes to hundredths of an hour.

The following table lists the conversion of minutes to hundredths of an hour.

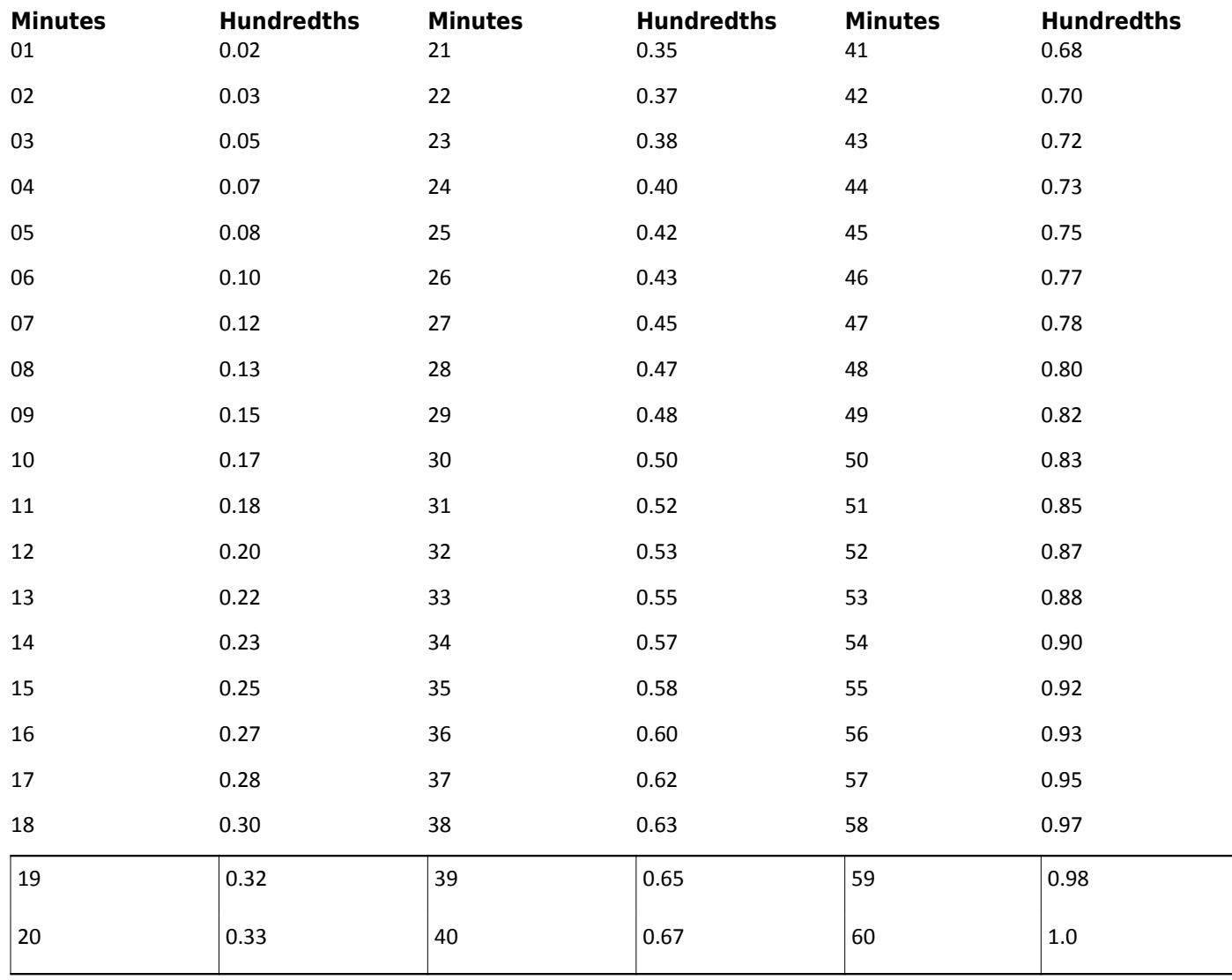

## <span id="page-186-0"></span>**Minute-to-Hour Conversion Chart**

Conversion of common blocks of minutes to hours as a decimal equivalent.

The following table lists the conversion of common blocks of minutes to hours as a decimal equivalent.

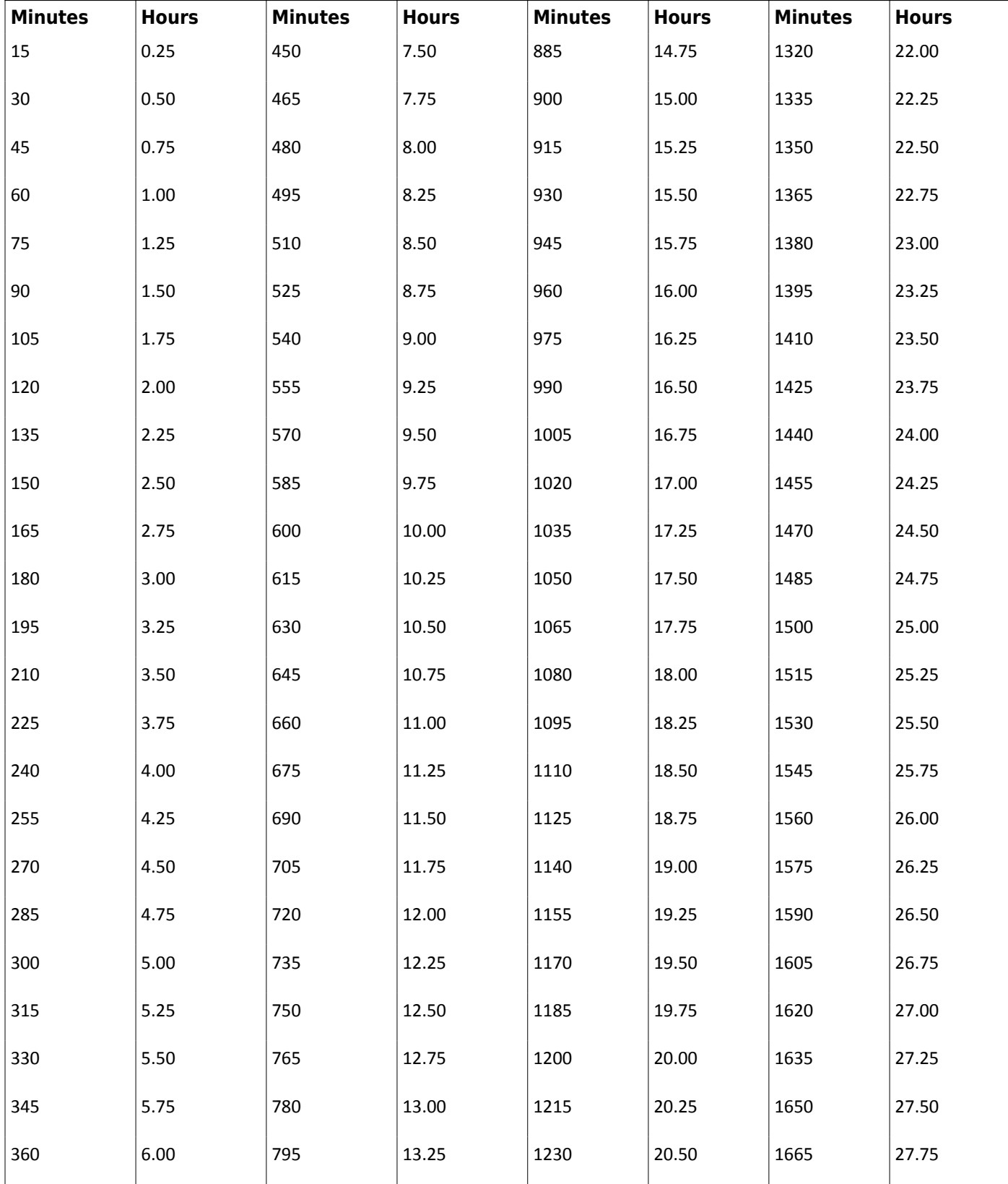

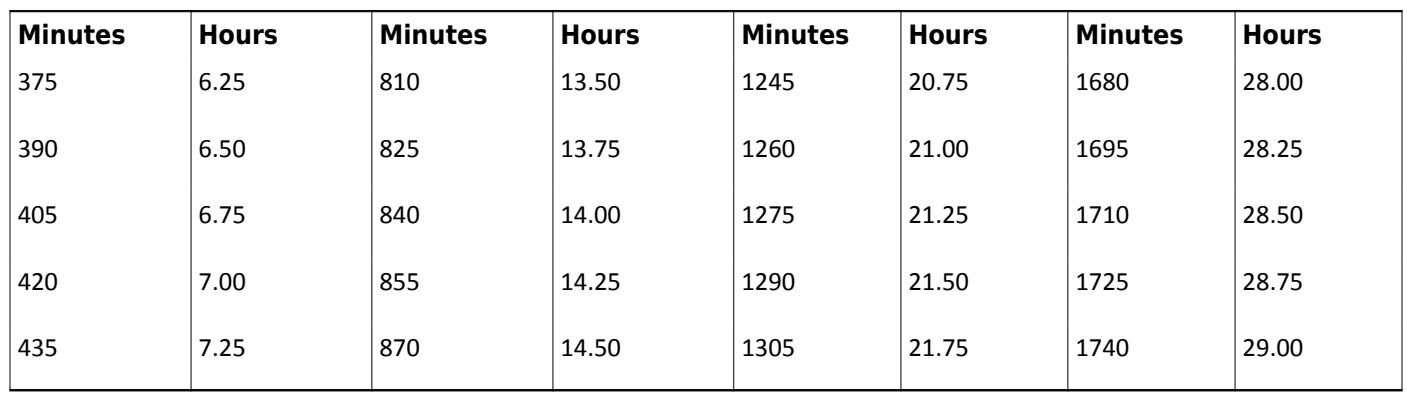

### **Index**

#### **A**

Adding the Employee **82** Adjust Daylight Saving Time **96** Administrator **14** Assigning Hours **86** Assigning the Hierarchy Level Plan to the Employee **46** Assigning the Schedule to the Employee **114** Attestation **166, 167** Adding a Clock Question **167** Adding a Clock Question Group **166** Setting Up eTimeClock Attestation **166** Attestation Overview **165** Autogenerating Time Sheets **110** Automatic Redistribution of Hours **38** Automatically Running Daylight Saving Time Adjustment **97, 98** Automating Reports **106, 171** Automating Schedule Building **115**

#### **B**

Benefits of Time and Attendance Tracking **11** Bulk Transaction Entry Form **95**

#### **C**

Change an Employee's Schedule Temporarily **116** Changing an Employee's Card ID **173** Changing Business Rules **172** Clock Location Exceptions **90** Clock Location Tracking **46-48, 90** Adding a New Clock Location from the Punch Location Form **90** Configuring a Clock's Location **47** Deleting a Clock's Location **48** Editing a Clock's Location **47** Viewing Clock Location **48** Code Settings **25-32, 124-126** Adding a New Level Code **26** Adding a New Manager **30, 124-126** Adding a New Supervisor **28** Adding a Secondary Supervisor **29** Adding a Supervisor or Employee to a Manager **31** Changing Managers **31** Changing Supervisors **29** Configuring **26** Deleting a Level Code **27** Deleting a Supervisor **30** Editing a Level Code **28** Importing **26** Inactivating a Manager **32** Overview **25**

Working with Managers in TreeRing Time **30** Working with Supervisors in TreeRing Time **28** Compensatory Time **39, 40** Compensatory Time Plan: History **39** Entering Compensatory Time History for an Employee **40** Compensatory Time Plan **38, 39** Deleting a Compensatory Time Plan **39** Completing a Punch **75** Configuring Automatic Redistribution of Hours **39** Conversion Chart **186, 187** Minute-to-Decimal **186** Minute-to-Hour Conversion Chart **187** Correct Unknown IDs exceptions. **81** Correcting the Employee ID Number **82** Creating **132** PTO Master Plan **132** Creating and Adding PTO Plan Details **133** PTO Plan Details **133**

### **D**

Dashboard **21-23** Overview **21** Setting Up Your Dashboard **22** Viewing Your Dashboard **23** Data Export **181, 183, 184** Creating a New Data Source **183** Exporting **181** Overview **181** Running an Export Engine **184** Deleting the Punch **82** Duplicate and Overlapping Punches **79**

#### **E**

Edit Timesheet **85** Editing an Entry After It Has Been Saved **96** Edits Menu Form **84** Edits Tab Overview **74** Edits Tab Procedures **74** Employee **15** Employee Certification **153-156** Certifying an Employee's Time Sheet (Employee Role) **155** Configuring an Approval Circuit **154** Overview **153** Reports **156** Setting Up Employee Certification (Administrator Role) **155** Employee Expense System **147, 148** Adding a New Expense Type **147** Deleting a New Expense Type **148** Entering Actual Employee Expenses **148** Overview **147** Working with Expense Types **147** Employee Rules **64, 65, 68** Configuring Employee Rules Default Profile Settings **64**

Entering Employee Rules **65** Making an Employee Inactive **68** Viewing Employee Rules **64** eTimeClock **161-163, 166, 167** Accessing Employee eTimeClock Reports **163** Adding a Clock Question **167** Adding a Clock Question Group **166** Employee Time Reports **162** Overview **161** Posting Announcements for Employees in eTimeclock **162**

#### **F**

Filters **69** Overview **69** Session Filters Setting **69**

#### **H**

Holiday Group **41, 42, 44** Defining a New Holday Group **42** Deleting a Holday Group **44** Editing a Holday Group Definition **44** Holidays **40, 41, 99** Creating a Holiday Exemption for an Employee **99** Deleting a Holiday **41** Editing a Holiday **41** Entering a Holiday **40**

#### **I**

Import **110, 132** PTO Balances **110, 132** Imports **177, 178** Defining a Data Import **177** Running an Import **178**

### **L**

Level Hierarchy Plan **44-46** Creating a New Hierarchy Plan **45** Delete a Level Hierarchy Plan **46** Editing a Level Hierarchy Plan **46** Licenses **174** Obtaining TreeRing Time Licenses **174**

#### **M**

Manager **15** Manager Signoff **93, 94** Prerequisites **93** Reject Employee Request for **94** Reject Using the Timesheet Tab **94** Using the Edit Timesheet Form **94** Using the Manager Signoff Form **93** Minimum Technical Requirements **19**

Minute-to-Decimal Conversion Chart **186** Minute-to-Hour Conversion Chart **187** Missed Punches **74**

#### **N**

Navigating TreeRing Time Enterprise **17** Navigating TreeRing Time Enterprise Window **17** Notifications **149** Creating a Notification **149** Overview **149**

#### **O**

Over 24 Hours **83**

#### **P**

Paid Time Off **131, 132, 142** Creating a PTO Request **142** Form **142** Introduction **131** Overview **132** Paid Time Off Request **87, 143, 146** Canceling or Editing a PTO Request **143** PTO Approval Form **143** PTO Reports **146** Working with PTO Requests using the Time Sheet **87** Pay Period **109-111** Additonal Optional Processes for Users of Advanced Features **110** Closing the Pay Period **109** Export to Payroll **111** Running the Pay Period End Routine **111** Pay Periods **48-50** Deleting a Pay Period **50** Entering a New Pay Period **49** Making Changes to a Pay Period **50** Pay Policies **50, 51, 53** Deleting a Pay Policy **53** Editing a Pay Policy **53** Entering a New Pay Policy **51** Pay Type **53-56** Deleting Pay Types **56** Editing Pay Types **55** Setting Up a Pay Types **54** Payroll Administrator **14** Printing From the Edit Timesheet **87** Printing Shift Labor Reports **64** View Work Time by Shift in the Edit Timesheet Form **64** Printing the Over 24 Hours Report **84** Printing the Supervisor Signoff Exception Report **93, 159** PTO **110, 132, 133, 136, 137** Create a Master Plan **132** Creating and Adding PTO Plan Details **133** Deleting Plan Details **136**

Editing the Employee PTO Bank **137** Import Time Balances **110, 132** PTO Dynamic Import **145, 146** Dynamic Import with PTO System **146** Setting Up the TreeRing Time PTO System **145** Punches **75-80, 83, 84** Adding a Break Leave Punch **78** Adding a Lunch Leave Punch **77** Adding a New In Punch **75** Delete a Punch **78** Deleting an Over 24 Hour Punch **83** Deleting Overlap Punches in Bulk **80** Duplicate and Overlapping Punches Report **80** Editing a Punch **83** Printing the Missed Punched Report **79** Printing the Punch Detail Report **84** Punch Detail Report **79** Switching an In Punch **76** Viewing Punch Detail Data for a Specific Employee **80**

#### **R**

Rate Matrix **56, 57** Deleting a Rate Matrix **57** Modifying a Rate Matrix **57** Setting Up a Rate Matrix **56** Redistribute Hours **89** Report Description **102** Reports **101, 105** Customizing a Report **105** Deleting a Customized Report **105** Navigation **101** Overview **101** Sharing a Customized Report **105** Rules **34, 35, 37-40** AutoLunch **34, 35** Automatic Redistribution of Hours **38** Compensatory Time Plan **38** Configuring Automatic Redistribution of Hours **39** Creating a New Compensatory Time Plan **38** Deleting a Lunch Rule **35, 38** Entering a New Lunch Rule **34, 35** Holidays **40** Making Changes to a Lunch Rule **35, 37**

#### **S**

Scheduling **113-115, 117-119, 121-123, 128** Changing an Existing Schedule **115** Copy a Schedule Template **122** Creating a New Schedule Template **119** Defining the Schedule Template **118** Delete a Schedule Template **123** Editing a Schedule Template **121** Overview **113** Print a Employee's Schedule **117**

Schedule and Attendance Reports **128** Schedule-Based Rounding and Exceptions Reporting **118** Setting Up **114** Setting the Punch Match Threshold **173** Shift Differentials **60, 63** Assigning Employees to a Shift Group **63** Define a Shift Group **60** Setting Up Shifts and Configuring Shift Differential Pay **60** View Work Time by Shift in the Edit Timesheet Form **63** Stopping an Automated Report and Halting E-mails **172** Superviser **15** Supervisor Code **28-32, 124-126** Adding a New Manager **30, 124-126** Adding a New Supervisor **28** Adding a Secondary Supervisor **29** Adding a Supervisor or Employee to a Manager **31** Changing Managers **31** Changing Supervisors **29** Inactivating a Manager **32** Inactivating a Supervisor **30** Supervisor Signoff **90-93, 157, 158** Prerequisites **91, 157** Reject Employee Request for **92, 158** Reject Using the Timesheet Tab **92, 158** Using the Edit Timesheet Form **91, 158** Using the Supervisor Signoff Form **91, 157** System Administrator **13**

#### **T**

Time and Attendance Tracking Benefits **11** Time of Service **138, 140, 141** Configuring PTO Rules for Employees from the Employee Rule Form **141** Creating PTO Time of Service Rules **138** Viewing PTO Time of Service Rules **140** Time Records **174** Reprocessing Time Records **174** Time Rounding **58, 59** Deleting a Rounding Policy **59** Editing a Rounding Policy **59** Entering a New Rounding Policy **58** TimeCentre Enterprise Overview **11** Timekeeper **15** TimeSheets **110** Autogenerating Time Sheets **110** Transactions **85, 86** Adding a New Transaction to a Time Sheet **85** Deleting a Transaction From a Time Sheet **86**

#### **U**

Undoing a Manager Signoff **95** Undoing a Supervisor Signoff **92, 159** Unknown IDs **81** Utilities **169**

Overview **169**

#### **V**

Viewing the Audit Report **170**

#### **W**

Working with Managers in TreeRing Time **30** Working with Supervisors in TreeRing Time **28**